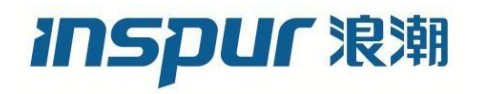

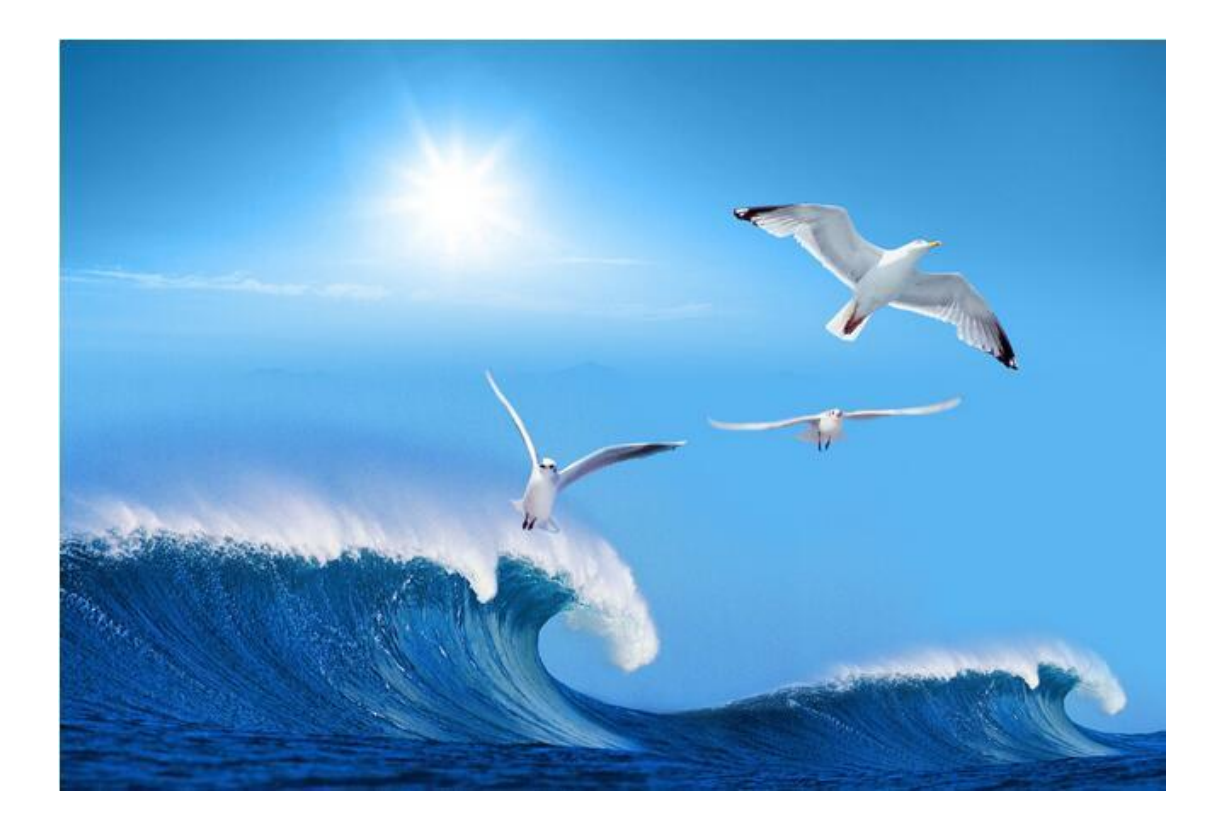

# 浪潮英信服务器 NF5476M5 用户手册

文档版本 **1.5**

发布日期 **2023-3-16**

## 尊敬的浪潮英信服务器用户:

衷心感谢您选用了浪潮英信服务器!

本手册介绍了本服务器的硬件相关信息,有助于您更详细地了解和便捷地使用此款服务器。 浪潮拥有本手册的版权。

未经浪潮许可,任何单位和个人不得以任何形式复制本用户手册。浪潮保留随时修改本手册 的权利。

本手册中的内容如有变动恕不另行通知。

如果您对本手册有疑问或建议,请向浪潮电子信息产业股份有限公司垂询。

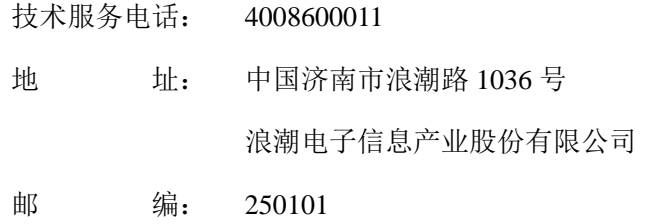

# 声 明

<span id="page-2-0"></span>在您正式使用本服务器之前,请您先阅读以下声明。只有您阅读了以下声明并且同意以下各 条款后,方可正式开始使用本服务器;如果您对以下条款有任何疑问,请和您的供货商联系 或直接与我们联系。如您未向我们就以下条款提出疑问并开始使用本服务器,则是默认您已 经同意了以下各条款。

- 1. 在您使用的服务器出现任何硬件故障或您希望对硬件进行任何升级时,请您将机器的详细 硬件配置反映给我们的客户服务中心;您不要自行拆卸存储机箱及机箱内任何硬件设备。
- 2. 本服务器的内存、CPU、CPU 散热片、风扇、硬盘托架、硬盘等都是特殊规格的,请您 不要将它们和任何其他型号机器的相应设备混用。
- 3. 您在使用服务器过程中遇到的任何软件问题,我们希望您首先和相应软件的提供商联 系,由他和我们联系,以方便我们沟通、共同解决您遇到的问题。对于如数据库、网络管 理软件或其他网络产品等的安装、运行问题,我们尤其希望您能够这样处理。
- 4. 如果上架安装本服务器,请先仔细阅读相关产品手册中的快速安装指南。浪潮致力于产 品功能和性能的持续提升,这可能导致部分功能及操作与手册描述有所差异,但不会影响 使用,如果您有任何使用疑难问题,请与我们的客户服务中心联系。

#### 5. 我们特别提醒您:在使用过程中,注意对您的数据进行必要的备份。

- 6. 请仔细阅读并遵守本手册的安全细则。
- 7. 本手册中涉及的各软、硬件产品的标识、名称版权归产品的相应公司拥有。
- 8. 以上声明中,"我们"指代浪潮电子信息产业股份有限公司;浪潮电子信息产业股份有限 公司拥有对以上声明的最终解释权。

# 安全细则

<span id="page-3-0"></span>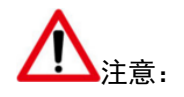

以下内容表示存在可能导致财产损失、人身伤害或死亡的潜在危险。

- 1. 本服务器中的电源设备可能会产生高电压和危险电能,从而导致人身伤害。请勿自行卸 下主机盖以拆装、更换服务器内部的任何组件,除非另外得到浪潮的通知,否则只有经 过浪潮培训的维修技术人员才有权拆开主机盖及拆装、更换内部组件。
- 2. 请将设备连接到适当的电源,仅可使用额定输入标签上指明的外部电源类型为设备供电, 为保护您的设备免受电压瞬间升高或降低所导致的损坏,请使用相关的稳压设备或不间 断电源设备。
- 3. 请勿将两根或两根以上电源线互相连接使用,如需更长的电源线,请联系浪潮客服。
- 4. 请务必使用随机配备的供电组件如电源线、电源插座(如果随机配备)等,为了设备及 使用者的安全,不要随意更换电源电缆或插头。
- 5. 为防止服务器设备漏电造成电击危险,务必将本服务器设备和外围设备的电源电缆插入 已正确接地的电源插座。请将三芯电源线插头插入接地良好、伸手可及的三芯交流电源 插座中,务必使用电源线的接地插脚,不要使用转接插头或拔下电缆的接地插脚,在未 安装接地导线及不确定是否已有适当接地保护的情况下,请勿操作使用本设备,可与电 工联系咨询。
- 6. 切勿将任何物体塞入本服务器设备的开孔处。如果塞入物体,可能会导致内部组件短路 而引起火灾或电击。
- 7. 请将本服务器设备置于远离散热片和有热源的地方,切勿堵塞通风孔。
- 8. 切勿让食物或液体散落在服务器设备内部或其它组件上,不要在高潮湿、高灰尘的环境 中使用产品。
- 9. 用错误型号的电池更换会有爆炸危险,需要更换电池时,请先向制造商咨询并使用制造 商推荐型号相同或相近的电池,切勿拆开、挤压、刺戳电池或使其外部接点短路,不要 将其丢入火中或水中,也不要暴露在温度超过 60 摄氏度的环境中,请勿尝试打开或维 修电池,务必合理处置用完的电池,不要将用完的电池及可能包含电池的电路板及其它

组件与其它废品放在一起,有关电池回收请与当地废品回收处理机构联系。

- 10. 在机柜中安装设备之前,请先在独立机柜上安装正面和侧面支脚;对于与其它机柜相连 的机柜,则先安装正面支脚。如果在机柜中安装设备之前未相应地安装支脚,在某些情 况下可能会导致机柜翻倒,从而可能造成人身伤害,因此,在机柜中安装设备之前,请 务必先安装支脚。在机柜中安装设备及其它组件后,一次仅可将一个组件通过其滑动 部件从机柜中拉出。同时拉出多个组件可能会导致机柜翻倒而造成严重的人身伤害。
- 11. 请勿独自移动机柜。考虑到机柜的高度和重量,至少应由两人来完成移动机柜任务。
- 12. 机柜带电工作时请勿对供电铜排进行直接触操作,严禁将供电铜排进行直接短接。
- 13. 本设备不适合在儿童可能会出现的场所使用。

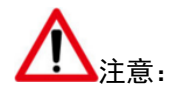

为了您更好地使用设备,以下注意事项将帮助您避免可能会损坏部件或导致数据丢失等问题的出现。

- 1. 如果出现以下任何情况,请从电源插座拔下产品的电源线插头,并与浪潮的客户服务部 门联系:
	- a. 电源线缆或电源插头已损坏。
	- b. 产品被水淋湿。
	- c. 产品跌落或损坏。
	- d. 物体落入产品内部。
	- e. 按照操作说明进行操作时,产品不能正常工作。
- 2. 如果服务器设备受潮,请按以下步骤处置:
	- a. 关闭系统和设备电源,断开它们与电源插座的连接,等待 10 至 20 秒钟,然后打开 主机盖。
	- b. 将设备移至通风处,使设备至少干燥 24 小时,并确保设备完全干燥。
	- c. 合上主机盖,将设备重新连接至电源插座,然后开机。
	- d. 如果运行失败或异常,请与浪潮联系,获得技术帮助。
- 3. 注意设备电缆和电源电缆的位置,将其布线在不会被踩到或碰落的地方,确保不要将其 它物品放置在电缆上。
- 4. 卸下主机盖或接触内部组件之前,应先让设备冷却;为避免损坏主板,请在系统关闭后

等待 5 秒钟, 然后再从主板上卸下组件或断开外围设备的连接

- 5. 如果设备中安装了调制解调器、电信或局域网选件,请注意以下事项:
	- a. 如果出现雷电天气,请勿连接或使用调制解调器。否则可能遭受雷击。
	- b. 切勿在潮湿环境中连接或使用调制解调器。
	- c. 切勿将调制解调器或电话电缆插入网络接口控制器(NIC)插座。
	- d. 打开产品包装、接触或安装内部组件或接触不绝缘的调制解调器电缆或插孔之前, 请断开调制解调器电缆。
- 6. 为防止静电释放损坏设备内部的电子组件,请注意以下事项:
	- a. 拆装、接触设备内任何电子组件前应先导去身上的静电。您可通过触摸金属接地物 (如机箱上未上漆的金属表面)导去身上的静电,以防止身上静电对敏感组件的静 电释放。
	- b. 对不准备安装使用的静电敏感组件,请不要将其从防静电包装材料中取出。
	- c. 工作中请定期触摸接地导体或机箱上未上漆的金属表面,以便导去身上可能损坏内 部组件的静电。
- 7. 经浪潮同意,拆装设备内部组件时,请注意以下事项:
	- a. 关闭设备电源并断开电缆,包括断开设备的任何连接。断开电缆时,请抓住电缆的 连接器将其拔出,切勿拉扯电缆。
	- b. 卸下主机盖或接触内部组件之前,应先让产品冷却。
	- c. 拆装、接触设备内任何电子组件前应先通过触摸金属接地物体导去身上的静电。
	- d. 拆装过程中动作幅度不宜过大,以免损坏组件或划伤手臂。
	- e. 小心处理组件和插卡,切勿触摸插卡上的组件或接点。拿取插卡或组件时,应抓住 插卡或组件的边缘或其金属固定支架。
- 8. 机柜产品在安装使用过程中,应注意以下事项:
	- a. 机柜完成安装后,请确保支脚已固定到机架并支撑到地面,并且机架的所有重量均 已落在地面上。
	- b. 务必按照从下到上的顺序装入机柜,并且首先安装最重的部件。
	- c. 从机柜中拉出组件时,应轻轻用力,确保机柜保持平衡和稳定。
	- d. 按下组件滑轨释放闩锁并将组件滑入或滑出时,请务必小心,滑轨可能夹伤您的手 指。
- e. 切勿让机柜中的交流电源分支电路过载。机柜负载总和不应超过分支电路额定值的 80%。
- f. 确保机柜中组件保持良好的通风。
- g. 维修机柜中的组件时,请勿踩踏在其它任何组件上。
- 9. 风扇叶片安全防护

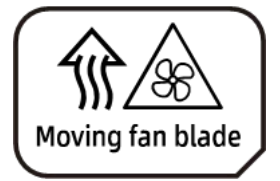

Caution: Keep body parts away from fan blades

注意:身体部位远离风扇叶片

# 版本控制

<span id="page-7-0"></span>文档版本 1.0。(2020-09-01)

第一次正式发布。

文档版本 1.1。(2020-11-16)

更新 6.25 控制台重定向(KVM)。

文档版本 1.2。(2020-12-3)

更新 2.3 将存储服务器装入机柜。

文档版本 1.3。(2021-8-4)

更新安全细则。

文档版本 1.4。(2022-6-26)

更新安全细则。

文档版本 1.5。(2023-3-16) 更新安全细则。

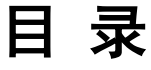

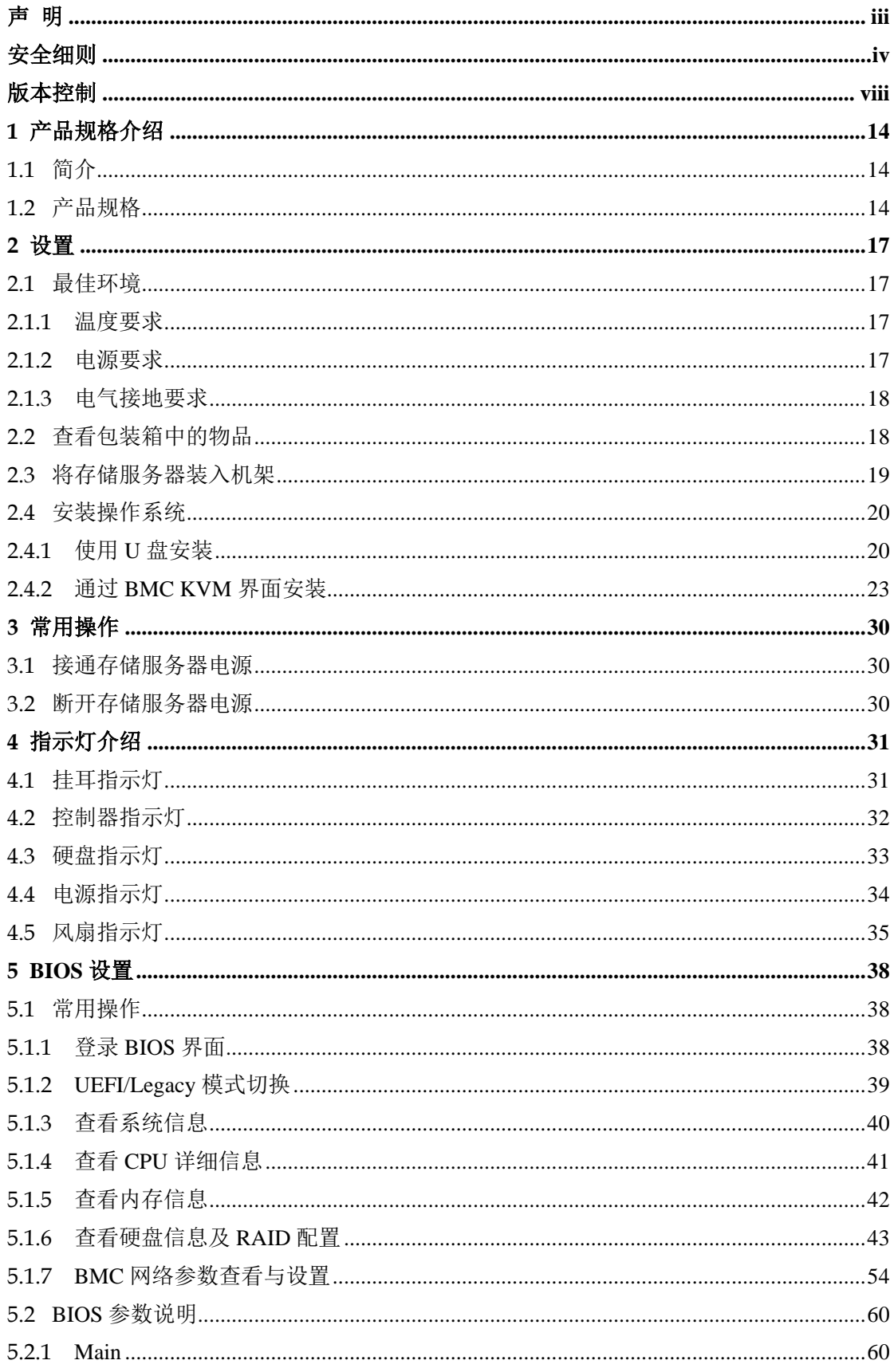

#### **INSPUC 浪潮**

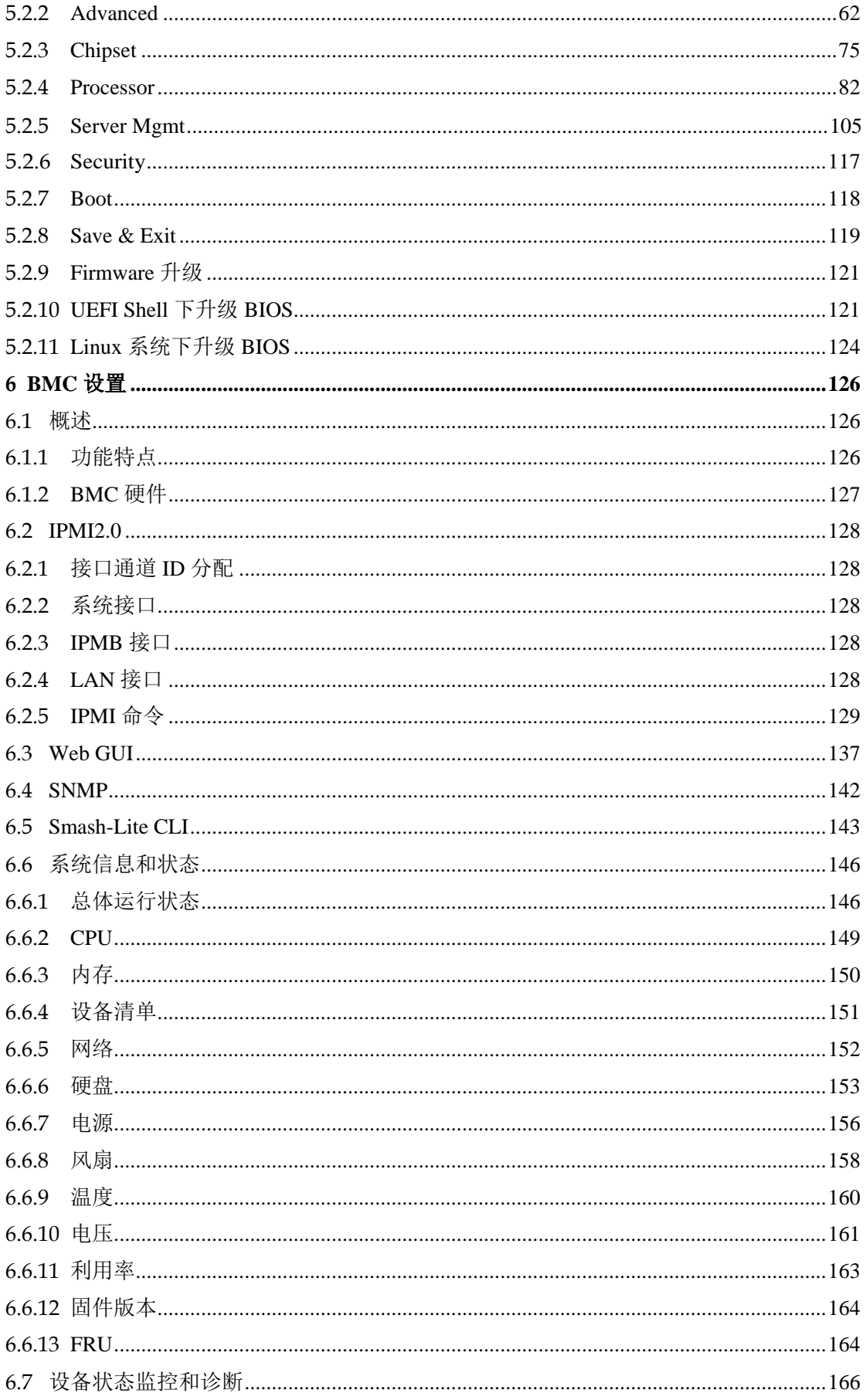

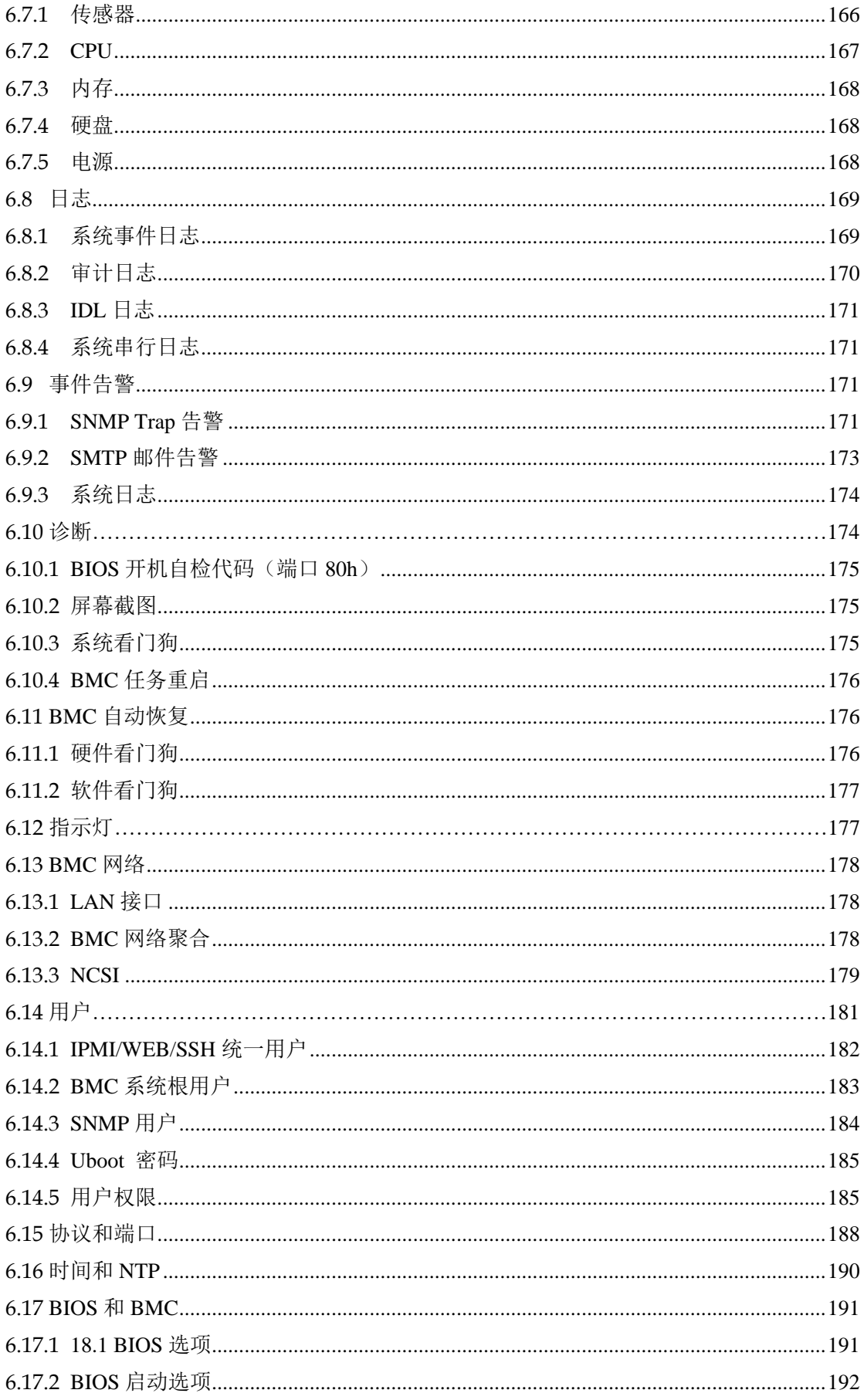

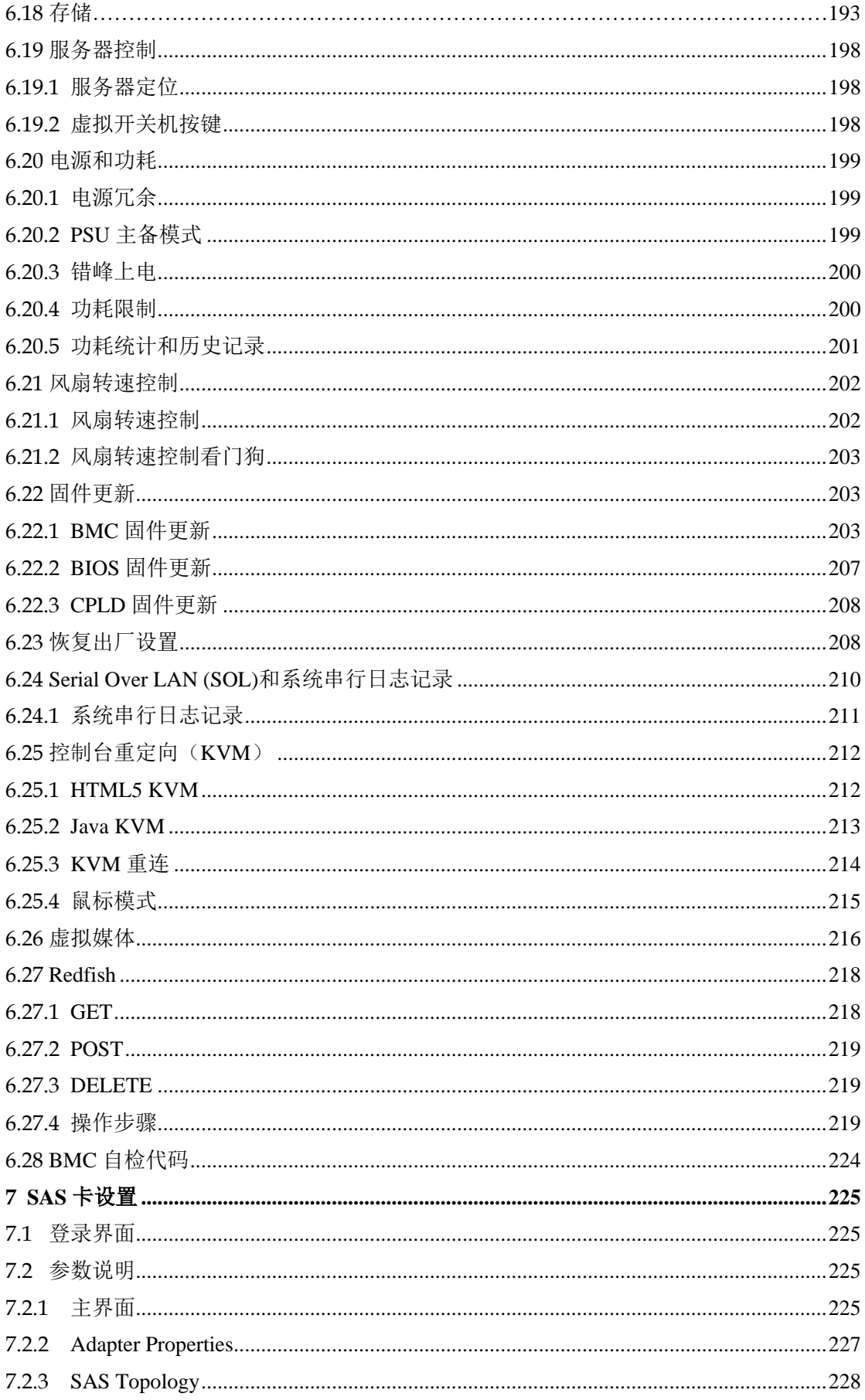

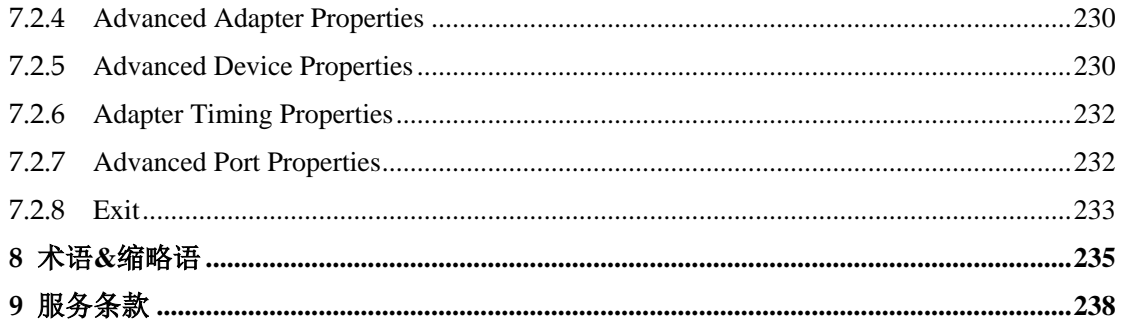

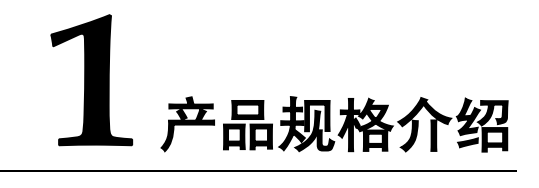

## <span id="page-13-1"></span><span id="page-13-0"></span>1.1 简介

浪潮 NF5476M5 是浪潮全新一代 4U 存储服务器。基于全新一代英特尔® 至强® 可 扩展处理器设计,提供卓越的计算性能,凭借极致设计,提供灵活、超大容量的本 地存储能力。可用作为面向通信、公安、广电、交通、政府、教育、企业和互联网 等行业温冷存储的理想解决方案。非常适合作为分布式存储系统的基础架构使用, 也适用于视频存储、云存储资源池、归档、大数据等应用。

#### 图 **1-1** 产品外观

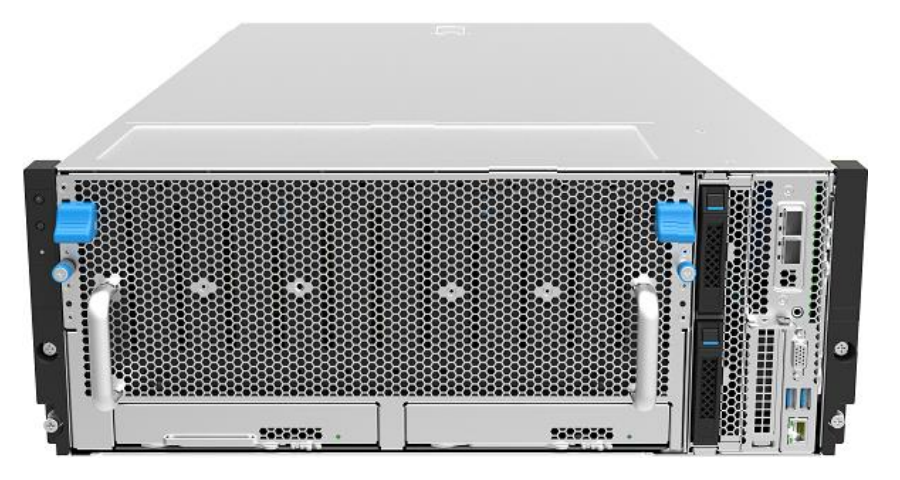

# <span id="page-13-2"></span>1.2 产品规格

#### 表 **1-1** 产品规格表

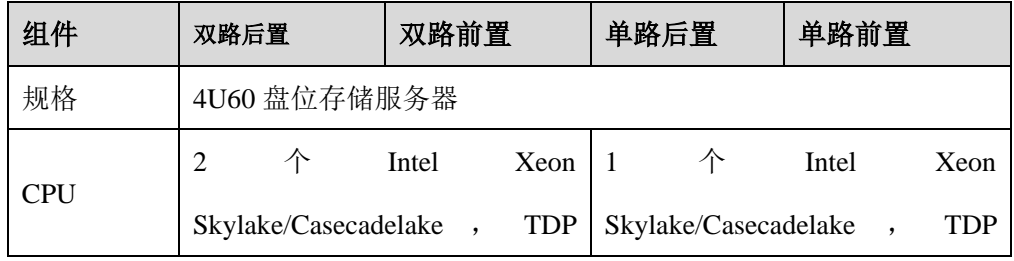

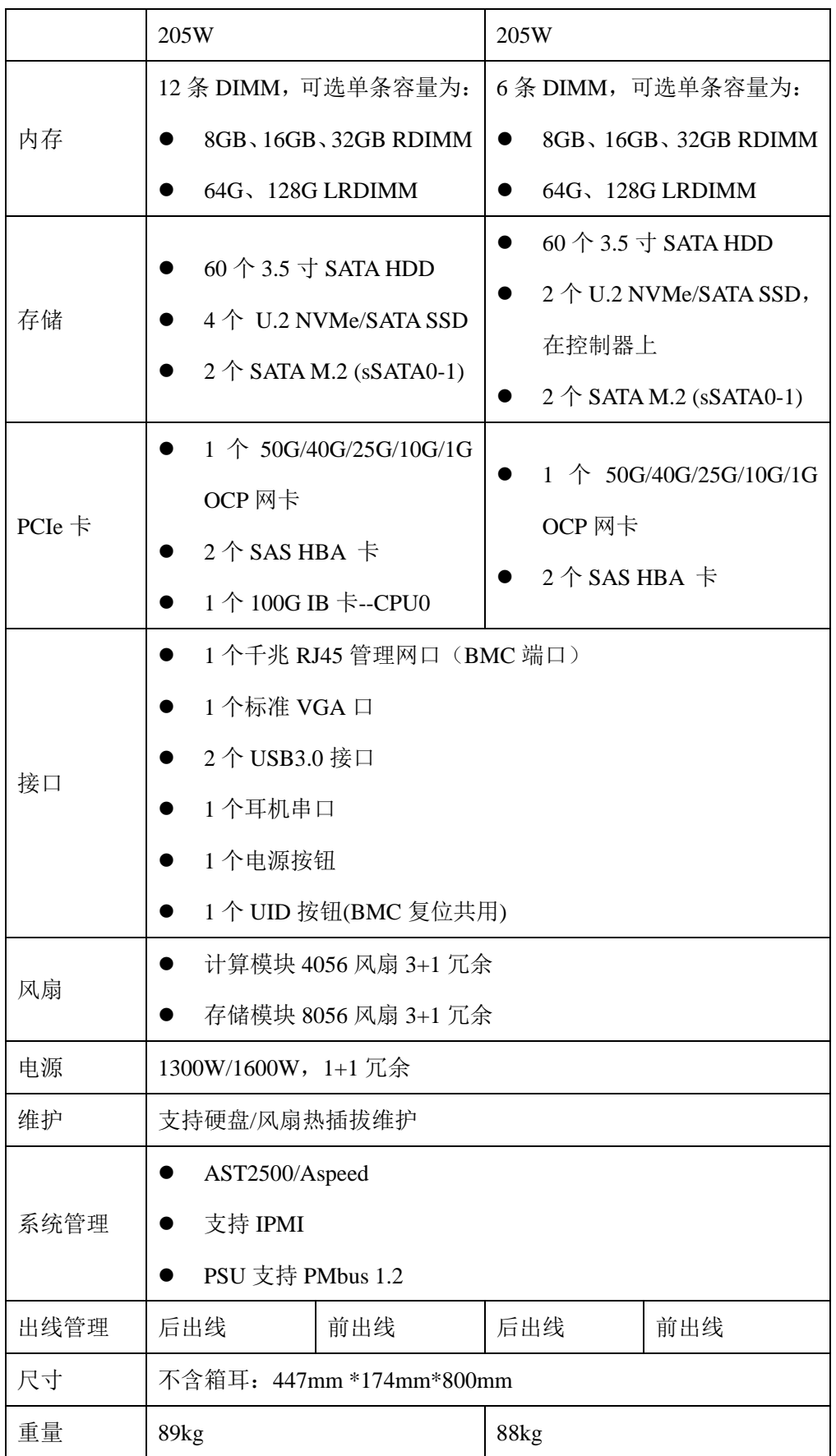

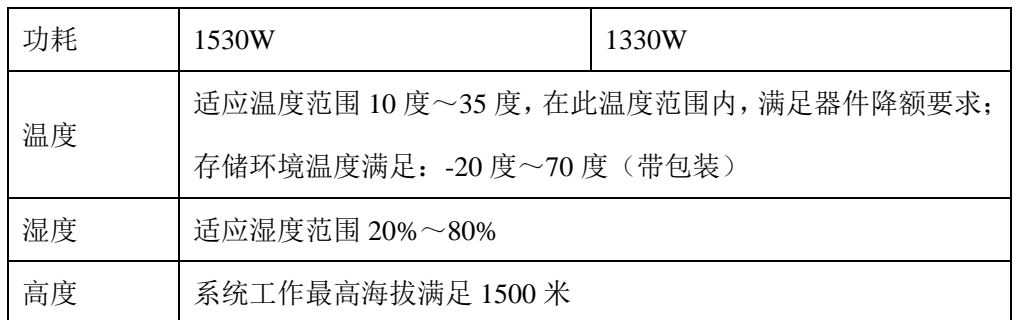

# **2** 设置

## <span id="page-16-1"></span><span id="page-16-0"></span>2.1 最佳环境

将存储服务器安装到机架中时,请选择符合本节所述的环境标准的位置。

## <span id="page-16-2"></span>2.1.1 温度要求

为确保设备能够持续安全可靠地运行,请将系统安装或放置在通风良好、温度可控 制的环境中。

对于大多数存储服务器产品 而言,操 作 环 境 下 建 议 的 最 高 温 度(TMRA) 为 35℃(95℉)。机架所在位置的室温不得超过 35℃(95℉)。

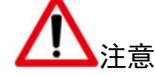

为减少安装第三方选件时损坏设备的危险,请注意以下事项:不允许可选设备阻塞存储服务器 周围的气流或使内部机架温度升高以致超出最大允许限值。不得超过生产商的 TMRA。

### <span id="page-16-3"></span>2.1.2 电源要求

安装本设备时,必须遵守当地或区域有关安装信息技术设备的电气法规,而且必须 由经过认可的电气工程师来完成安装操作。有关选件的电源额定值,请参阅产品额 定值标签。

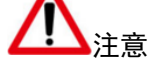

为减少人身伤害、火灾或设备损坏的危险,为机架供电的交流电源分支电路不得超载。请向制 定设备布线和安装要求的电气机构咨询。

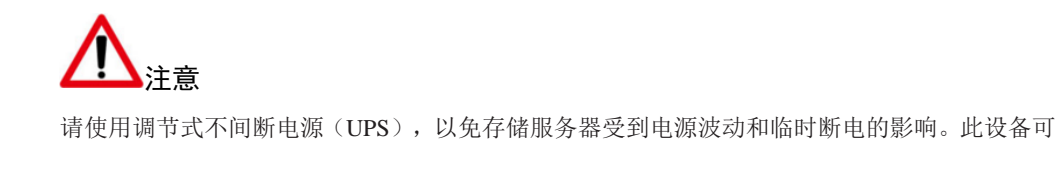

防止硬件因电涌和电压峰值的影响而受损,电源模块为 1+1 冗余,可在一个电源出现故障时使 系统保持正常工作状态。

安装多台存储服务器时,可能需要使用其它配电设备来为所有设备安全供电。请 遵守以下准则:

- 1. 平衡可用交流电源分支电路之间的存储服务器电源负荷。
- 2. 不允许系统总的交流电流负荷超过分支电路交流电流额定值的 80%。
- 3. 请勿使用普通的电源接线板来连接本设备。
- 4. 通过单独的电路为存储服务器供电。

### <span id="page-17-0"></span>2.1.3 电气接地要求

存储服务器必须正确接地,以使其正常运行并确保安全。此外,您必须确保安装 过程中使用的所有配电设备(如分支连线和插座)均为已列出的或经过认证的接 地型设备。

由于连在同一电源上的多台存储服务器需要将大量电流导入地下,因此浪潮建议 所用的 PDU 要么固定地连到建筑物的分支电路上,要么配装一根连接工业插头 的不可拆卸的电线。NEMA 锁定式插头或那些符合 IEC 60309 标准的插头均视为 适用插头。建议不要使用普通的电源接线板来连接本存储服务器。

## <span id="page-17-1"></span>2.2 查看包装箱中的物品

打开包装箱,找到安装存储服务器所需的材料。在机架或存储服务器中附带了在 机架上安装存储服务器所需的所有机架安装硬件。

存储服务器包装箱中装有下列物品:

- 存储服务器(包含配件)
- 电源线
- 导轨

机架安装硬件除了以上提供的物品外,您可能还需要以下物品:

操作系统或应用软件

## <span id="page-18-0"></span>2.3 将存储服务器装入机架

上架具体操作请参考上架安装指南。

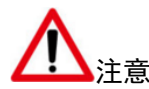

由于 3U 和 4U 设备过重,建议使用本公司官方选配导轨上架。如果您使用自 备导轨,请联系本公司客服,确保设备可以正常上架。在您使用自备导轨上架 本设备前, 请确认该导轨承载重量大于 150kg, 否则, 请务必使用本公司官方 选配的导轨。若使用非本公司官方选配的导轨上架本设备,可能导致自备导轨 的承载重量小于设备重量,造成设备上架失效等风险,对此,本公司将不承担 任何责任或义务。

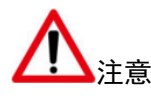

一定要做好机架安装的部署工作,将最重的装置放在机架的底部。首先安装最重的装置, 然后按照从下到上的顺序依次将各个装置装入机架。

- 1. 将存储服务器安装在机架上。
- 2. 将外围设备连接到存储服务器上。有关接口识别信息,请参考《产品白皮书》。

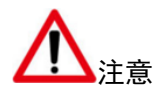

为减少触电、火灾或设备损坏的危险,请不要将电话或电信连接设备插入 RJ-45 接口。

- 3. 将电源线连接到存储服务器的背面电源线插孔。
- 4. 将电源线连接到交流电源上。

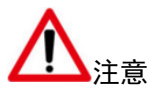

为了减少触电或设备损坏的危险,请注意以下事项:务必使用电源线的接地插头。接地插 头具有重要的安全保护功能。始终将电源线插头插入随手可及的接地电源插座中。拔下电 源的电源线插头,以断开设备的供电。不要将电源线放在容易踩到的地方,也不要使其受 到旁边物体的挤压。要特别注意插头、电源插座以及电源线与存储服务器的连接处。

## <span id="page-19-0"></span>2.4 安装操作系统

要使存储服务器能够正常运行,其中必须装有一个支持的操作系统。 安装方法可使用U盘安装,或通过BMC KVM界面安装。操作系统安装在M.2 SSD。 服务器包含 2 个 M.2 SSD, 可根据需求, 自行选择某一 SSD。

## <span id="page-19-1"></span>2.4.1 使用 U 盘安装

说明:此步骤使用 Kingston U 盘为例。

- 1. 请将要安装的操作系统, 使用 U 盘, 制作启动 U 盘, 并插入服务器的 USB 端 口。
- 2. 启动服务器,或者重新启动服务器。
- 3. 设置启动优先级。
	- 启动过程中,按"F11"键进入 Boot Menu 页面,选择"KingstonDataTraveler 111PMAP", 按"Enter"即可。

#### 图 **2-1** 设置启动优先级

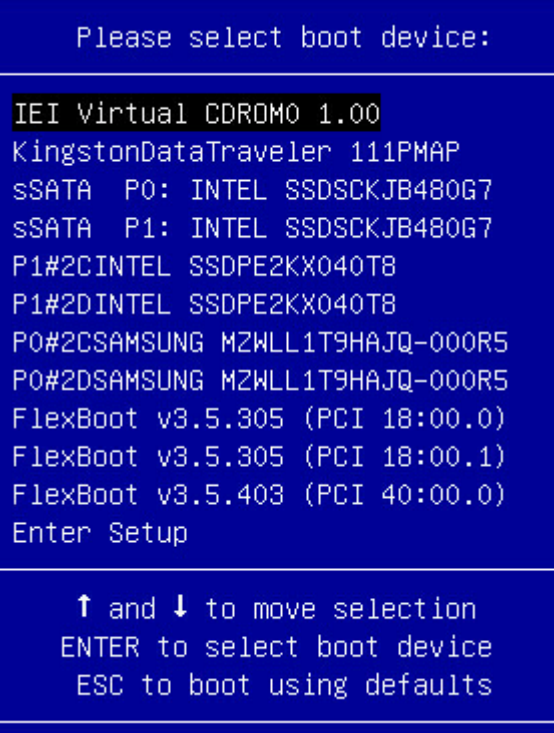

在启动过程中,按"Del"键进入 Setup 页面。

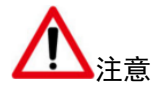

如果使用此方法,在操作系统安装完毕后,需要设置 M.2 SSD 为第一启动项。

- a. 在"Boot > USB Driver BBS Priorities"页面,设置"Boot Option #1"
	- 为"KingstonDataTraveler 111PMAP"。

| Boot Option #1 | [KingstonDataTraveler<br>111PMAP1   | Sets the system boot<br>onder                                                                                                    |
|----------------|-------------------------------------|----------------------------------------------------------------------------------------------------|
| Boot Option #2 | <b>TIEI Virtual CDROMO</b><br>1.001 |                                                                                                    |
|                |                                     | <b>**:</b> Select Screen<br><b>14:</b> Select Item<br>Enter: Select<br>$+/-:$ Change Opt.<br>F1: General Help<br>F2: Previous Values<br>F3: Optimized Defaults<br>F4: Save & Exit<br>FSC: Exit |

图 **2-2** 设置 **USB** 设备

b. 在 Boot 页 面 , 设 置 " Boot Option #1 " 为 " USB Device : KingstonDataTraveler 111PMAP"。

图 **2-3** 设置启动优先级

| Aptio Setup Utility - Copyright (C) 2019 American Megatrends, Inc.<br>Main Platform Configuration Security Boot Save & Exit |                        |                               |  |  |  |  |
|----------------------------------------------------------------------------------------------------|------------------------|-------------------------------|--|--|--|--|
|                                                                                                    | [Enabled]              | Sets the system boot<br>order |  |  |  |  |
| Venus Support<br>Boot Mode Select                                                                                           | [Legacy]               |                               |  |  |  |  |
| Fixed Boot Order                                                                                                    | [Disabled]             |                               |  |  |  |  |
|                                                                                                    |                        |                               |  |  |  |  |
| FIXED BOOT ORDER Priorities                                                                                                 |                        |                               |  |  |  |  |
| Boot Option #1                                                                                                    | <b>TUSB</b>            |                               |  |  |  |  |
|                                                                                                    | Device:KingstonDataTra |                               |  |  |  |  |
|                                                                                                    | veler 111PMAPl         |                               |  |  |  |  |
| Boot Option #2                                                                                                    | [Hard Disk: INTEL      |                               |  |  |  |  |
|                                                                                                    | SSDSCKJB480G7 1        | <b>++:</b> Select Screen      |  |  |  |  |
| Boot Option #3                                                                                                    | [CD/DVD]               | ↑↓: Select Item               |  |  |  |  |
| Boot Option #4                                                                                                    | Metwork:FlexBoot       | Enter: Select                 |  |  |  |  |
|                                                                                                    | v3.5.305 (PCI)         | $+\prime -:$ Change Opt.      |  |  |  |  |
|                                                                                                    | 18:00.01               | F1: General Help              |  |  |  |  |
|                                                                                                    |                        | F2: Previous Values           |  |  |  |  |
| ▶ Hard Disk Drive BBS Priorities                                                                                            |                        | F3: Optimized Defaults        |  |  |  |  |
| Network Drive BBS Priorities                                                                                                |                        | F4: Save & Exit               |  |  |  |  |
|                                                                                                    |                        | <b>ESC: Exit</b>              |  |  |  |  |
|                                                                                                    |                        |                               |  |  |  |  |
| Version 2.20.1275. Copyright (C) 2019 American Megatrends, Inc.                                                             |                        |                               |  |  |  |  |
|                                                                                                    |                        | AB                            |  |  |  |  |

- c. 按"F10"保存并退出 BIOS 页面。
- 4. 等待并进入操作系统安装页面。在选择安装磁盘的步骤,选择 M.2 SSD 作为 系统盘。

说明: 安装操作系统的步骤以 CentOS7.2 为例。

#### 图 **2-4** 选择 **M.2 SSD** 为安装系统的磁盘

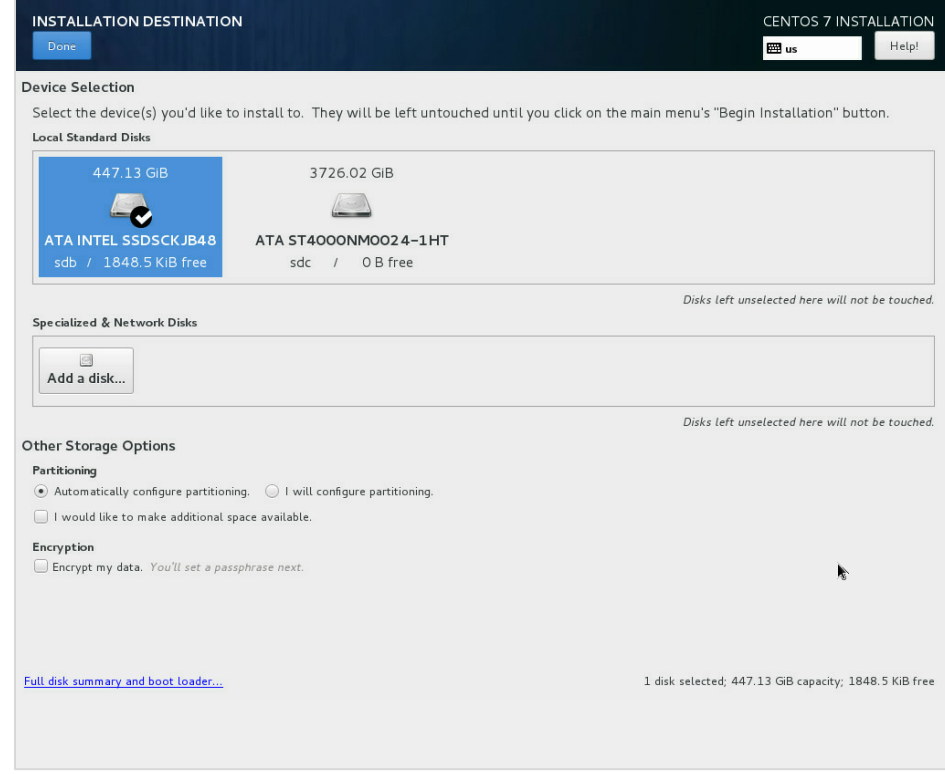

## <span id="page-22-0"></span>2.4.2 通过 BMC KVM 界面安装

在远程客户端通过网络在服务器上以虚拟光盘驱动器和软盘驱动器的形式,对其提 供对本地媒体(光盘驱动器、软盘驱动器或软盘的镜像文件)。准备好操作系统镜 像文件。

使用远程控制功能,客户端需具备相应版本的浏览器和 Java 运行环境。

说明:

如果 Java 运行环境不符合要求,可登录下面网站下载:

http://www.oracle.com/technetwork/java/javase/downloads/index.html

安装操作系统的步骤如下:

1. 登录 BMC Web 界面,进入"远程控制 > 控制台重定向(KVM)"页面。

#### 图 **2-5 BMC KVM** 页面

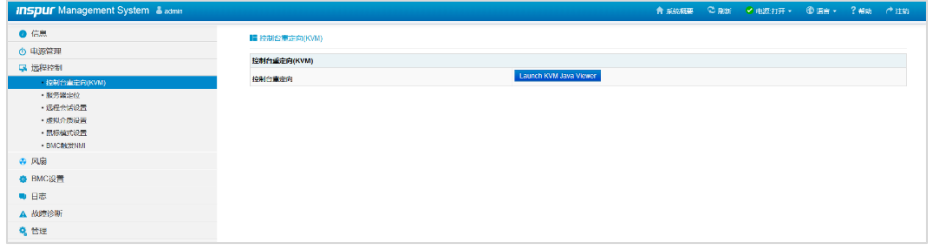

2. 单击右侧"Launch KVM JAVA Viewer",根据提示连接 KVM 界面。

#### 图 **2-6 KVM** 界面

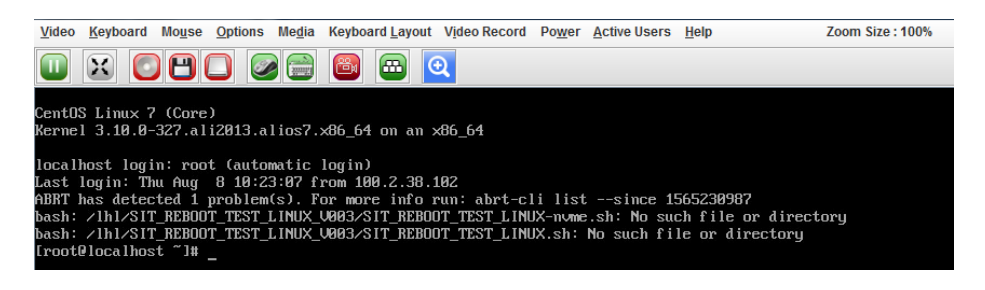

3. 在KVM界面,单击顶端的"Media > Virtual Media Wizad…",弹出Virtual Media 界面。

#### 图 **2-7 Virtual Media** 界面

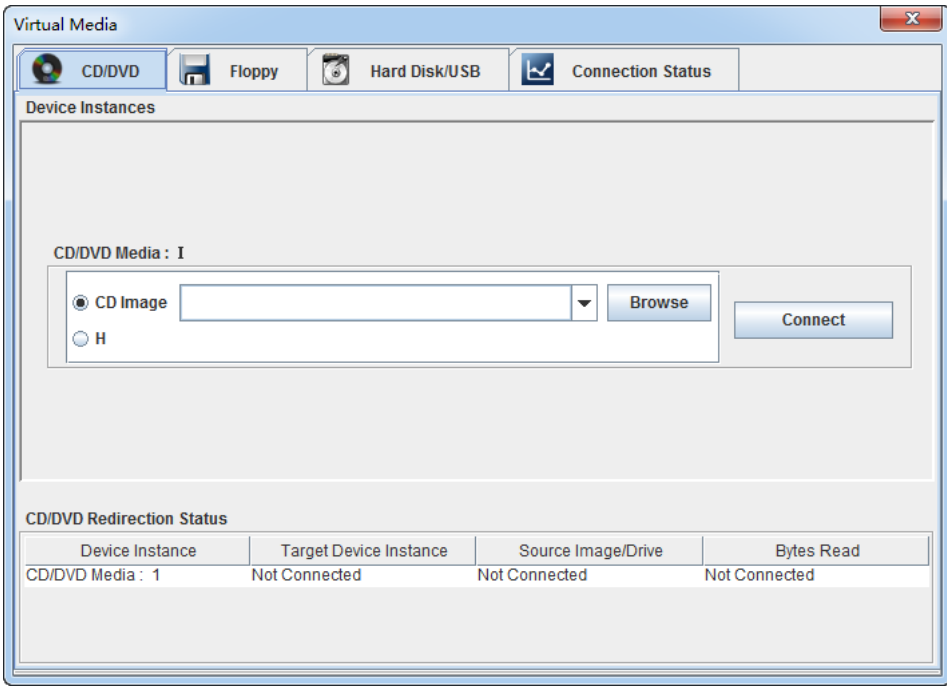

4. 在 CD/DVD 页面,单击"Browse",选择操作系统的镜像文件,单击"Open"。

图 **2-8 Virtual Media** 界面

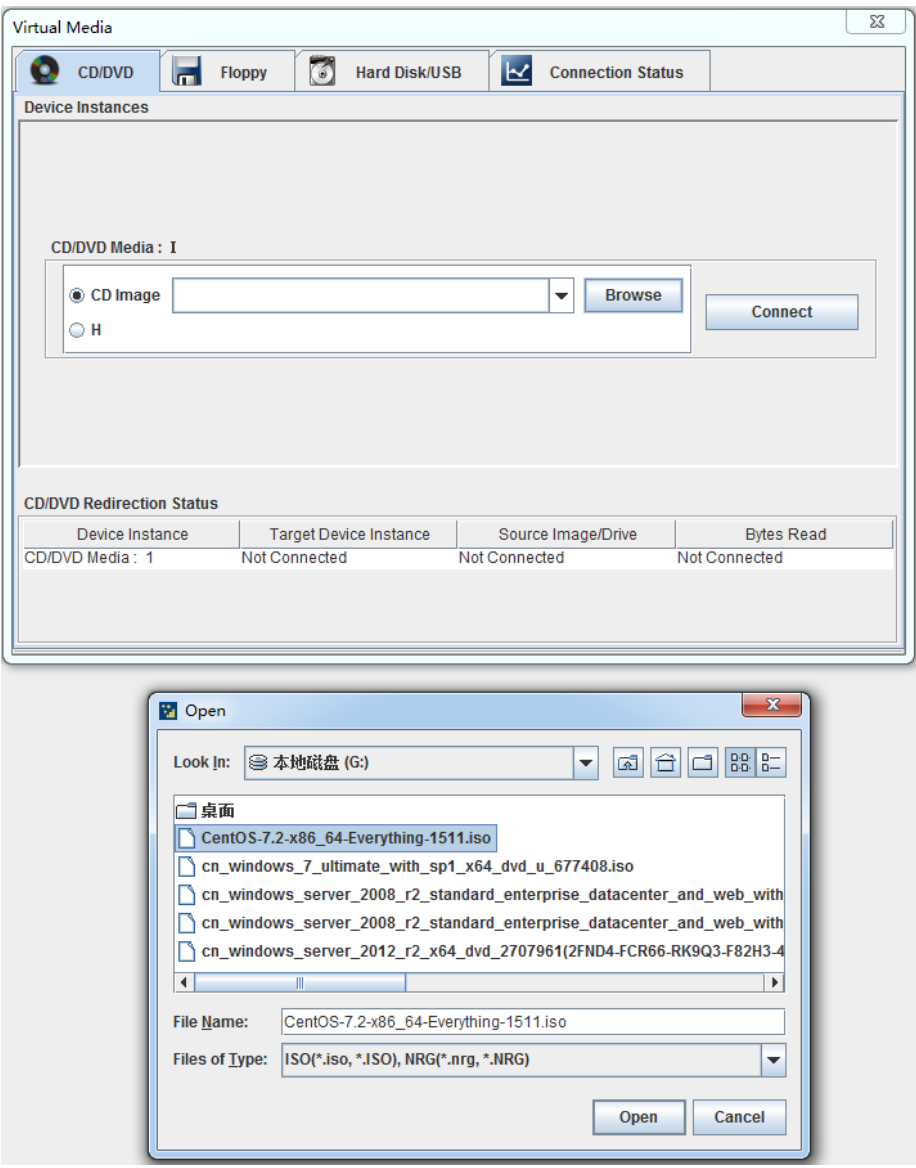

5. 在 Virtual Media 界面单击"Connect",弹出确认页面,单击"OK"。

#### 图 **2-9** 确认连接界面

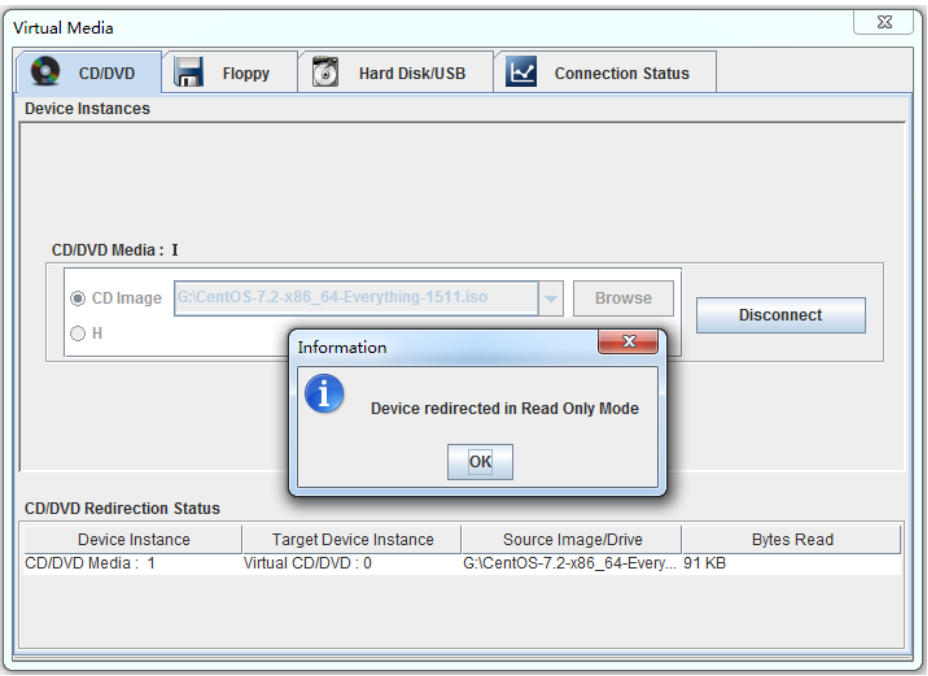

6. 如果需要重新选择镜像文件,需要在 Virtual Media 界面"Disconnect"已连接 的镜像文件。

图 **2-10 Virtual Media** 界面

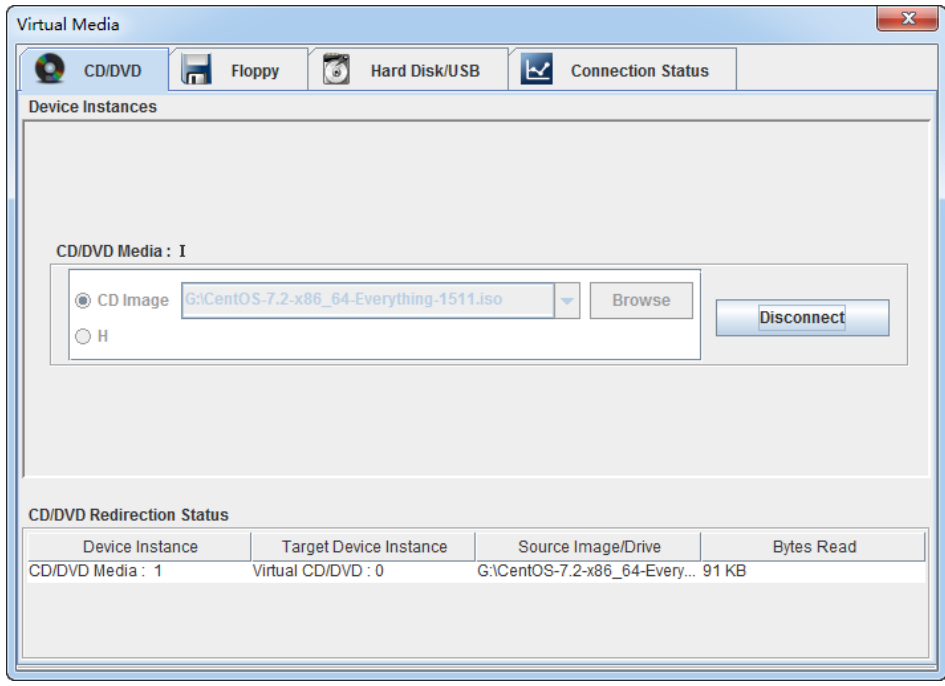

- 7. 启动服务器,或者重新启动服务器。
- 8. 设置启动优先级。
	- 启动过程中,按"F11"键进入 Boot Menu 页面,选择"IEI Virtual CDROMO 1.00",按"Enter"即可。

#### 图 **2-11** 设置启动优先级

```
Please select boot device:
IEI Virtual CDROMO 1.00
KingstonDataTraveler 111PMAP
SSATA PO: INTEL SSDSCKJB480G7
SSATA P1: INTEL SSDSCKJB480G7
P1#2CINTEL SSDPE2KX040T8
P1#2DINTEL SSDPE2KX040T8
P0#2CSAMSUNG MZWLL1T9HAJQ-000R5
P0#2DSAMSUNG MZWLL1T9HAJQ-000R5
FlexBoot v3.5.305 (PCI 18:00.0)
FlexBoot v3.5.305 (PCI 18:00.1)
FlexBoot v3.5.403 (PCI 40:00.0)
Enter Setup
    ↑ and ↓ to move selection
```
ENTER to select boot device ESC to boot using defaults

在启动过程中,按"Del"键进入 Setup 页面。

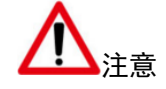

如果使用此方法,在操作系统安装完毕后,需要设置 M.2 SSD 为第一启动项。

a. 在 "Boot > USB Driver BBS Priorities" 页面, 设置 "Boot Option #1"

为"IEI Virtual CDROMO 1.00"。

|                | Aptio Setup Utility – Copyright (C) 2019 American Megatrends, Inc.<br>Boot |                                           |
|----------------|----------------------------------------------------------------------------|-------------------------------------------|
| Boot Option #1 | [IEI Virtual CDROMO<br>1.001                                               | Sets the system boot<br>onder             |
| Boot Option #2 | [KingstonDataTraveler<br>111PMAP1                                          |                                           |
|                |                                                                            | <b>**:</b> Select Screen                  |
|                |                                                                            | <b>14:</b> Select Item<br>Enter: Select   |
|                |                                                                            | +/-: Change Opt.                          |
|                |                                                                            | F1: General Help                          |
|                |                                                                            | F2: Previous Values                       |
|                |                                                                            | F3: Optimized Defaults<br>F4: Save & Exit |
|                |                                                                            | ESC: Exit                                 |
|                | Version 2.20.1275. Copyright (C) 2019 American Megatrends, Inc.            |                                           |
|                |                                                                            | AB                                        |

图 **2-12** 设置 **USB** 设备

b. 在 Boot 页面, 设置 "Boot Option #1"为 "USB Device: IEI Virtual CDROMO 1.00"。

#### 图 **2-13** 设置启动优先级

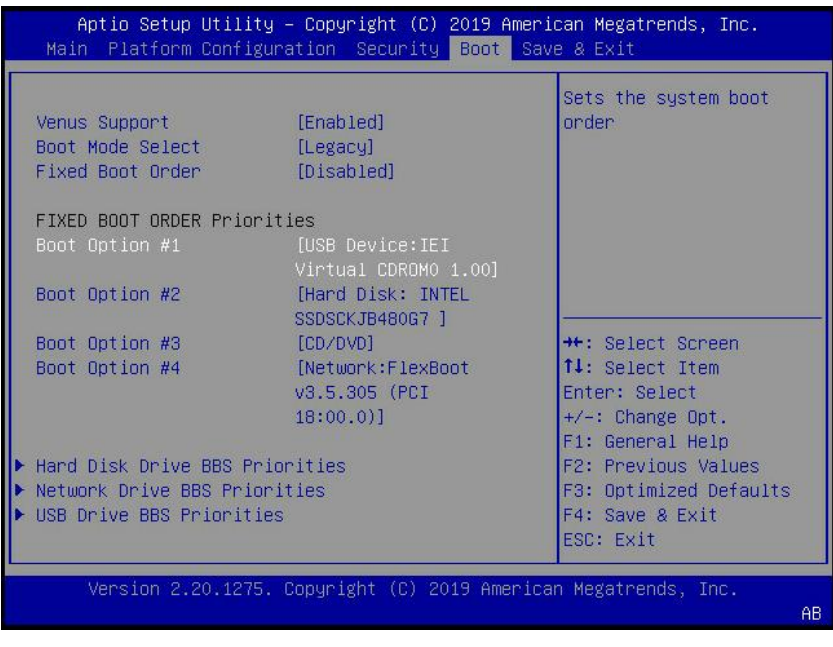

- c. 按"F10"保存并退出 BIOS 页面。
- 9. 等待并进入操作系统安装页面。在选择安装磁盘的步骤,选择 M.2 SSD 作为

系统盘。

说明: 安装操作系统的步骤以 CentOS7.2 为例。

#### 图 **2-14** 选择 **M.2 SSD** 为安装系统的磁盘

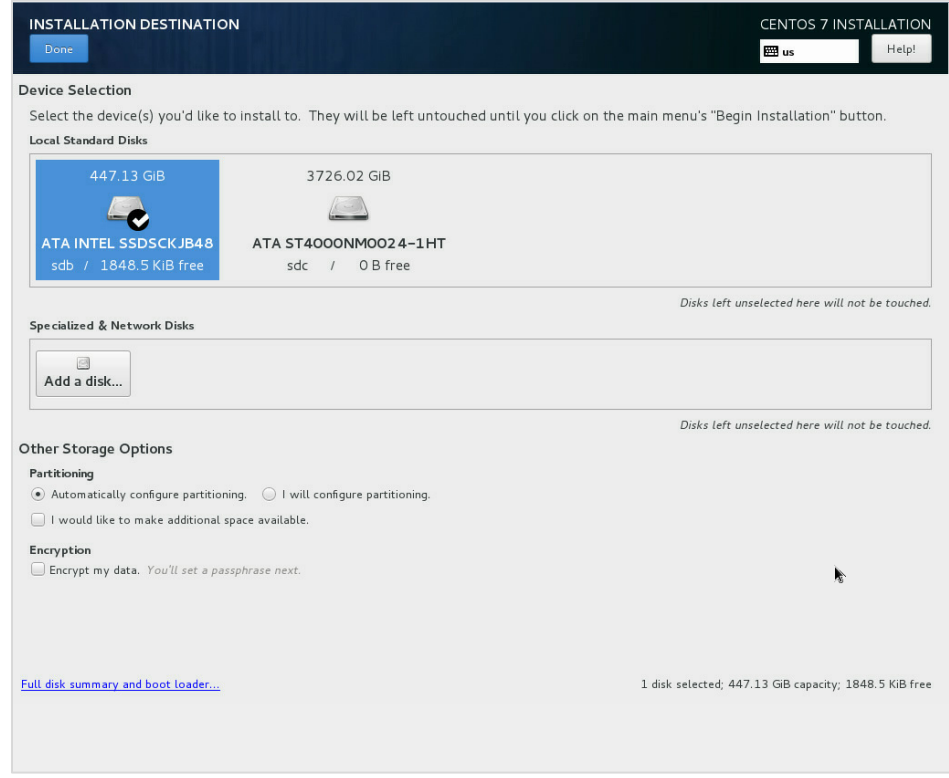

# **3** 常用操作

## <span id="page-29-1"></span><span id="page-29-0"></span>3.1 接通存储服务器电源

插入电源线插头,按下"电源开关按键"按钮。

## <span id="page-29-2"></span>3.2 断开存储服务器电源

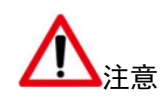

为减少人身伤害、电击或设备损坏的危险,请拔出电源线插头以断开存储服务器电源。前面板 的"电源开关按键"按钮不能彻底切断系统电源。在切断交流电源前,部分电源和一些内部电 路仍带电。

- 1. 备份存储服务器数据。
- 2. 正常关闭操作系统。
- 3. 拔下电源线插头。系统现在即处于断电状态。

# **4** 指示灯介绍

# <span id="page-30-1"></span><span id="page-30-0"></span>4.1 挂耳指示灯

挂耳指示灯如图 [4-1](#page-30-2) 所示,指示灯介绍如表 [4-1](#page-30-3) 所示。

#### <span id="page-30-2"></span>图 **4-1** 挂耳指示灯和按钮

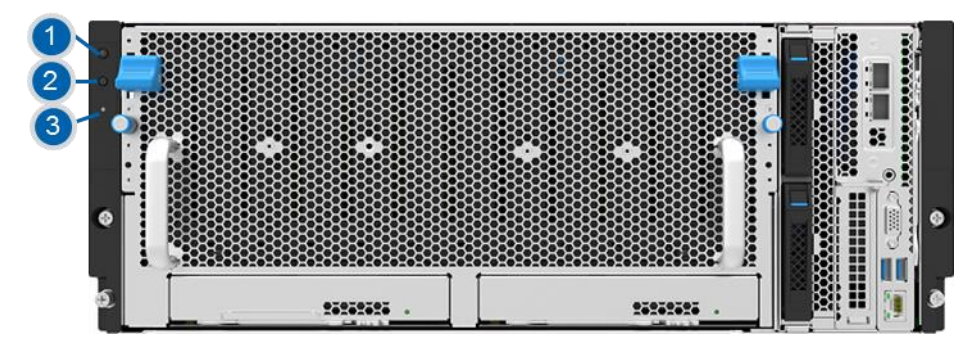

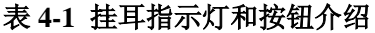

<span id="page-30-3"></span>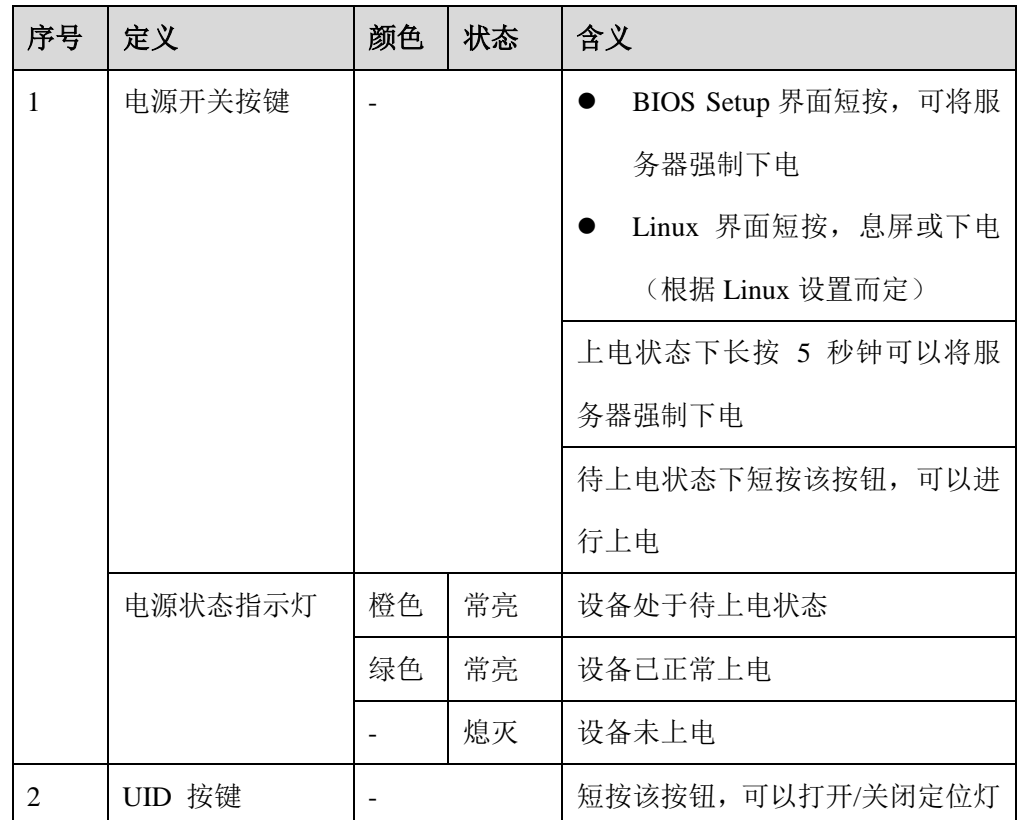

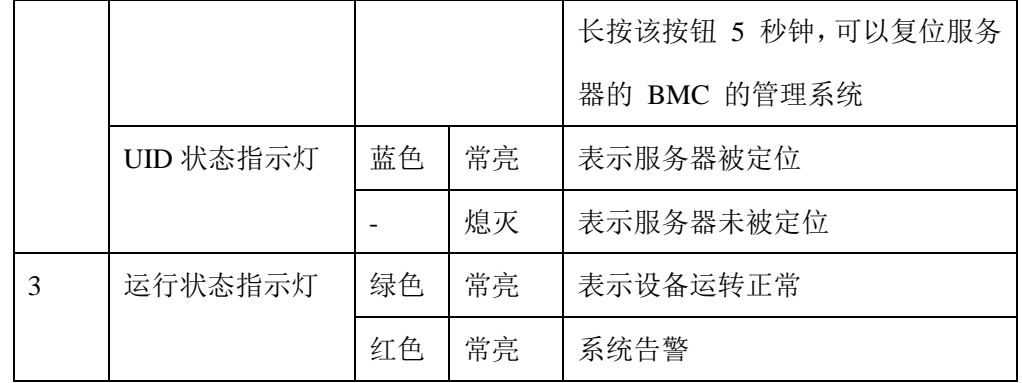

# <span id="page-31-0"></span>4.2 控制器指示灯

控制器面板包含的 BMC 管理网口指示灯如图 [4-2](#page-31-2) 所示, 指示灯介绍如表 4-2 所示.

<span id="page-31-1"></span>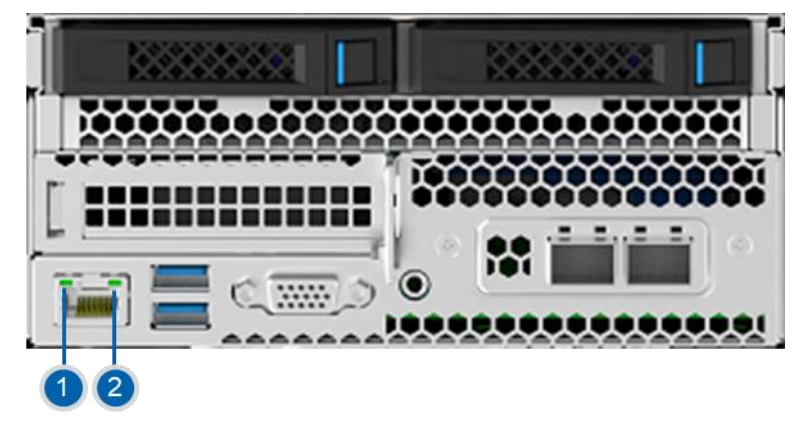

### 图 **4-2 BMC** 管理网口指示灯

表 **4-2 BMC** 管理网口指示灯介绍

<span id="page-31-2"></span>

| 序号 | 定义            | 颜色 | 状态 | 含义                    |
|----|---------------|----|----|-----------------------|
| 1  | Link/Active 指 | 绿色 | 常亮 | 链路 link, 无数据传输        |
|    | 示灯            |    | 闪烁 | 链路 link, 有数据传输        |
|    |               |    | 熄灭 | 链路无 link              |
| 2  | 网络数据速率        | 绿色 | 常亮 | 链路 link, 速率 1Gbps     |
|    | 状态            | 黄色 | 常亮 | 链路无 link, 或速率为 10Mbps |
|    |               |    | 熄灭 | 链路无 link, 或速率为 10Mbps |

# <span id="page-32-0"></span>4.3 硬盘指示灯

硬盘模组的硬盘指示灯如图 [4-3](#page-32-1) 所示,指示灯介绍如表 [4-3](#page-32-2) 所示。

#### 图 **4-3 3.5** 寸硬盘指示灯

<span id="page-32-1"></span>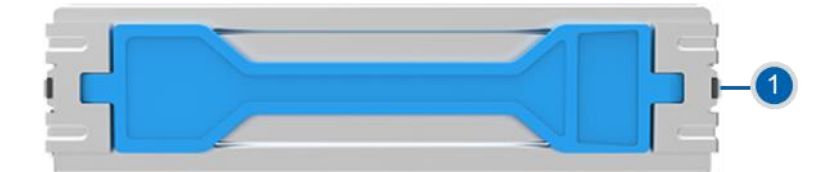

<span id="page-32-2"></span>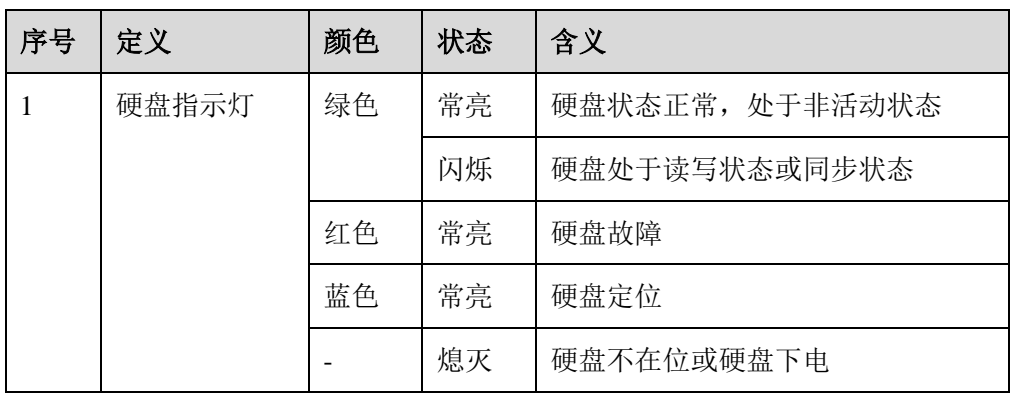

#### 表 **4-3** 硬盘指示灯介绍

说明:三个颜色亮起的优先级为:红色最高,蓝色次之,绿色最低。

硬盘模组的硬盘外框指示灯如图 [4-4](#page-32-3) 所示,指示灯介绍如表 [4-4](#page-32-4) 所示。

<span id="page-32-3"></span>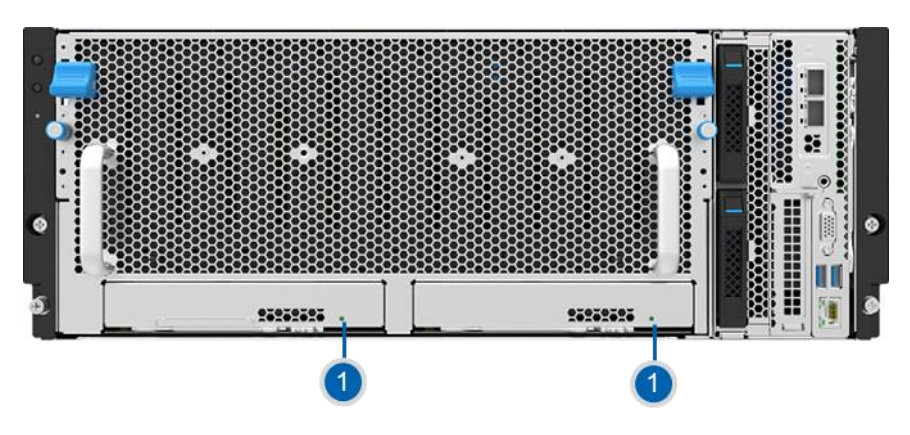

#### 图 **4-4** 硬盘外框指示灯

表 **4-4** 硬盘外框指示灯介绍

<span id="page-32-4"></span>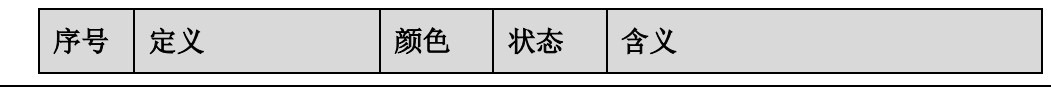

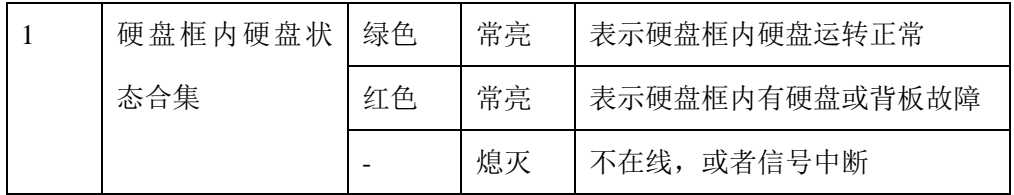

控制器模组和 CBB 模组包含的 NVMe SSD 指示灯如图 [4-5](#page-33-1) 所示,指示灯介绍[如表](#page-33-2) [4-5](#page-33-2) 所示。

#### 图 **4-5 NVMe SSD** 指示灯

<span id="page-33-1"></span>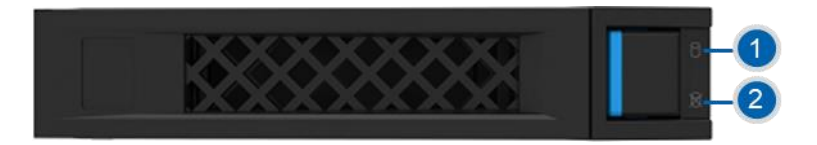

#### <span id="page-33-2"></span>表 **4-5 NVMe SSD** 指示灯介绍

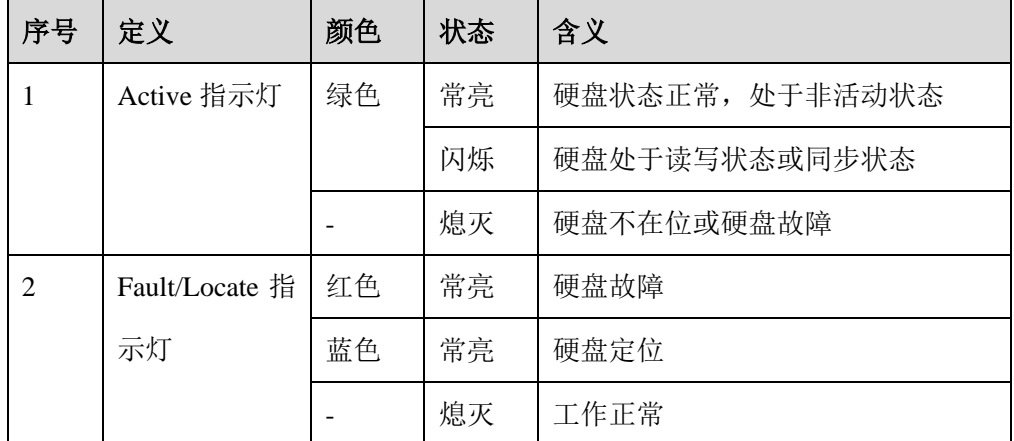

# <span id="page-33-0"></span>4.4 电源指示灯

电源指示灯如图 [4-6](#page-34-1) 所示,指示灯介绍如表 [4-6](#page-34-2) 所示。

图 **4-6** 电源模块指示灯

<span id="page-34-1"></span>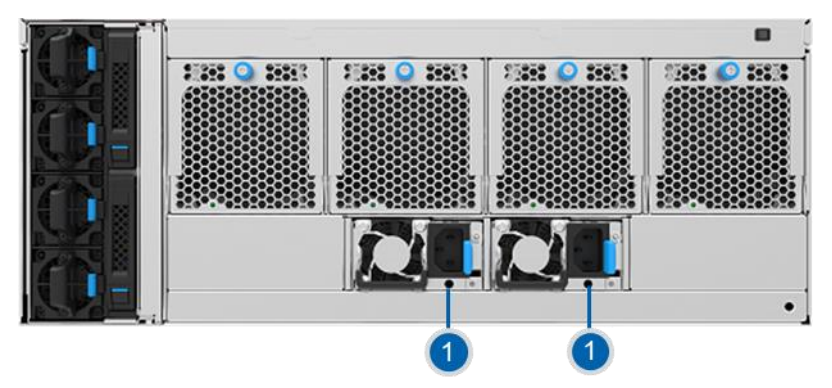

<span id="page-34-2"></span>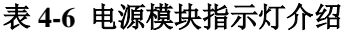

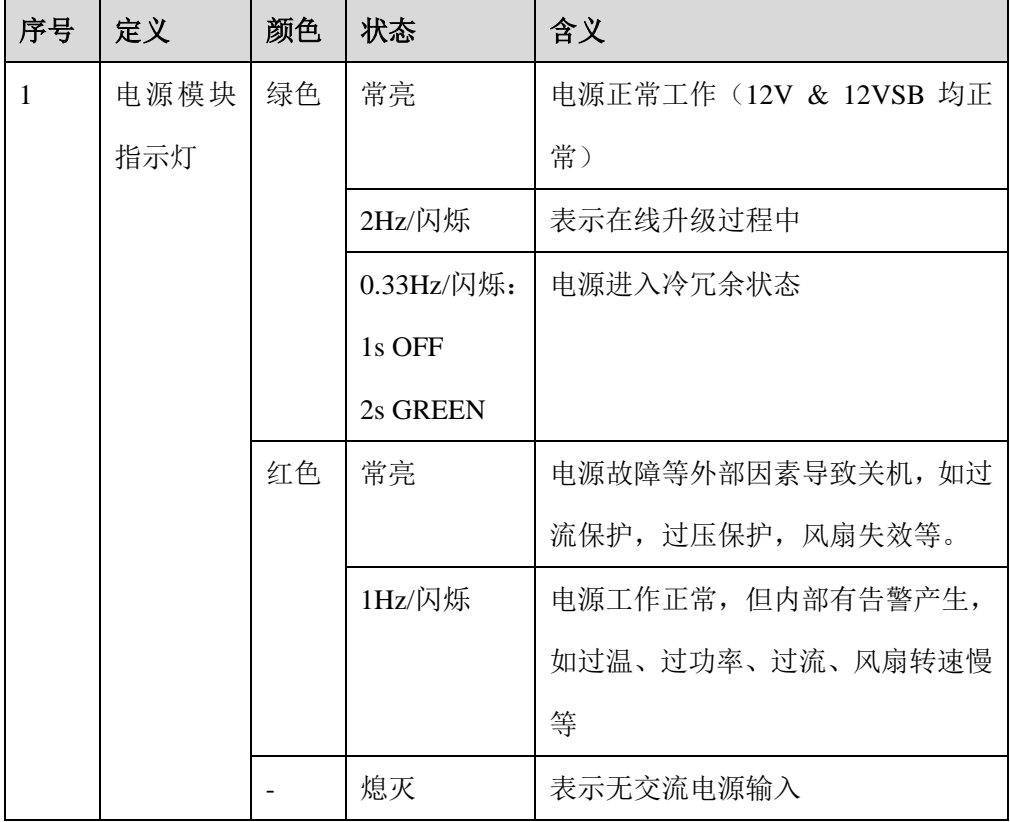

# <span id="page-34-0"></span>4.5 风扇指示灯

4056 风扇的指示灯如图 [4-7](#page-35-0) 所示,指示灯介绍如表 [4-7](#page-35-1) 所示。

#### <span id="page-35-0"></span>图 **4-7 4056** 风扇指示灯

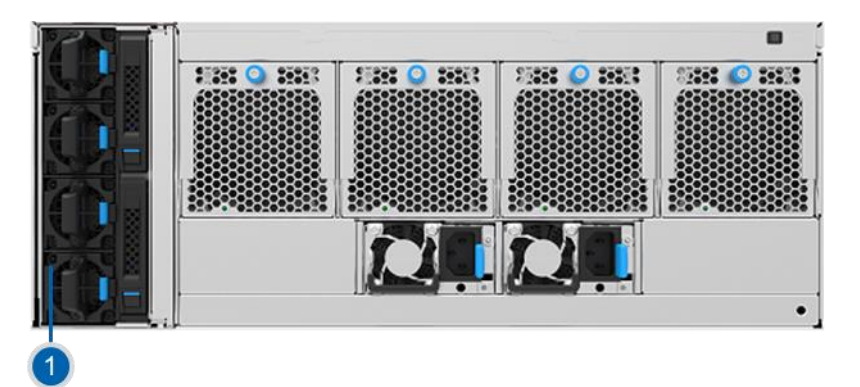

#### <span id="page-35-1"></span>表 **4-7 4056** 风扇指示灯介绍

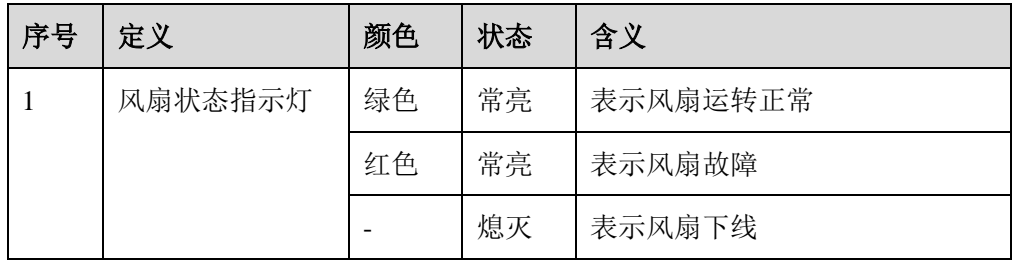

8056 风扇的指示灯如图 [4-8](#page-35-2) 所示,指示灯介绍如表 [4-8](#page-35-3) 所示。

<span id="page-35-2"></span>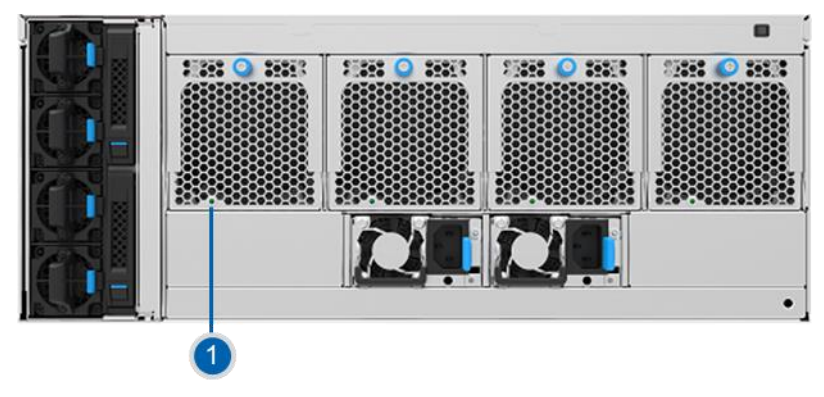

#### 图 **4-8 8056** 风扇指示灯

#### 表 **4-8 8056** 风扇指示灯介绍

<span id="page-35-3"></span>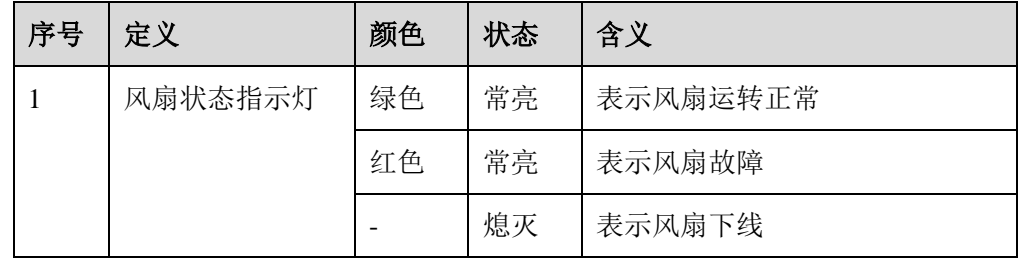
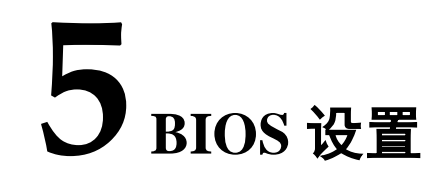

BIOS(Basic Input Output System)基本输入输出系统,是加载在计算机主板芯片 上最基本的程序代码。它保存着计算机最重要的基本输入输出的程序、开机后自检 程序和系统自启动程序。其主要功能是为计算机提供最底层的、最直接的硬件设置 和控制,寻找启动设备,启动系统或其他预引导环境等。

浪潮 Purley 平台存储服务器以 AMI 的 Codebase 为基础开发,支持 Legacy 和 UEFI 环境操作,具有丰富的带内带外配置功能,丰富的可扩展特性,可满足不同客户定 制化需求。

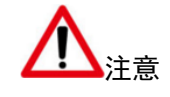

- 在改变存储服务器 BIOS 设置前,请记录下相应的初始设置,以便在因修改选项而出现系 统工作异常时,可以根据记录的初始设置重新恢复。
- 通常系统出厂默认设置都是最优化设置。在未理解各参数表示的意义前,不要试图进行更 改。
- 本章主要对常用设置作详细说明。使用过程中较少涉及的选项仅作简单说明或未作说明。
- 根据产品的不同配置, BIOS 的内容会有所变化, 在此不作详细说明。

# 5.1 常用操作

# 5.1.1 登录 BIOS 界面

加电启动服务器,系统开始引导,当屏幕出现 Inspur Logo 下方提示:"Press <DEL> to SETUP or <TAB> to POST or <F11> to Boot Menu or <F12> to PXE Boot." 时, 按 下"DEL"键,当屏幕左下角出现提示"Entering Setup..."时,稍后会进入系统 BIOS 设置, 在 BIOS 主菜单中您可以通过箭头方向键选择子项按回车键进入子菜 单。

其他热键介绍:

- 按"F2"键,也支持进入 BIOS Setup 界面。
- 按"TAB"键,显示 POST 过程系统信息。
- 按"F11"键,可进入启动管理界面,选择启动设备进行启动。
- 按"F12"键,启动网络 PXE 预引导环境。

#### 表 **5-1 BIOS Setup** 界面控制键说明表

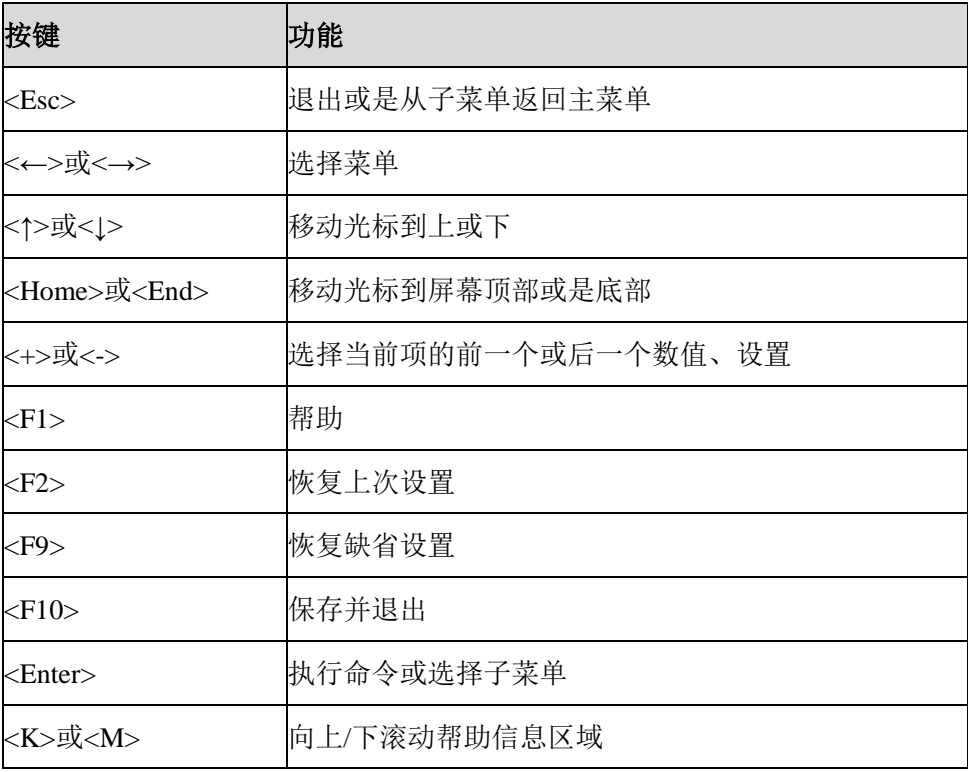

说明: 灰色的选项不可用。带有"▶"符号的项目,有子菜单。

# 5.1.2 UEFI/Legacy 模式切换

登录到 BIOS Setup 界面, 选择 "Advanced > CSM Configuration"界面, 按 Enter 键,对 Boot Mode 选项进行设置,可对系统的启动模式(UEFI Mode/Legacy Mode) 进行设置,并相应设置 Network, Storage, Video Oprom Policy, Other PCI devices 的 Option ROM 的执行方式, 如图 [5-1](#page-39-0) 所示。

#### <span id="page-39-0"></span>图 **5-1 Advanced** 页面

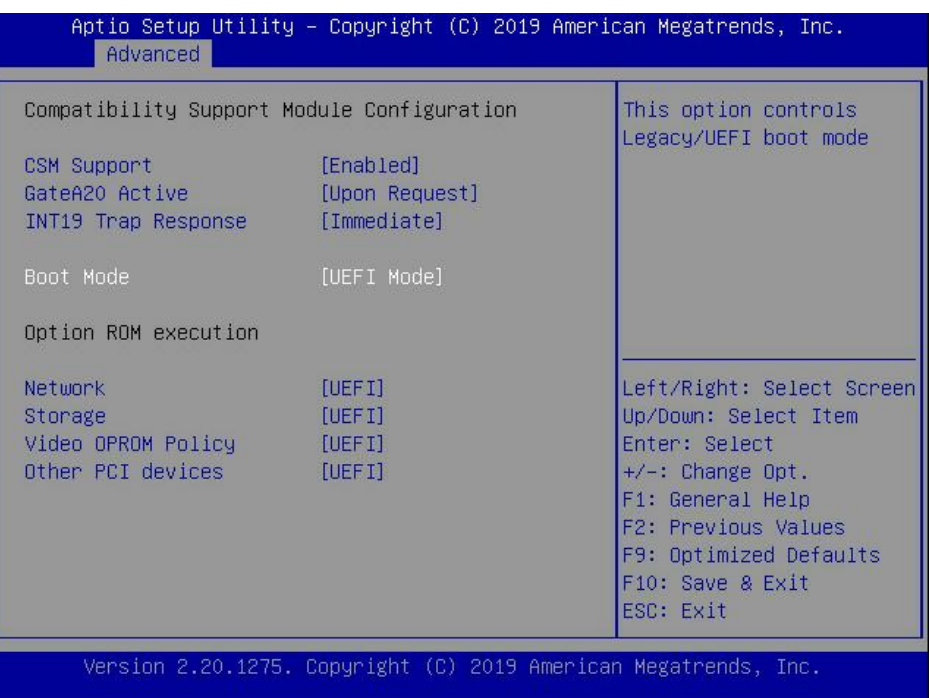

目前浪潮 Purley 平台通用默认设置为 UEFI Mode, UEFI 模式相比与 legacy 模式, 有很多优势,可以支持从大于 2.2T 的 GPT 格式硬盘引导,支持 IPv6/IPv4 网络 PXE 引导,提供 UEFI Shell 环境等。该项可根据客户需求定制设置。

如果 Boot Mode 设置为 Legacy Mode, Network, Storage, Video Oprom Policy, Other PCI devices 的 Option ROM 的执行方式必须设置为 Legacy。

如果 Boot Mode 设置为 UEFI Mode, Network 的 Option ROM 的执行方式必须设置 为 UEFI, Storage, Video Oprom Policy, Other PCI devices 的 Option ROM 的执行 方式建议设置为 UEFI, 如果有特殊需求可以设置为 Legacy。

# 5.1.3 查看系统信息

登录到 BIOS Setup 界面, "Main"界面将显示当前系统系统信息概要, 显示 BIOS、 BMC 和 ME 的版本信息, CPU、PCH SKU、RC 版本、内存等概要信息, 如图 [5-2](#page-40-0) 所示。

#### <span id="page-40-0"></span>图 **5-2 Main** 页面

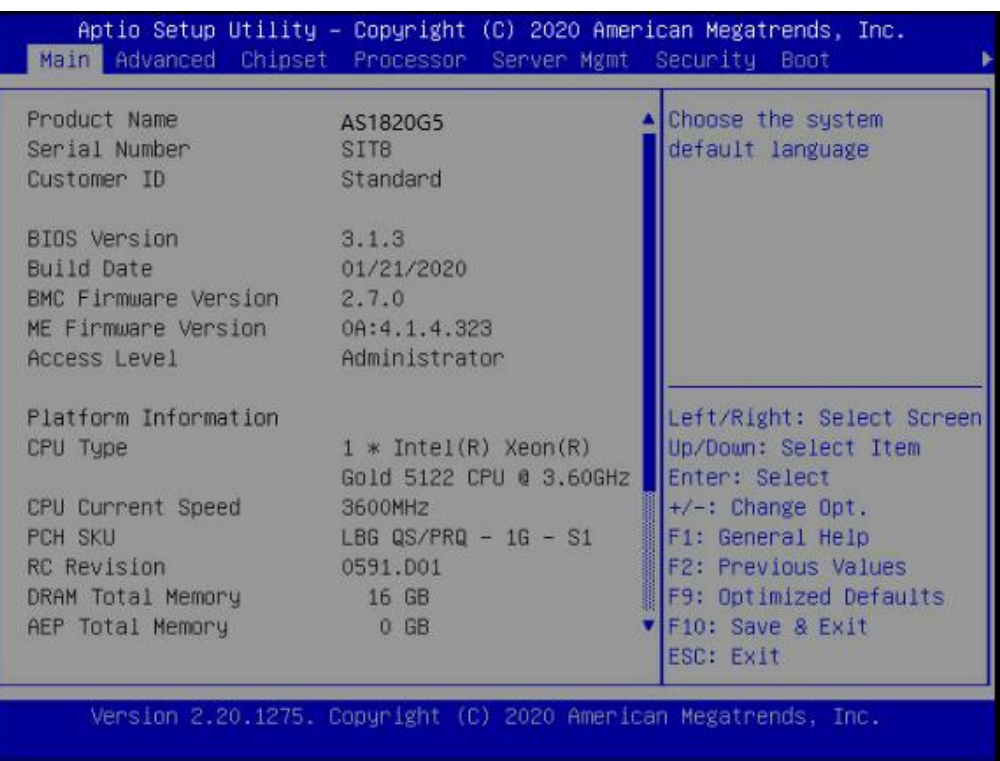

# 5.1.4 查看 CPU 详细信息

登录到 BIOS 界面, 选择"Processor > Processor Configuration > Processor Information", 按 Enter 键, 将显示 CPU 详细信息, 如图 [5-3](#page-41-0) 所示。

#### <span id="page-41-0"></span>图 **5-3 CPU** 信息页面

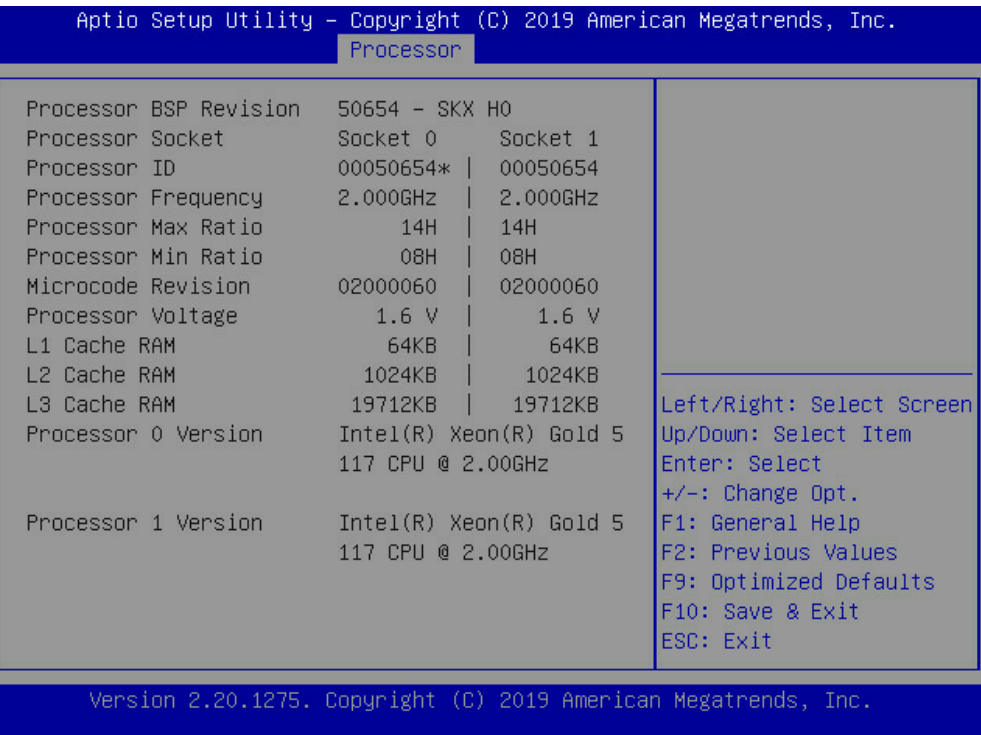

# 5.1.5 查看内存信息

登录到 BIOS 界面,选择"Processor > Memory Configuration > Memory Topology", 按 Enter 键, 将显示在位内存的厂商、速率、容量信息等, 如图 [5-4](#page-42-0) 所示。

#### <span id="page-42-0"></span>图 **5-4** 内存信息页面

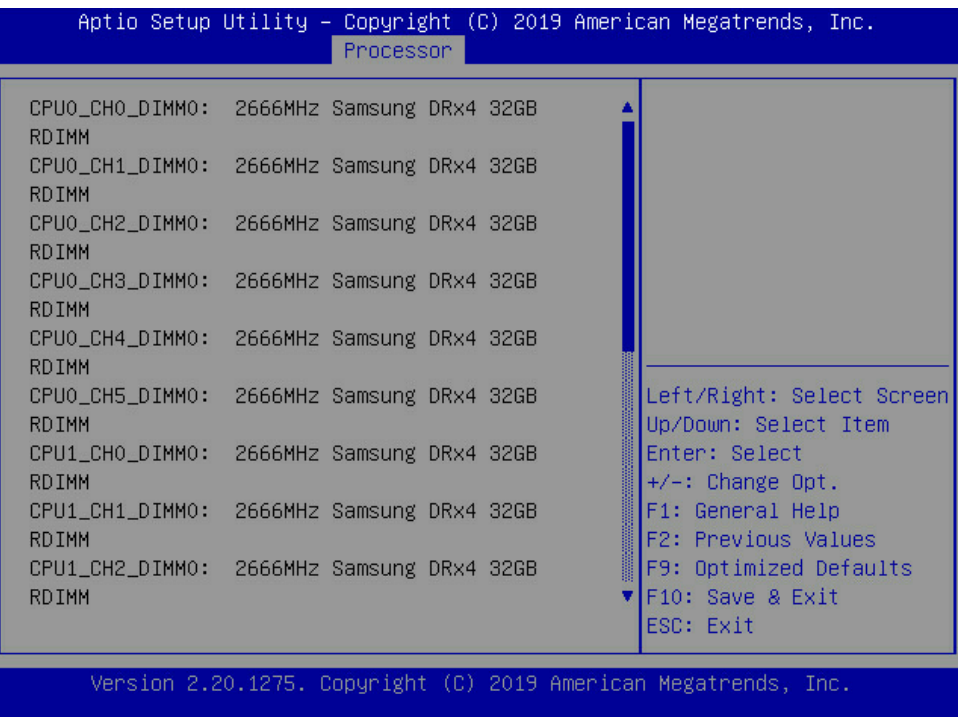

# 5.1.6 查看硬盘信息及 RAID 配置

### 5.1.6.1 查看硬盘信息

1. 登录到 BIOS 界面,选择" Chipset > PCH SATA Configuration/ PCH sSATA Configuration ", 按 Enter 键, 可查看当前板载 SATA 端口或 sSATA 端口的硬 盘信息,如图 [5-5](#page-43-0)、图 [5-6](#page-43-1) 所示。

### <span id="page-43-0"></span>图 **5-5 SATA** 端口硬盘信息页面

| PCH SATA Configuration  |                 | ▲ Enable or Disable SATA<br>Controller |
|-------------------------|-----------------|----------------------------------------|
|                         |                 |                                        |
| SATA Controller and the | [Enabled]       |                                        |
| SATA Mode Options       | [AHCI]          |                                        |
| SATA Port 0             | [Not Installed] |                                        |
| Port 0                  | [Enabled]       |                                        |
| SATA Port 1             | [Not Installed] |                                        |
| Port <sub>1</sub>       | [Enabled]       |                                        |
| SATA Port 2             | [Not Installed] | Left/Right: Select Screen              |
| Port 2                  | [Enabled]       | Up/Down: Select Item                   |
| SATA Port 3             | [Not Installed] | Enter: Select                          |
| Port 3                  | [Enabled]       | $+\angle -$ : Change Opt.              |
| SATA Port 4             | [Not Installed] | F1: General Help                       |
| Port <sub>4</sub>       | [Enabled]       | <b>F2: Previous Values</b>             |
| SATA Port 5             | [Not Installed] | F9: Optimized Defaults                 |
| Port 5                  | [Enabled]       | V F10: Save & Exit                     |
|                         |                 | ESC: Exit                              |

<span id="page-43-1"></span>图 **5-6 sSATA** 端口硬盘信息页面

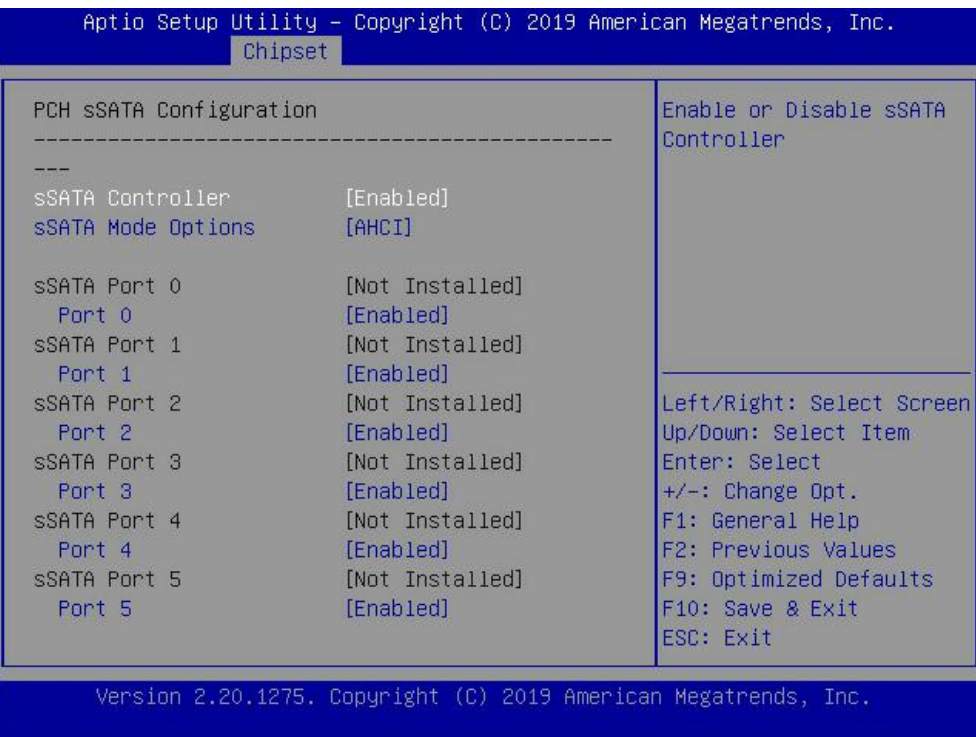

### 5.1.6.2 硬盘 RAID 模式配置

- 1. 将 SATA Mode Option 选项设为"RAID", F10 键保存设置, 系统重启。
- <span id="page-44-0"></span>2. 当 Boot Mode 设为 UEFI 模式, 在 BIOS Setup Advanced 界面, 会出现 Intel(R) RSTe SATA Controller 菜单, 如图 [5-7](#page-44-0) 所示。
	- 图 **5-7 Intel(R) RSTe SATA Controller** 菜单

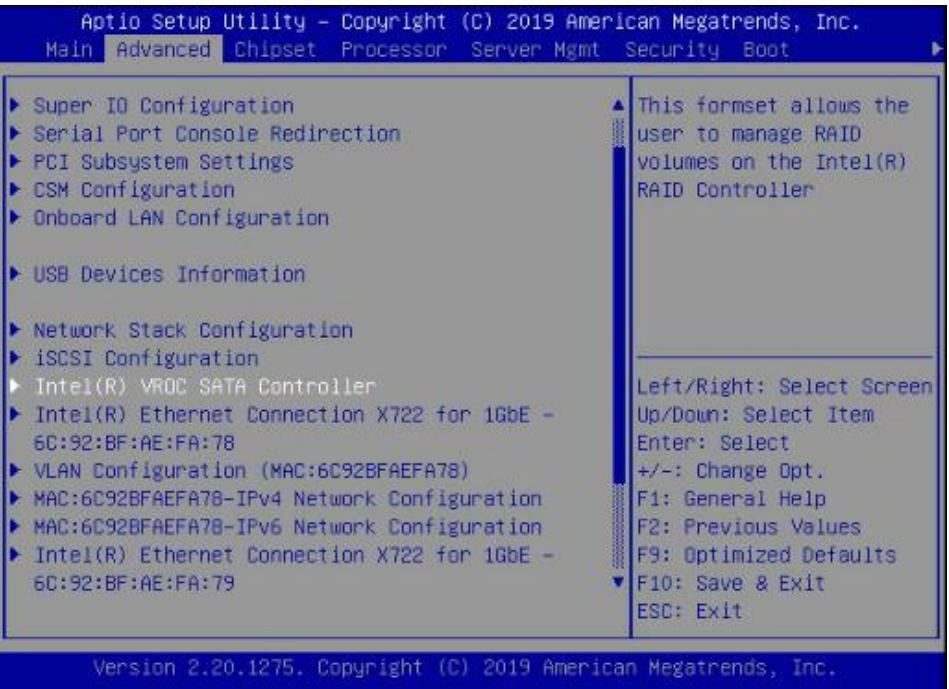

<span id="page-44-1"></span>a. 按 Enter 键进入,会显示可执行操作及当前的硬盘信息,如图 [5-8](#page-44-1) 所示。

#### 图 **5-8** 可执行操作及当前的硬盘信息

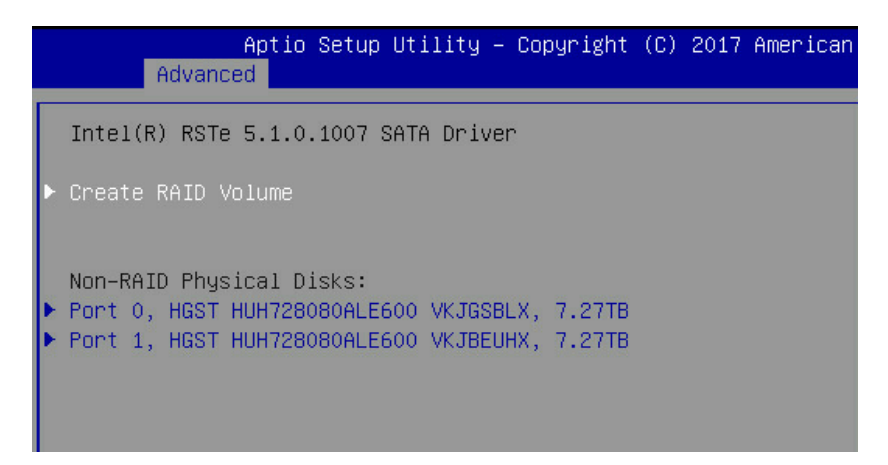

b. 创建 RAID 卷。选择 Create RAID Volume 选项, 按 Enter 键进入, 如图 [5-9](#page-45-0) 所

示,具体操作请参考表 [5-2](#page-45-1)。

### <span id="page-45-0"></span>图 **5-9 Create RAID Volume**

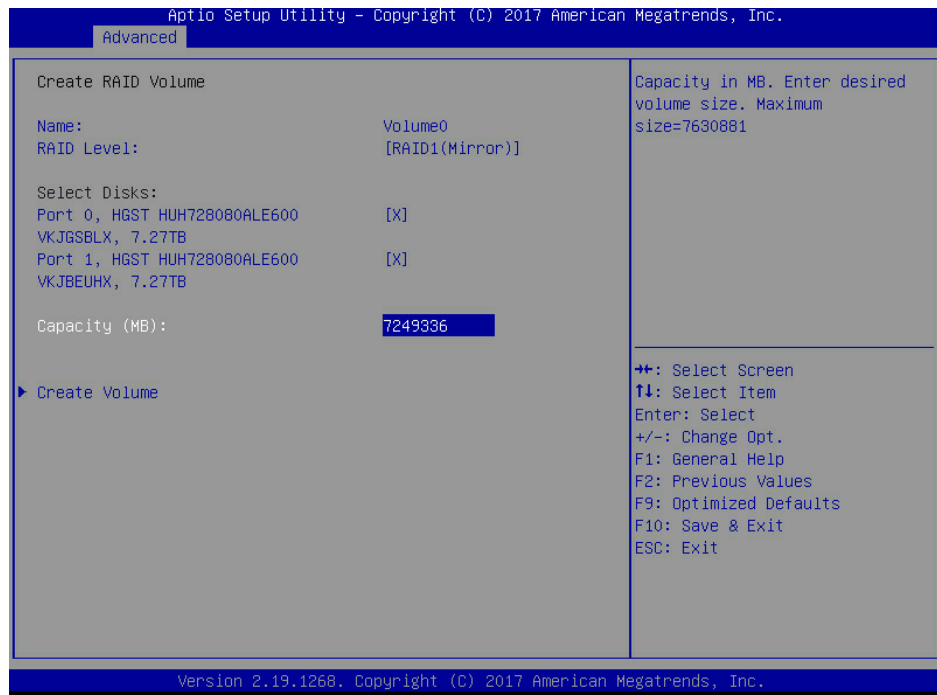

<span id="page-45-1"></span>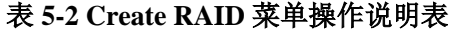

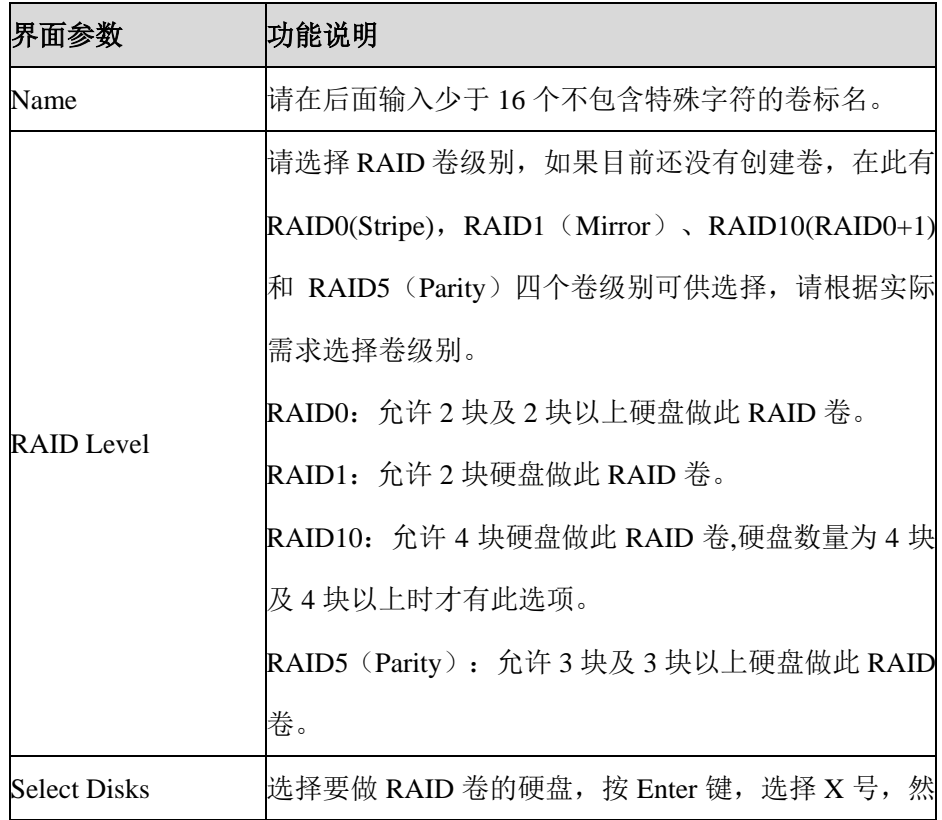

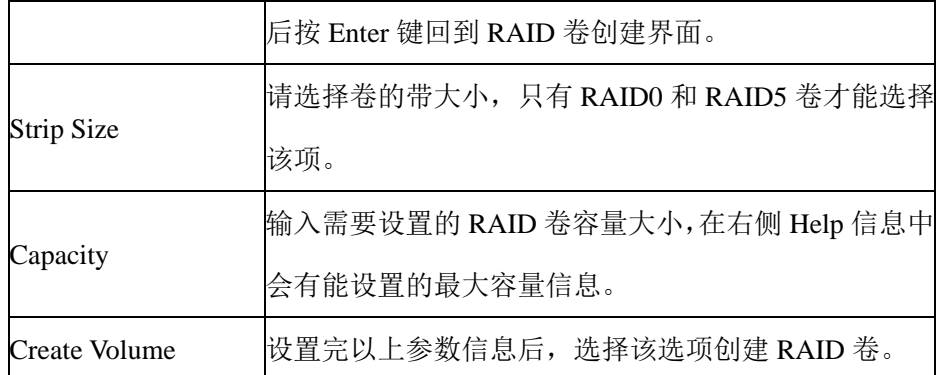

c. 删除 RAID 卷。选择已创建的 RAID Volume 选项, 按 Enter 键进入, 如图 [5-10](#page-46-0) 所示。选择"Delete"选项,会进入 Delete 提示菜单,提示是否要删除 RAID 卷,如图 [5-11](#page-47-0) 所示。如果删除,选择"Yes"选项, 按 Enter 键, 如果不删除, 选择"No"选项,按 Enter 键。

#### 图 **5-10 RAID Volume**

<span id="page-46-0"></span>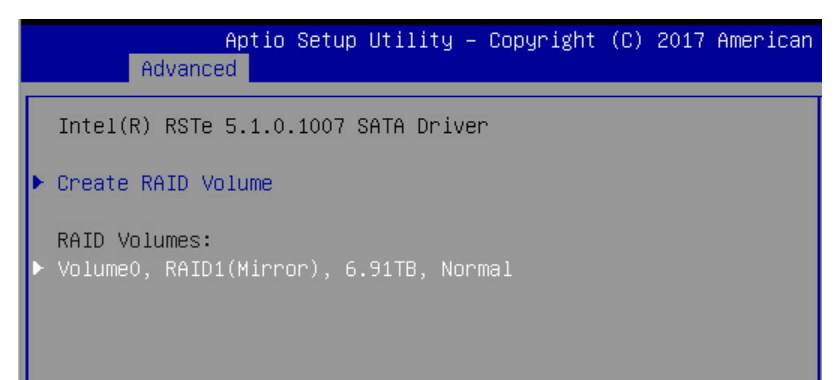

#### <span id="page-47-0"></span>图 **5-11** 删除 **RAID** 卷

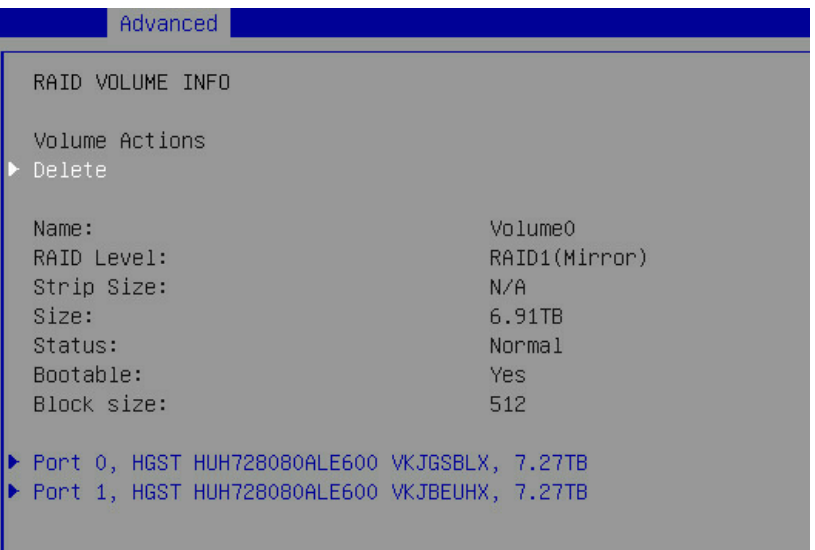

#### 图 **5-12** 是否删除

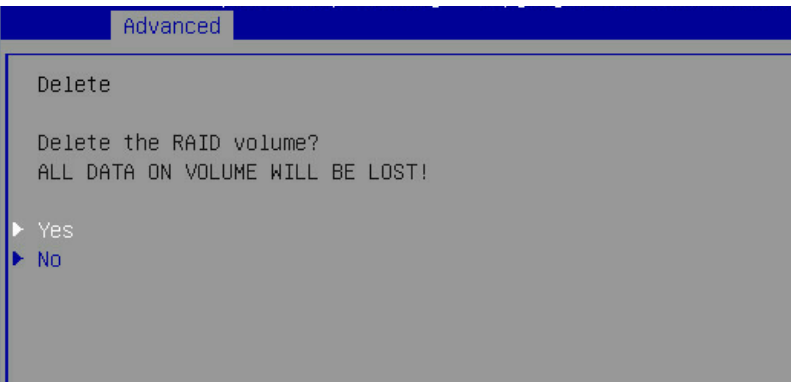

3. 当 Boot Mode 设为 Legacy 模式, 在系统启动的过程中屏幕将提示: Press <CTRL-I> to enter Configuration Utility…,此时同时按<Ctrl> 和<I>键进入 SATA RAID 配置界 面,实例如图 [5-13](#page-47-1) 所示。

#### <span id="page-47-1"></span>图 **5-13 SATA RAID** 配置

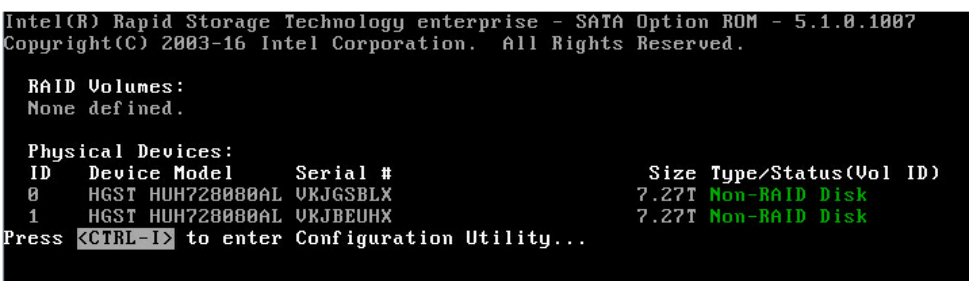

a. 进入 SATA RAID 配置界面, 如图 [5-14](#page-48-0) 所示, 将会显示菜单列表信息, SATA 控制器所连接的硬盘信息(硬盘 ID 号,硬盘型号,硬盘容量以及硬盘是否是 卷成员等),已经存在的 RAID 卷信息(包含卷 ID 号,名称,RAID 级别, 容量,状态,是否可引导信息), 具体按键操作如表 [5-3](#page-48-1) 所示, SATA RAID 配置界面有可执行的 5 个菜单, 如表 [5-4](#page-48-2) 所示。

#### <span id="page-48-0"></span>图 **5-14 SATA RAID** 配置界面

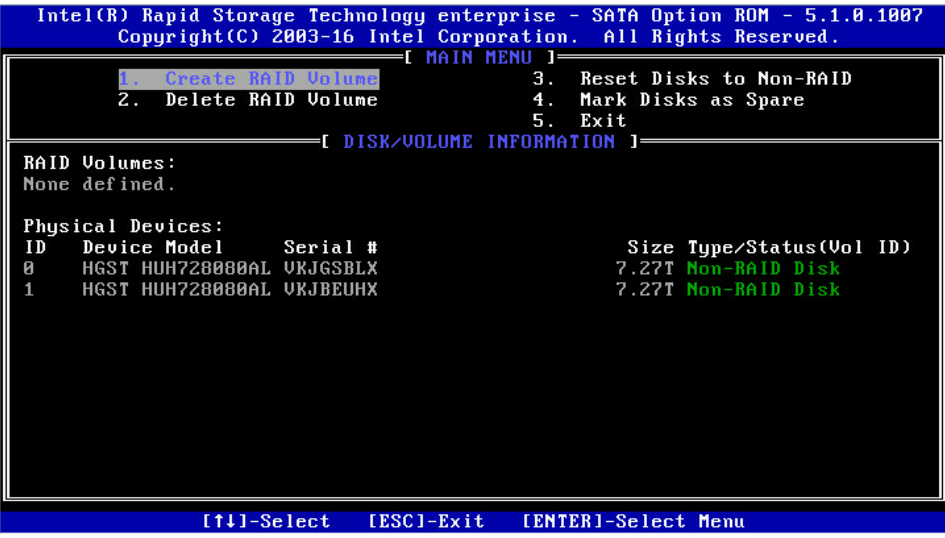

#### <span id="page-48-1"></span>表 **5-3** 按键操作说明表

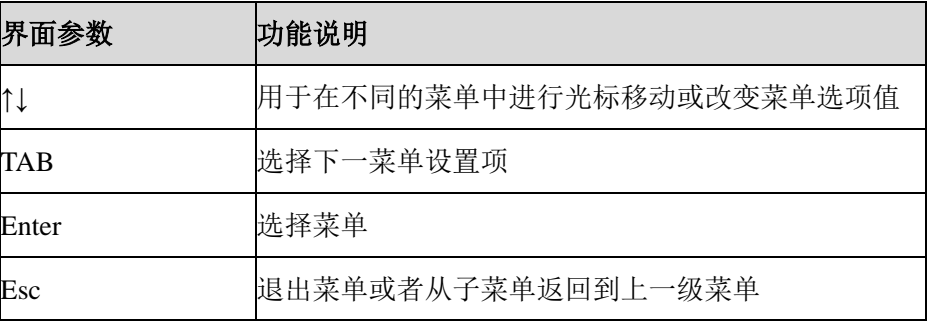

#### <span id="page-48-2"></span>表 **5-4 SATA RAID** 配置界面操作说明表

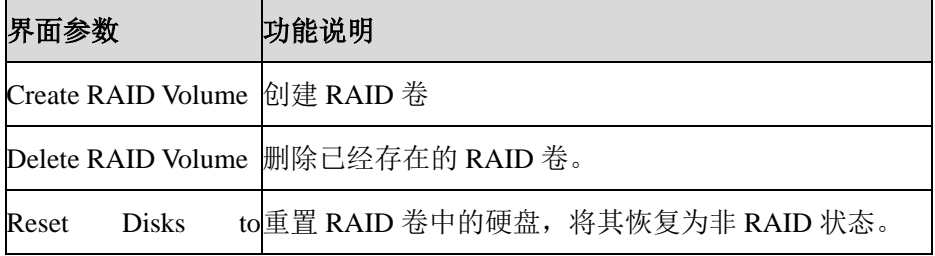

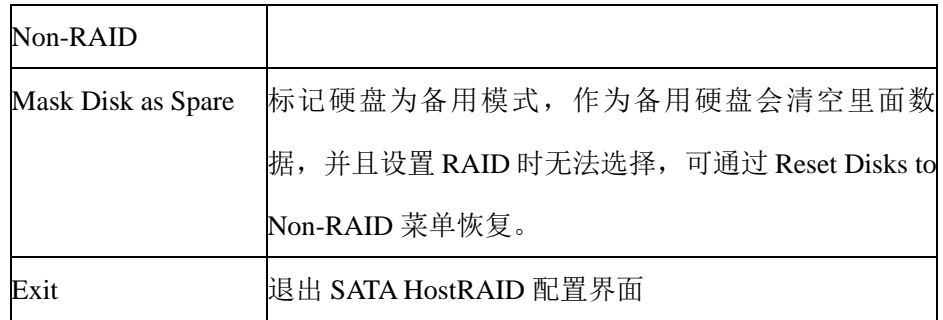

b. Create RAID Volume 菜单。进入 SATA RAID 配置界面后,可以用上下箭头键 选中本菜单,然后按"Enter"键进入创建 RAID 卷菜单,或者直接输入菜单 前的数字键进入创建RAID卷菜单,其他菜单操作类似,不再重复。Create RAID Volume 实例如图 [5-15](#page-49-0) 所示,具体菜单操作说明如表 [5-5](#page-49-1) 所示。

<span id="page-49-0"></span>图 **5-15 Create RAID Volume**

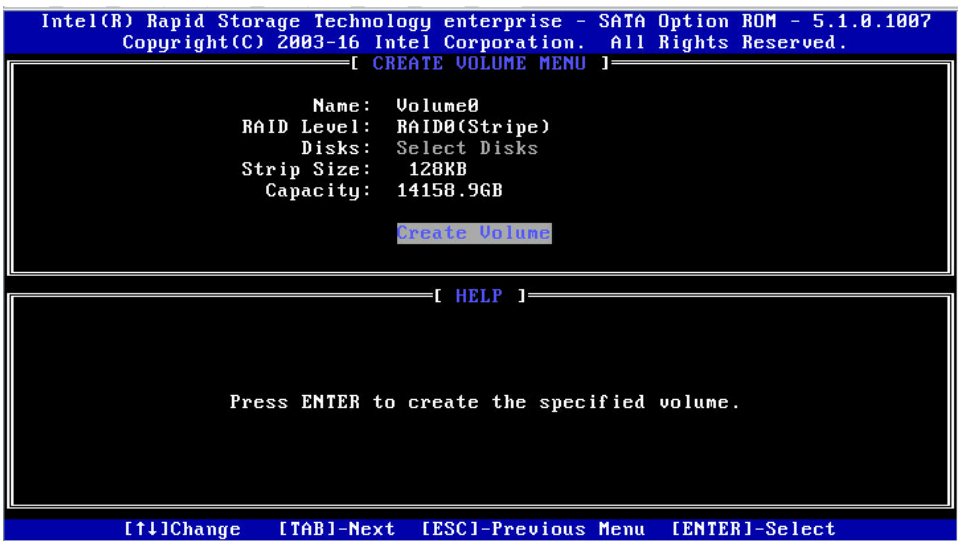

<span id="page-49-1"></span>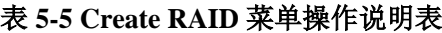

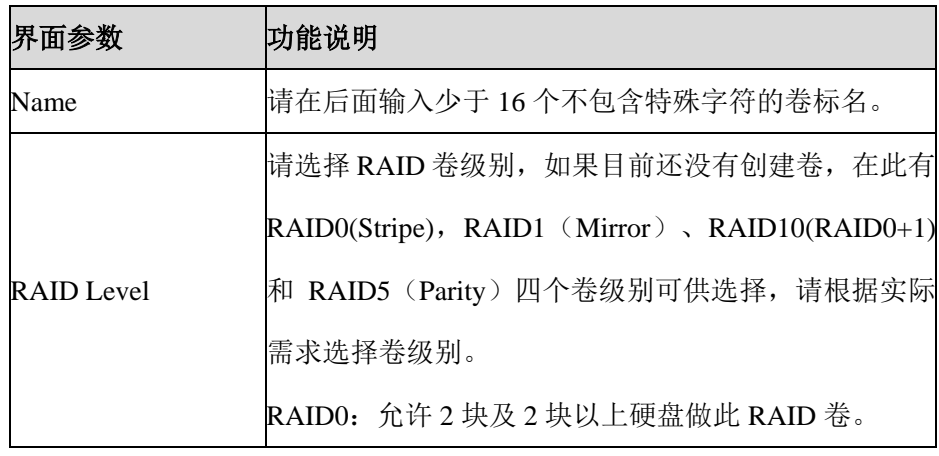

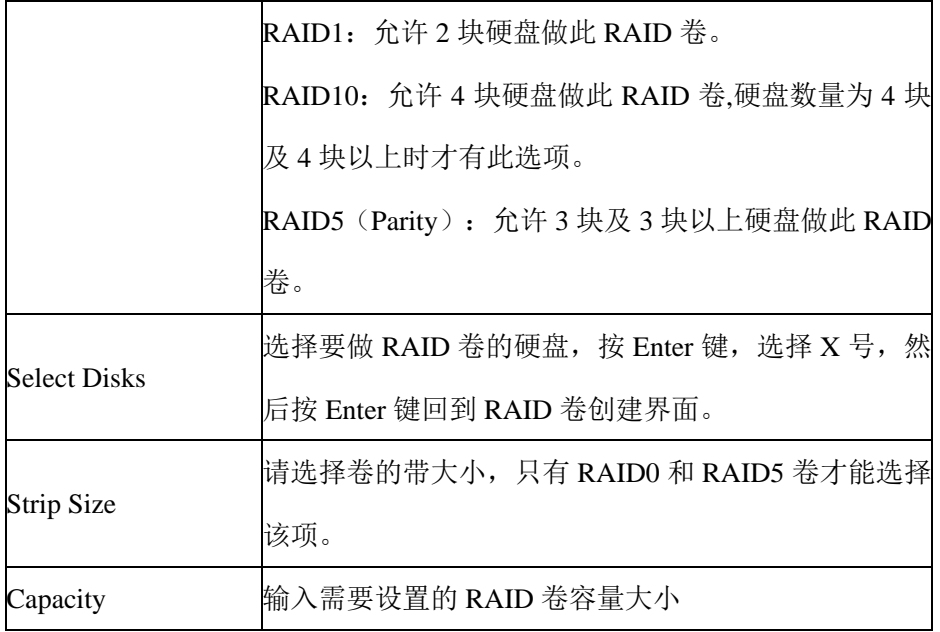

- c. 以上设置之完成后,请选择"Create Volume",并按回车键,系统提示: "WARNING: ALL DATA ON SELECTED DISKS WILL BE LOST. Are you sure you want to create this volume  $?({Y/N})$ :". 如果确认要创建 RAID 卷, 请输入"Y", 将会创建卷, 同时所选择硬盘上的 数据将会全部丢失。如果不创建 RAID 卷,请输入"N",退出卷的创建。在 此我们输入"Y",创建 RAID 卷,创建完成后,回到 MAIN MENU 配置主界 面,并会在 RAID 卷中显示已经创建的 RAID 卷。
- d. Delete RAID Volume 菜单。进入 Delete RAID Volume 菜单, 如图 [5-16](#page-51-0) 所示。 按DEL键删除所选RAID 卷,系统会弹出提示:"ALL DATA IN THE VOLUME WILL LOST! Are you sure you want to delete 'Volume0' (Y/N):"。如果确认 要删除该 RAID 卷,请输入"Y",如果取消删除 RAID 卷的操作,请输入"N"。

<span id="page-51-0"></span>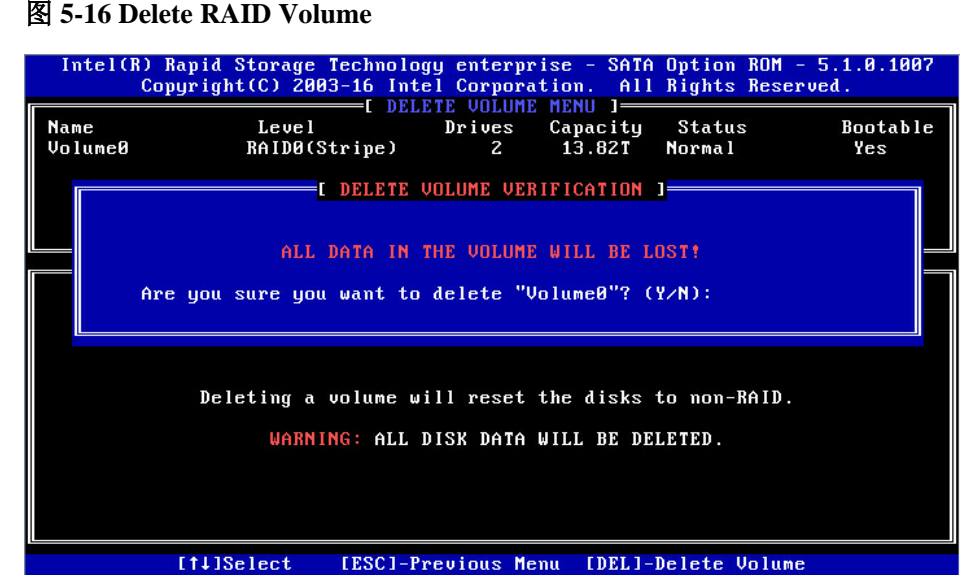

e. Reset Disks to Non-RAID 菜单。 进入 Reset Disks to Non-RAID 菜单, 如图 [5-17](#page-51-1) 所示,系统会显示 RAID 卷中的所有硬盘,请根据实际需要用空格键选择要重 置的硬盘,然后按 Enter 键重置硬盘,系统再次提示"Are you sure you want to reset RAID data on selected disks? (Y/N)",根据提示键入"Y"或"N"。注意, 重置硬盘时,硬盘上的数据将会全部丢失,同时该硬盘将不再属于 RAID 卷。

#### <span id="page-51-1"></span>图 **5-17 Reset Disks to Non-RAID** 菜单

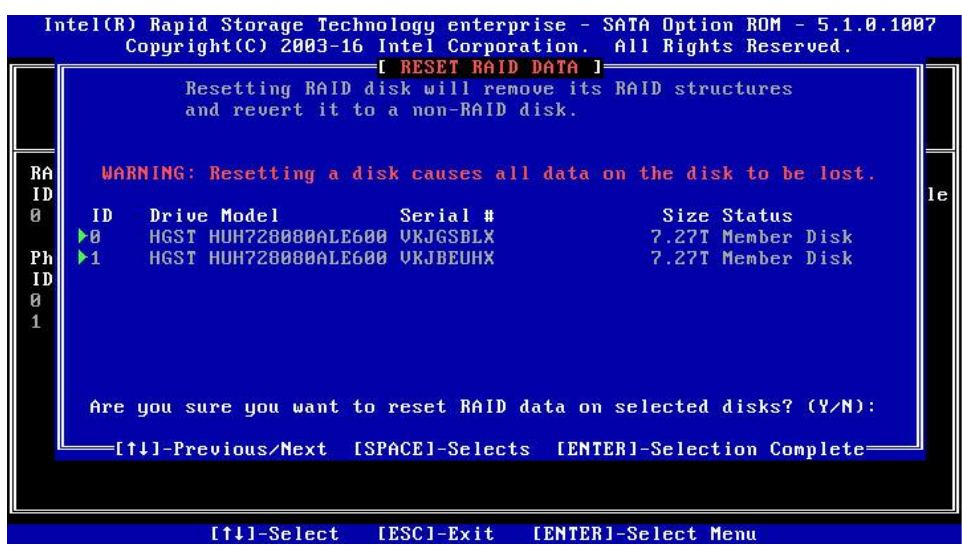

f. Mask Disk as Spare 菜单。 进入 Mask Disk as Spare 菜单, 如图 [5-18](#page-52-0) 所示, 系统 会显示未组 RAID 的硬盘,请根据实际需要用空格键选择硬盘设置为 Spare 模

式,然后按 Enter 键,系统再次提示"Are you sure you want to mask selected disks as Spare? (Y/N)", 根据提示键入"Y"或"N"。注意, 设置 spare 硬盘时, 硬盘上的数据将会全部丢失。

<span id="page-52-0"></span>图 **5-18 Mask Disk as Spare** 菜单

| Intel(R) Rapid Storage Technology enterprise – SATA Option ROM – 5.1.0.1007<br>Copyright (C) 2003-16 Intel Corporation. All Rights Reserved.<br>[ MARK AS SPARE ]- |                                                                     |                     |  |
|----------------------------------------------------------------------------------------------------|---------------------------------------------------------------------|---------------------|--|
|                                                                                                    | Marking disk as Spare will remove all data on the disk.             |                     |  |
| RA<br>No                                                                                                    | WARNING: Marking disk Spare causes all data on the disk to be lost. |                     |  |
|                                                                                                    | ID<br>Drive Model Serial #                                          | Size Status         |  |
| Ph                                                                                                    | ►Ø<br>HGST HUH728080ALE600 VKJGSBLX                                 | 7.27T Non-BAID Disk |  |
| ID                                                                                                    | <b>HGST HUH728080ALE600 VKJBEUHX</b><br>1.                          | 7.27T Non-RAID Disk |  |
| Ø                                                                                                    | Are you sure you want to mark selected disks as Spare? (Y/N):       |                     |  |
|                                                                                                    |                                                                     |                     |  |
|                                                                                                    |                                                                     |                     |  |
|                                                                                                    |                                                                     |                     |  |
|                                                                                                    | [11]-Select<br>[ESC]-Exit                                           | [ENTER]-Select Menu |  |
|                                                                                                    |                                                                     |                     |  |

g. Exit 菜单。通过上下键,移到 Exit 菜单或按 ESC 键退出 SATA RAID 配置界 面, 如图 [5-19](#page-52-1) 所示。系统提示: "Are you sure you want to exit? (Y/N): ", 输入"Y",将会退出,输入"N",将会取消退出操作。

<span id="page-52-1"></span>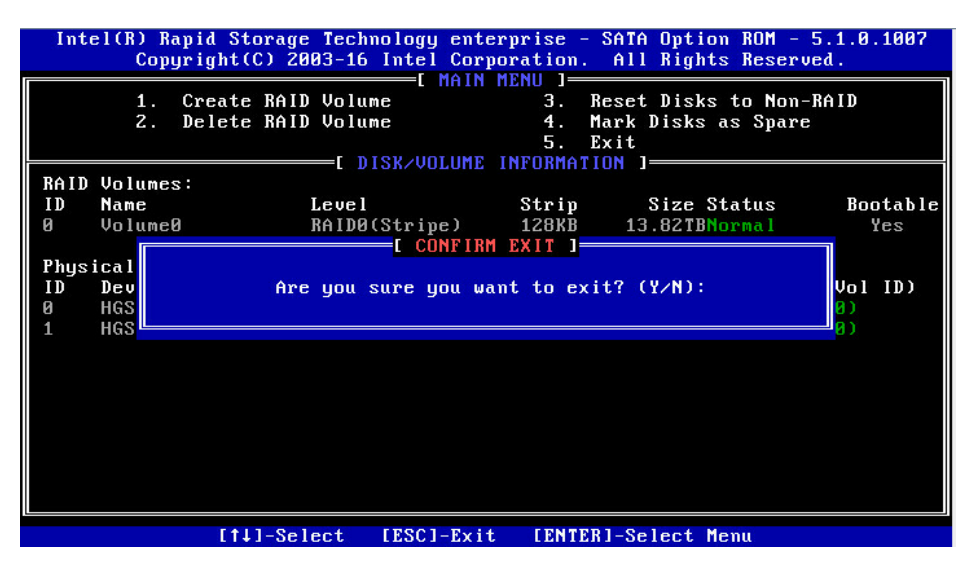

#### 图 **5-19** 退出 **SATA RAID** 配置界面

# 5.1.7 BMC 网络参数查看与设置

登录到 BIOS 界面, 选择 "Server Mgmt > BMC Network Configuration > BMC IPv4 Network Configuration/ BMC IPv6 Network Configuration", 按 Enter 键, 可查看当 前 BMC IPv4 和 BMC IPv6 网络参数的配置情况, 如图 [5-20](#page-53-0)、图 [5-21](#page-54-0) 所示。

#### <span id="page-53-0"></span>图 **5-20 BMC** 网络参数**-IPV4**

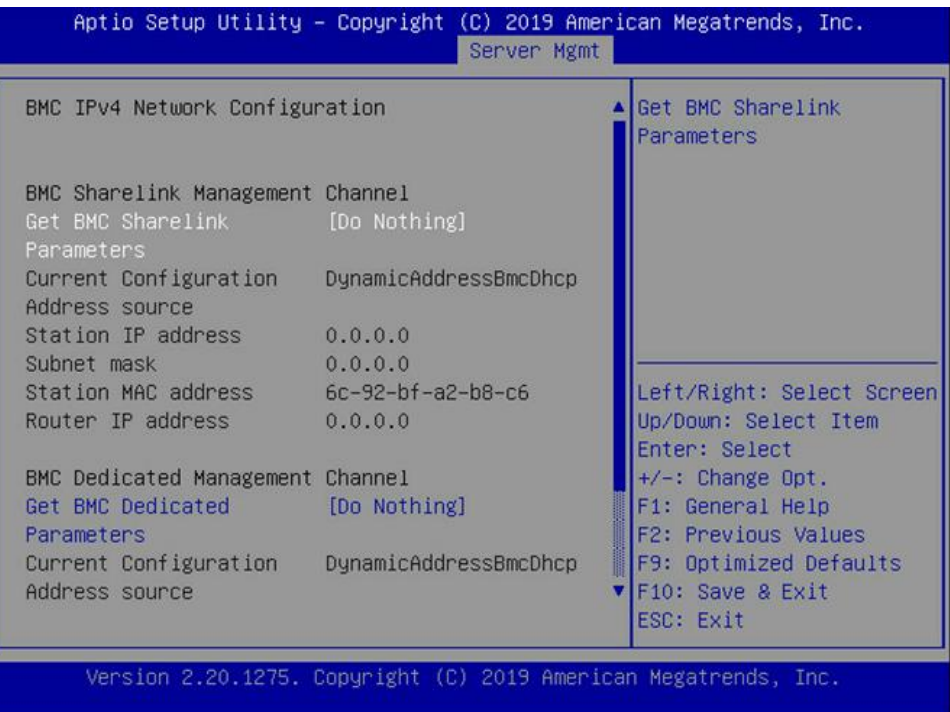

<span id="page-54-0"></span>图 **5-21 BMC** 网络参数**-IPV6**

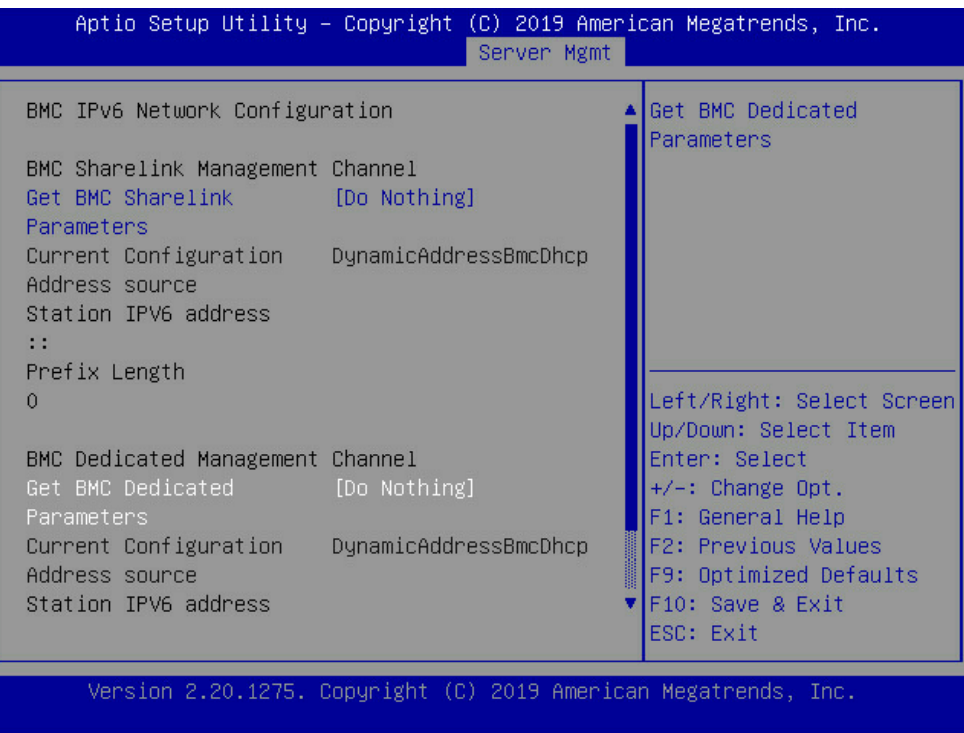

### 5.1.7.1 BMC 网络设置

以 BMC 共享口为例, 介绍 BMC IPv4 网络参数的设置, 具体参数设置如表 [5-6](#page-54-1) 所 示。

<span id="page-54-1"></span>表 **5-6 BMC network configuration** 界面说明表

| 界面参数                               | 功能说明                                   | 默认值        |  |
|------------------------------------|----------------------------------------|------------|--|
| <b>BMC</b><br>Get                  | 获取 BMC 管理网口参数的方式设置, 选项参数               | Do Nothing |  |
| 有: Do Nothing: 不做操作<br>Sharelink/D |                                        |            |  |
| edicated                           | Auto: 自动获取当前 BMC 网络设置                  |            |  |
| Parameters                         | Manual: 手动设置 BMC 网络                    |            |  |
| Configurati                        | 配置 BMC 网络状态参数设置。当 Get BMC              |            |  |
| Address<br>on                      | Dedicated Parameters 设置为 "Manual" 时显示, |            |  |
| Source                             | 选项参数有:                                 |            |  |
|                                    | Unspecified: 未指定, 将不修改 BMC 网络参数        |            |  |

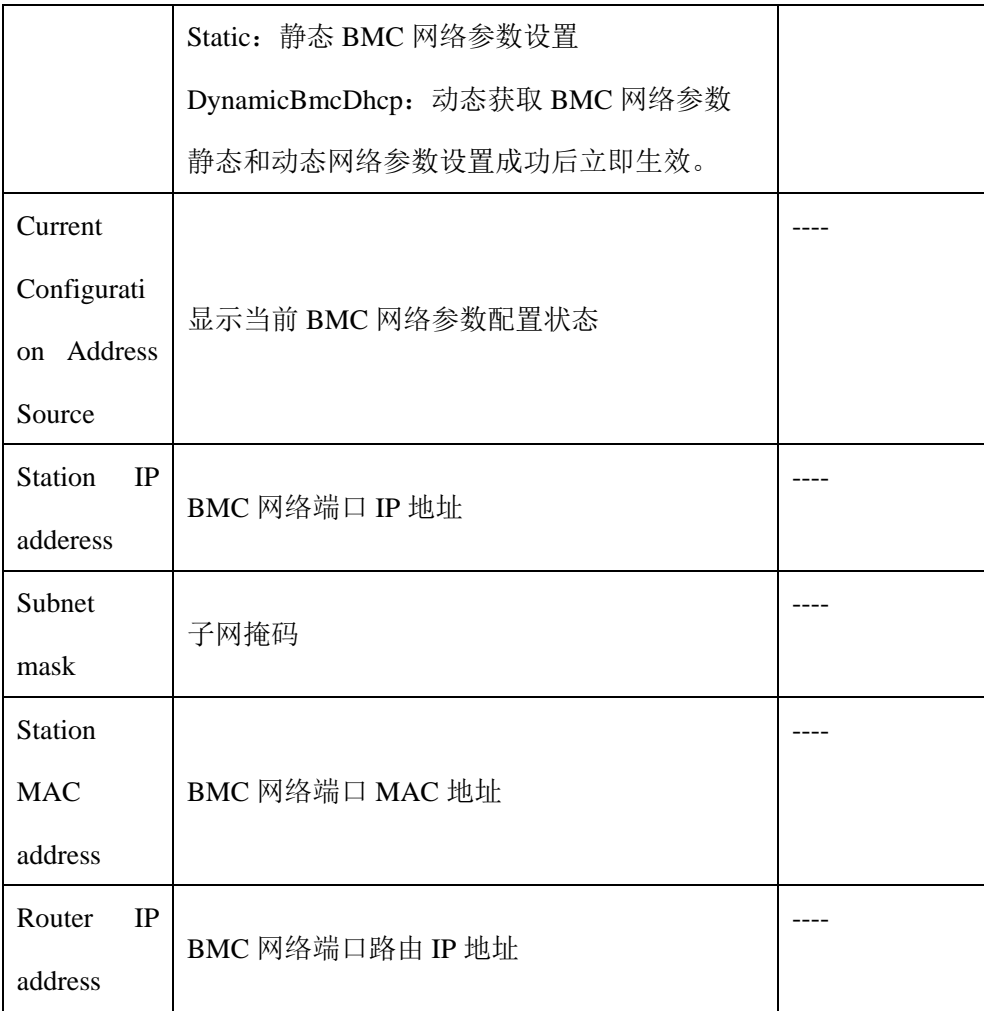

# 5.1.7.2 设置 BMC 静态网络参数

1. 将 Configuration Address source 选项设置为"Static",设置成功后提示: "Set Static BMC IP Address Source Success!!", 设置成功后 BMC 网络会立即被设 置成静态,如图 [5-22](#page-56-0) 所示。

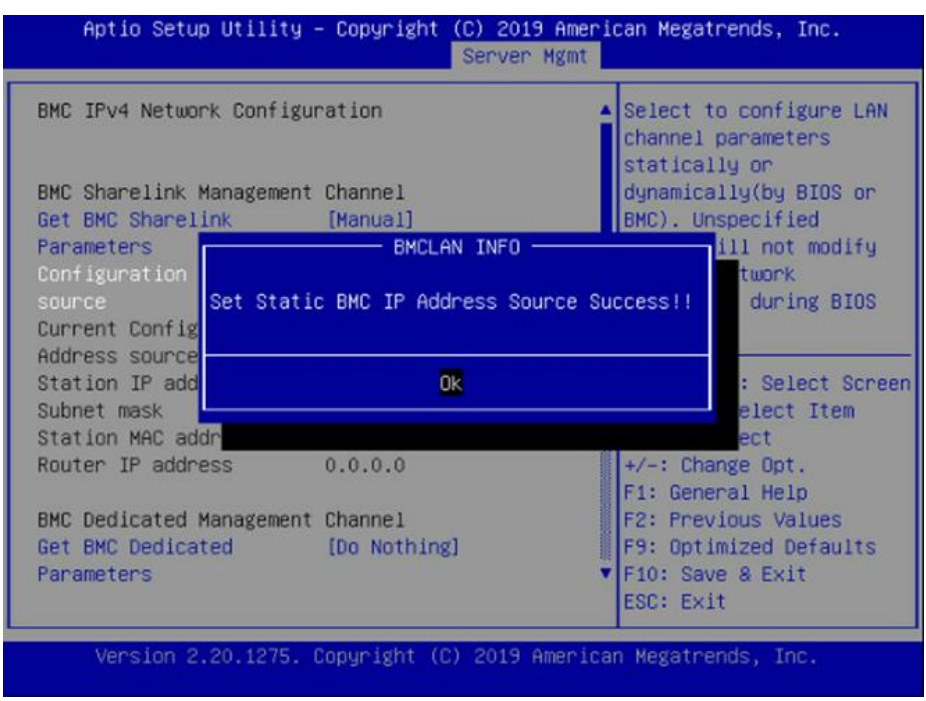

#### <span id="page-56-0"></span>图 **5-22** 设置静态网络

<span id="page-56-1"></span>2. 选中 Station IP address 项, 按 Enter 键, 弹出 Station IP address 框, 手动输入 要设置的 Static IP, 设置完成后, 按 Enter 键确认, 如图 [5-23](#page-56-1)、图 [5-24](#page-57-0) 所示。

#### 图 **5-23** 设置 **IP** 地址

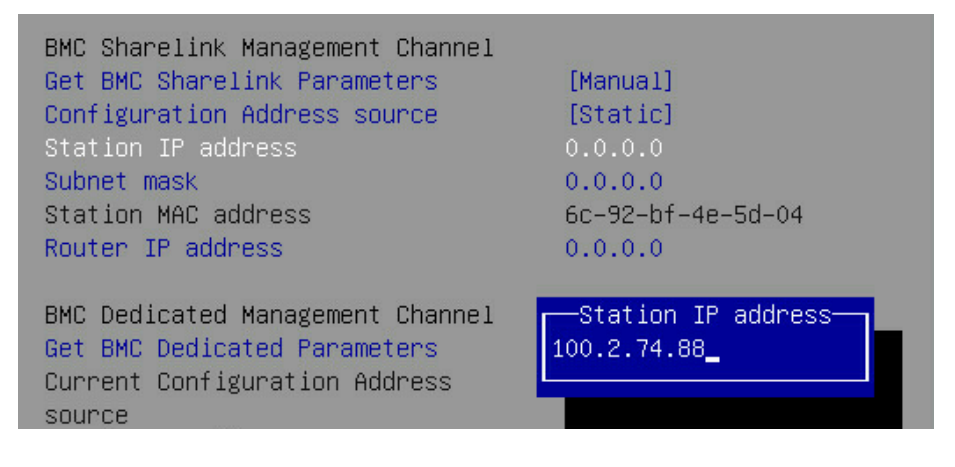

#### <span id="page-57-0"></span>图 **5-24** 设置 **IP** 地址成功

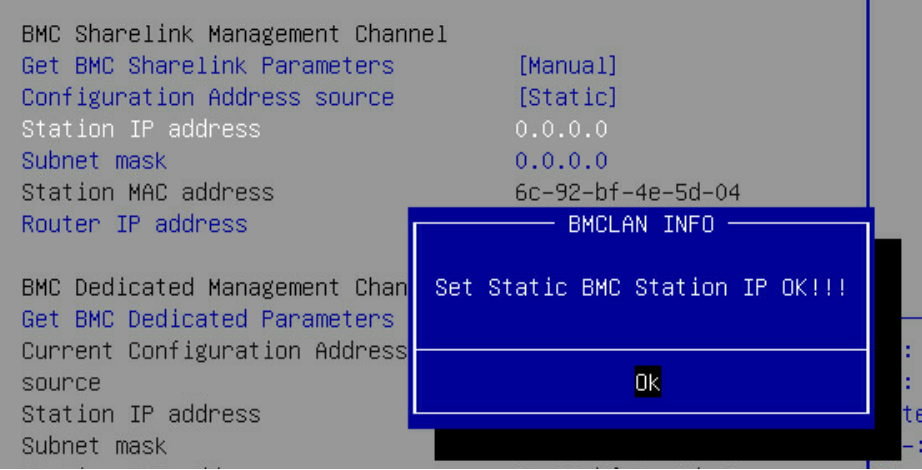

说明:

- 设置成功后提示: "Set Static BMC Station IP OK !!!", 按 Enter 键确认, BMC 网络 IP 立刻生效。
- 设置失败时提示: "Set Static BMC Station IP Fail!!!",
- 如果设置 IP 未变示: "Static BMC Station IP Not Change!!!"。
- 如果输入的IP无效时提示"Invalid Station Ip Entered!!!",并将IP address赋值为0.0.0.0,

此处的赋值只是修改了 BIOS setup 界面下 IP address,没有通知 BMC 修改 IP 设置。

3. Subnet mask 和 Router IP address 设置提示与 Station IP address 类似相同,不再 赘述,如图 [5-25](#page-57-1) 所示,设置完成后 BMC 网络参数已生效,可登录 BMC Web 界面进行操作。

#### <span id="page-57-1"></span>图 **5-25 Subnet mask** 和 **Router IP address** 设置

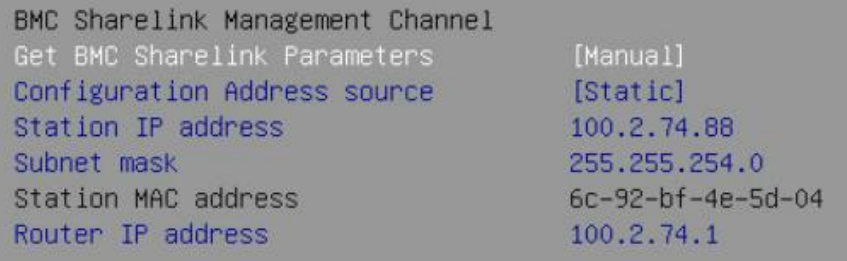

### 5.1.7.3 设置 BMC 动态网络参数

1. 将 Configuration Address source 选项设置由"Static"设为"DynamiBmcDhcp",

设置成功后提示:"Set Dynamic BMC IP Address Source Success! Dynamic BMC Network Parameters are Getting Now, Please Wait a Moment!", 如图 [5-26](#page-58-0) 所示。

<span id="page-58-0"></span>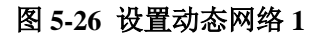

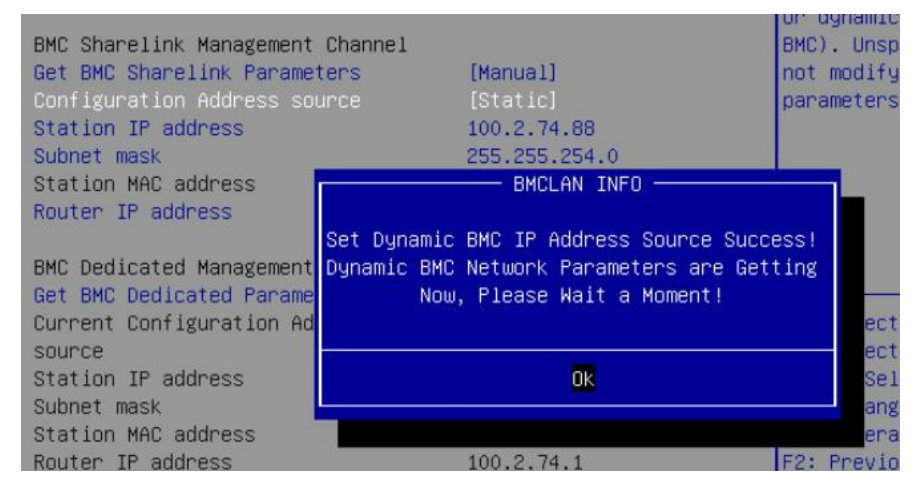

2. 设置 BMC 的动态网络生效需要一段时间,建议稍等上 30s 左右,即按 Enter 确认 OK 后, 正常情况下会在图 [5-27](#page-58-1) 所示的界面停上 30s 左右, 动态网络生 效后, 会提示: "Get Dynamic BMC Dhcp Success!!", 生效后显示如图 [5-28](#page-59-0) 所示。

<span id="page-58-1"></span>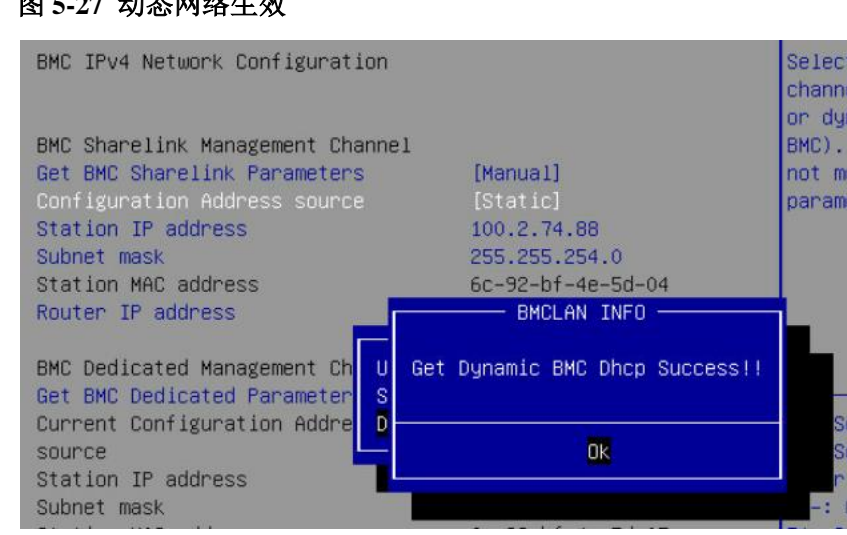

#### 图 **5-27** 动态网络生效

b

#### <span id="page-59-0"></span>图 **5-28** 动态网络生效后

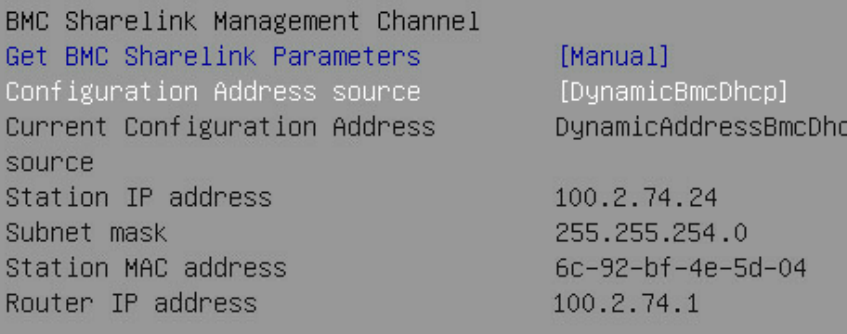

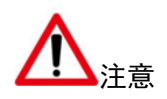

请尽可能保证使用 Manual 手动设置选项时, BMC 管理口的网线是连接的。 在 BIOS Setup 界面立即生效的选项是通过调用 Callback 函数来实现的,只有 BIOS Setup 界面下选项发生变化时才会调用 Callback 函数处理,否则功能不 会生效。例如如果您想再次自动获取 BMC parameters,需要先将 Get BMC Sharelink Parameters 设置为"Do nothing"或"Manual",然后再设置"Auto", 这时功能才能生效。

3. BMC IPv6 网络参数设置类似,不再赘述。

# 5.2 BIOS 参数说明

### 5.2.1 Main

Main 界面包含 BIOS 系统的基本信息, BIOS、BMC 和 ME 的版本信息, CPU 型 号信息,内存总容量信息及系统时间等。具体参数说明如表 [5-7](#page-60-0) 所示, Main 界面 图 [5-29](#page-60-1) 所示。

#### <span id="page-60-1"></span>图 **5-29 Main** 界面

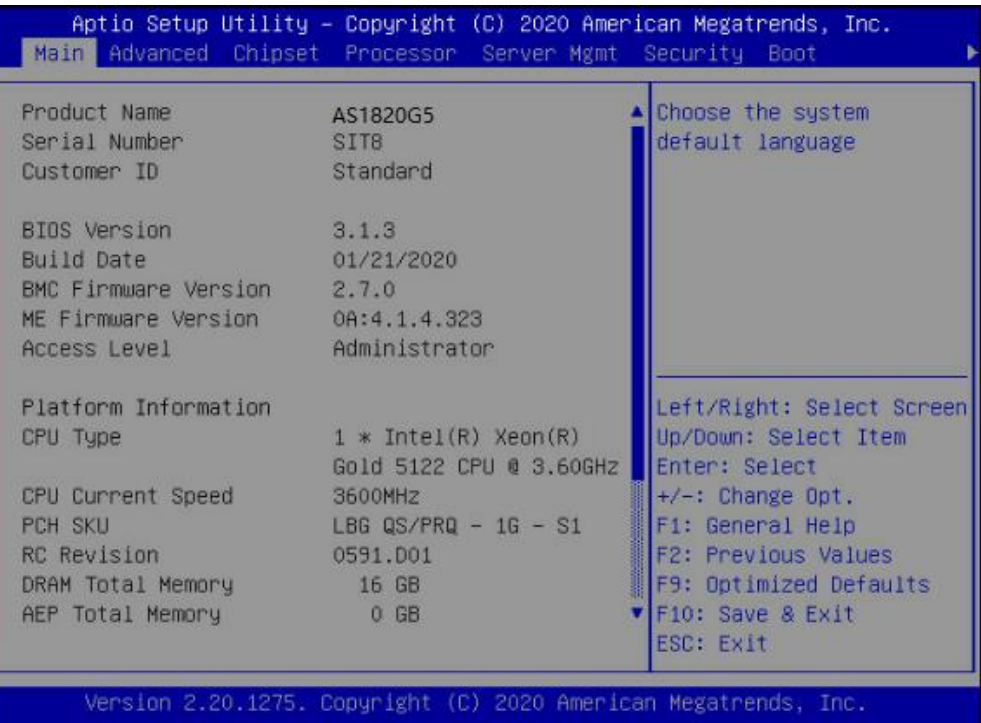

#### <span id="page-60-0"></span>表 **5-7 Main** 界面说明表

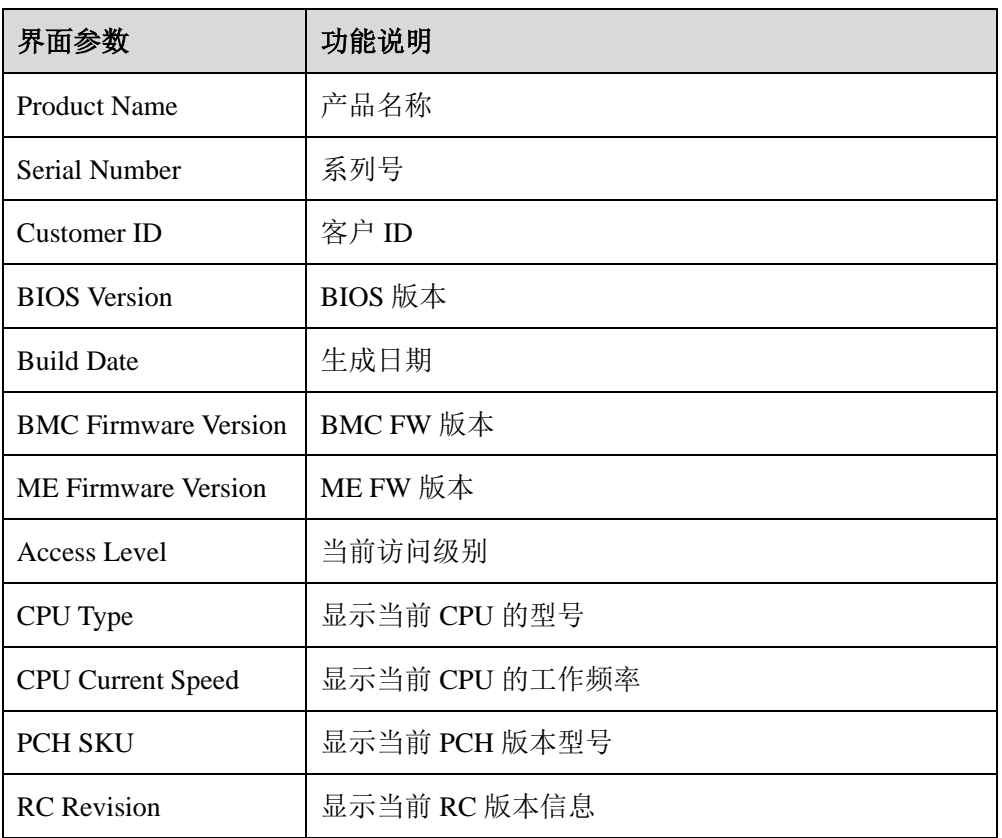

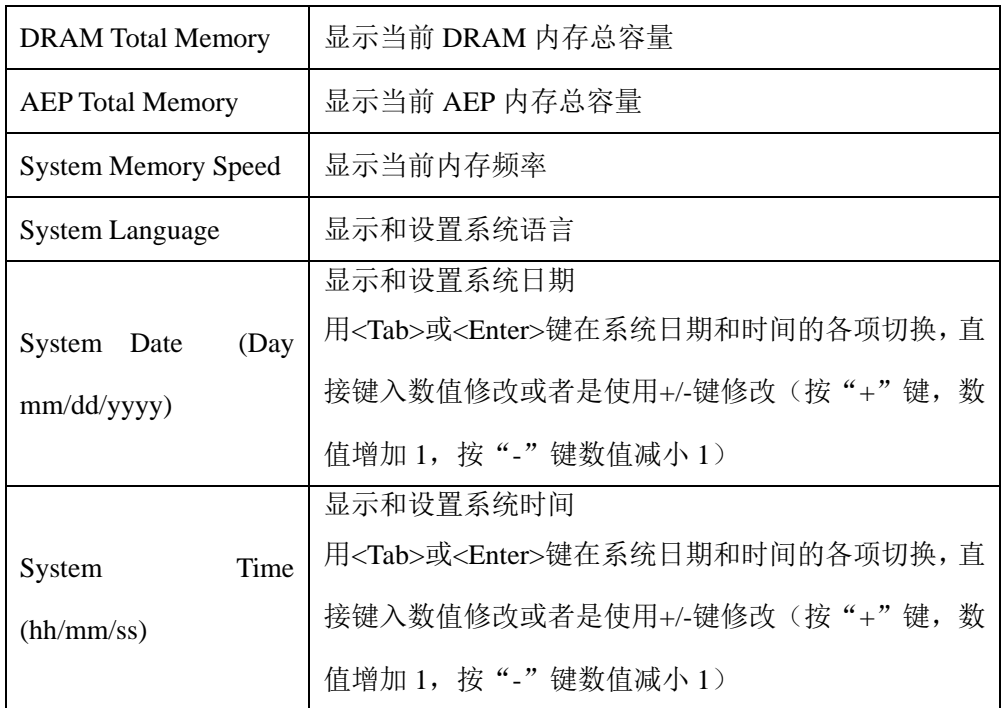

# 5.2.2 Advanced

Advanced 界面包含 BIOS 系统的参数及相关功能控制。如 ACPI、串口、PCI 子系 统、CSM、USB、板载网卡等。具体参数说明如表 [5-8](#page-62-0) 所示, Advanced 界面[如图](#page-62-1) [5-30](#page-62-1) 所示。

### <span id="page-62-1"></span>图 **5-30 Advanced** 界面

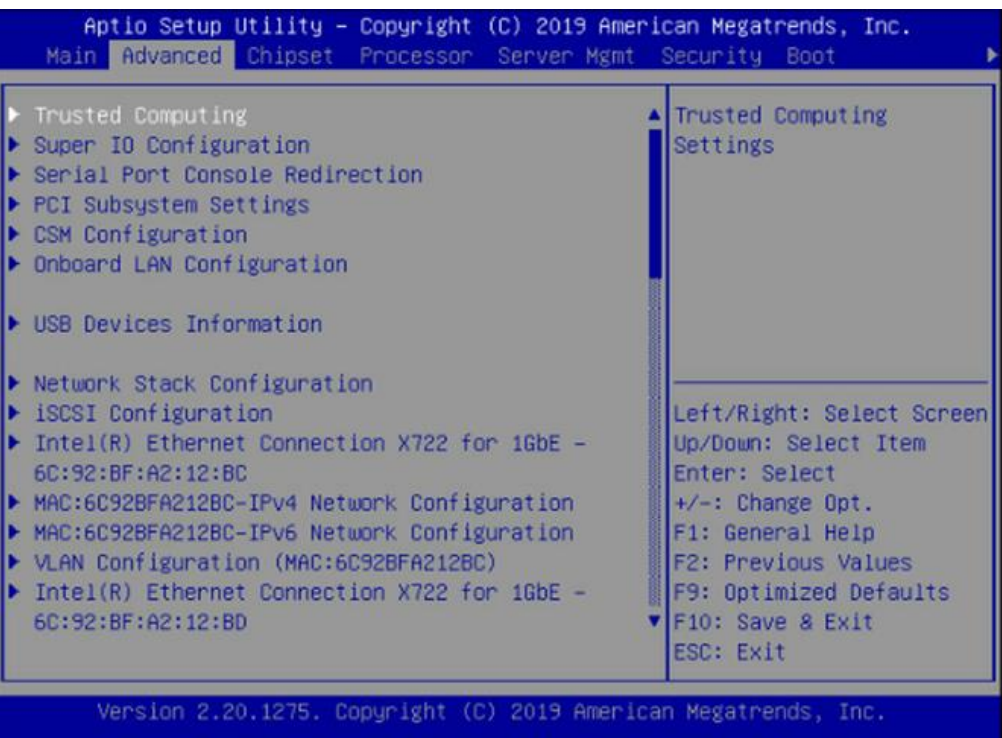

#### <span id="page-62-0"></span>表 **5-8 Advanced** 界面说明表

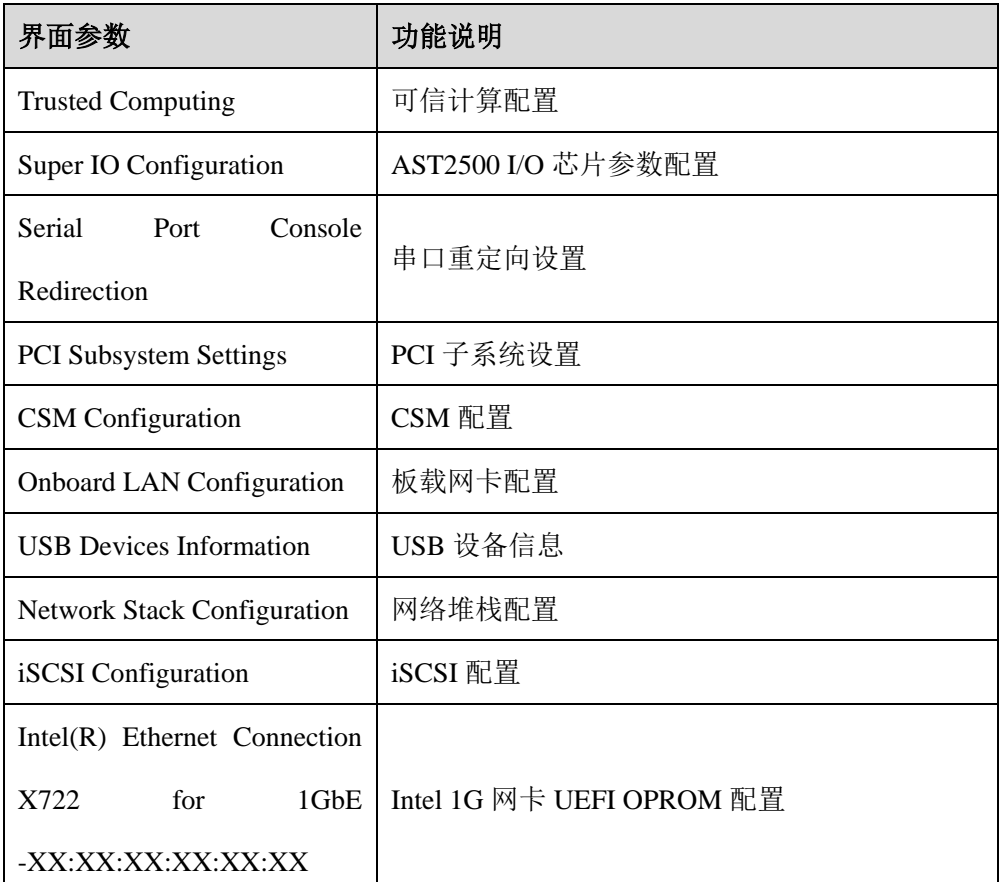

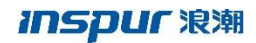

Driver Health W 驱动健康状态

# 5.2.2.1 Trusted Computing

Trusted Comuting界面介绍配置支持安全设备的方法。具体参数说明如表[5-9](#page-63-0)所示, Trusted Comuting 界面如图 [5-31](#page-63-1) 所示。

<span id="page-63-1"></span>图 **5-31 Trusted Comuting** 界面

| Configuration<br>Security Device<br>Support (TPM)<br>NO Security Device<br>Found | [Enabled] | Enables or Disables<br>BIOS support for<br>security device. O.S.<br>will not show Security<br>Device, TCG EFI<br>protocol and INT1A<br>interface will not be<br>available.                                   |
|----------------------------------------------------------------------------------|-----------|----------------------------------------------------------------------------------------------------|
|                                                                                  |           | Left/Right: Select Screen<br>Up/Down: Select Item<br>Enter: Select<br>$+\sqrt{-}$ : Change Opt.<br>F1: General Help<br><b>F2: Previous Values</b><br>F9: Optimized Defaults<br>F10: Save & Exit<br>ESC: Exit |

表 **5-9 Trusted Comuting** 界面说明表

<span id="page-63-0"></span>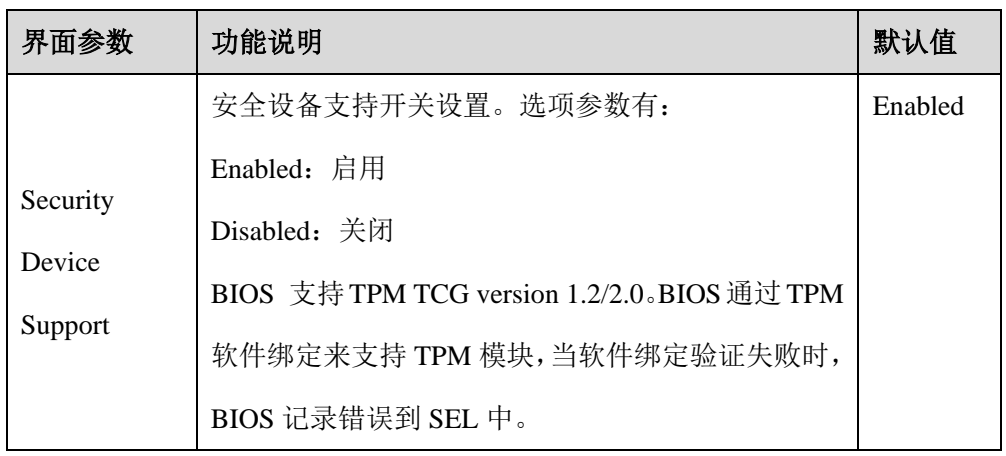

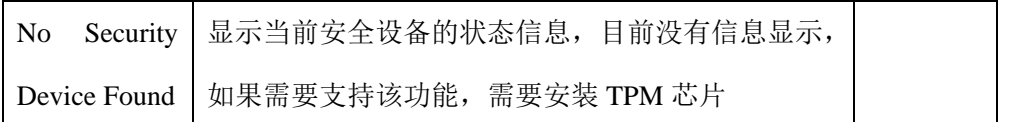

# 5.2.2.2 Super IO Configuration

Super IO Configuration 界面是关于 I/O 芯片相关选项设置。具体参数说明如表 [5-10](#page-64-0)

所示, Super IO Configuration 界面如图 [5-32](#page-64-1) 所示。

<span id="page-64-1"></span>图 **5-32 Super IO Configuration** 界面

| Aptio Setup Utility - Copyright (C) 2019 American Megatrends, Inc.<br>Advanced           |                                                                                                    |  |
|------------------------------------------------------------------------------------------|----------------------------------------------------------------------------------------------------|--|
| Super IO Configuration<br>▶ Serial Port O Configuration<br>▶ Serial Port 1 Configuration | Set Parameters of<br>Serial Port 0 (COMA)<br>Left/Right: Select Screen<br>Up/Down: Select Item<br>Enter: Select<br>$+\prime -$ : Change Opt.<br>F1: General Help<br>F2: Previous Values<br>F9: Optimized Defaults<br>F10: Save & Exit<br>ESC: Exit |  |
| Version 2.20.1275. Copyright (C) 2019 American Megatrends, Inc.                          |                                                                                                    |  |

<span id="page-64-0"></span>表 **5-10 Super IO Configuration** 界面说明表

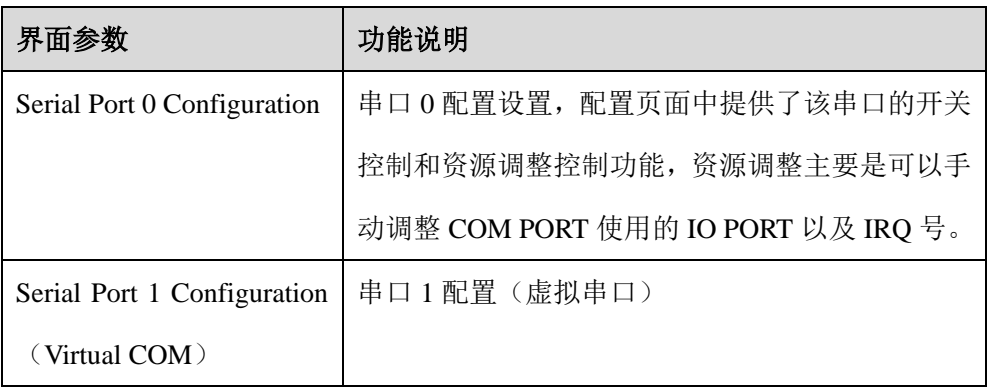

#### **Serial Port 0 Configuration**

Serial Port 0 Configuration 界面是串口 0 相关选项设置。具体参数说明如表 [5-11](#page-65-0) 所示, Serial Port 0 Configuration 界面如图 [5-33](#page-65-1) 所示。

<span id="page-65-1"></span>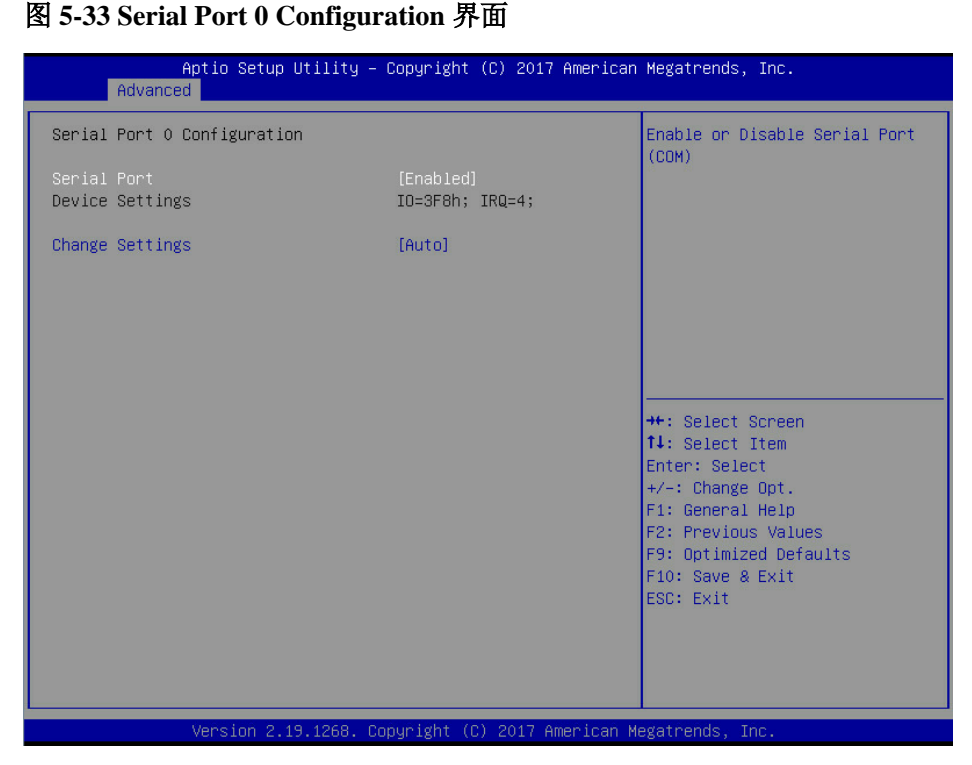

#### 表 **5-11 Serial Port 0 Configuration** 界面说明表

<span id="page-65-0"></span>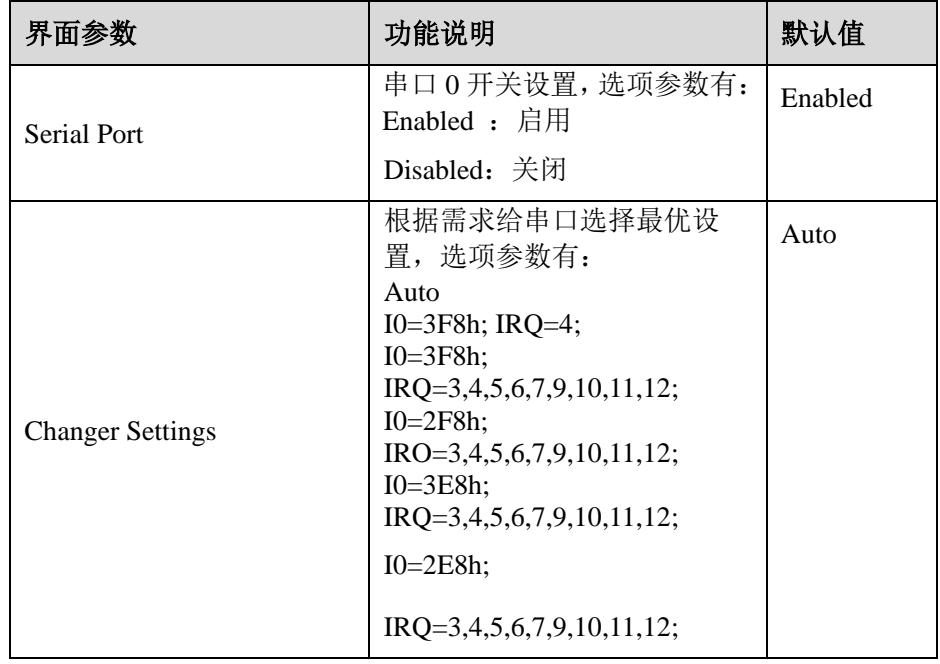

### 5.2.2.3 Serial Port Console Redirection

Serial Port Console Redirection 界面是串口重定向相关选项设置。具体参数说明[如表](#page-66-0)

[5-12](#page-66-0) 所示, Serial Port Console Redirection 界面如图 [5-34](#page-66-1) 所示。

<span id="page-66-1"></span>图 **5-34 Serial Port Console Redirection** 界面

| COMO                                               | Console Redirection<br>Enable or Disable.                          |
|----------------------------------------------------|--------------------------------------------------------------------|
| Console Redirection [Enabled]<br>Como              |                                                                    |
| ▶ Console Redirection Settings                     |                                                                    |
| COM1                                               |                                                                    |
| Console Redirection [Disabled]<br>Com <sub>1</sub> |                                                                    |
| ▶ Console Redirection Settings                     |                                                                    |
|                                                    | Left/Right: Select Screen<br>Up/Down: Select Item<br>Enter: Select |
|                                                    | $+/-$ : Change Opt.                                                |
|                                                    | F1: General Help                                                   |
|                                                    | <b>F2: Previous Values</b>                                         |
|                                                    | F9: Optimized Defaults                                             |
|                                                    | F10: Save & Exit                                                   |
|                                                    | ESC: Exit                                                          |

<span id="page-66-0"></span>表 **5-12 Serial Port Console Redirection** 界面说明表

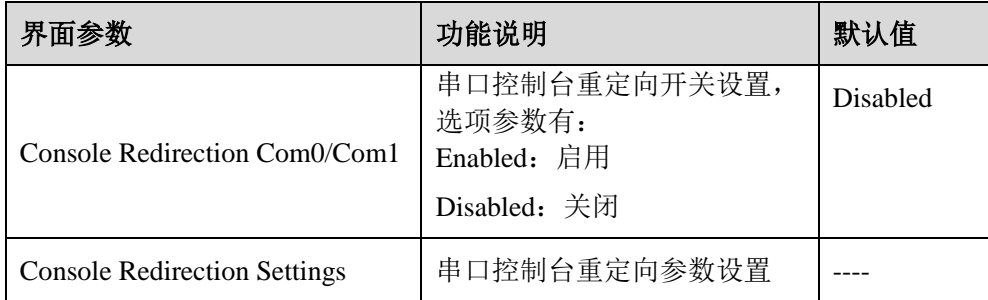

### 5.2.2.4 Console Redirection Settings

当 Console Redirection 设为"Enabled"时, Console Redirection Settings 菜单被开

启。具体参数说明如表 [5-13](#page-67-0) 所示,Console Redirection Settings 界面如图 [5-35](#page-67-1) 所示。

<span id="page-67-1"></span>图 **5-35 Console Redirection Settings** 界面

| COMO                         |                   | Emulation: ANSI:                              |
|------------------------------|-------------------|-----------------------------------------------|
| Console Redirection Settings |                   | Extended ASCII char<br>set. VT100: ASCII char |
| Terminal Type                | [ANSI]            | set. VT100+: Extends                          |
| Bits per second              | [115200]          | VT100 to support color,                       |
| Data Bits                    | T81               | function keys, etc.                           |
| Parity                       | [None]            | VT-UTF8: Uses UTF8                            |
| Stop Bits                    | $\lceil 1 \rceil$ | encoding to map Unicode                       |
| Flow Control                 | [None]            |                                               |
| VT-UTF8 Combo Key            | [Enabled]         |                                               |
| Support                      |                   | Left/Right: Select Screen                     |
| Recorder Mode                | [Disabled]        | Up/Down: Select Item                          |
| Resolution 100x31            | [Disabled]        | Enter: Select                                 |
| Putty KeyPad                 | [VT100]           | $+\angle -$ : Change Opt.                     |
|                              |                   | F1: General Help                              |
|                              |                   | F2: Previous Values                           |
|                              |                   | F9: Optimized Defaults                        |
|                              |                   | F10: Save & Exit                              |
|                              |                   | ESC: Exit                                     |

#### <span id="page-67-0"></span>表 **5-13 Console Redirection Settings** 界面说明表

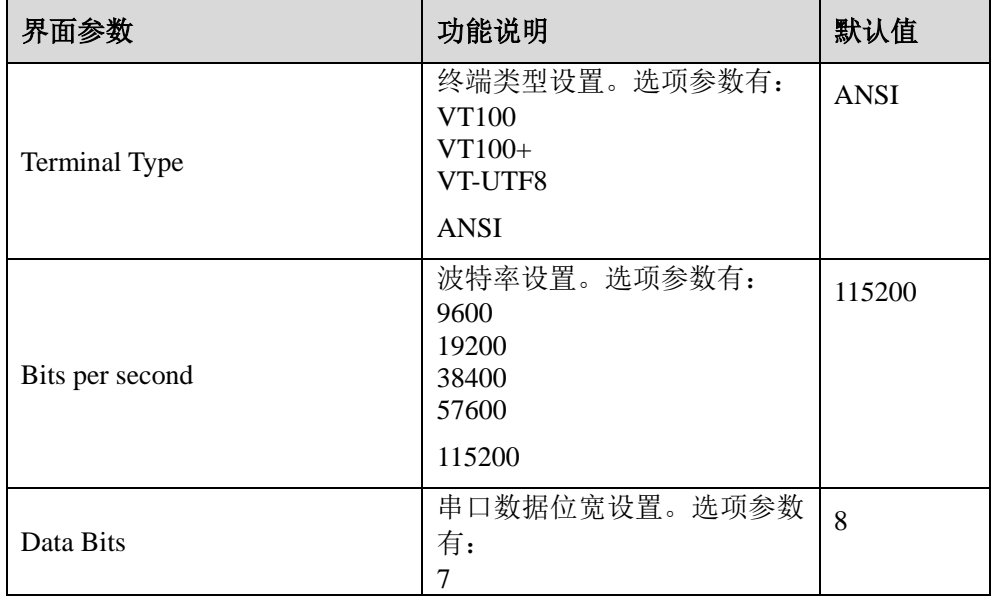

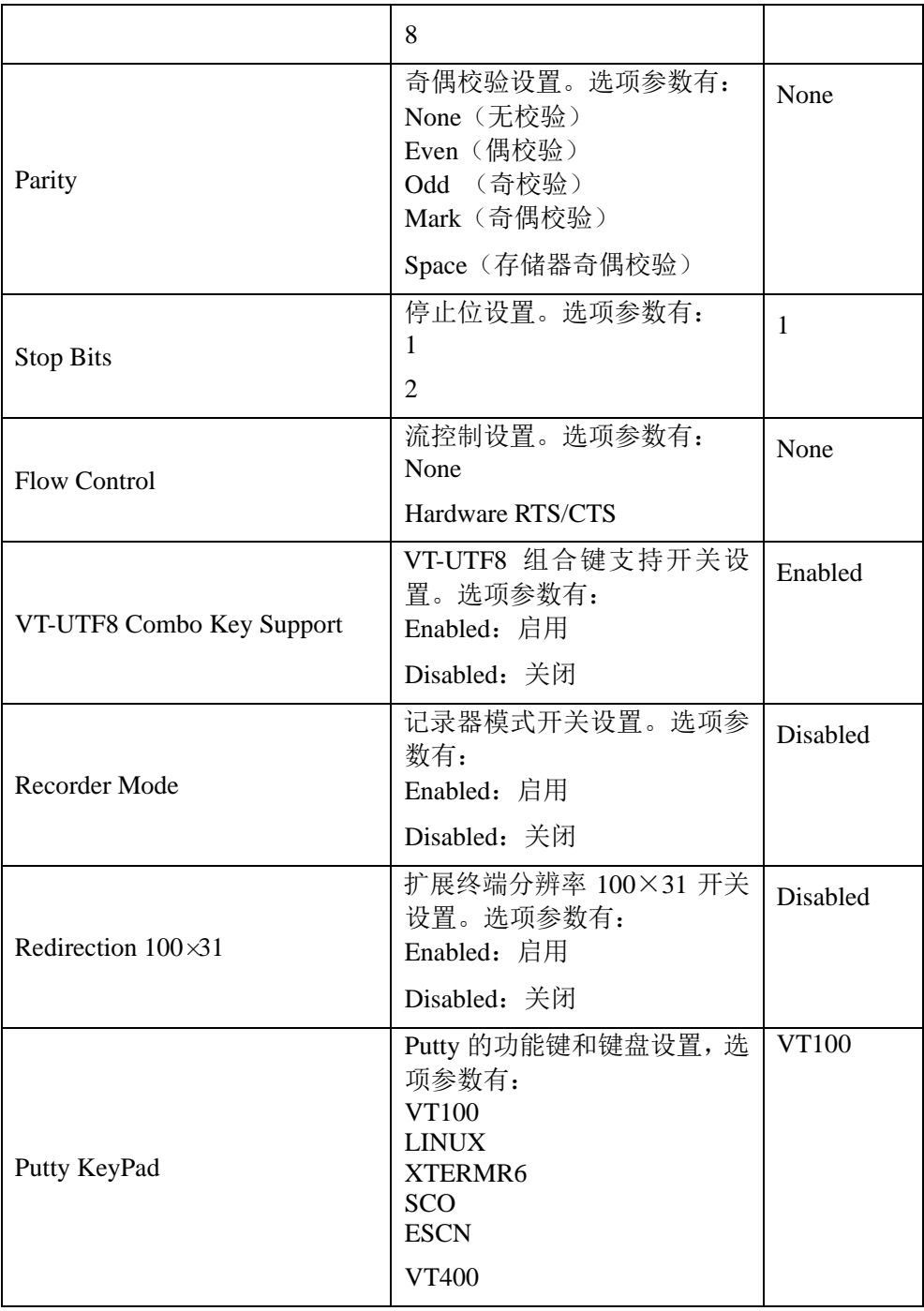

### 5.2.2.5 PCI Subsystem Settings

PCI Subsystem Settings 界面是 PCI 子系统的相关选项设置。具体参数说明如表 [5-14](#page-69-0) 所示, PCI Subsystem Settings 界面如图 [5-36](#page-69-1) 所示。

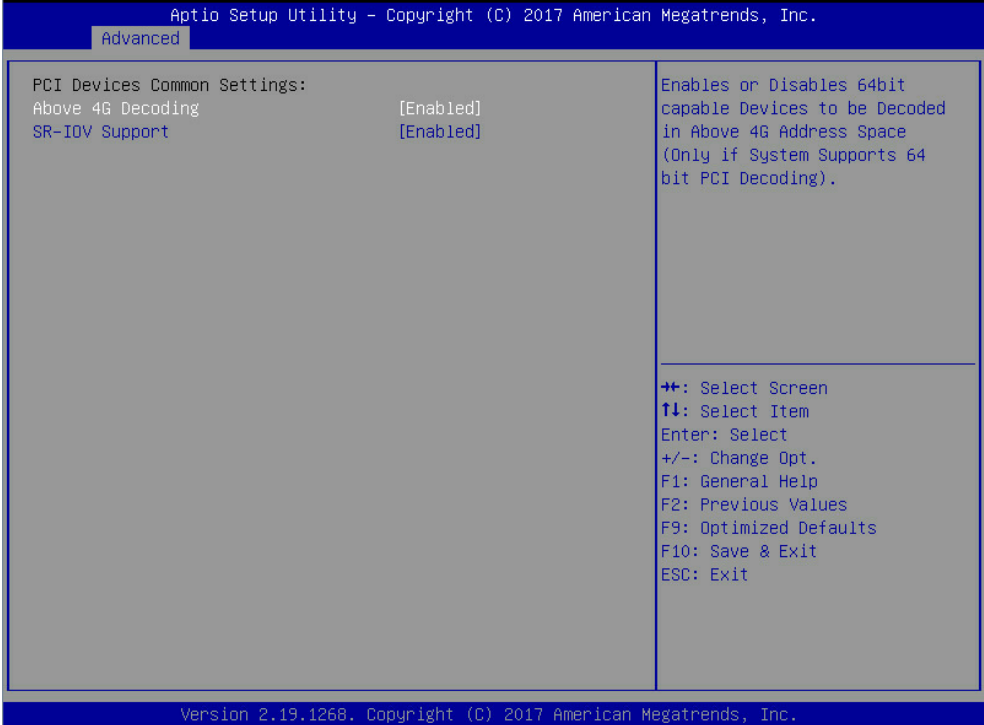

### <span id="page-69-1"></span>图 **5-36 PCI Subsystem Settings** 界面

### <span id="page-69-0"></span>表 **5-14 PCI Subsystem Settings** 界面说明表

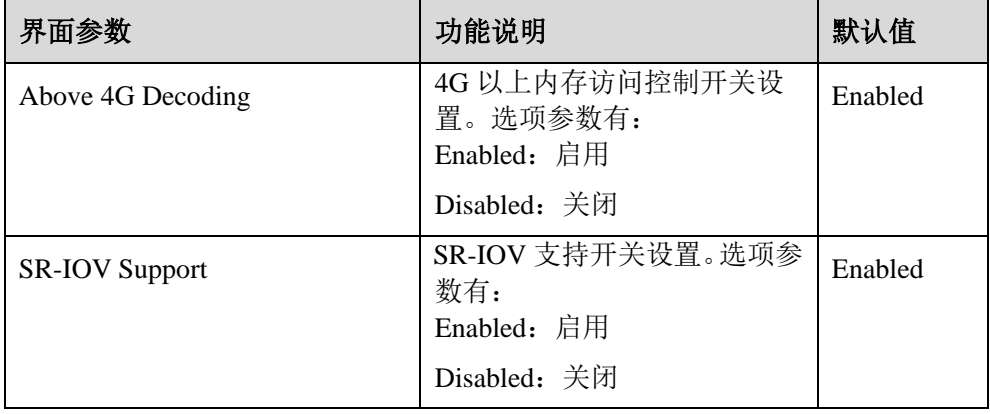

# 5.2.2.6 CSM Configuration

CSM Configuration 界面是兼容模块相关选项设置。具体参数说明如表 [5-15](#page-70-0) 所示,

CSM Configuration 界面如图 [5-37](#page-70-1) 所示。

<span id="page-70-1"></span>图 **5-37 CSM Configuration** 界面

| Aptio Setup Utility – Copyright (C) 2019 American Megatrends, Inc.<br>Advanced                                         |                                                                 |                                                                                                    |
|----------------------------------------------------------------------------------------------------|-----------------------------------------------------------------|----------------------------------------------------------------------------------------------------|
| Compatibility Support Module Configuration<br>CSM Support<br>GateA20 Active Castle<br>INT19 Trap Response<br>Boot Mode | [Enabled]<br>[Upon Request]<br>[Immediate]<br>[UEFI Mode]       | Enable/Disable CSM<br>Support.                                                                                                    |
| Option ROM execution<br>Network                                                                                        | <b>NUEETI</b>                                                   | Left/Right: Select Screen                                                                                                    |
| Storage<br>Video OPROM Policy<br>Other PCI devices                                                                     | <b>TUEFT1</b><br>[UEF1]<br>[UEFI]                               | Up/Down: Select Item<br>Enter: Select<br>+/-: Change Opt.<br>F1: General Help<br>F2: Previous Values<br>F9: Optimized Defaults<br>F10: Save & Exit<br>ESC: Exit |
|                                                                                                    | Version 2.20.1275. Copyright (C) 2019 American Megatrends, Inc. |                                                                                                    |

#### <span id="page-70-0"></span>表 **5-15 CSM Configuration** 界面说明表

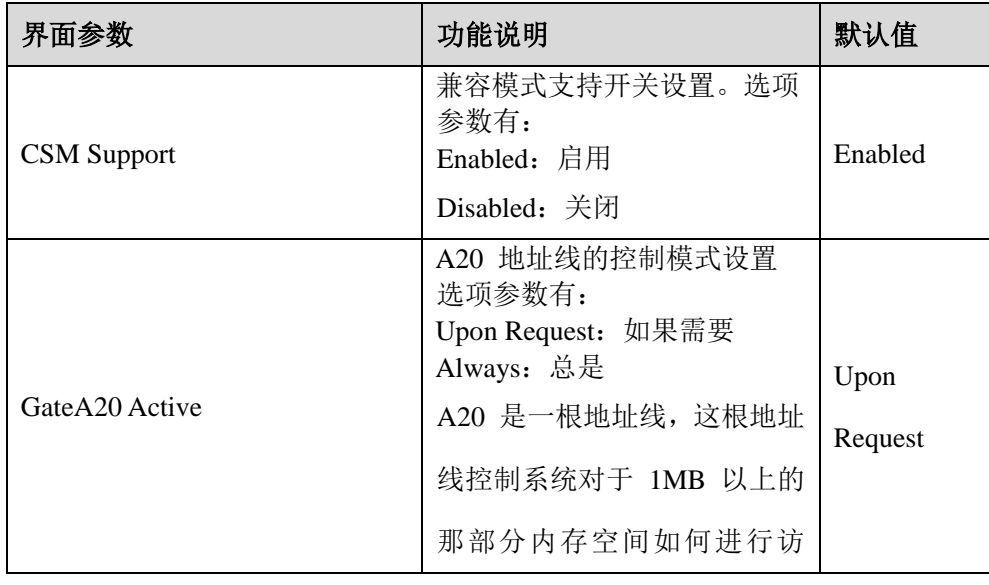

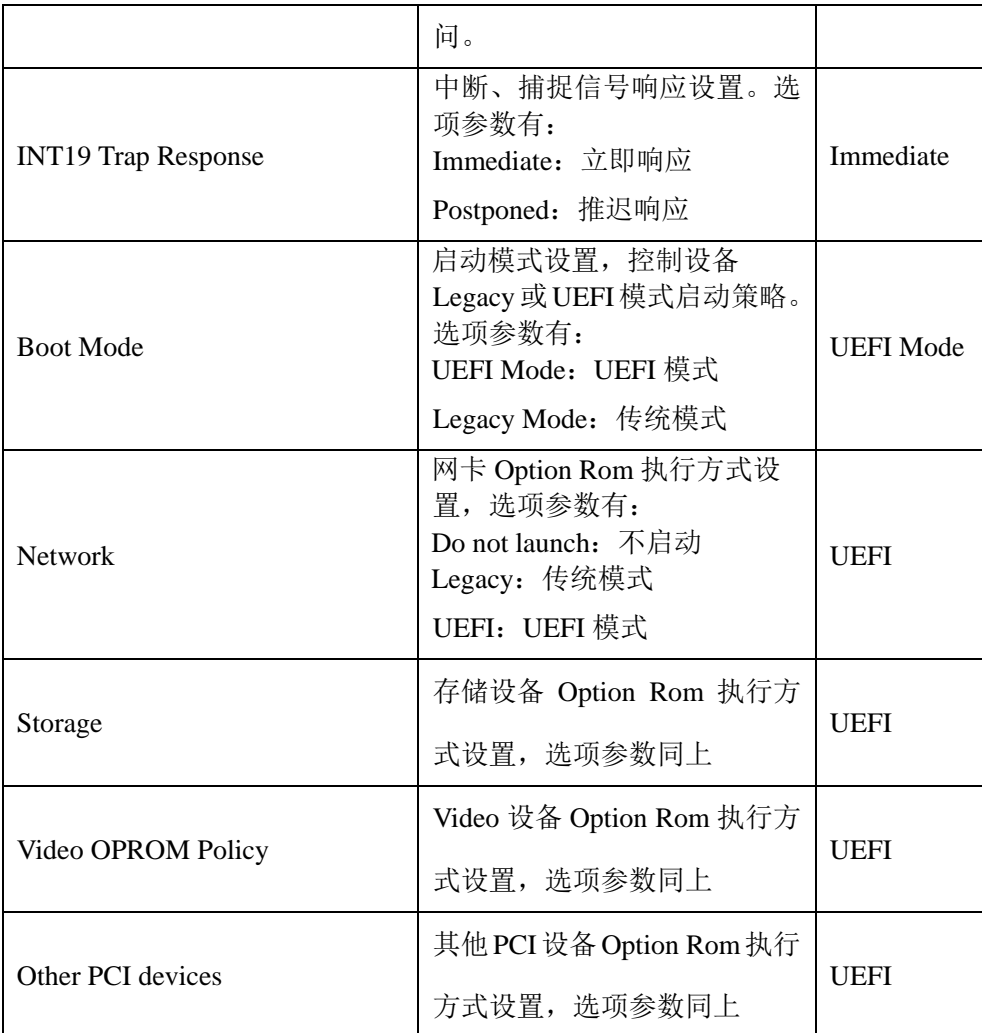

# 5.2.2.7 Onboard LAN Configuration

Onboard LAN Configuration 界面是板载网卡的信息显示和相关选项设置。具体参数 说明如表 5-16 所示, Onboard LAN Configuration 界面如图 5-38 所示。
### 图 **5-38 Onboard LAN Configuration** 界面

| Aptio Setup Utility – Copyright (C) 2019 American Megatrends, Inc.<br>Advanced |                   |                                                                                                    |  |
|--------------------------------------------------------------------------------|-------------------|----------------------------------------------------------------------------------------------------|--|
| Onboard LAN Configuration                                                      |                   | Enable or Disable<br>Onboard PHY Card                                                                                  |  |
| Onboard PHY Card [Enabled]<br>Control                                          |                   |                                                                                                    |  |
| PHY Card PXE ROM Settings                                                      |                   |                                                                                                    |  |
| PHY NIC1 MAC<br>Addresss:                                                      | 6C-92-BF-AE-FA-78 |                                                                                                    |  |
| NIC1 PXE ROM                                                                   | [Enabled]         |                                                                                                    |  |
| PHY NIC2 MAC<br>Addresss:                                                      | 6C-92-BF-AE-FA-79 | Left/Right: Select Screen                                                                                              |  |
| NIC2 PXE ROM                                                                   | [Enabled]         | Up/Down: Select Item<br>Enter: Select                                                                                  |  |
| There is no any OCP Card on Board                                              |                   | +/-: Change Opt.<br>F1: General Help<br>F2: Previous Values<br>F9: Optimized Defaults<br>F10: Save & Exit<br>ESC: Exit |  |
| Version 2.20.1275. Copyright (C) 2019 American Megatrends, Inc.                |                   |                                                                                                    |  |

表 **5-16 Onboard LAN Configuration** 界面说明表

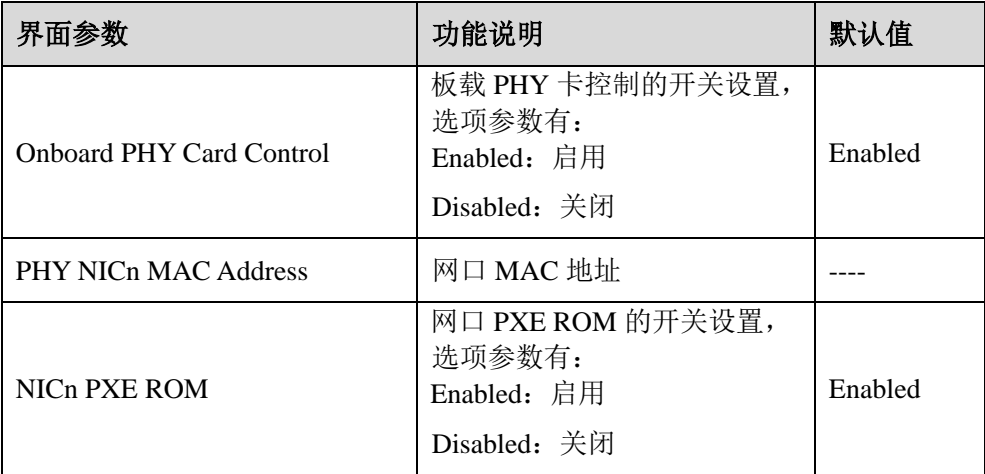

# 5.2.2.8 Network Stack Configuration

Network Stack Configuration 界面是 Network UEFI PXE 相关选项设置。具体参数说 明如表 [5-17](#page-73-0) 所示, Network Stack Configuration 界面如图 [5-39](#page-73-1) 所示。

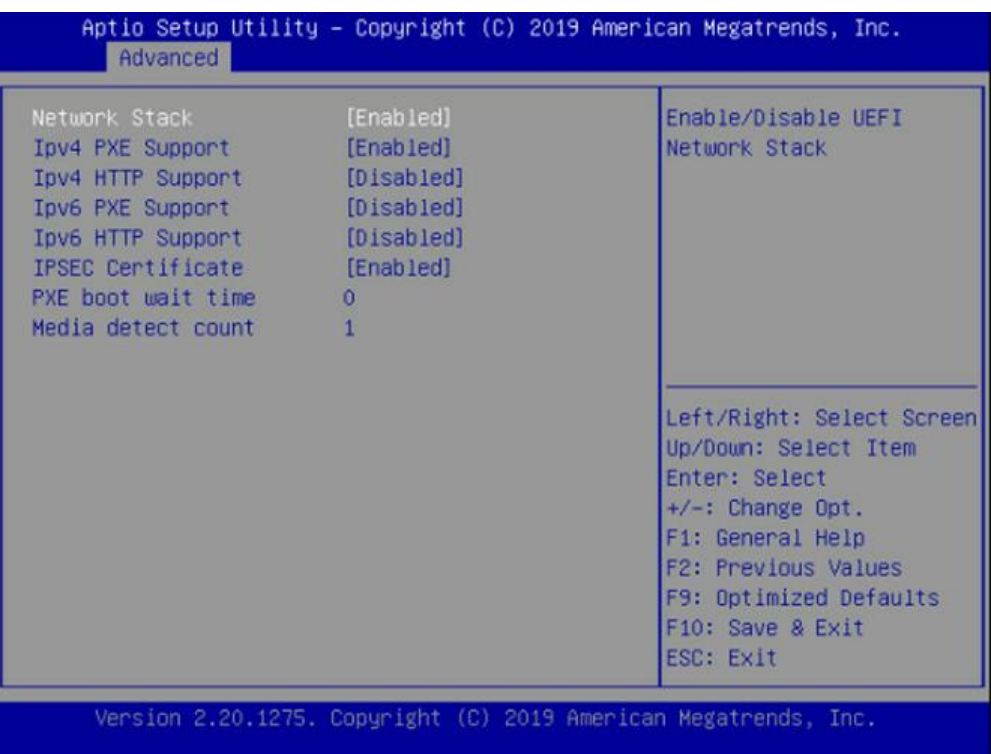

# <span id="page-73-1"></span>图 **5-39 Network Stack Configuration** 界面

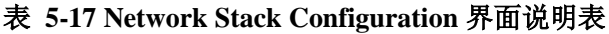

<span id="page-73-0"></span>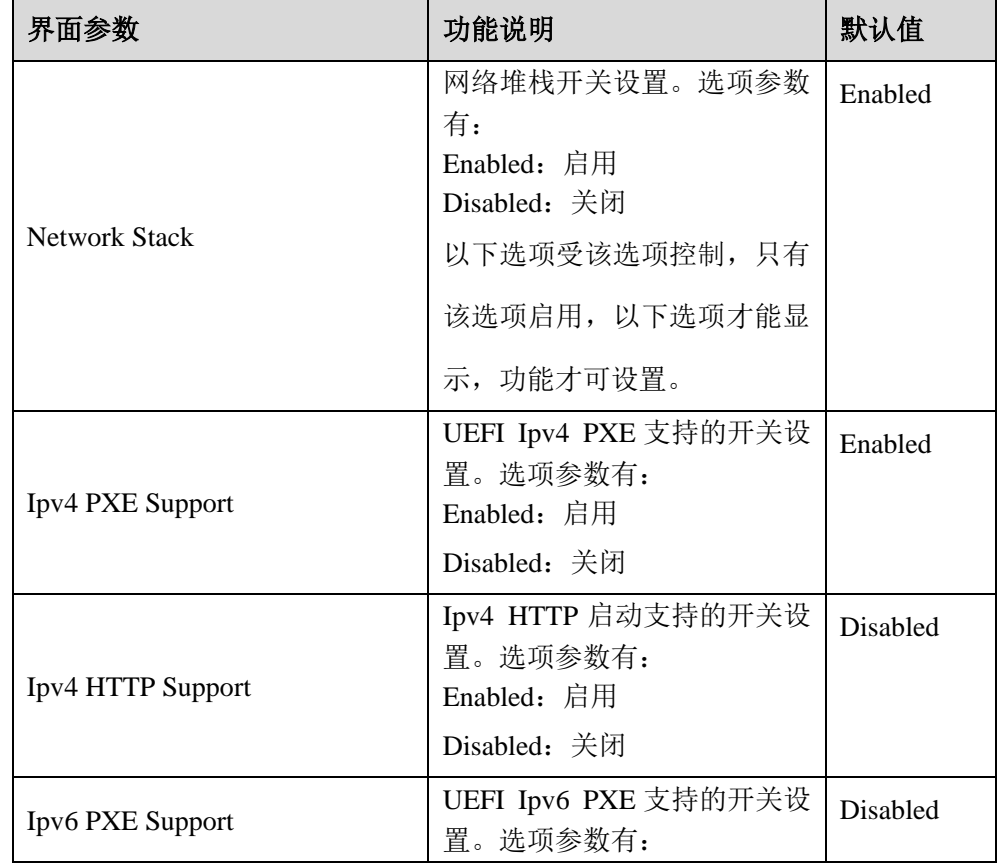

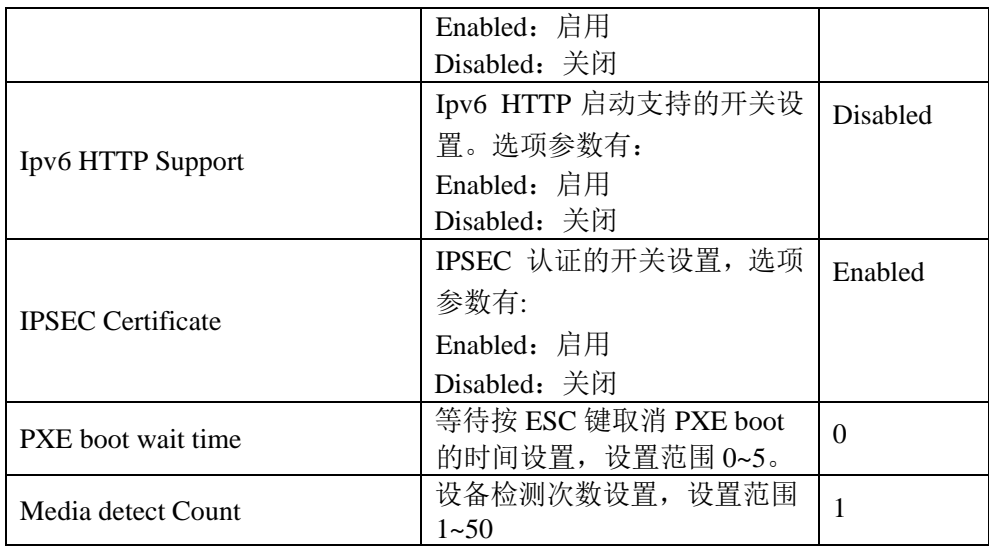

# 5.2.3 Chipset

Chipset 界面包含 PCH SATA/sSATA、USB、ME 等设备的信息设置及运行时错误

日志设置。具体参数说明如表 [5-18](#page-75-0) 所示,Chipset 界面如图 [5-40](#page-74-0) 所示。

### <span id="page-74-0"></span>图 **5-40 Chipset** 界面

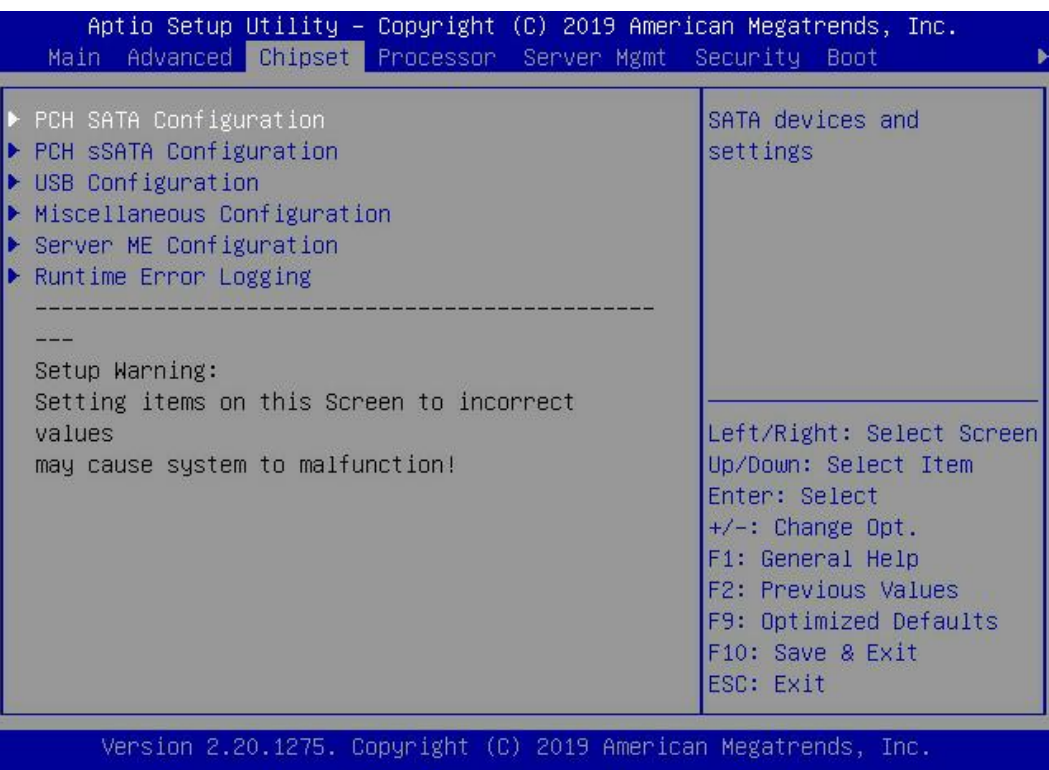

### <span id="page-75-0"></span>表 **5-18 Chipset** 界面说明表

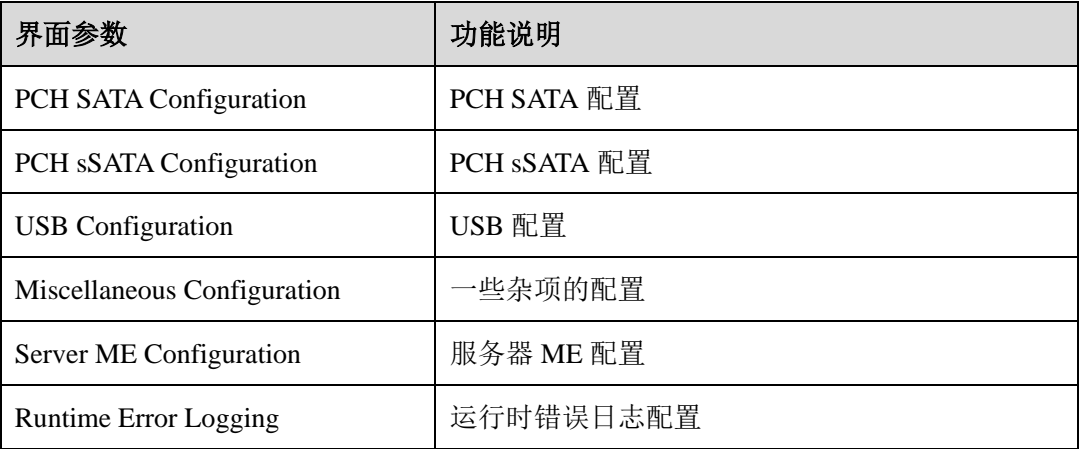

# 5.2.3.1 PCH SATA Configuration/PCH sSATA Configuration

PCH SATA Configuration 及 PCH sSATA Configuration 界面是对板载的 SATA 及 sSATA 端口进行配置, 如图 [5-41](#page-75-1)、图 [5-42](#page-76-0) 所示, 以 PCH SATA Configuration 菜单 为例, 介绍板载 SATA 口硬盘配置, PCH sSATA Configuration 界面类似, 不再重 复。具体参数说明如表 [5-19](#page-76-1) 所示。

#### <span id="page-75-1"></span>图 **5-41 PCH SATA Configuration** 界面

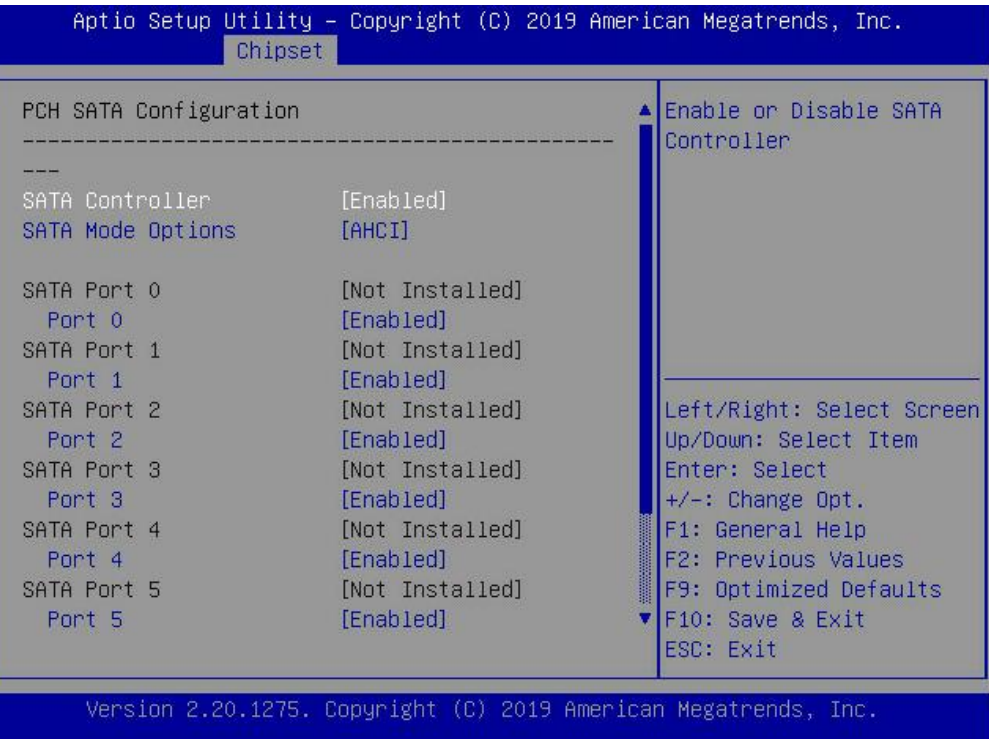

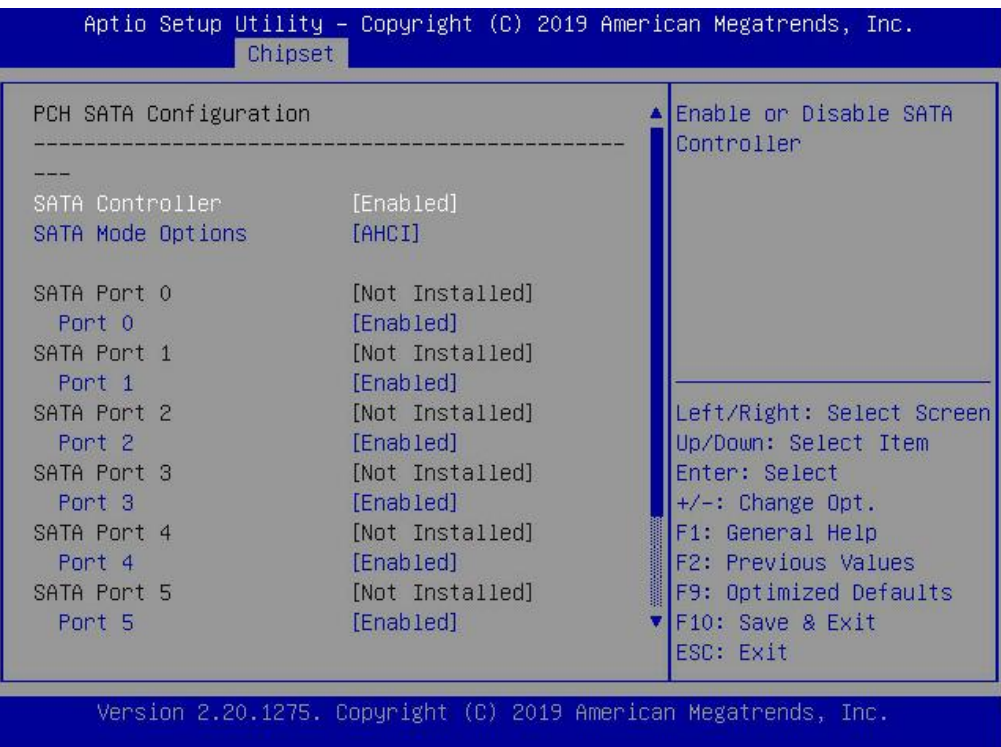

### <span id="page-76-0"></span>图 **5-42 PCH sSATA Configuration** 界面

<span id="page-76-1"></span>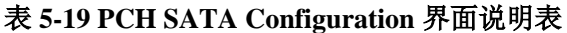

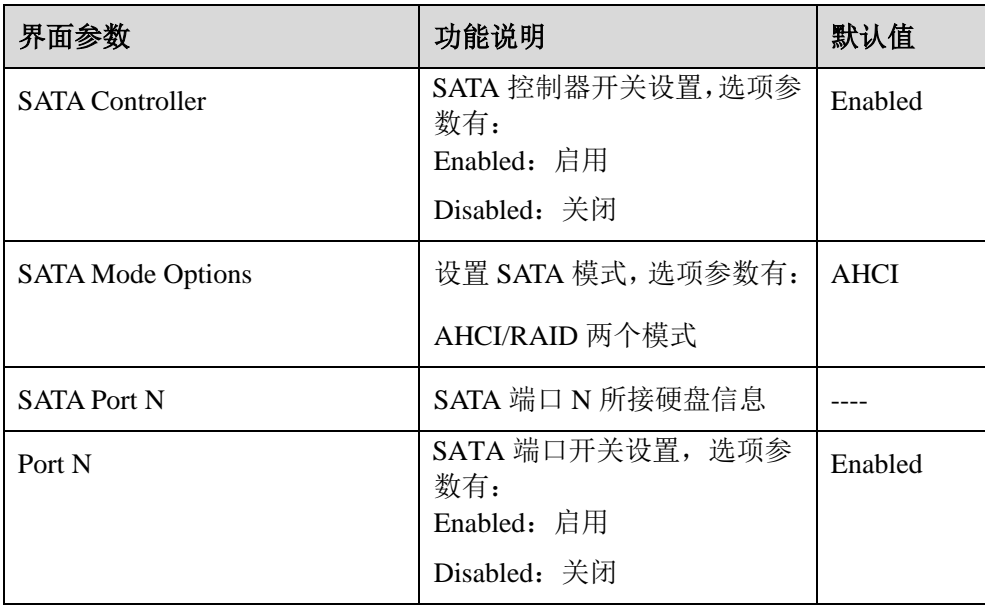

PCH sSATA Configuration 界面说明表略。

# 5.2.3.2 USB Configuration

USB Configuration 界面是对板载的 USB 端口进行开关设置。USB Configuration 界 面如图 [5-43](#page-77-0) 所示,具体参数说明如表 [5-20](#page-77-1) 所示。

<span id="page-77-0"></span>图 **5-43 USB Configuration** 界面

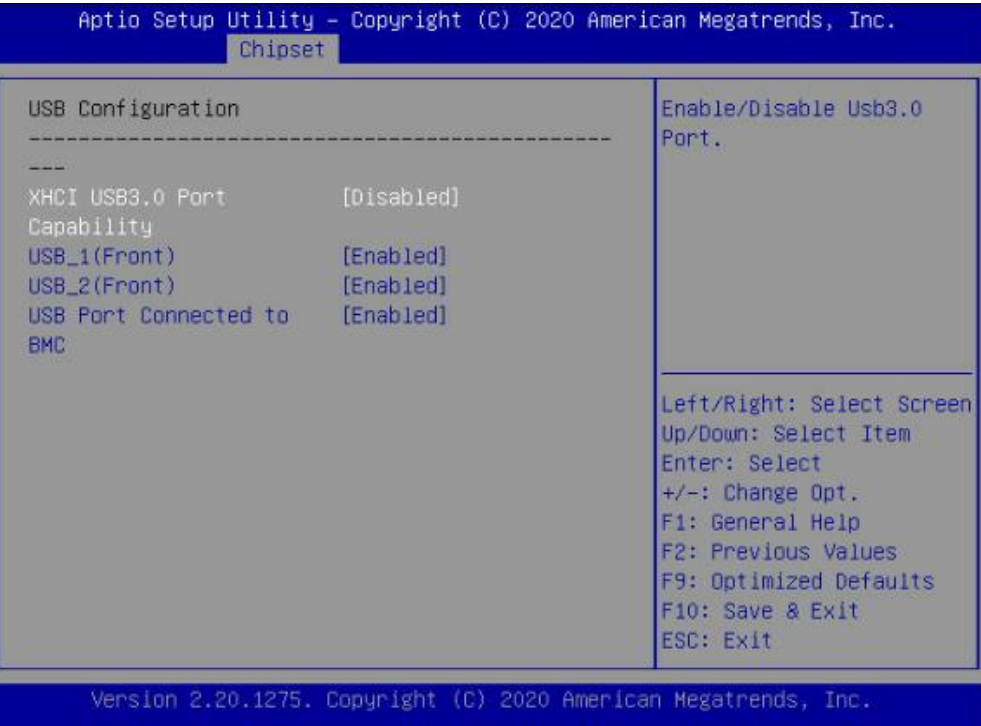

### <span id="page-77-1"></span>表 **5-20 USB Configuration** 界面说明表

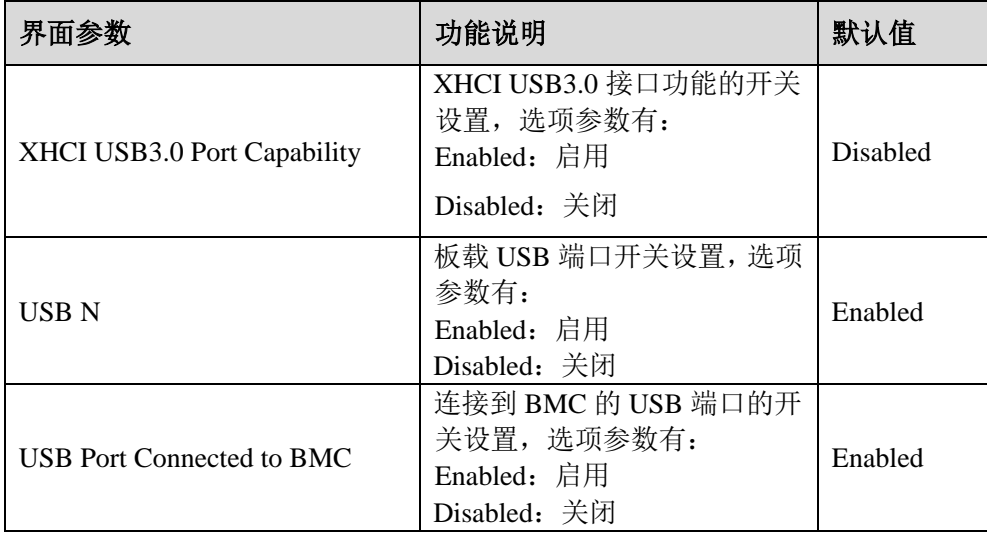

# 5.2.3.3 Miscellaneous Configuration

Miscellaneous Configuration 界面是混杂常用设置项配置。具体参数说明如表 [5-21](#page-78-0) 所示, Miscellaneous Configuration 界面如图 [5-44](#page-78-1) 所示。

<span id="page-78-1"></span>图 **5-44 Miscellaneous Configuration** 界面

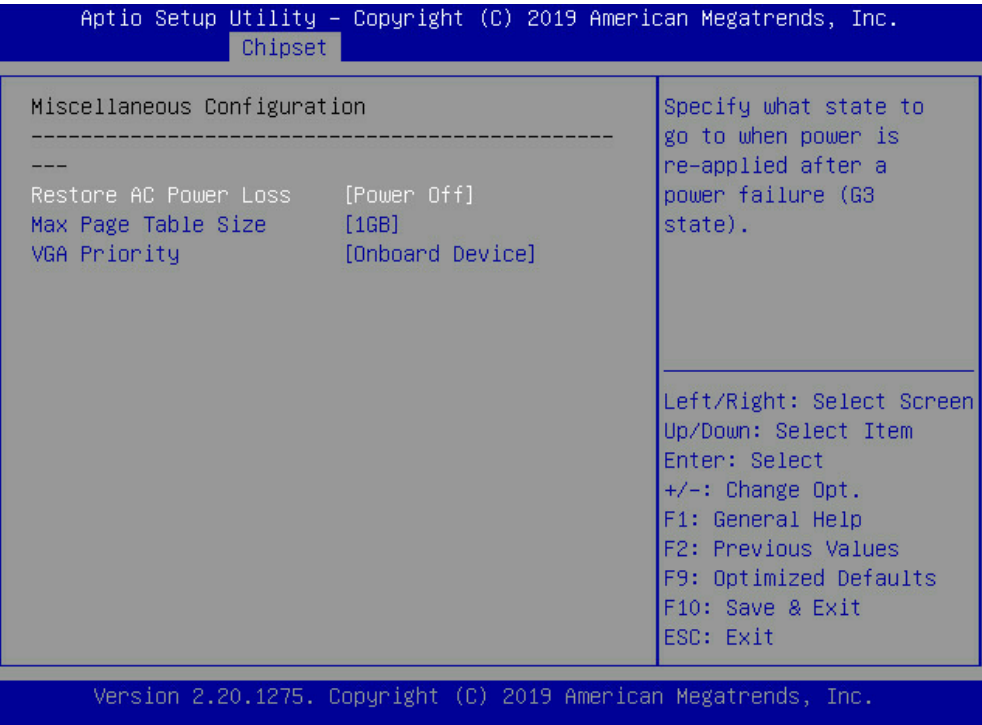

<span id="page-78-0"></span>表 **5-21 Miscellaneous Configuration** 界面说明表

| 界面参数                  | 功能说明                                                                                  | 默认值             |
|-----------------------|---------------------------------------------------------------------------------------|-----------------|
| Restore AC Power Loss | AC 上电开机电源状态设置,选<br>项参数有: Power OFF(关机状<br>态)<br>Last State(恢复上次的状态)<br>Power ON(开机状态) | Power OFF       |
| Max Page Table Size   | 最大页表大小设置, 选项参数<br>有:<br>1 <sub>GB</sub><br>2MB<br>比较旧的 OS, 请选择 2MB,<br>否则导致问题。        | 1 <sub>GB</sub> |
| VGA Priority          | 集成显卡和外插显卡优先顺序<br>设置。选项参数有:                                                            | Onboard         |

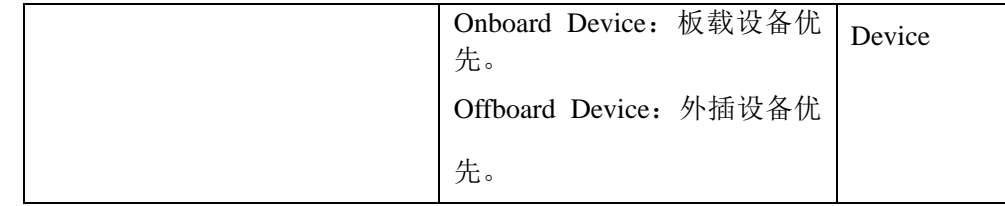

# 5.2.3.4 Server ME Configuration

Server ME Configuration 界面是服务器 ME 信息显示及相关配置设置。具体参数说 明如表 [5-22](#page-79-0) 所示, Server ME Configuration 界面如图 [5-45](#page-79-1) 所示。

### <span id="page-79-1"></span>图 **5-45 Server ME Configuration** 界面

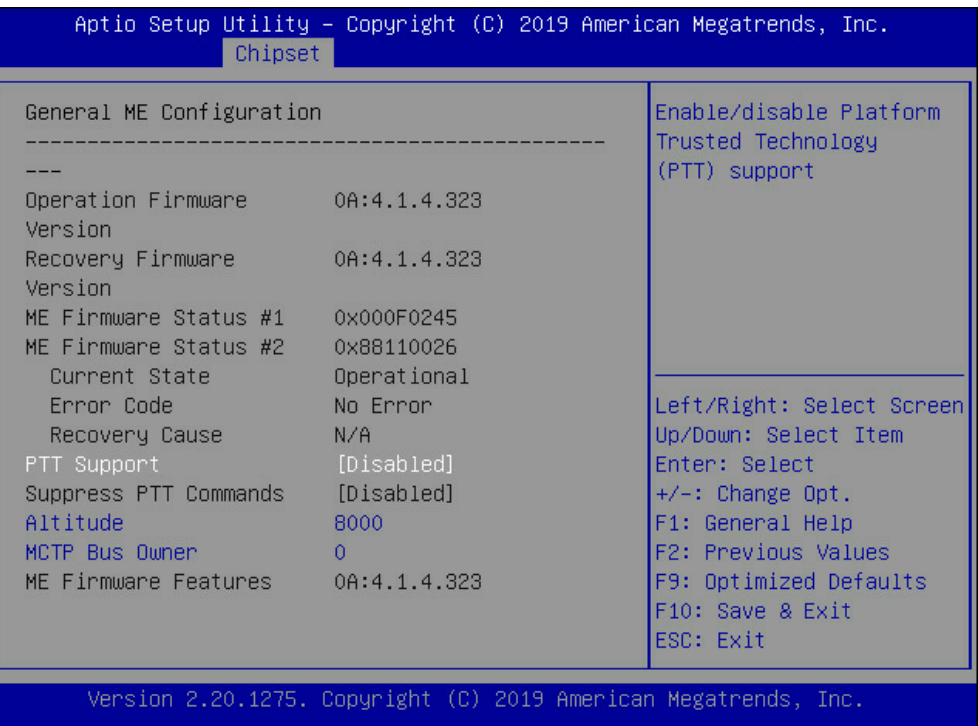

<span id="page-79-0"></span>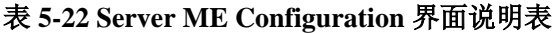

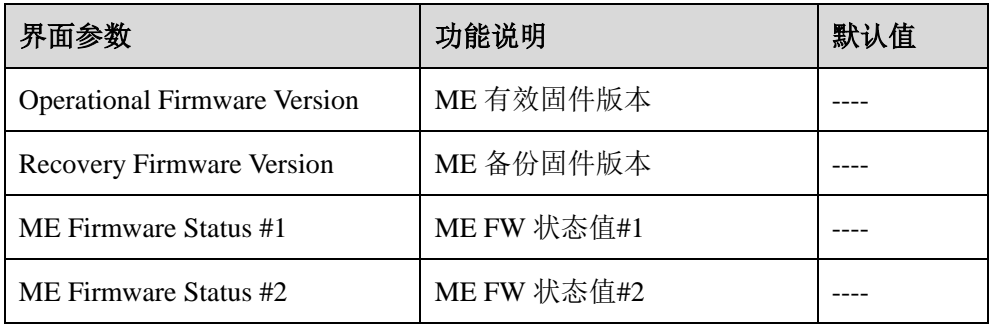

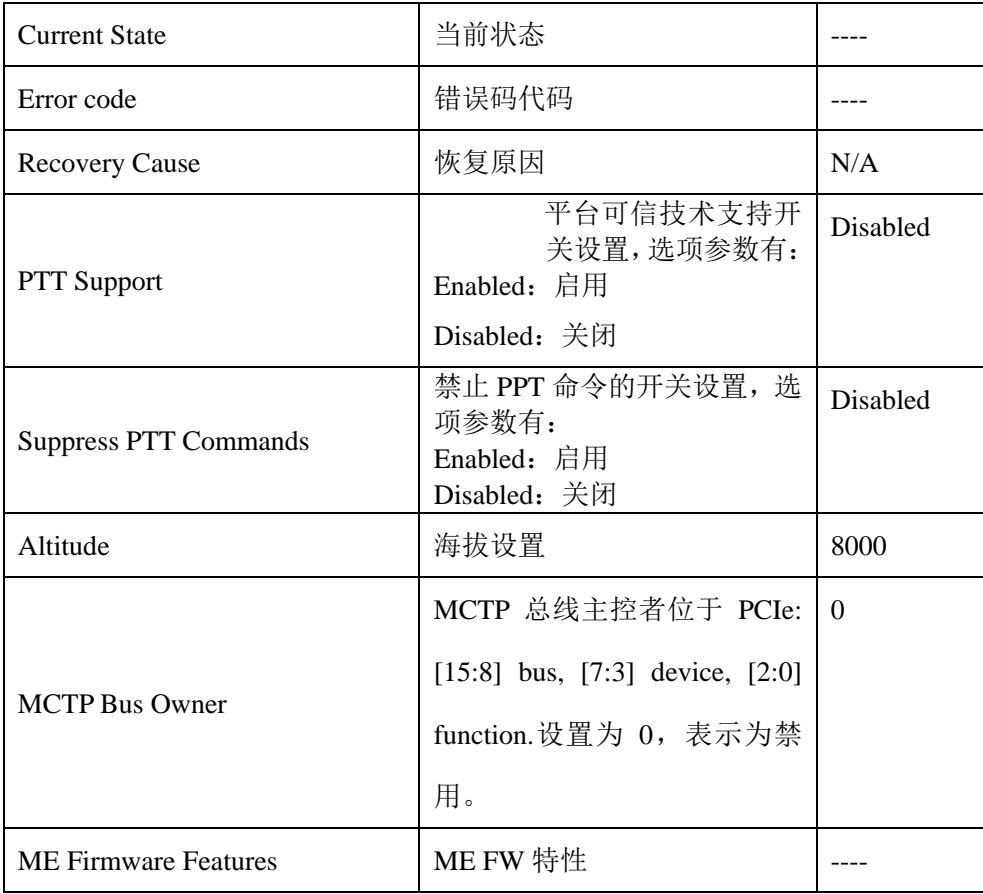

# 5.2.3.5 Runtime Error Logging

Runtime Error Logging 界面是系统运行时错误日志设置。具体参数说明如表 [5-23](#page-81-0) 所示, Runtime Error Logging 界面如图 [5-46](#page-81-1) 所示。

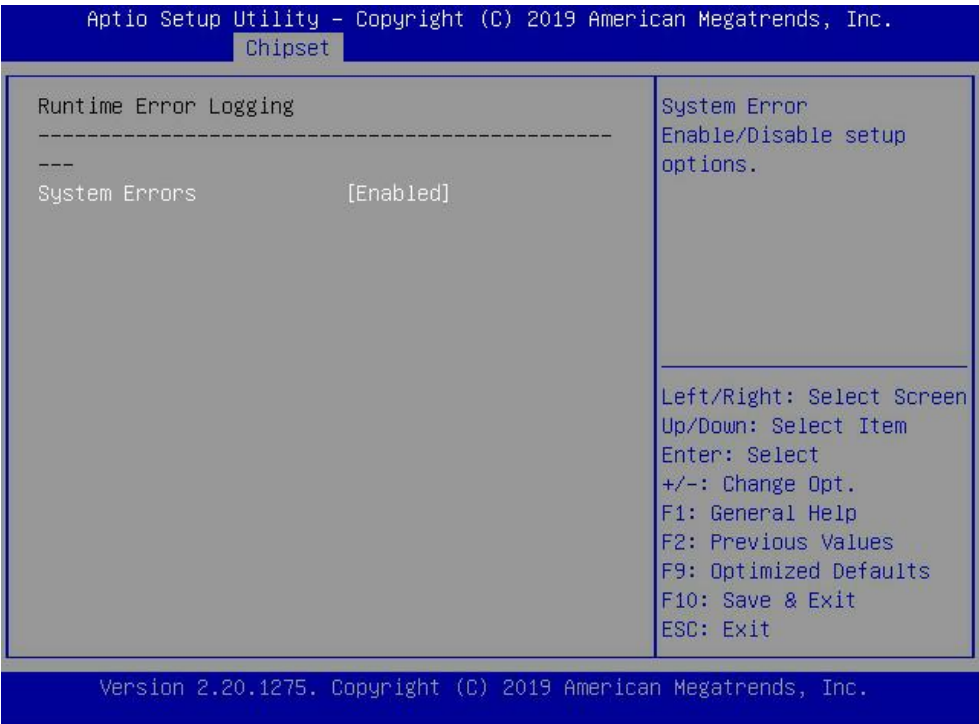

#### <span id="page-81-1"></span>图 **5-46 Runtime Error Logging** 界面

<span id="page-81-0"></span>表 **5-23 Runtime Error Logging** 界面说明表

| 界面参数                 | 功能说明                                 | 默认值     |
|----------------------|--------------------------------------|---------|
| <b>System Errors</b> | 系统错误日志记录设置。选项<br>参数有:<br>Enabled: 启用 | Enabled |
|                      | Disabled: 关闭                         |         |

# 5.2.4 Processor

Processor 界面是处理器,内存等相关选项设置。具体参数说明如表 [5-24](#page-82-0) 所示, Processor 界面如图 [5-47](#page-82-1) 所示。

### <span id="page-82-1"></span>图 **5-47 Processor** 界面

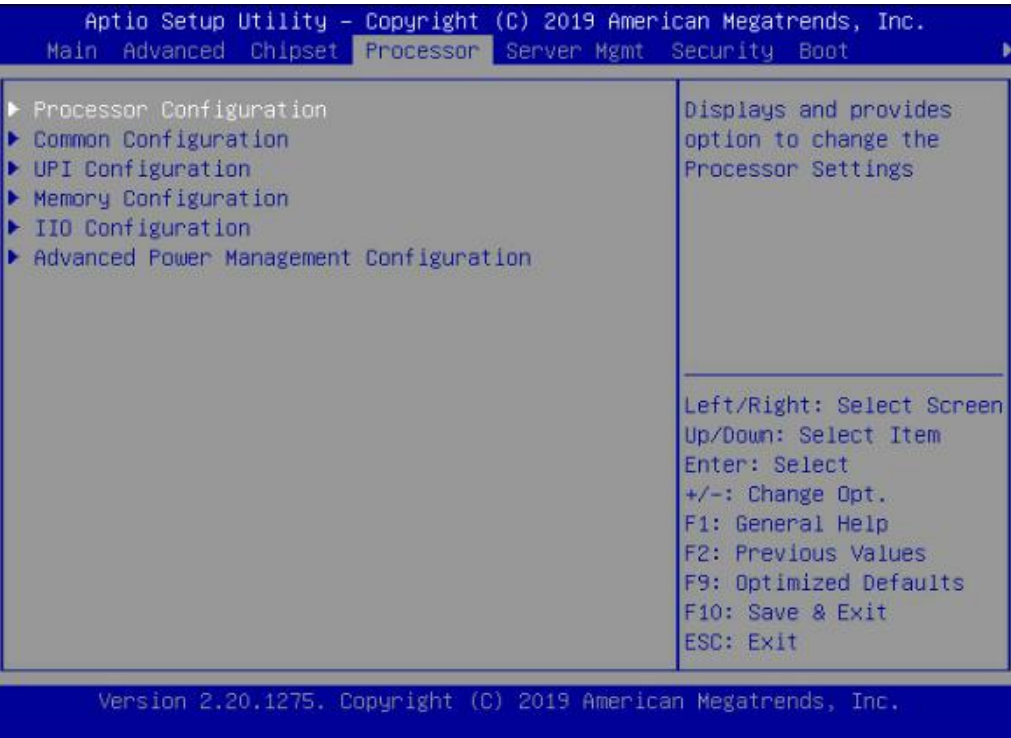

### <span id="page-82-0"></span>表 **5-24 Processor** 界面说明表

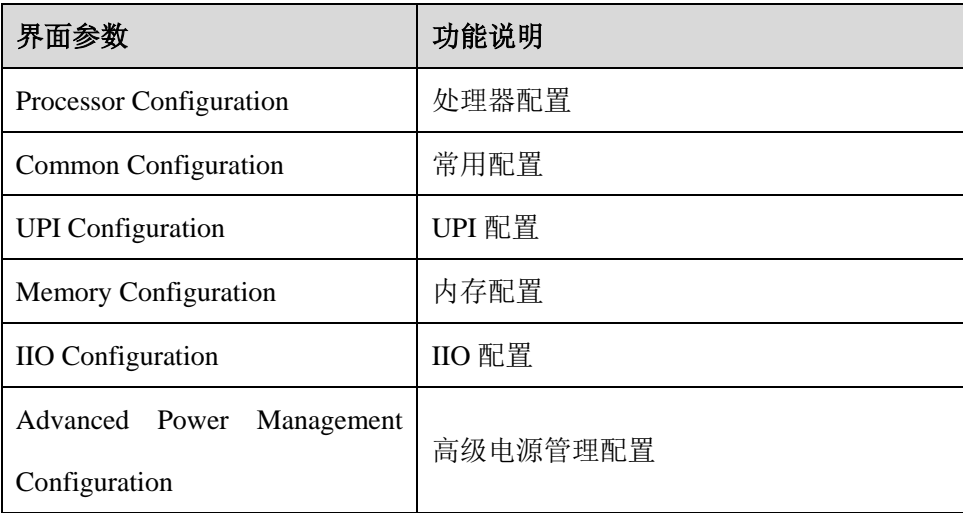

# 5.2.4.1 Processor Configuration

Processor Configuration 界面是处理器的相关选项设置。具体参数说明如表 [5-25](#page-83-0) 所

示, Processor Configuration 界面如图 [5-48](#page-83-1) 所示。

#### Aptio Setup Utility - Copyright (C) 2019 American Megatrends, Inc. Processor Processor Configuration Processor Information Active Cores  $\sigma$ Hyper Threading [Enabled] Technology Max CPUID Value Limit [Disabled] [Disabled] Intel TXT Support VMX [Enabled] SMX [Disabled] [Enabled] Hardware Prefetcher Left/Right: Select Screen L2 RFO Prefetch [Disabled] Up/Down: Select Item Enter: Select Disable Adjacent Cache [Enabled] +/-: Change Opt. Prefetch F1: General Help DCU Streamer [Enabled] F2: Previous Values Prefetcher F9: Optimized Defaults DCU IP Prefetcher [Enabled] F10: Save & Exit ESC: Exit Version 2.20.1275. Copyright (C) 2019 American Megatrends, Inc.

#### <span id="page-83-1"></span>图 **5-48 Processor Configuration** 界面

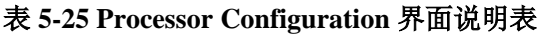

<span id="page-83-0"></span>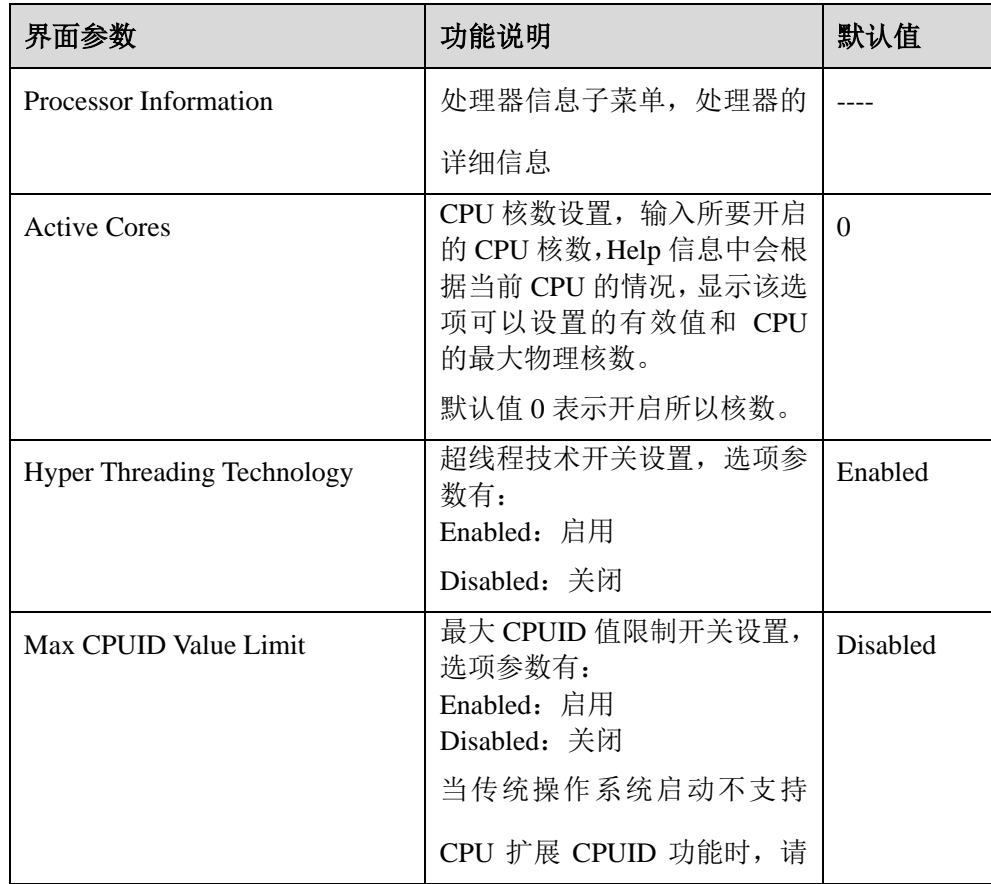

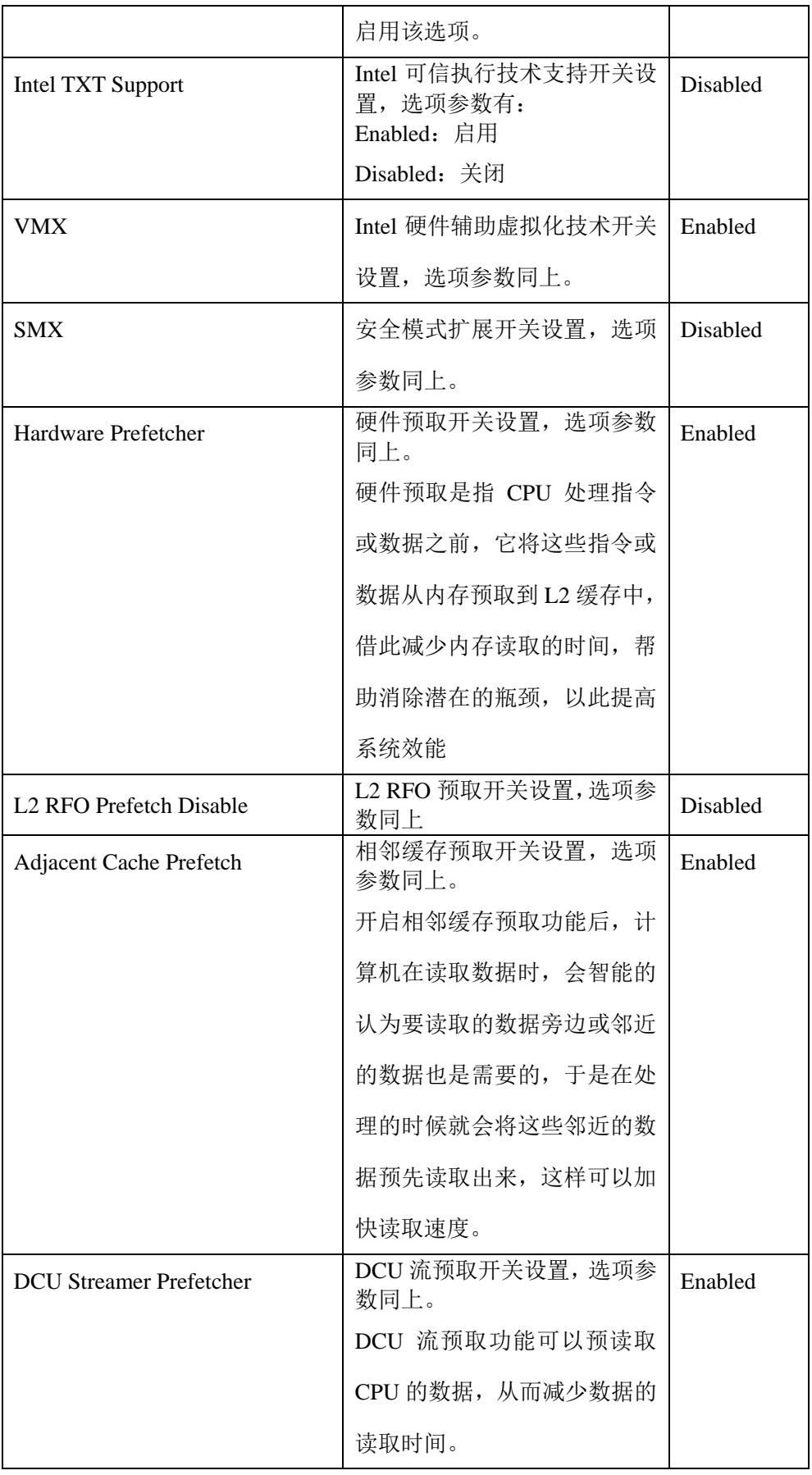

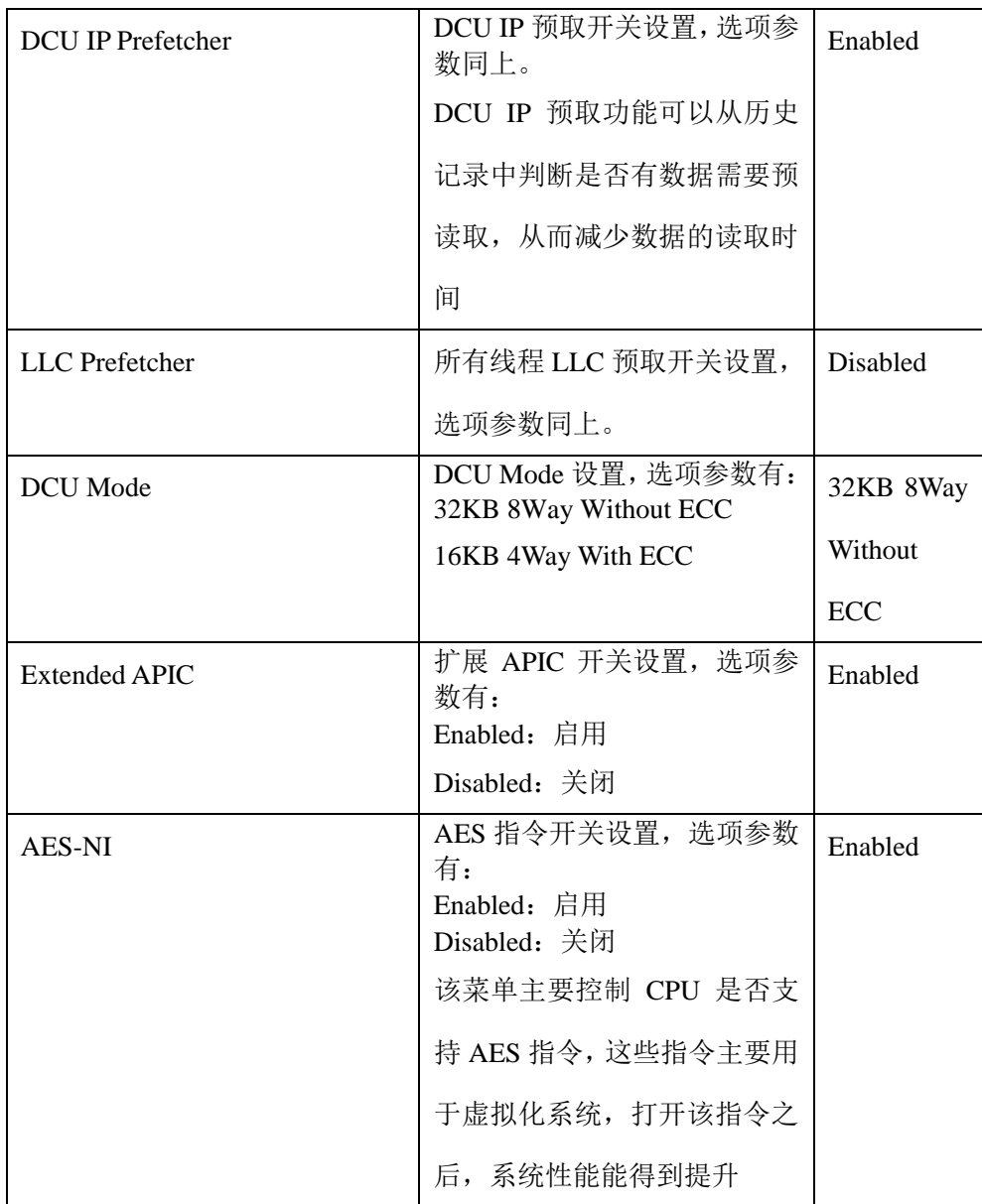

# 5.2.4.2 Common Configuration

Common Configuration界面是通用选项设置。具体参数说明如表[5-26](#page-86-0)所示,Common Configuration 界面如图 [5-49](#page-86-1) 所示。

#### Aptio Setup Utility - Copyright (C) 2019 American Megatrends, Inc. Processor Common Configuration Select MMIO High Base  $-$ MMIO High Base MMIO High Granularity  $[1024G]$ Size Numa [Enabled] Left/Right: Select Screen Up/Down: Select Item Enter: Select  $+/-:$  Change Opt. F1: General Help F2: Previous Values F9: Optimized Defaults F10: Save & Exit ESC: Exit Version 2.20.1275. Copyright (C) 2019 American Megatrends, Inc.

#### <span id="page-86-1"></span>图 **5-49 Common Configuration** 界面

### 表 **5-26 Common Configuration** 界面说明表

<span id="page-86-0"></span>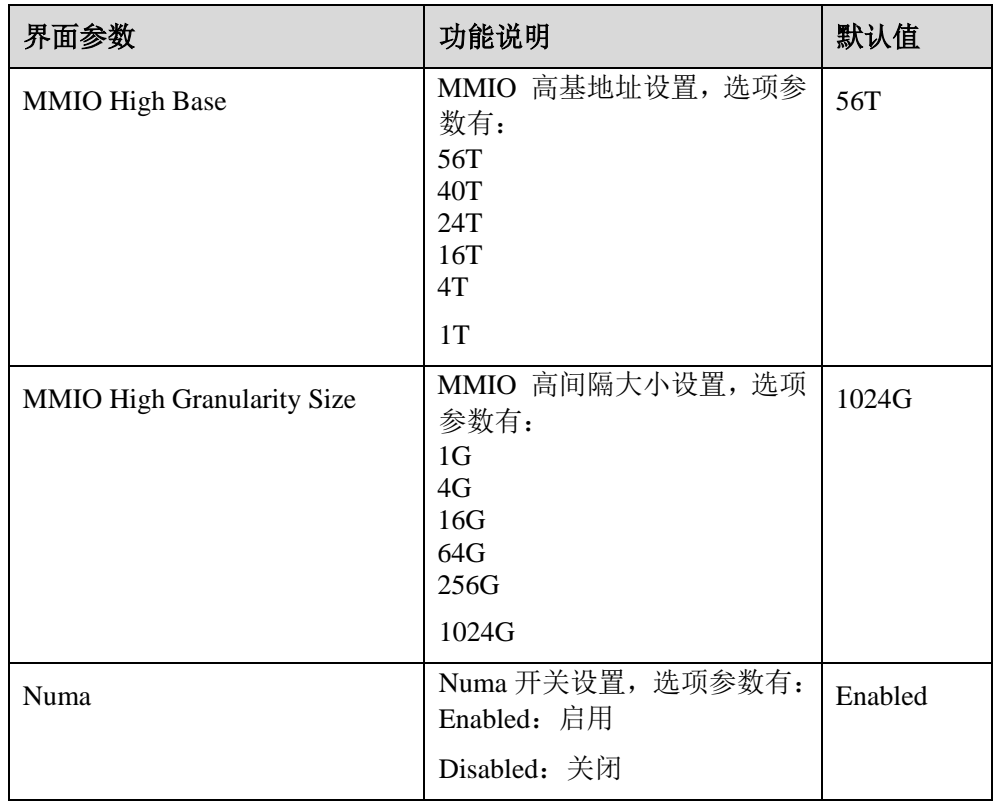

# 5.2.4.3 UPI Configuration

UPI Configuration 界面是 UPI 相关选项设置。具体参数说明如表 [5-27](#page-87-0) 所示,UPI Configuration 界面如图 [5-50](#page-87-1) 所示。

### <span id="page-87-1"></span>图 **5-50 UPI Configuration** 界面

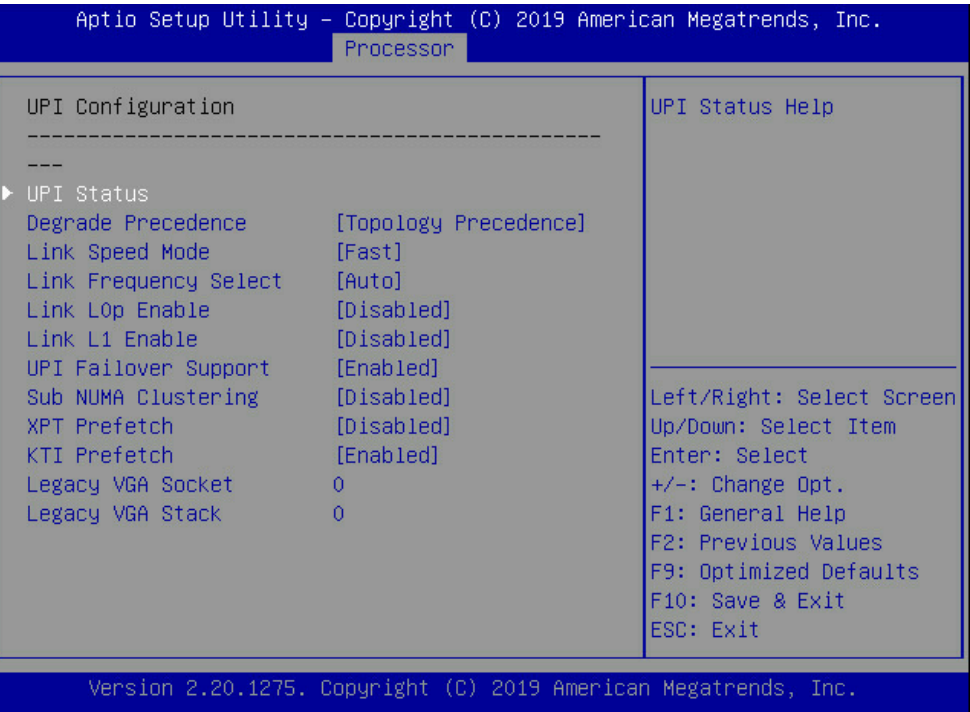

### <span id="page-87-0"></span>表 **5-27 UPI Configuration** 界面说明表

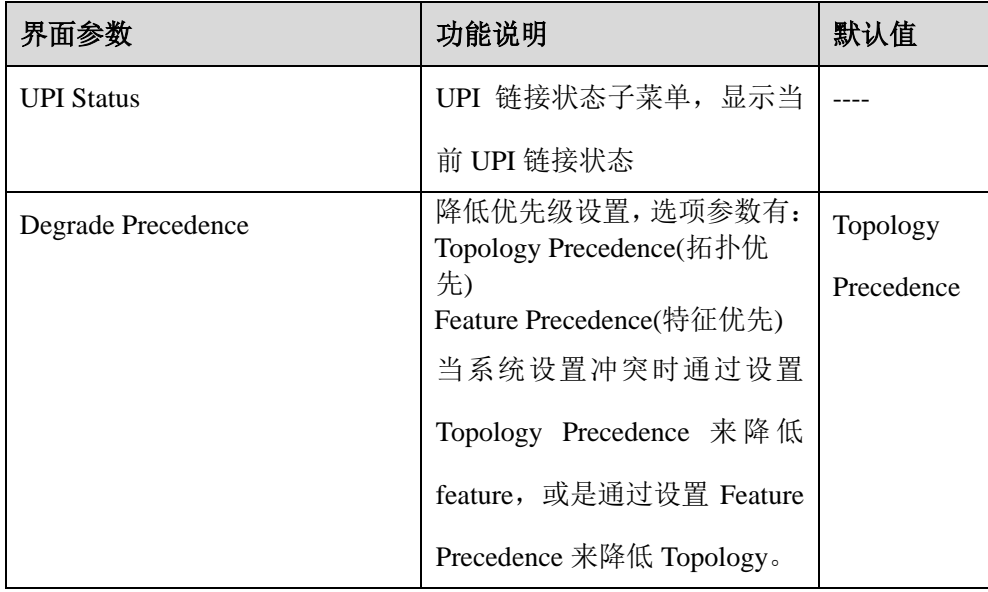

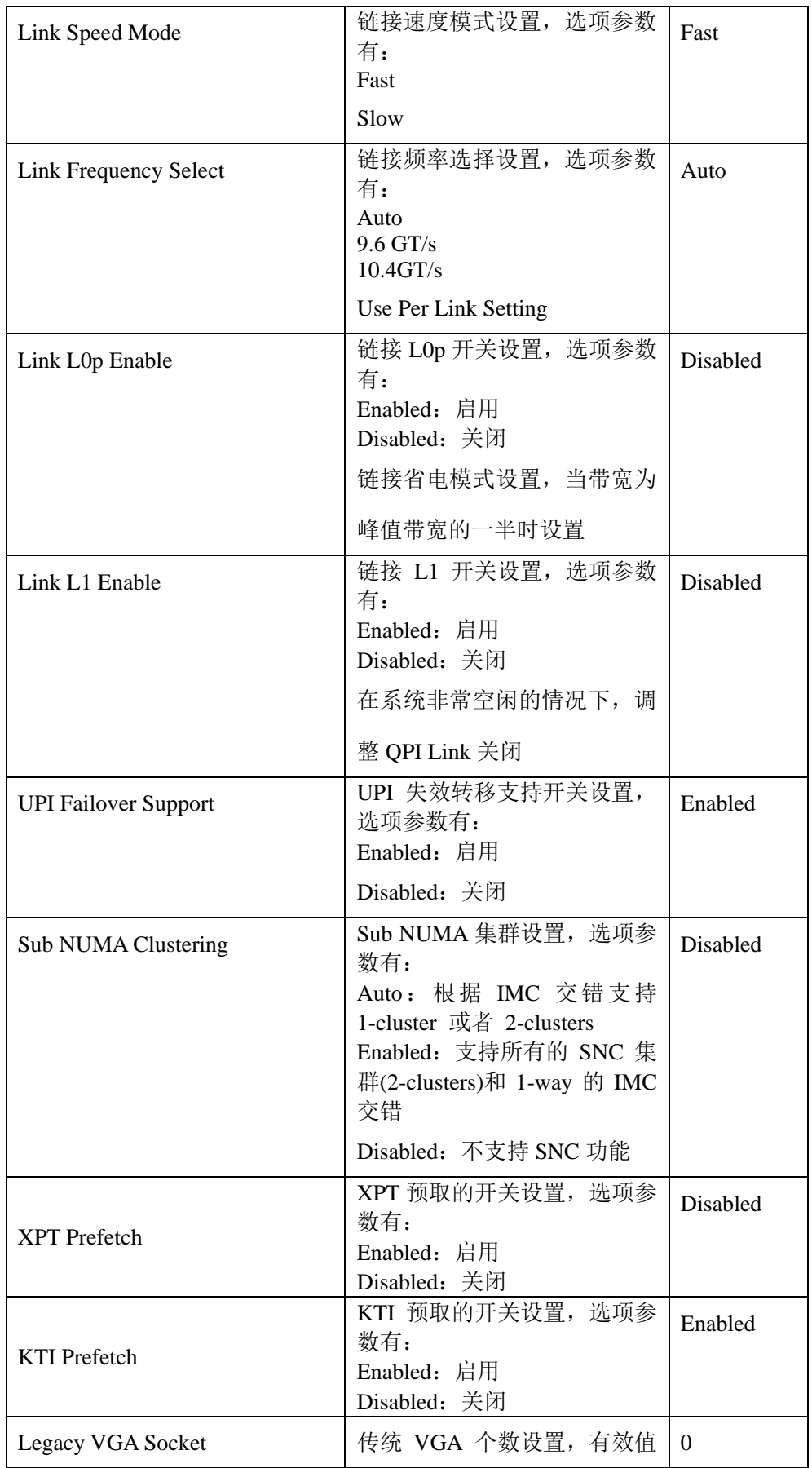

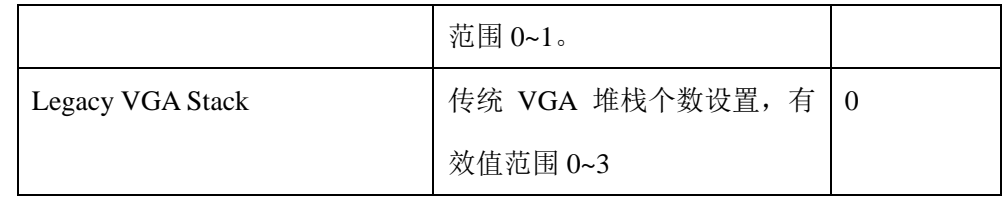

# 5.2.4.4 Memory Configuration

Memory Configuration 界面是内存相关选项设置。具体参数说明如表 [5-28](#page-89-0) 所示, Memory Configuration 界面如图 [5-51](#page-89-1) 所示。

### <span id="page-89-1"></span>图 **5-51 Memory Configuration** 界面

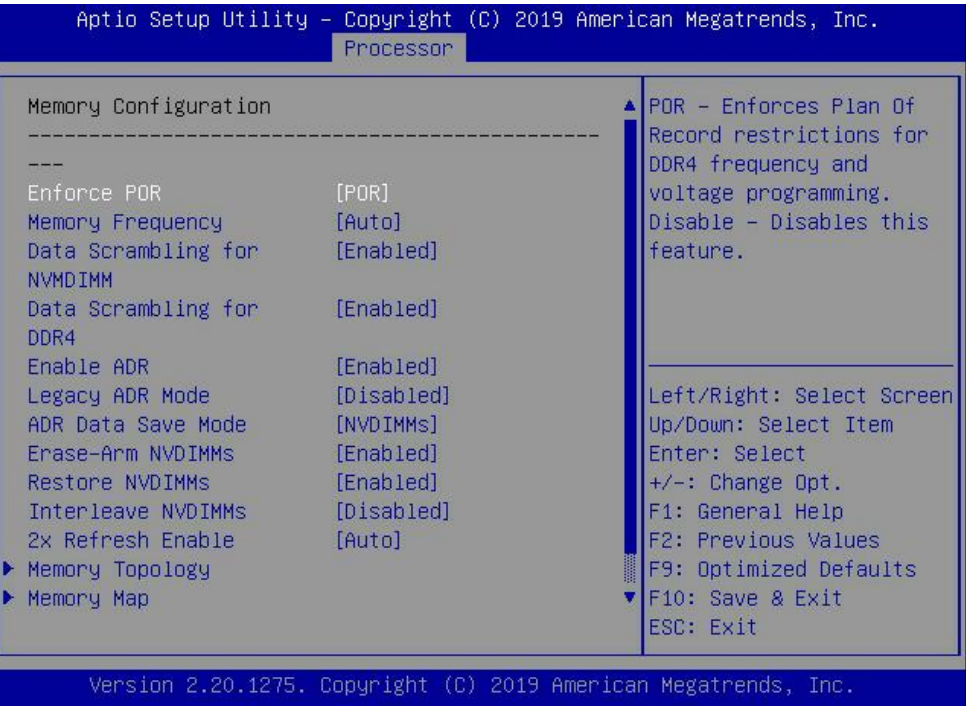

<span id="page-89-0"></span>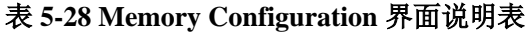

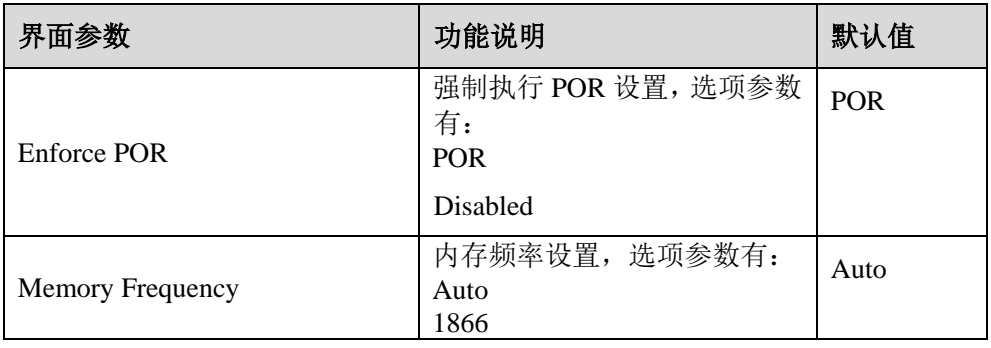

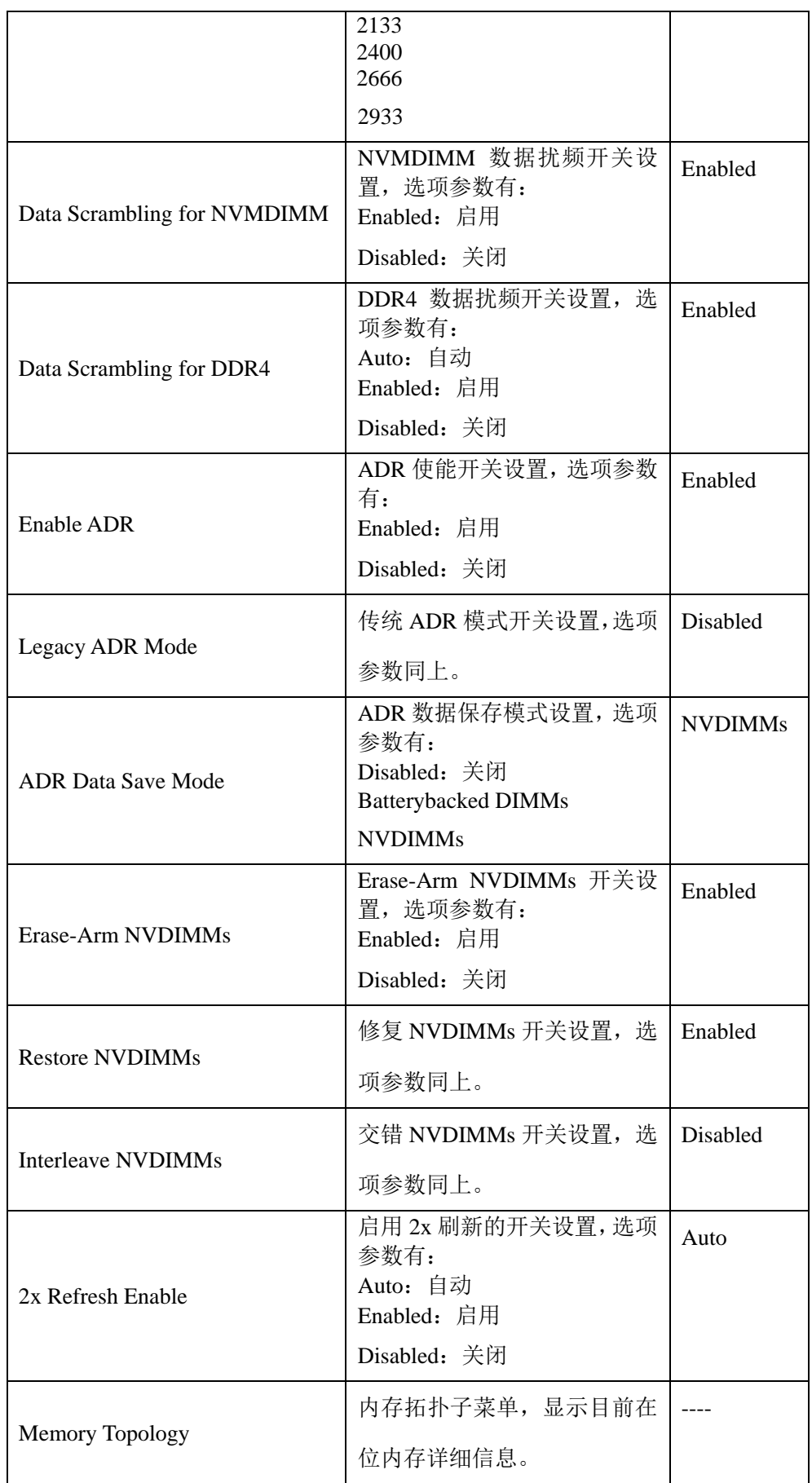

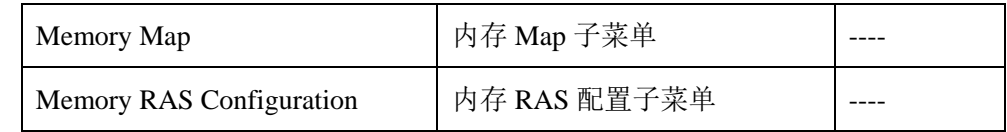

# 5.2.4.5 Memory Map

Memory Map 界面是内存一些模式设置。具体参数说明如表 [5-29](#page-91-0) 所示, Memory Topology 界面如图 [5-52](#page-91-1) 所示。

<span id="page-91-1"></span>图 **5-52 Memory Map** 界面

| [Auto]<br>Volatile Memory Mode<br>AppDirect cache<br>[Disabled]<br>[Disabled]<br>eADR Support<br>[Auto]<br>1LM Memory Interleave<br>Granularity | Selects unether 1EM or<br>2LM memory mode should<br>he enabled                                                                                                    |
|----------------------------------------------------------------------------------------------------|----------------------------------------------------------------------------------------------------|
| [Auto]<br>IMC Interleaving<br>Channel Interleaving<br>[Auto]<br>Rank Interleaving<br>[Auto]<br>[Disabled]<br>Socket Interleave<br>Below 4GB     |                                                                                                    |
|                                                                                                    | Left/Right: Select Screen<br>Up/Down: Select Item<br>Enter: Select<br>+/-: Change Opt.<br>F1: General Help<br>F2: Previous Values<br>F9: Optimized Defaults<br>F10: Save & Exit<br>ESC: Exit |

### 表 **5-29 Memory Map** 界面说明表

<span id="page-91-0"></span>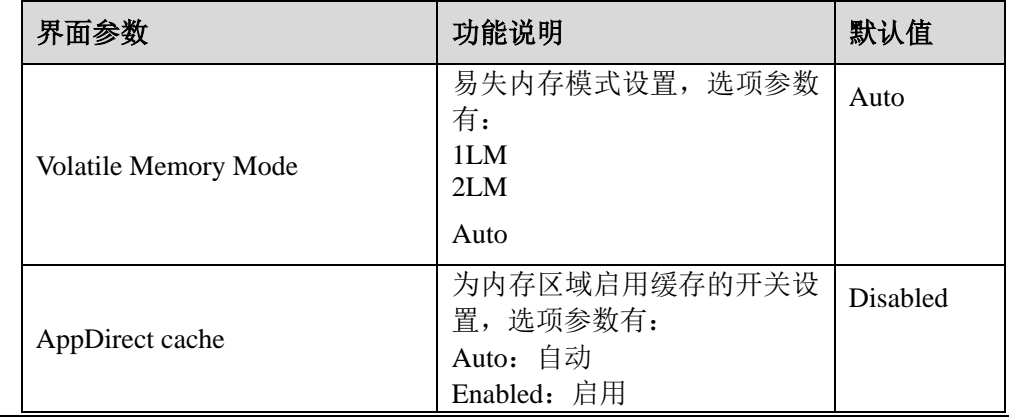

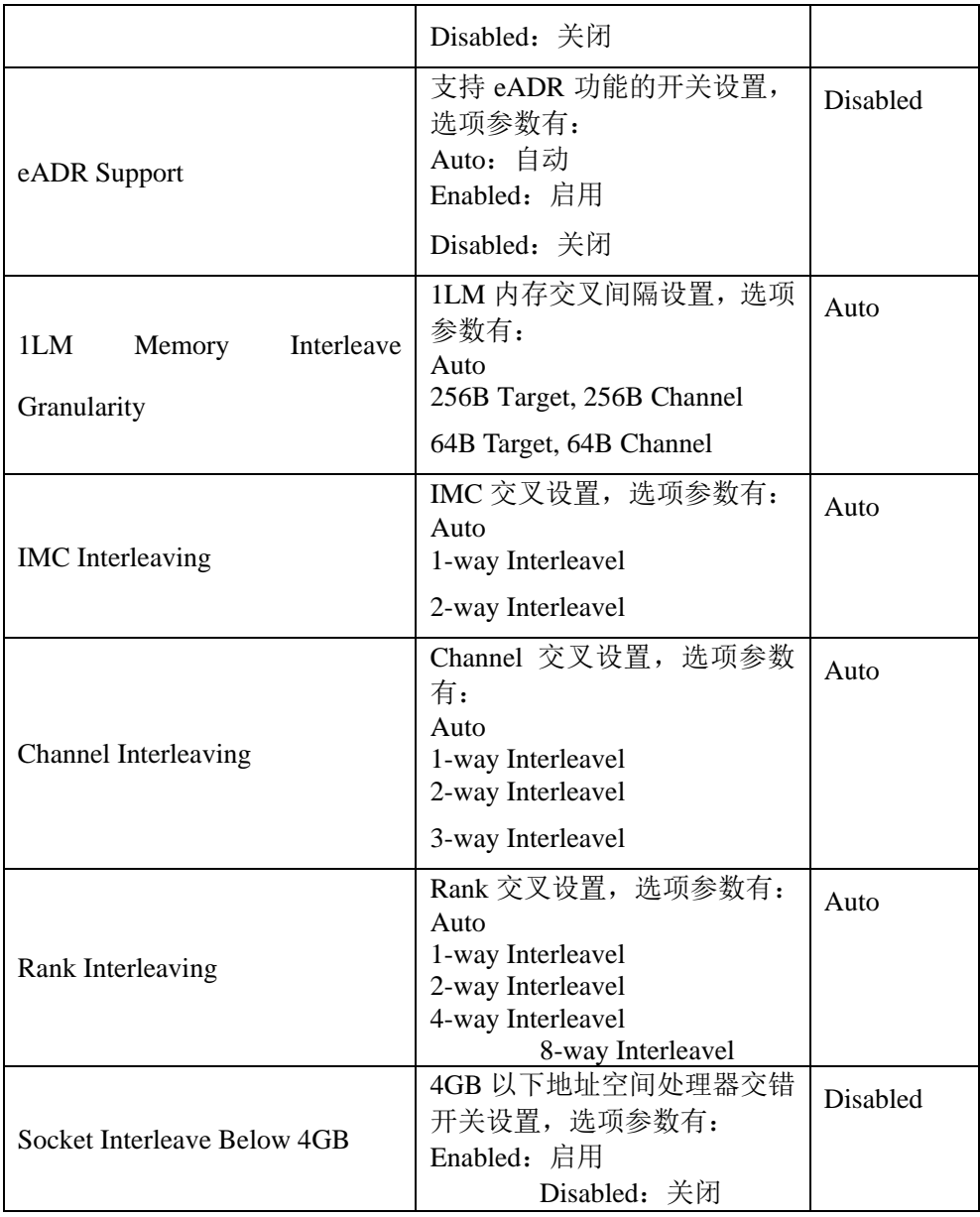

# 5.2.4.6 Memory RAS Congfiguation

Memory RAS Configuration 界面是内存 RAS 特性相关选项设置。具体参数说明如 表 [5-30](#page-93-0) 所示, Memory RAS Configuration 界面如图 [5-53](#page-93-1) 所示。

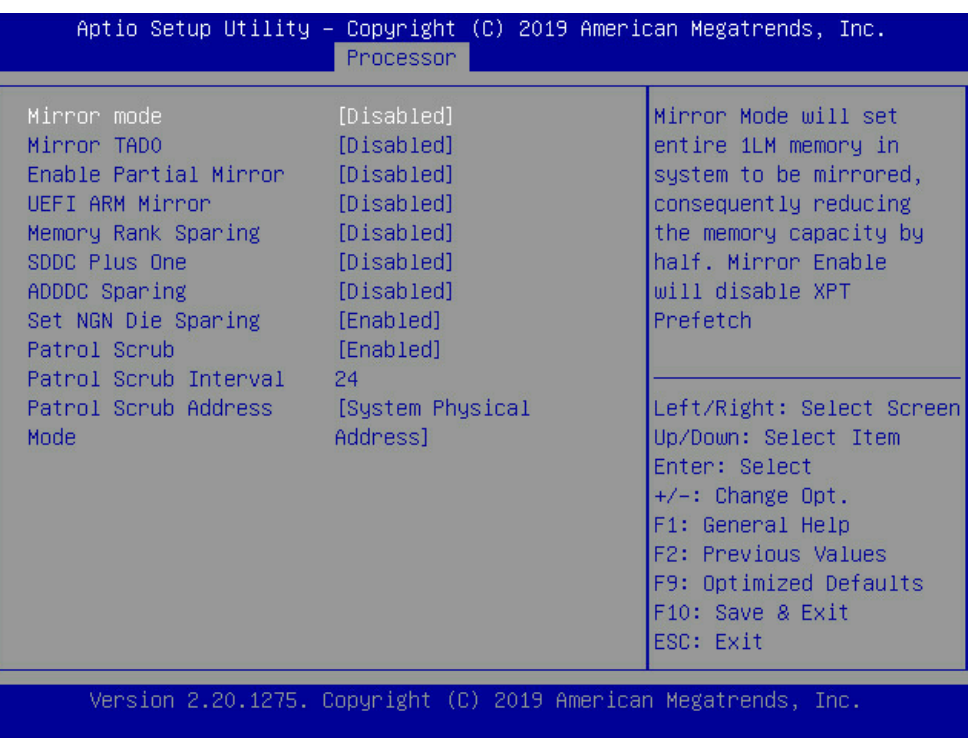

# <span id="page-93-1"></span>图 **5-53 Memory RAS Configuration** 界面

<span id="page-93-0"></span>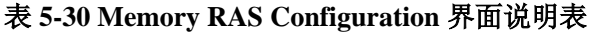

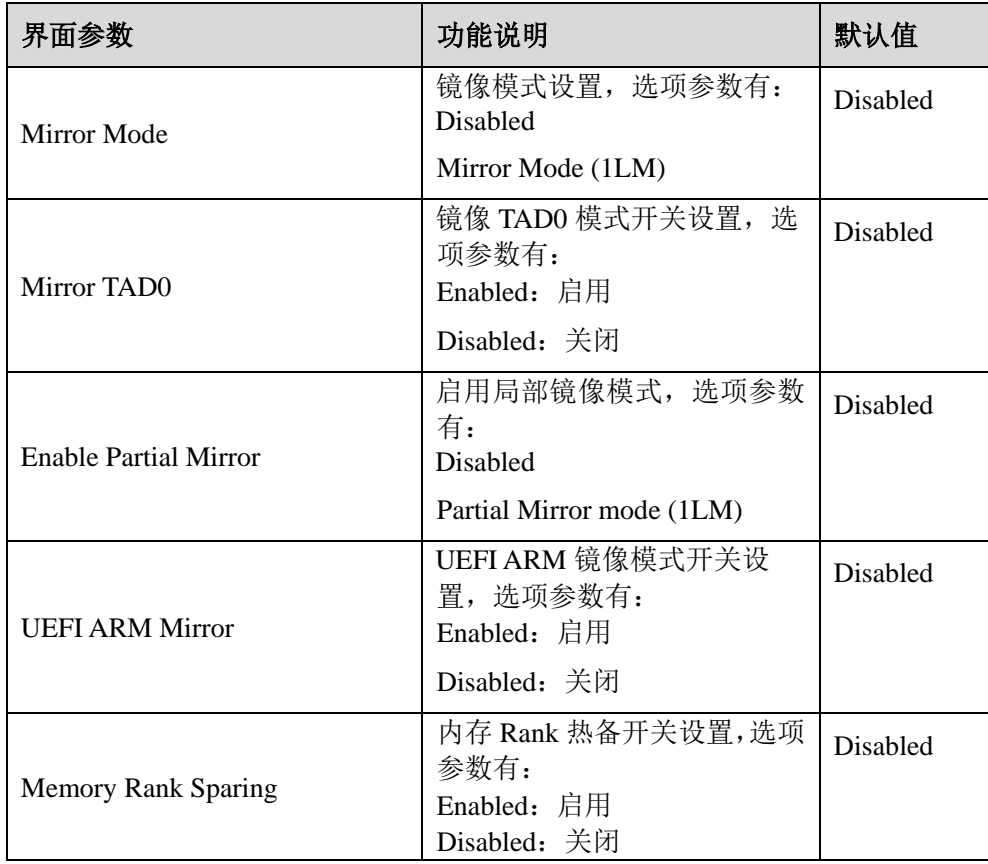

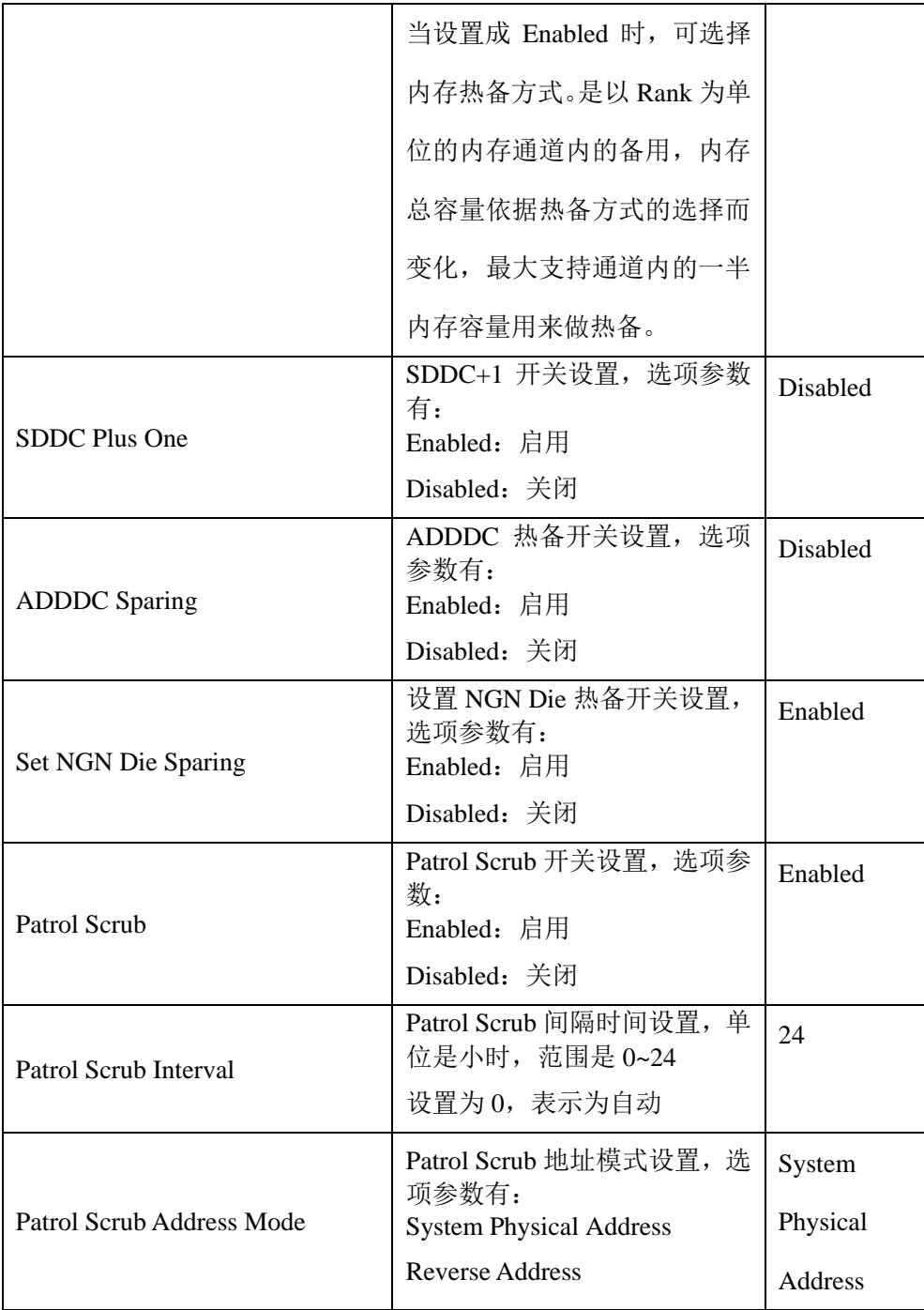

# 5.2.4.7 IIO Configuration

IIO Configuration 界面是对 PCIe 插槽进行配置。具体参数说明如表 [5-31](#page-95-0) 所示, IIO Configuration 界面如图 [5-54](#page-95-1) 所示。

<span id="page-95-1"></span>图 **5-54 IIO Configuration** 界面

| Aptio Setup Utility – Copyright (C) 2019 American Megatrends, Inc.                                                                                                    | Processor               |                                                                                                    |  |
|----------------------------------------------------------------------------------------------------|-------------------------|----------------------------------------------------------------------------------------------------|--|
| IIO Configuration<br>SocketO Configuration<br>▶ Socket1 Configuration<br>Intel® VT for Directed I/O (VT-d)<br>▶ Intel® VMD technology<br>PCIe Hot Plug<br>PCI-E ASPM Support<br>(Giobal)<br>PCIe Max Read Request [Auto]<br>Size: | [Enabled]<br>[Disabled] | Left/Right: Select Screen<br>Up/Down: Select Item<br>Enter: Select<br>$+/-:$ Change Opt.<br>F1: General Help<br>F2: Previous Values<br>F9: Optimized Defaults<br>F10: Save & Exit<br>ESC: Exit |  |
|                                                                                                    |                         | Version 2.20.1275. Copyright (C) 2019 American Megatrends, Inc.                                                                                                    |  |

<span id="page-95-0"></span>表 **5-31 IIO Configuration** 界面说明表

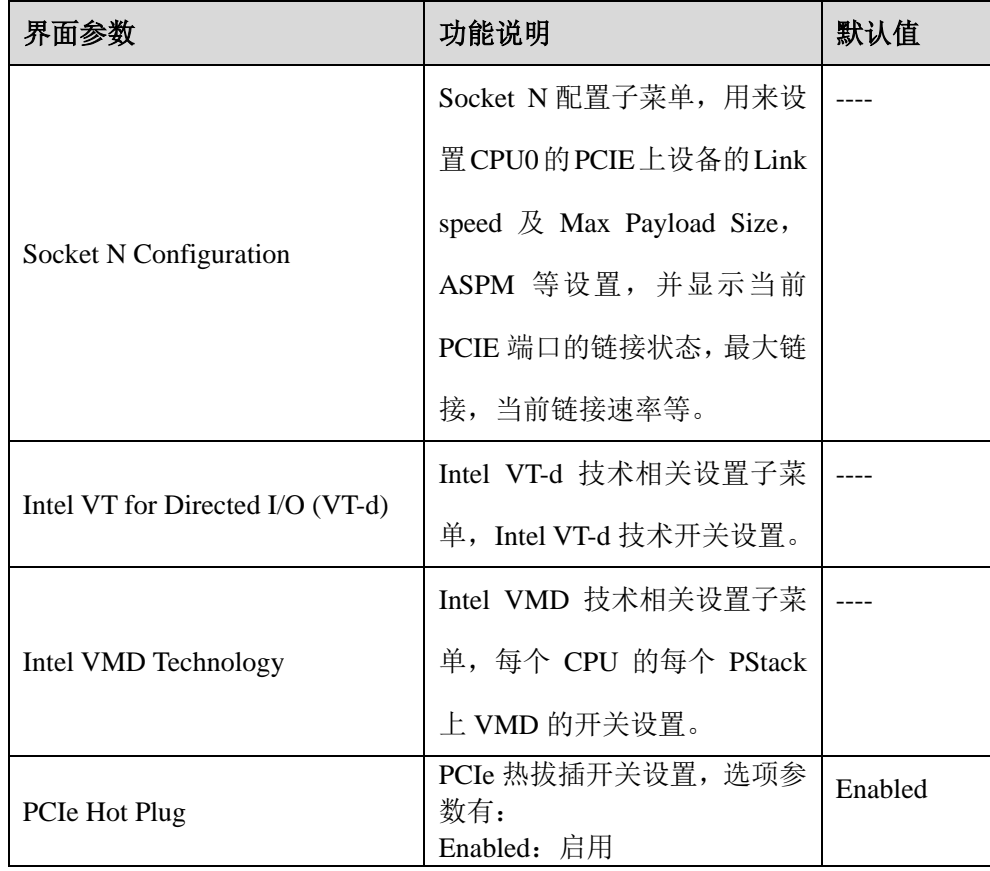

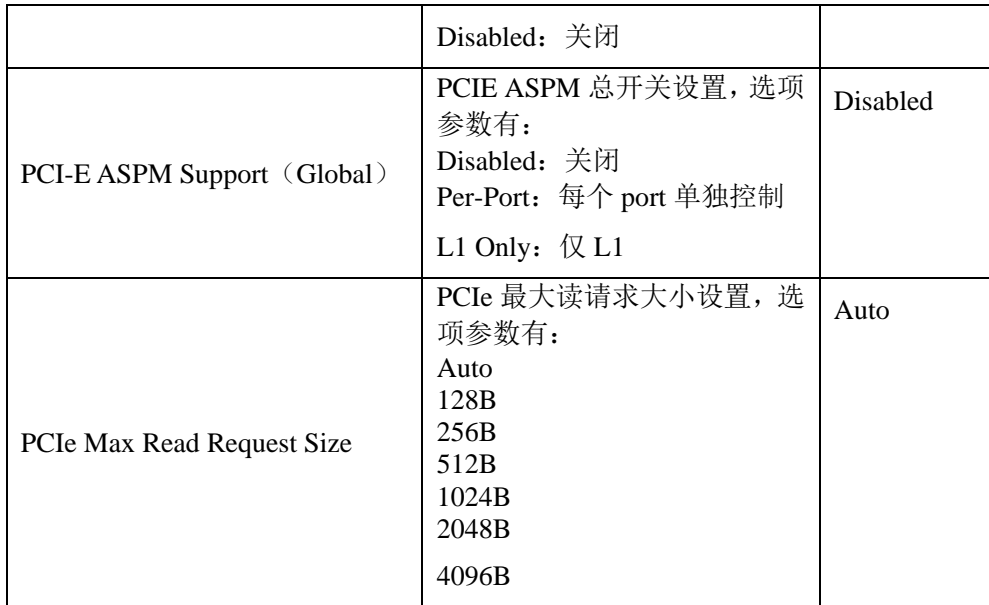

# 5.2.4.8 Advanced Power Management Configuration

Advanced Power Management Configuration 界面是 CPU 电源管理相关选项设置,具 体参数说明如表 [5-32](#page-97-0) 所示, Advanced Power Management Configuration 界面[如图](#page-96-0) [5-55](#page-96-0) 所示。

<span id="page-96-0"></span>图 **5-55 Advanced Power Management Configuration** 界面

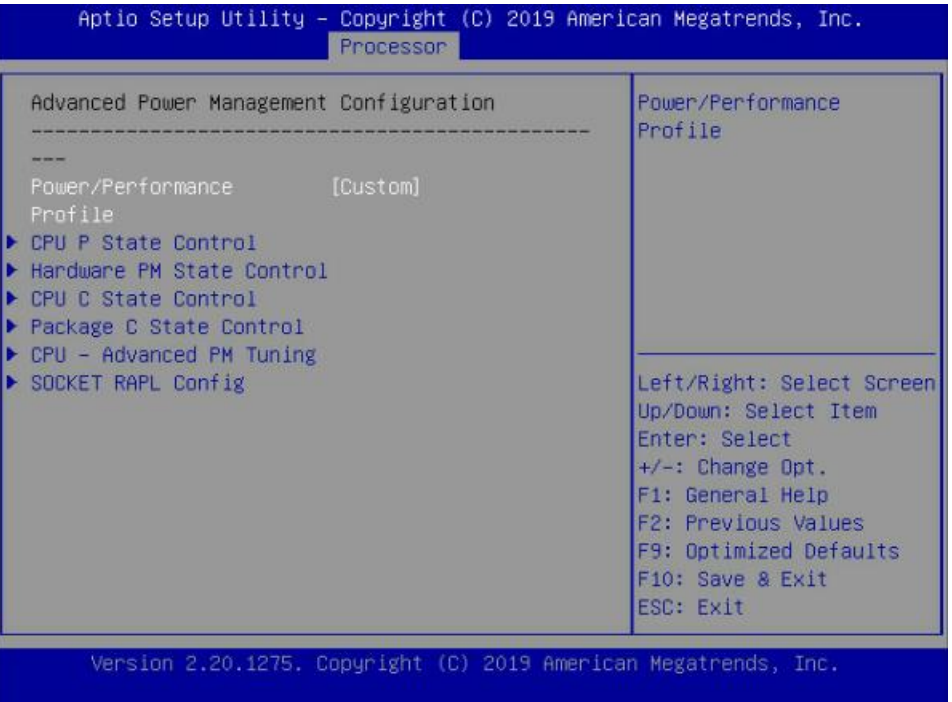

| 界面参数                           | 功能说明                                                                        | 默认值    |
|--------------------------------|-----------------------------------------------------------------------------|--------|
| Power/Performance<br>Profile   | 节能/性能配置,选项参数<br>有:<br>Maximum Performance<br><b>Minimum Power</b><br>Custom | Custom |
| <b>CPU P State Control</b>     | CPU P 状态控制设置子菜<br>单                                                         |        |
| Hardware<br>PM<br><b>State</b> | 硬件电源管理状态控制子                                                                 |        |
| Control                        | 菜单                                                                          |        |
| <b>CPU C State Control</b>     | CPU C 状态控制设置子菜<br>单                                                         |        |
| Package C State Control        | Package C 状态控制子菜单                                                           |        |
| <b>PM</b><br>CPU-Advanced      | CPU 性能和节能调整子菜                                                               |        |
| Tuning                         | 单                                                                           |        |
| <b>SOCKET RAPL Config</b>      | Socket RAPL 配置子菜单                                                           |        |

<span id="page-97-0"></span>表 **5-32 Advanced Power Management Configuration** 界面说明表

### CPU P State Control

CPU P State Control 界面是 CPU P 状态相关选项设置,具体参数说明如表 [5-33](#page-98-0) 所

示,CPU P State Control 界面如图 [5-56](#page-98-1) 所示。

<span id="page-98-1"></span>图 **5-56 CPU P State Control** 界面

|                                                                          | Aptio Setup Utility – Copyright (C) 2019 American Megatrends, Inc.<br>Processor |                                                                                                    |
|--------------------------------------------------------------------------|---------------------------------------------------------------------------------|----------------------------------------------------------------------------------------------------|
| CPU P State Control                                                      |                                                                                 | Enable/Disable<br>autonomous uncore<br>frequency scaling                                                                                                    |
| Uncore Freq Scaling [Enabled]<br>(UFS)                                   |                                                                                 |                                                                                                    |
| SpeedStep (Pstates)<br>Config TDP<br>Boot performance mode<br>Turbo Mode | [Enabled]<br>[Normal]<br>[Max Performance]<br>[Enabled]                         |                                                                                                    |
|                                                                          |                                                                                 | Left/Right: Select Screen<br>Up/Down: Select Item<br>Enter: Select<br>$+\angle -$ : Change Opt.<br>F1: General Help<br>F2: Previous Values<br>F9: Optimized Defaults<br>F10: Save & Exit<br>ESC: Exit |
|                                                                          | Version 2.20.1275. Copyright (C) 2019 American Megatrends, Inc.                 |                                                                                                    |

<span id="page-98-0"></span>表 **5-33 CPU P State Control** 界面说明表

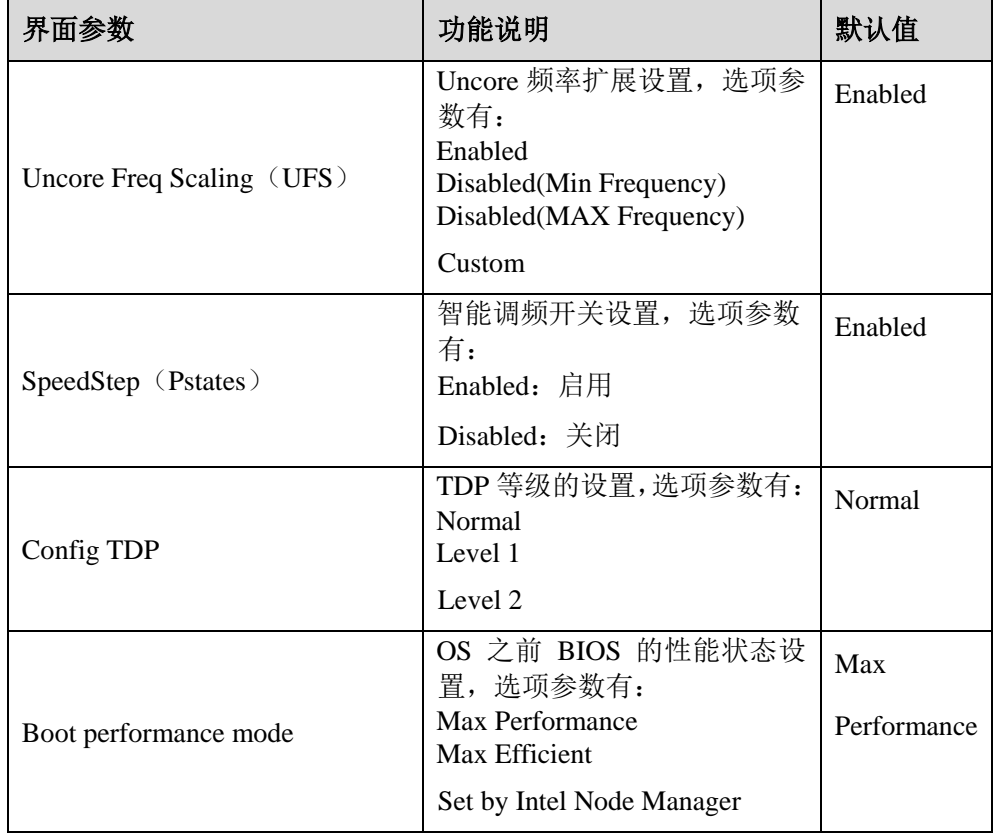

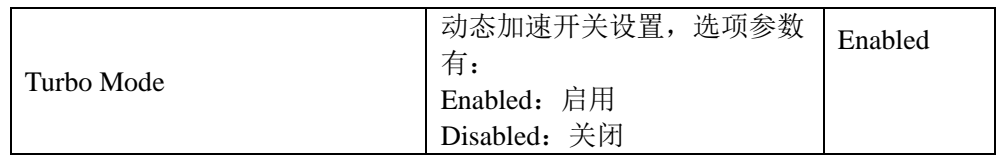

### Hardware PM State Control

Hardware PM State Control 界面是硬件 PM 状态相关选项设置,具体参数说明[如表](#page-99-0)

[5-34](#page-99-0) 所示, Hardware PM State Control 界面如图 [5-57](#page-99-1) 所示。

### <span id="page-99-1"></span>图 **5-57 Hardware PM State Control** 界面

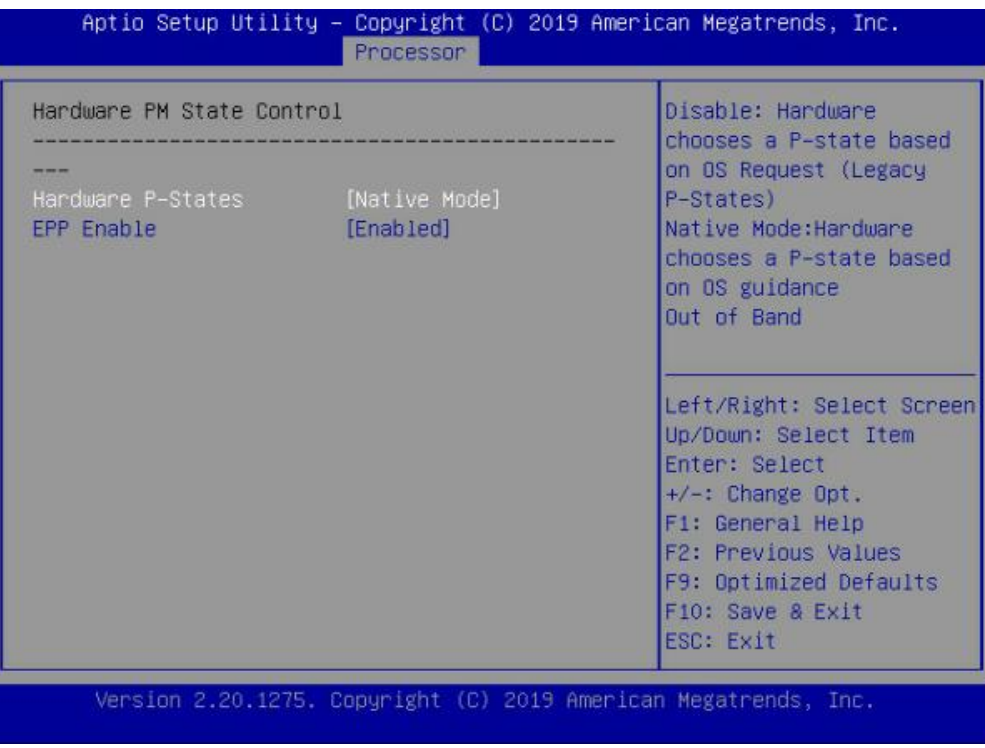

<span id="page-99-0"></span>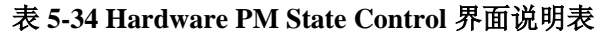

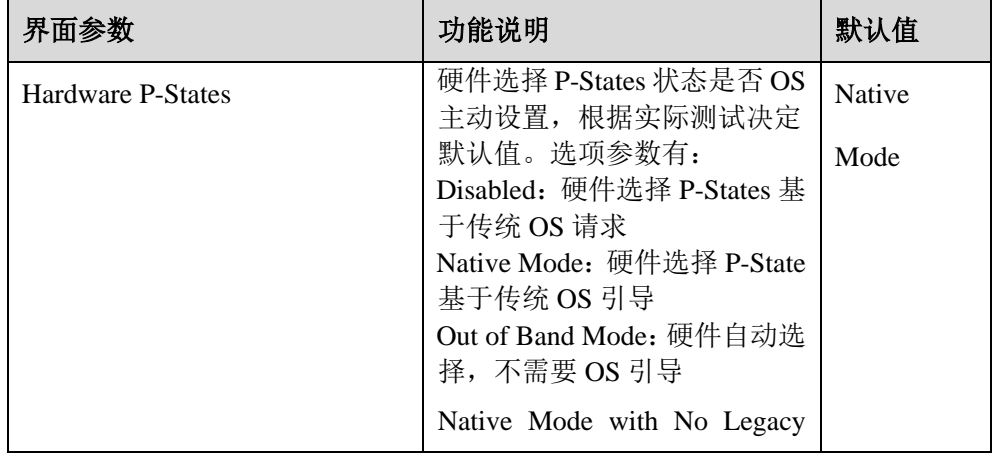

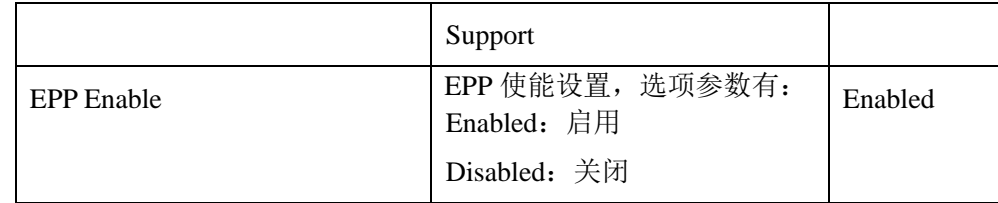

### CPU C State Control

CPU C State Control 界面是 CPU C 状态相关选项设置,用来控制 CPU 在空闲状态 下的电源消耗。具体参数说明如表 [5-35](#page-100-0) 所示, CPU C State Control 界面如图 [5-58](#page-100-1) 所示。

### <span id="page-100-1"></span>图 **5-58 CPU C State Control** 界面

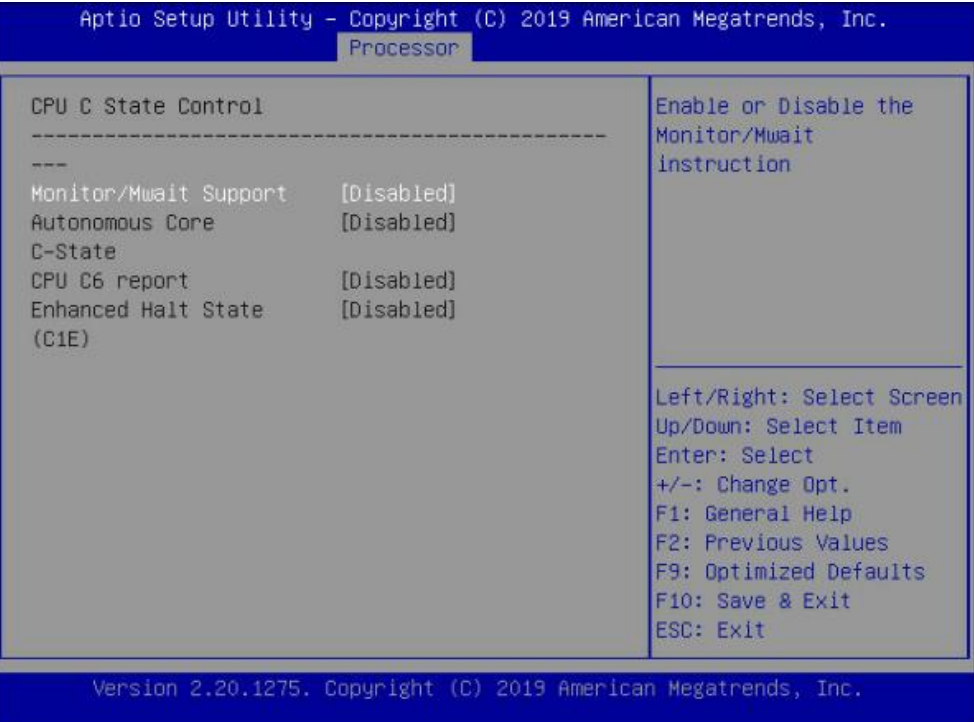

### 表 **5-35 CPU C State Control** 界面说明表

<span id="page-100-0"></span>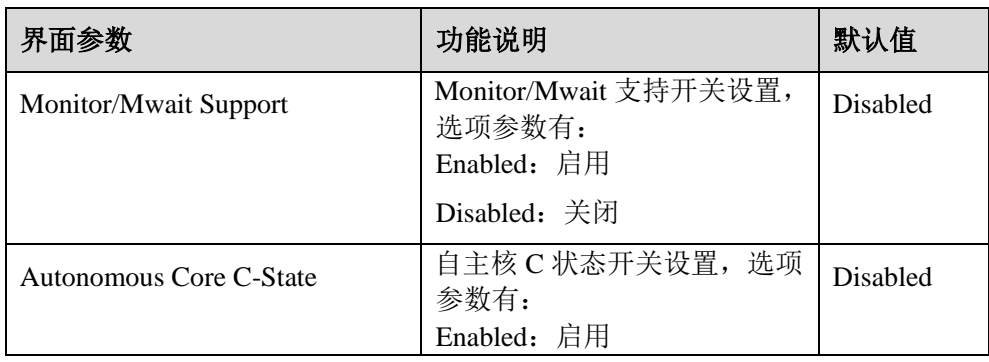

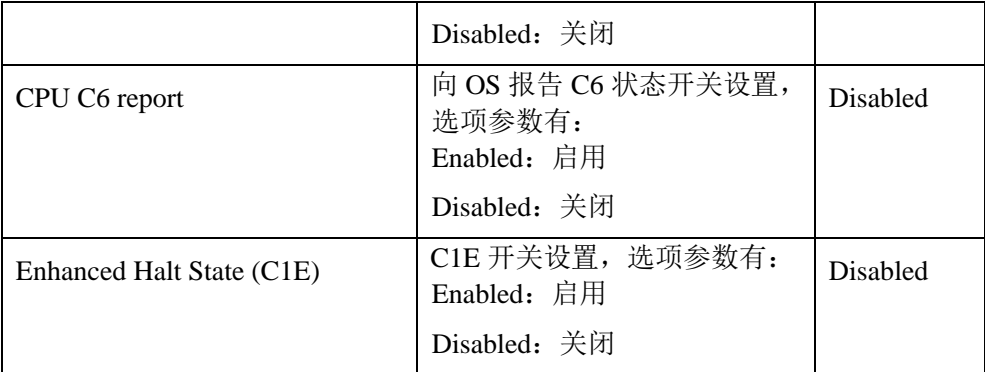

# Package C State Control

Package C State Control 界面是 Package C 状态相关选项设置,具体参数说明[如表](#page-101-0) [5-36](#page-101-0) 所示, Package C State Control 界面如图 [5-59](#page-101-1) 所示。

<span id="page-101-1"></span>图 **5-59 Package C State Control** 界面

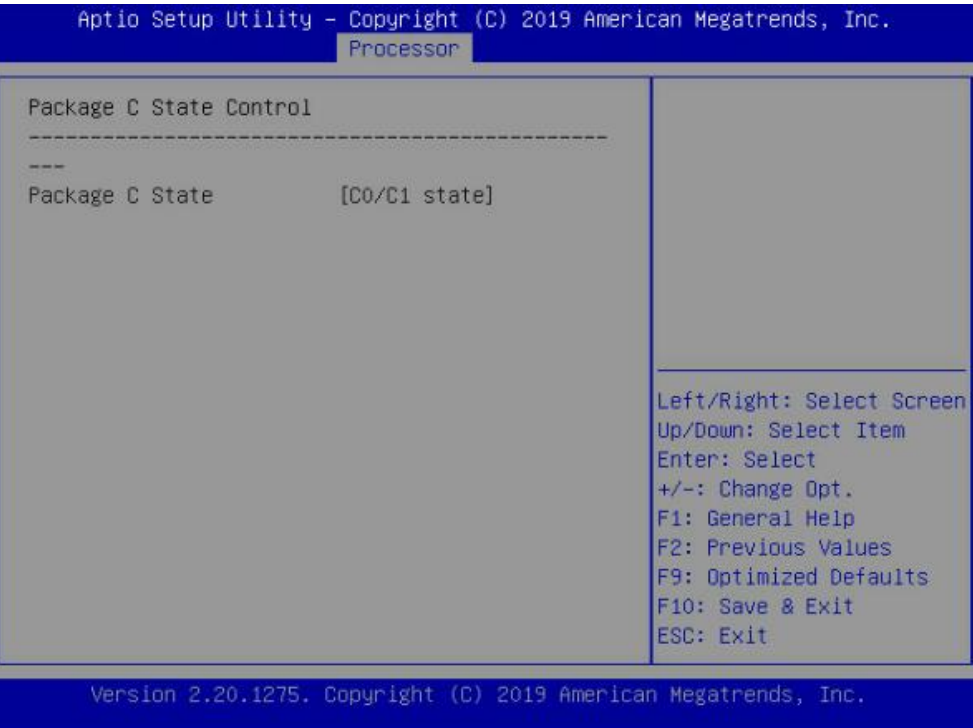

### <span id="page-101-0"></span>表 **5-36 Package C State Control** 界面说明表

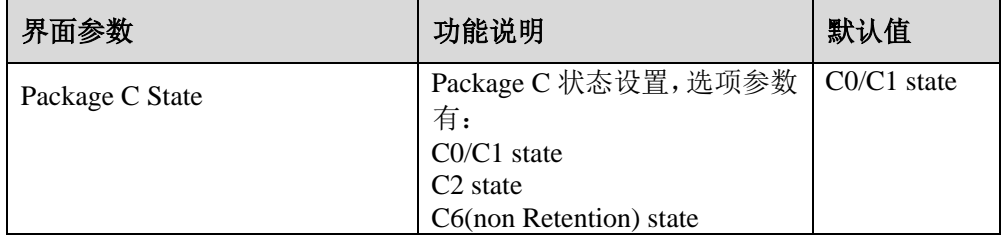

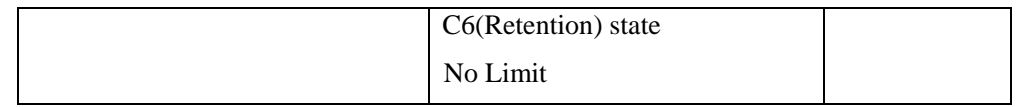

# CPU-Advanced PM Tuning

CPU-Advanced PM Tuning 界面是 CPU 节能性能相关选项设置,下设 Energy Perf BIAS 菜单。具体参数说明如表 [5-37](#page-102-0) 所示, Energy Perf BIAS 界面如图 [5-60](#page-102-1) 所示。

<span id="page-102-1"></span>图 **5-60 CPU-Advanced PM Tuning** 界面

|                                                                                                    | <b>Processor</b> | Aptio Setup Utility – Copyright (C) 2019 American Megatrends, Inc.                                                                                                    |
|----------------------------------------------------------------------------------------------------|------------------|----------------------------------------------------------------------------------------------------|
| Energy Perf BIAS<br>Power Performance [BIOS Controls EPB]<br>Tuning<br>ENERGY_PERF_BIAS_CFG [Performance]<br>mode<br>Workload Configuration [Balanced] |                  | MSR 1FCh Bit $[25] =$<br>PWR_PERF_TUNING_CFG_MODE<br>. Enable - Use<br>IA32_ENERGY_PERF_BIAS<br>input from the core;<br>Disable - Use alternate<br>perf BIAS input from<br>ENERGY_PERF_BIAS_CONFIG<br>Left/Right: Select Screen<br>Up/Down: Select Item<br>Enter: Select<br>$+/-$ : Change Opt.<br>F1: General Help<br>F2: Previous Values<br>F9: Optimized Defaults<br>F10: Save & Exit<br>ESC: Exit |
|                                                                                                    |                  | Version 2.20.1275. Copyright (C) 2019 American Megatrends, Inc.                                                                                                    |

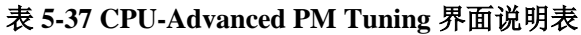

<span id="page-102-0"></span>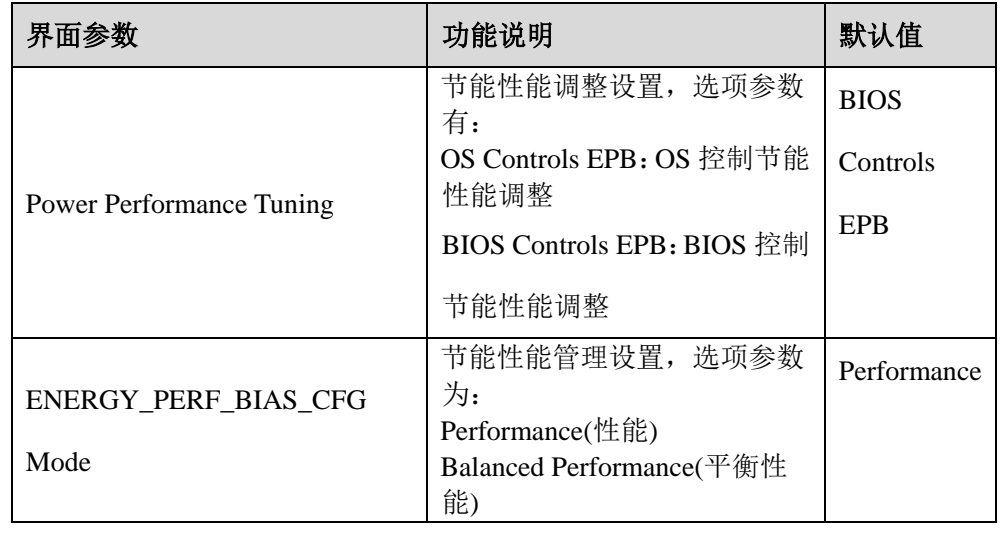

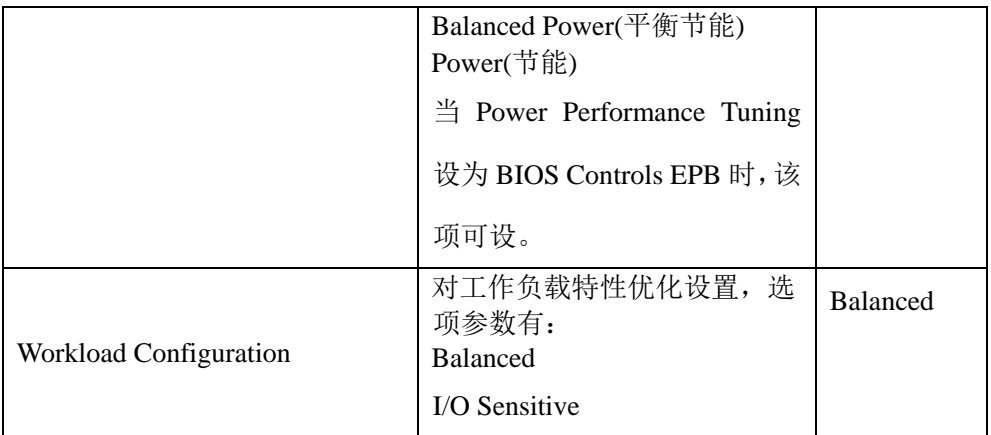

# SOCKET RAPL Config

SOCKET RAPL Config 界面是处理器 RAPL 配置相关选项设置。具体参数说明[如表](#page-103-0)

[5-38](#page-103-0) 所示,界面如图 [5-61](#page-103-1) 所示。

### <span id="page-103-1"></span>图 **5-61 SOCKET RAPL Config** 界面

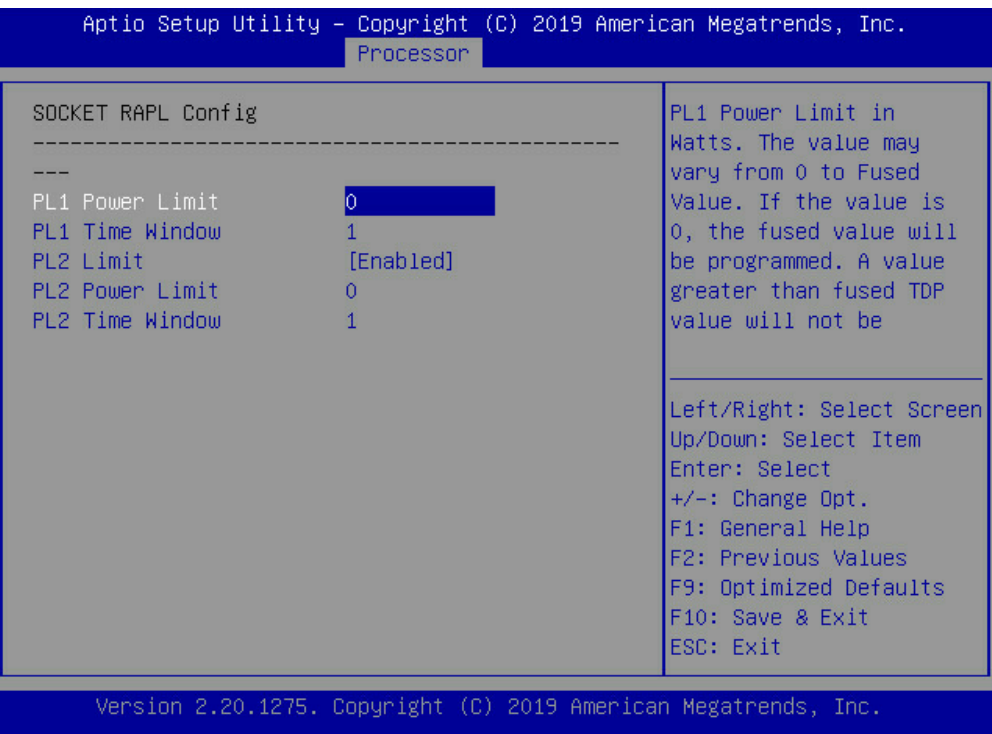

### 表 **5-38 SOCKET RAPL Config** 界面说明表

<span id="page-103-0"></span>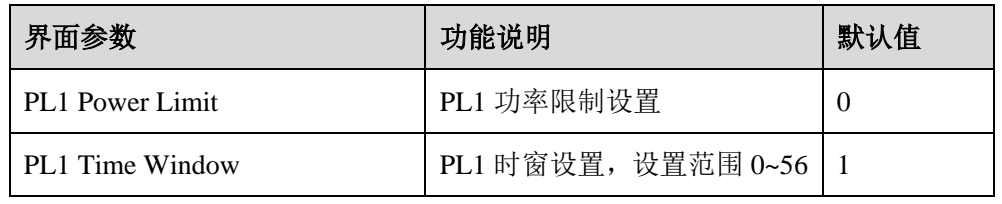

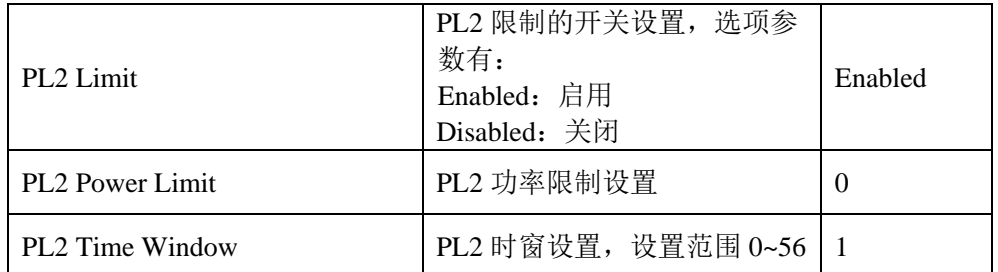

# 5.2.5 Server Mgmt

Server Mgmt 界面是服务器管理相关选项设置,包含看门狗、BMC 网络设置、BMC 用户设置,系统健康信息等。具体参数说明如表 [5-39](#page-104-0) 所示, Server Mgmt 界面[如图](#page-104-1) [5-62](#page-104-1) 所示。

### <span id="page-104-1"></span>图 **5-62 Server Mgmt** 界面

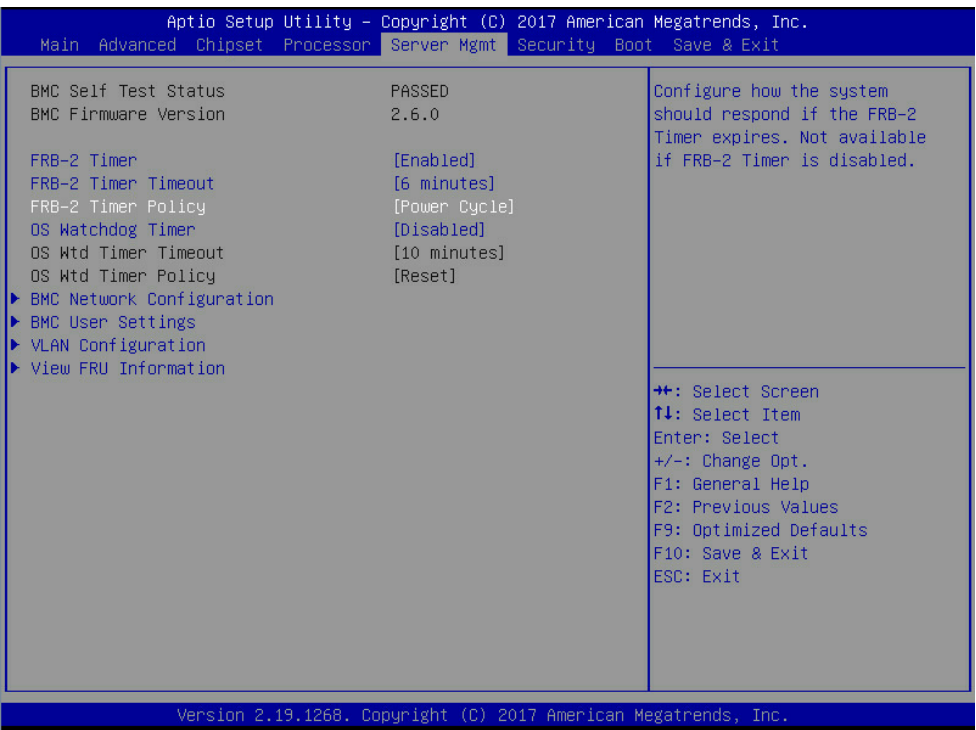

### <span id="page-104-0"></span>表 **5-39 Server Mgmt** 界面说明表

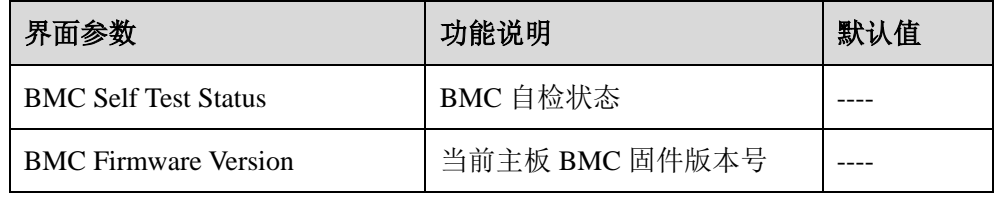

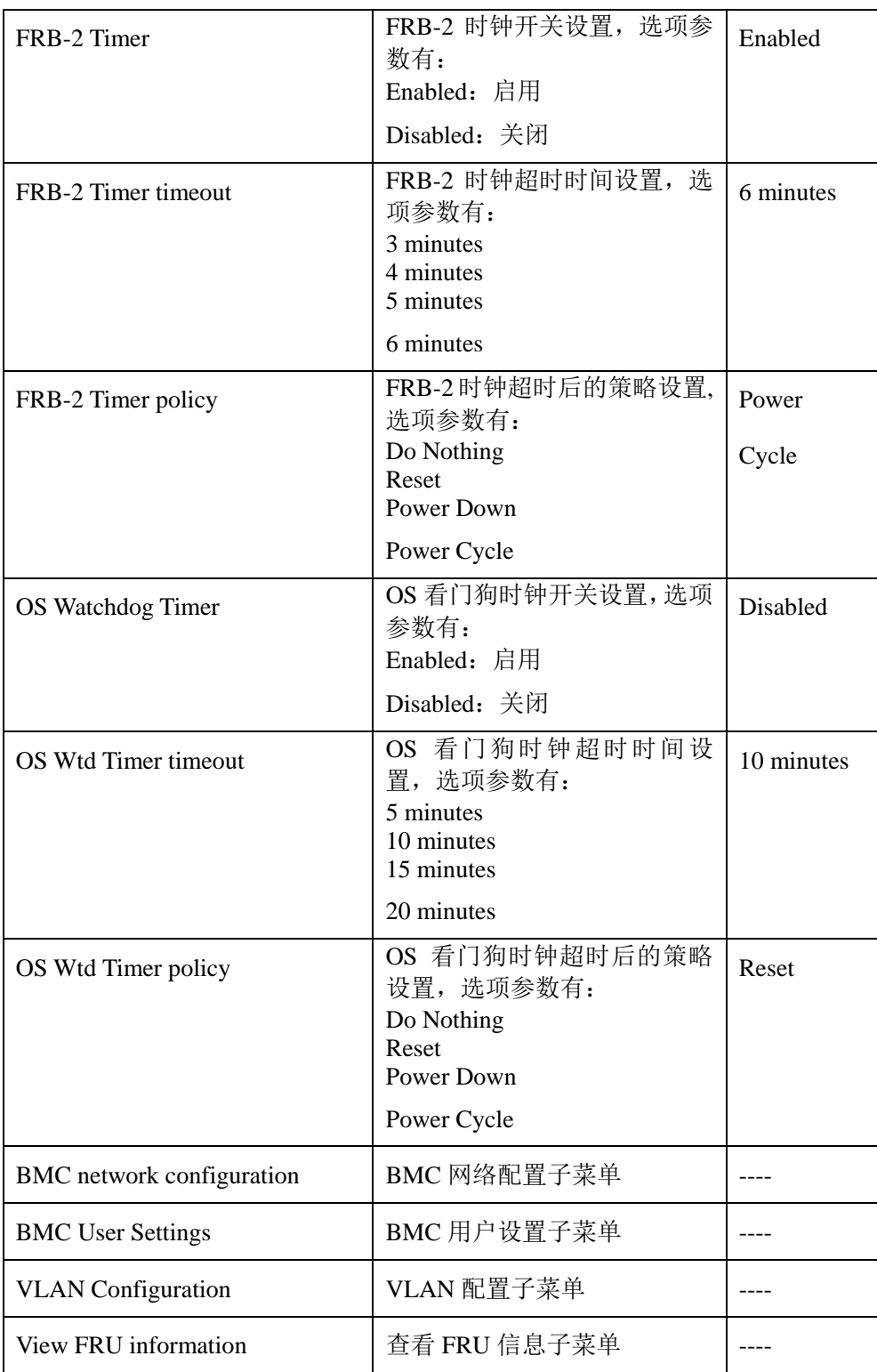

# 5.2.5.1 BMC network configuration

BMC network configuration 界面是通过 BIOS 对 BMC 管理网络进行配置。具体参

数说明如表 [5-40](#page-106-0) 所示, BMC network configuration 界面如图 [5-63](#page-106-1) 所示。

#### <span id="page-106-1"></span>图 **5-63 BMC network configuration** 界面

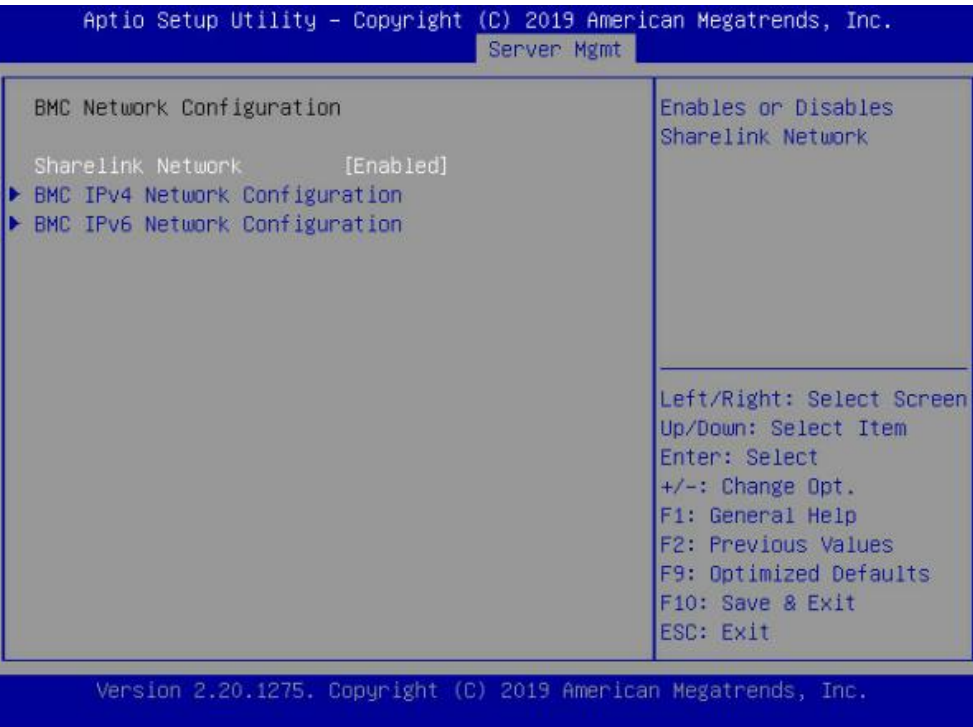

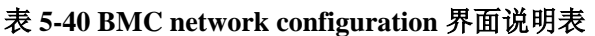

<span id="page-106-0"></span>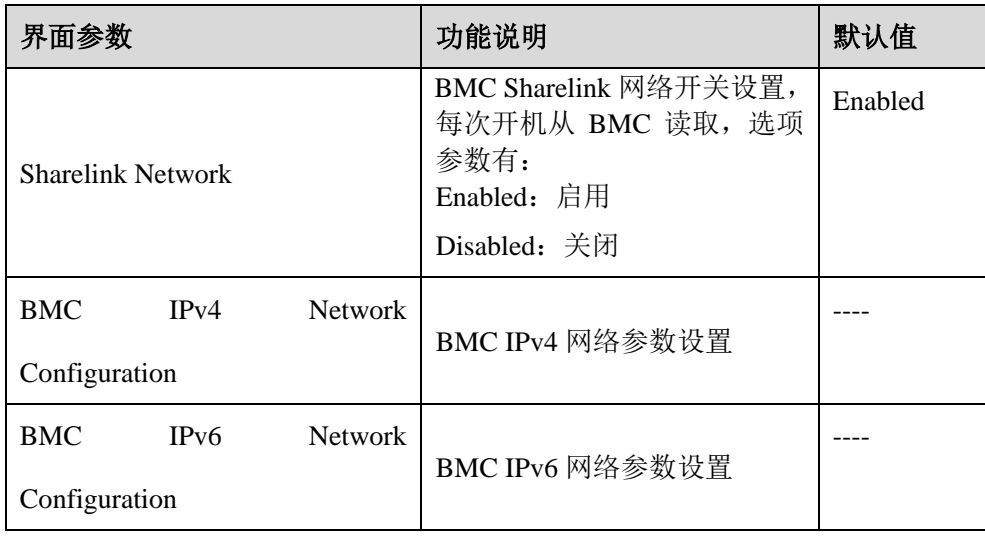

### BMC IPv4 Network Configuration

BMC IPv4 Network Configuration 界面是通过 BIOS 对 BMC IPv4 管理网络进行配置。

具体参数说明如表 [5-41](#page-107-0) 所示,BMC IPv4 Network Configuration 界面如图 [5-64](#page-107-1) 所示。

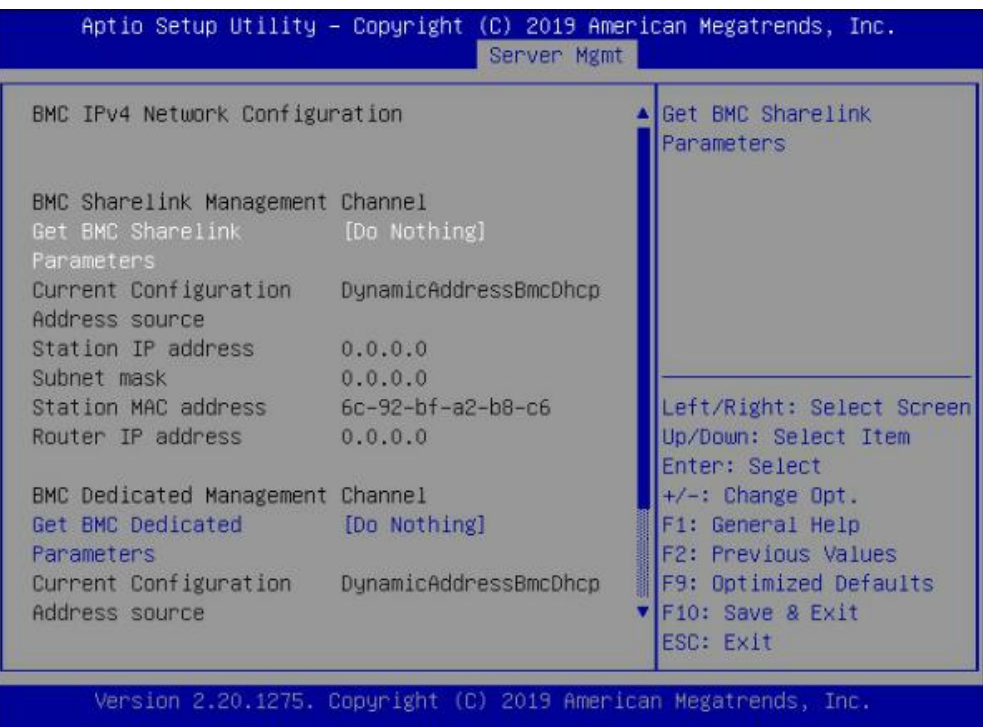

### <span id="page-107-1"></span>图 **5-64 BMC IPv4 Network Configuration** 界面

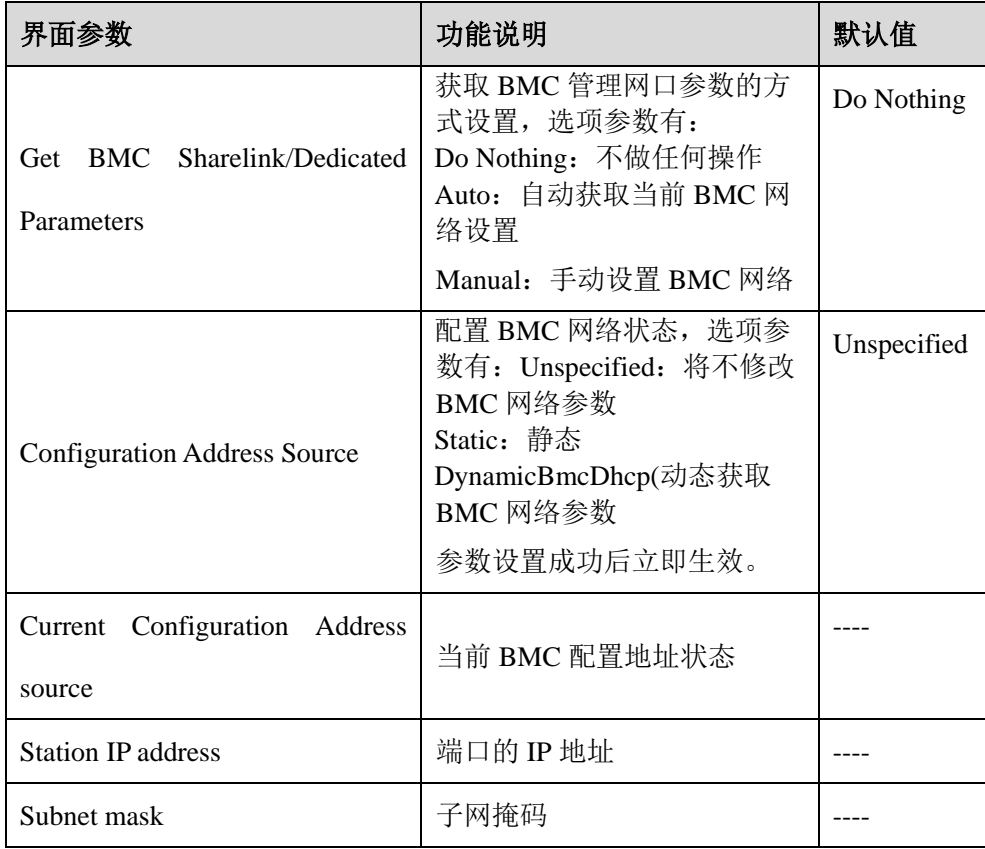

# <span id="page-107-0"></span>表 **5-41 BMC IPv4 Network Configuration** 界面说明表
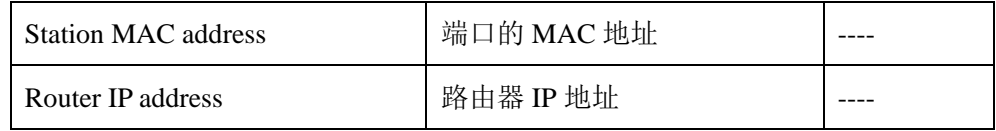

## BMC IPv6 Network Configuration

BMC IPv6 Network Configuration 界面是通过 BIOS 对 BMC IPv6 管理网络进行配置。

具体参数说明如表 [5-42](#page-108-0) 所示,BMC IPv6 Network Configuration 界面如图 [5-65](#page-108-1) 所示。

<span id="page-108-1"></span>图 **5-65 BMC IPv6 Network Configuration** 界面

| BMC IPv6 Network Configuration                                                                                | Server Mgmt | Get BMC Sharelink                                                                                     |
|----------------------------------------------------------------------------------------------------|-------------|----------------------------------------------------------------------------------------------------|
|                                                                                                    |             | Parameters                                                                                            |
| BMC Sharelink Management Channel<br>Get BMC Sharelink [Do Nothing]<br>Parameters                              |             |                                                                                                    |
| Current Configuration DynamicAddressBmcDhcp<br>Address source<br>Station IPV6 address<br>412<br>Prefix Length |             |                                                                                                    |
| $\alpha$                                                                                                    |             | Left/Right: Select Screen<br>Up/Down: Select Item                                                     |
| BMC Dedicated Management Channel<br>Get BMC Dedicated [Do Nothing]<br>Parameters                              |             | Enter: Select<br>$+/-:$ Change Opt.<br>F1: General Help                                               |
| Current Configuration DynamicAddressBmcDhcp<br>Address source<br>Station IPV6 address                         |             | F2: Previous Values<br><b>F9: Optimized Defaults</b><br><b>V</b> F10: Save & Exit<br><b>ESC: Exit</b> |

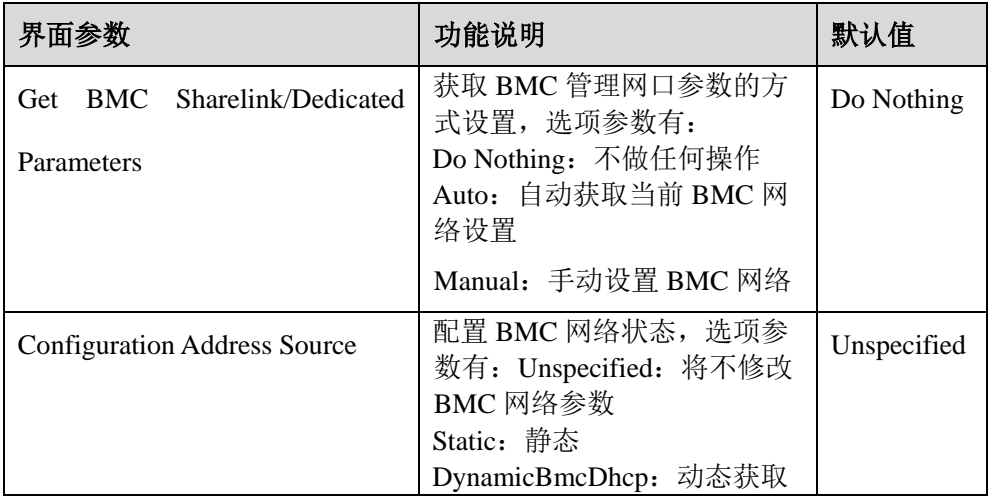

<span id="page-108-0"></span>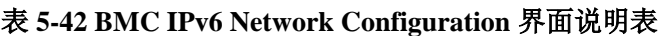

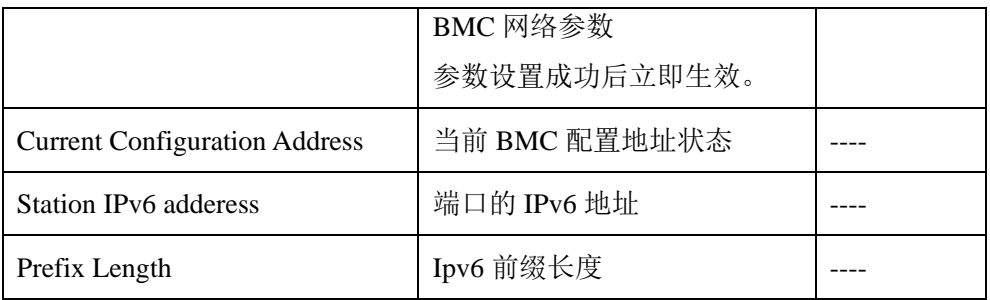

## 5.2.5.2 BMC User Settings

BMC User Settings界面是通过BIOS对BMC用户进行配置。具体参数说明如表[5-43](#page-109-0) 所示,BMC User Settings 界面如图 [5-66](#page-109-1) 所示。

## <span id="page-109-1"></span>图 **5-66 BMC User Settings** 界面

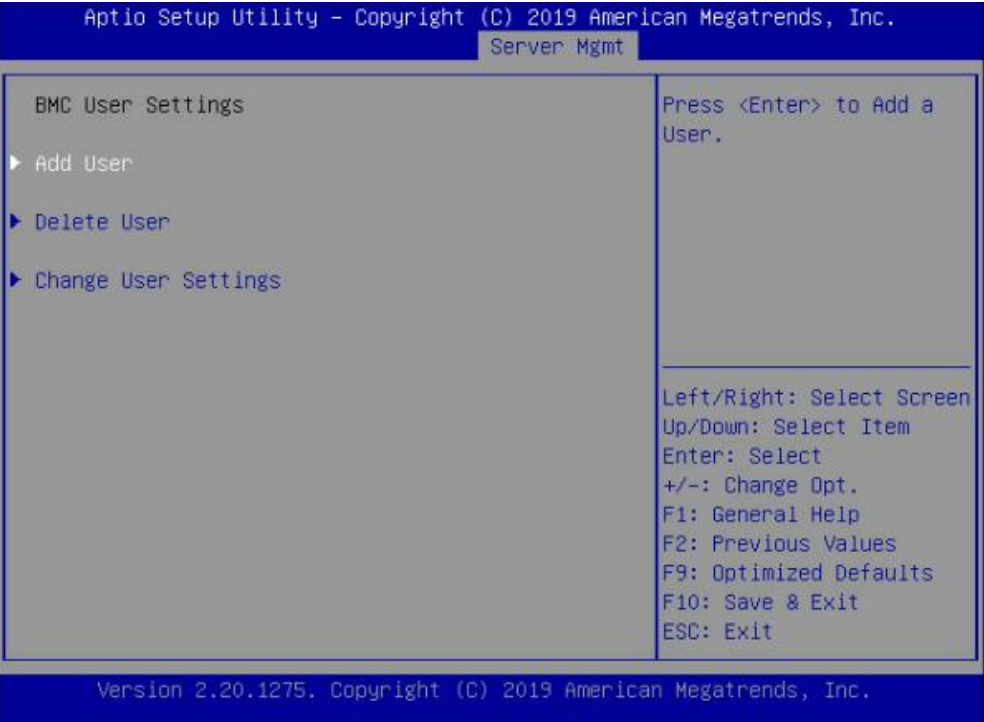

## <span id="page-109-0"></span>表 **5-43 BMC User Settings** 界面说明表

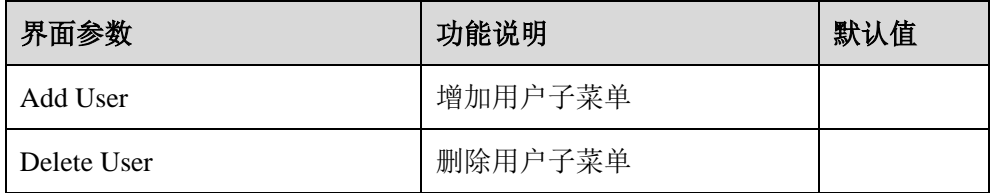

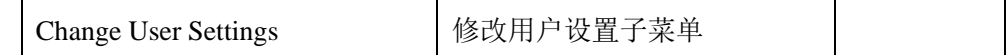

## Add User 操作

Add User 界面是通过 BIOS 增加 BMC 用户,添加完成,将会立即生效,用户会被 添加到 BMC 用户列表中。具体参数说明如表 [5-44](#page-110-0) 所示, Add User 界面如图 [5-67](#page-110-1) 所示。

### <span id="page-110-1"></span>图 **5-67 Add User** 界面

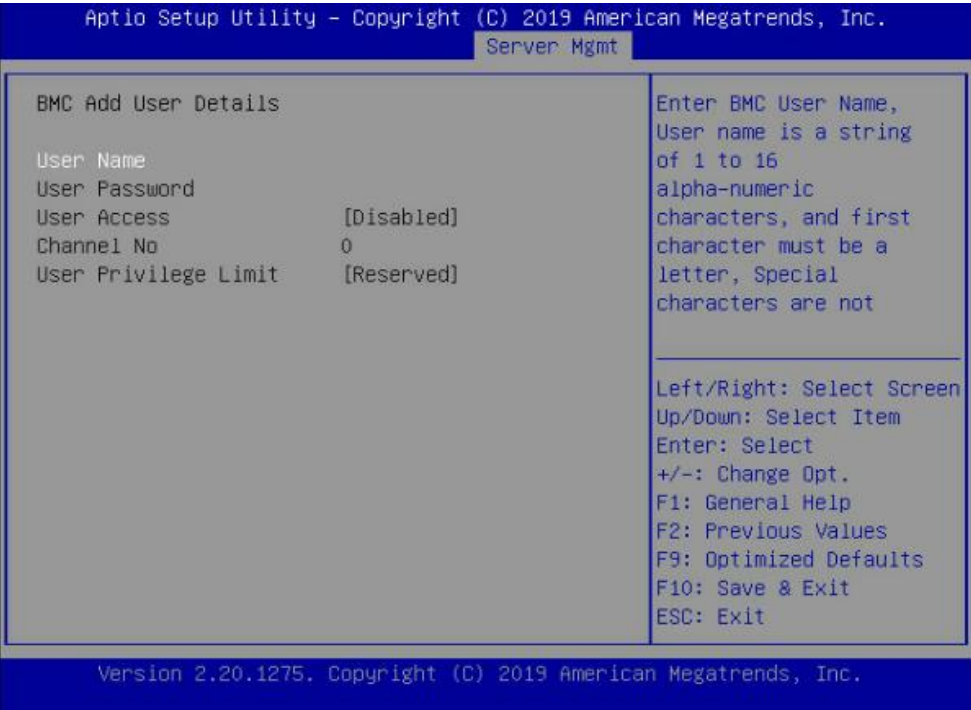

<span id="page-110-0"></span>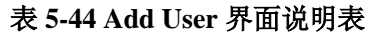

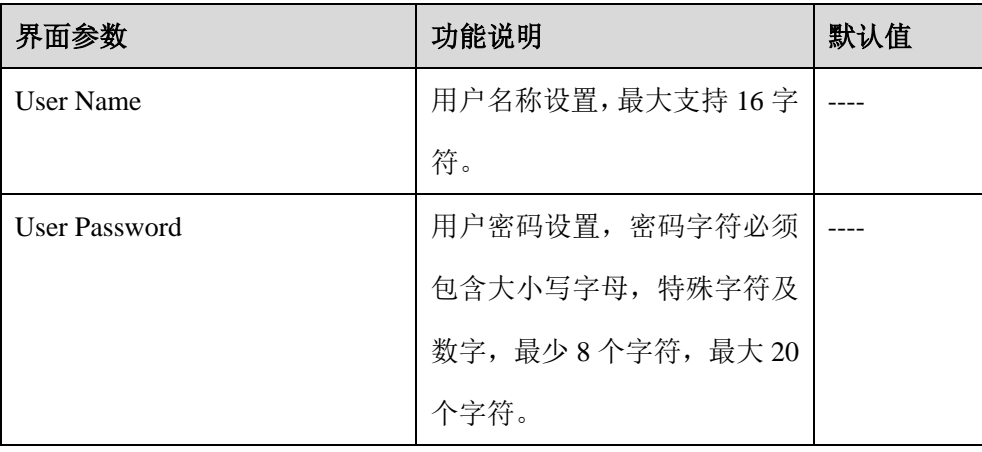

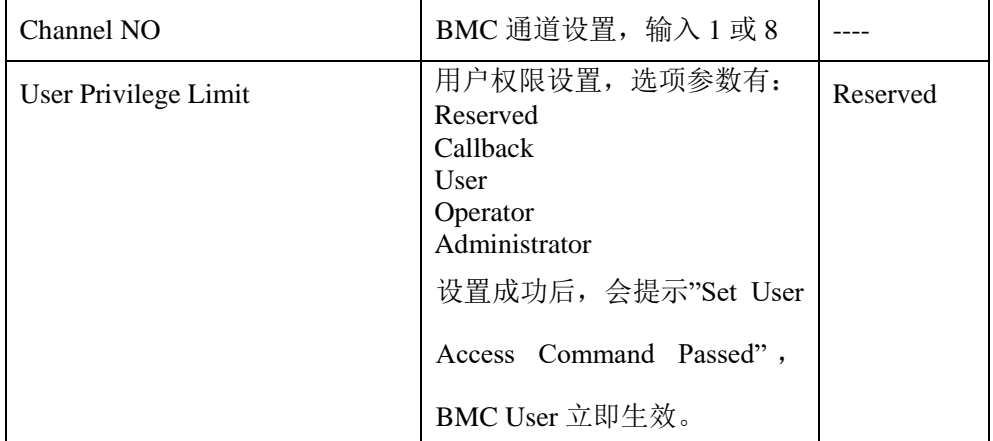

#### 说明:

新增用户启用,需要去 Change User settings 界面下,将 User 项设为"Enabled"启用,才能登录 BMC Web 界面。

## Delete User

Delete User 界面是通过 BIOS 删除 BMC 用户, 删除成功后会立即生效, 该用户将 无法登录 BMC Web 界面。具体参数说明如表 [5-45](#page-111-0) 所示,Delete User 界面如图 [5-68](#page-111-1) 所示。

<span id="page-111-1"></span>图 **5-68 Delete User** 界面

| Aptio Setup Utility – Copyright (C) 2019 American Megatrends, Inc. | Server Mgmt                                                                                                    |
|--------------------------------------------------------------------|----------------------------------------------------------------------------------------------------|
| BMC Delete User Details<br>User Name                               | Enter BMC User Name,<br>User name is a string<br>of 1 to 16                                                                                                    |
| User Password                                                      | alpha-numeric<br>characters, and first<br>character must be a<br>letter, Special<br>characters are not                                                                                         |
|                                                                    | Left/Right: Select Screen<br>Up/Down: Select Item<br>Enter: Select<br>$+/-:$ Change Opt.<br>F1: General Help<br>F2: Previous Values<br>F9: Optimized Defaults<br>F10: Save & Exit<br>ESC: Exit |
| Version 2.20.1275. Copyright (C) 2019 American Megatrends, Inc.    |                                                                                                    |

## 表 **5-45 Delete User** 界面说明表

<span id="page-111-0"></span>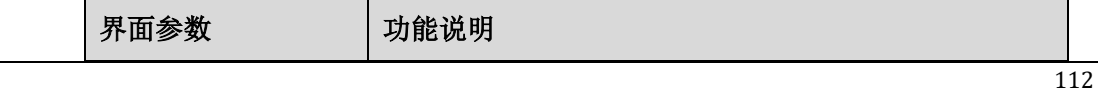

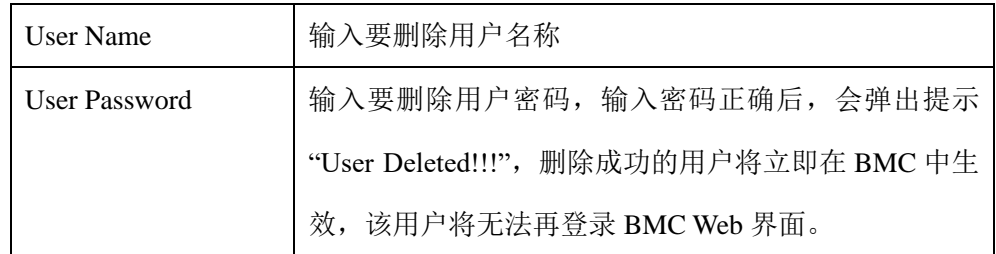

## Change User Settings

Change User Settings 界面是通过 BIOS 删除 BMC 用户。具体参数说明如表 [5-46](#page-112-0) 所

示, Change User Settings 界面如图 [5-69](#page-112-1) 所示。

<span id="page-112-1"></span>图 **5-69 Change User Settings** 界面

| BMC Change User Settings           |            | Enter BMC User Name.<br>User name is a string                                                                                                    |
|------------------------------------|------------|----------------------------------------------------------------------------------------------------|
| User Name                          |            | of 1 to 16                                                                                                    |
| User Password                      |            | alpha-numeric                                                                                                    |
| Change User Password               |            | characters, and first                                                                                                    |
| <b>User Access</b>                 | [Disabled] | character must be a                                                                                                    |
| Channel No<br>User Privilege Limit | [Reserved] | letter, Special<br>characters are not                                                                                                    |
|                                    |            | Left/Right: Select Screen<br>Up/Down: Select Item<br>Enter: Select<br>$+/-:$ Change Opt.<br>F1: General Help<br>F2: Previous Values<br>F9: Optimized Defaults<br>F10: Save & Exit<br>ESC: Exit |

<span id="page-112-0"></span>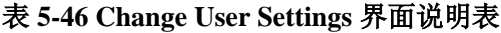

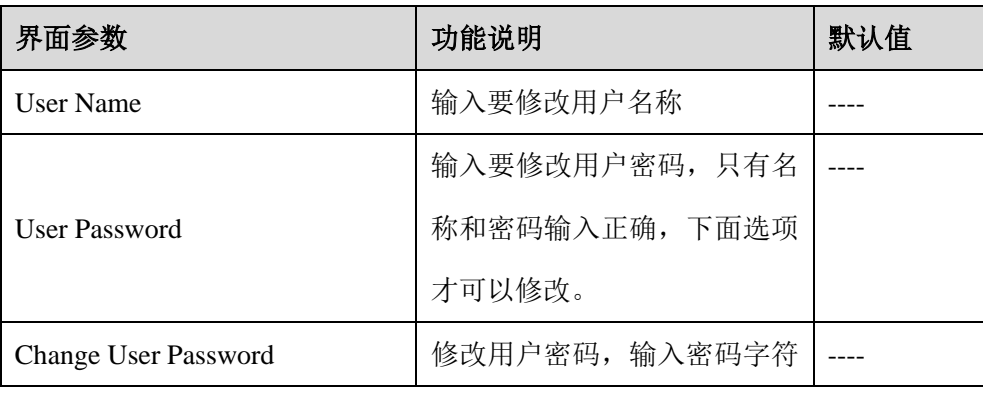

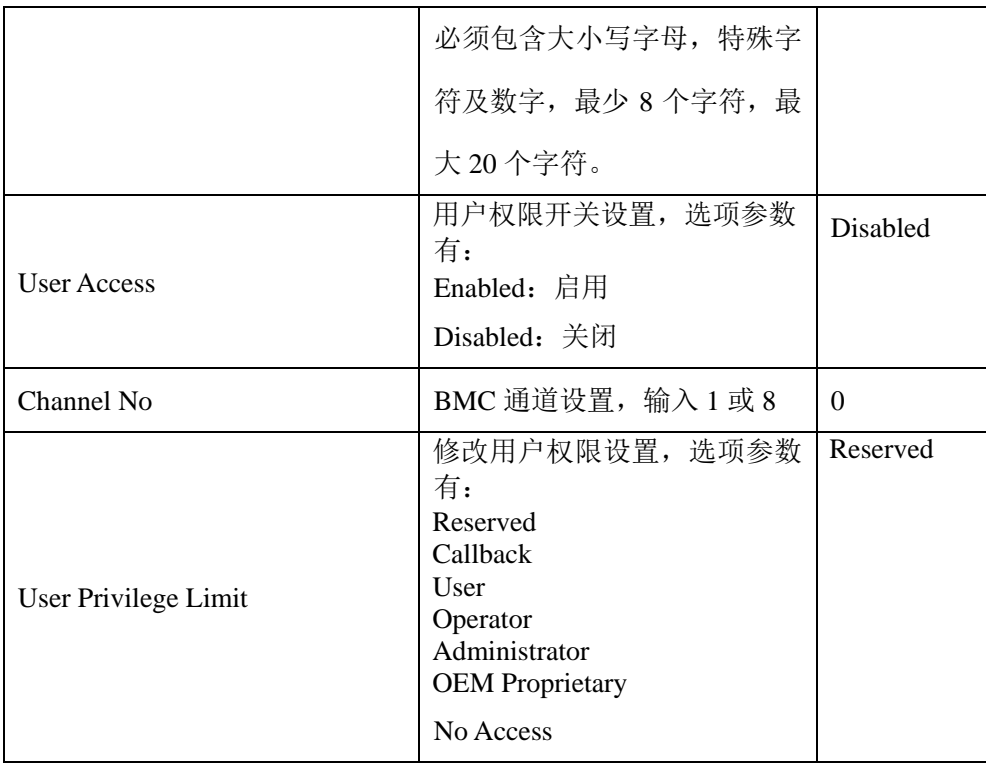

## 5.2.5.3 VLAN Configuration

VLAN Configuration 界面 BIOS 设置 BMC VLAN 网络参数。具体参数说明如表 [5-47](#page-114-0)

所示, VLAN Configuration 界面如图 [5-70](#page-114-1) 所示。

<span id="page-114-1"></span>图 **5-70 VLAN Configuration** 界面

|                                                                                      |          | Aptio Setup Utility – Copyright (C) 2019 American Megatrends, Inc.<br>Server Mgmt                                                                                                    |
|--------------------------------------------------------------------------------------|----------|----------------------------------------------------------------------------------------------------|
| VLAN Configuration                                                                   |          | Enable or Disable<br>Sharelink VLAN Function                                                                                                    |
| Sharelink VLAN Control [Disabled]<br>Sharelink VLAN ID<br>Sharelink VLAN<br>Priority | $\Omega$ |                                                                                                    |
| Dedicated VLAN Control [Disabled]<br>Dedicated VLAN ID<br>Dedicated VLAN<br>Priority | $\Omega$ | Left/Right: Select Screen<br>Up/Down: Select Item<br>Enter: Select<br>$+/-:$ Change Opt.<br>F1: General Help<br>F2: Previous Values<br>F9: Optimized Defaults<br>F10: Save & Exit<br><b>ESC: Exit</b> |
|                                                                                      |          | Version 2.20.1275. Copyright (C) 2019 American Megatrends, Inc.                                                                                                    |

<span id="page-114-0"></span>表 **5-47 VLAN Configuration** 界面说明表

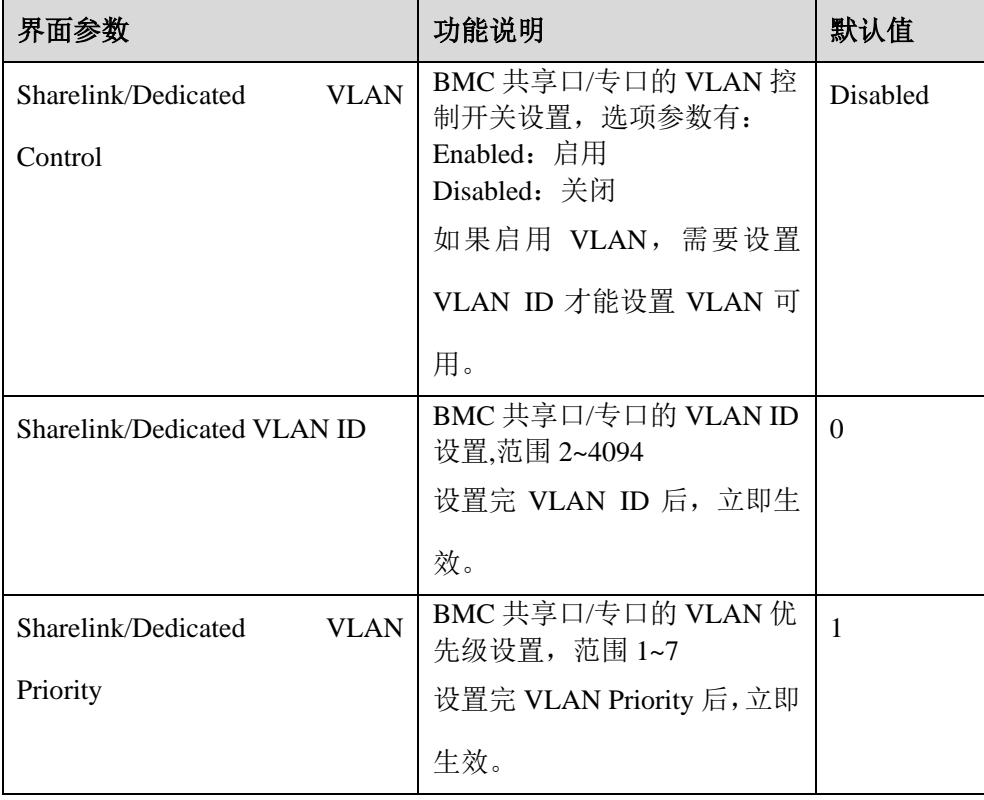

## 5.2.5.4 View FRU information

View FRU information 显示 BIOS 读取的 BMC FRU 的信息, 每次重启系统 BIOS 会和 BMC 交互,保持 FRU 信息的同步更新。具体参数说明如表 [5-48](#page-115-0) 所示, View FRU information 显示界面如图 [5-71](#page-115-1) 所示。

#### <span id="page-115-1"></span>图 **5-71 View FRU information** 界面

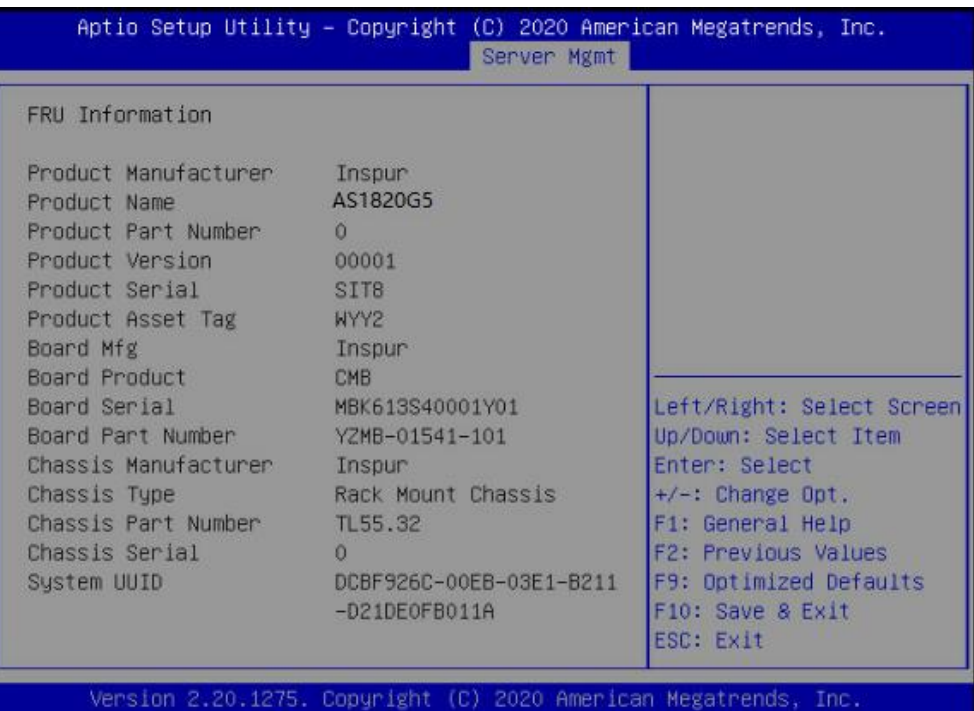

## <span id="page-115-0"></span>表 **5-48 View FRU information** 界面说明表

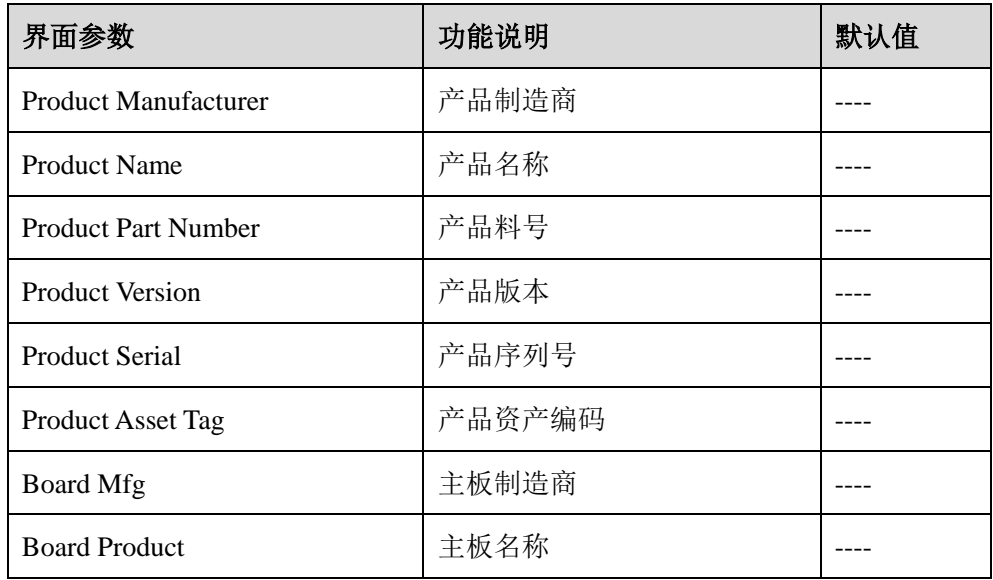

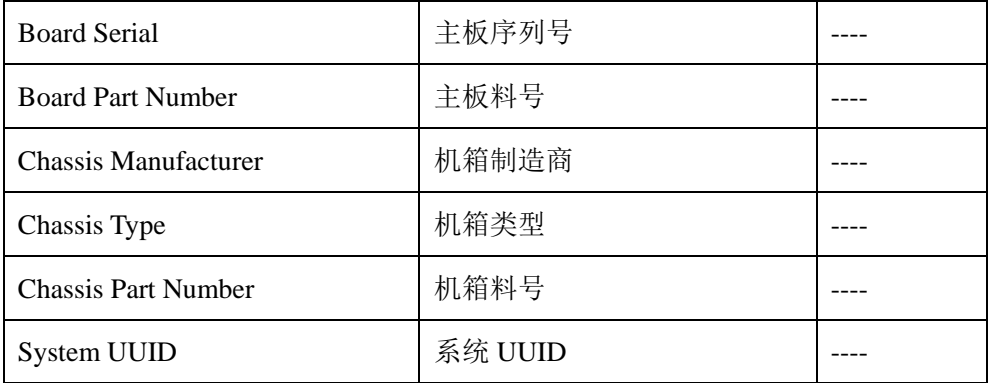

# 5.2.6 Security

Security 界面是管理员及用户密码设置。具体参数说明如表 [5-49](#page-116-0) 所示, Security 界面如图 [5-72](#page-116-1) 所示。

### <span id="page-116-1"></span>图 **5-72 Security** 界面

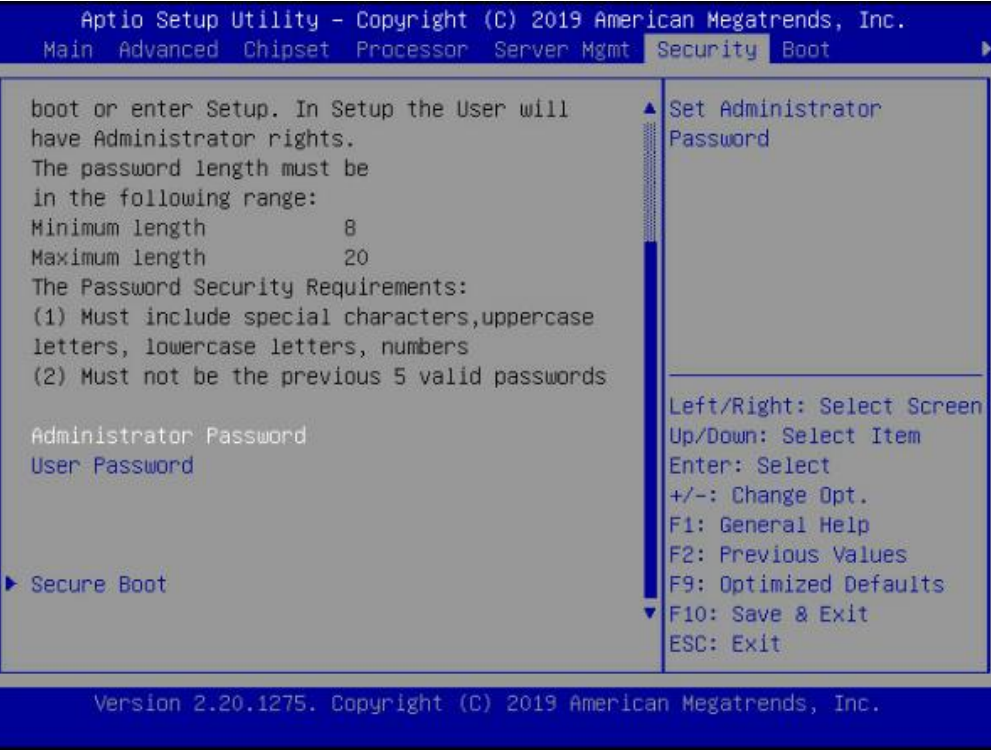

#### <span id="page-116-0"></span>表 **5-49 Security** 界面说明表

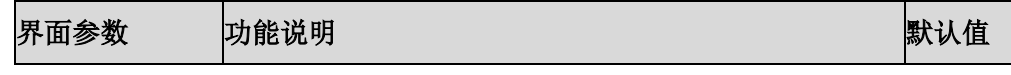

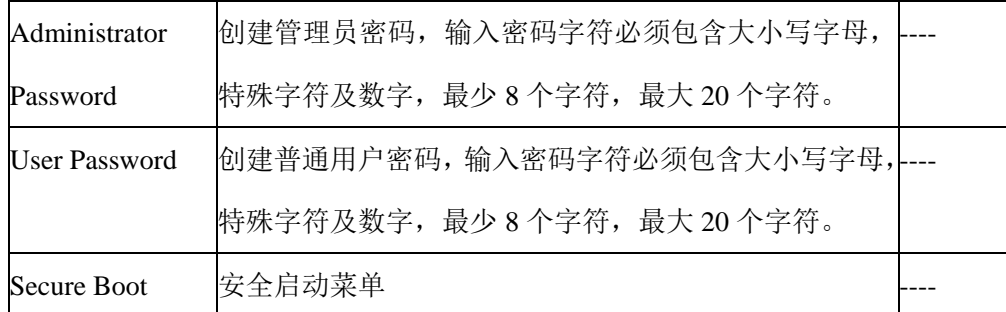

## 5.2.7 Boot

Boot 界面是相关启动项设置,含启动方式设置、启动顺序设置及启动过程设置等。 具体参数说明如表 [5-50](#page-117-0) 所示, Boot 界面如图 [5-73](#page-117-1) 所示。

### <span id="page-117-1"></span>图 **5-73 Boot** 界面

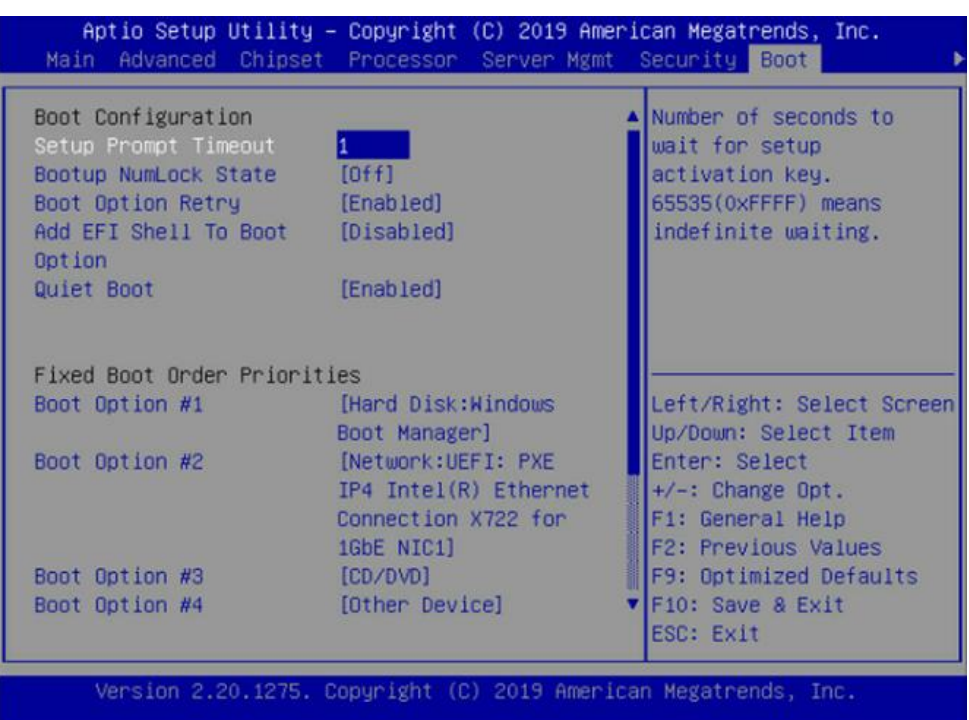

## <span id="page-117-0"></span>表 **5-50 Boot** 配置界面说明表

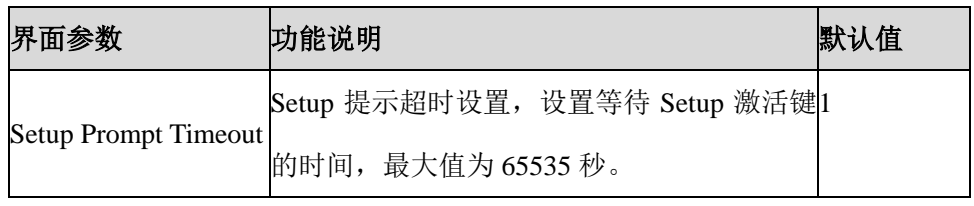

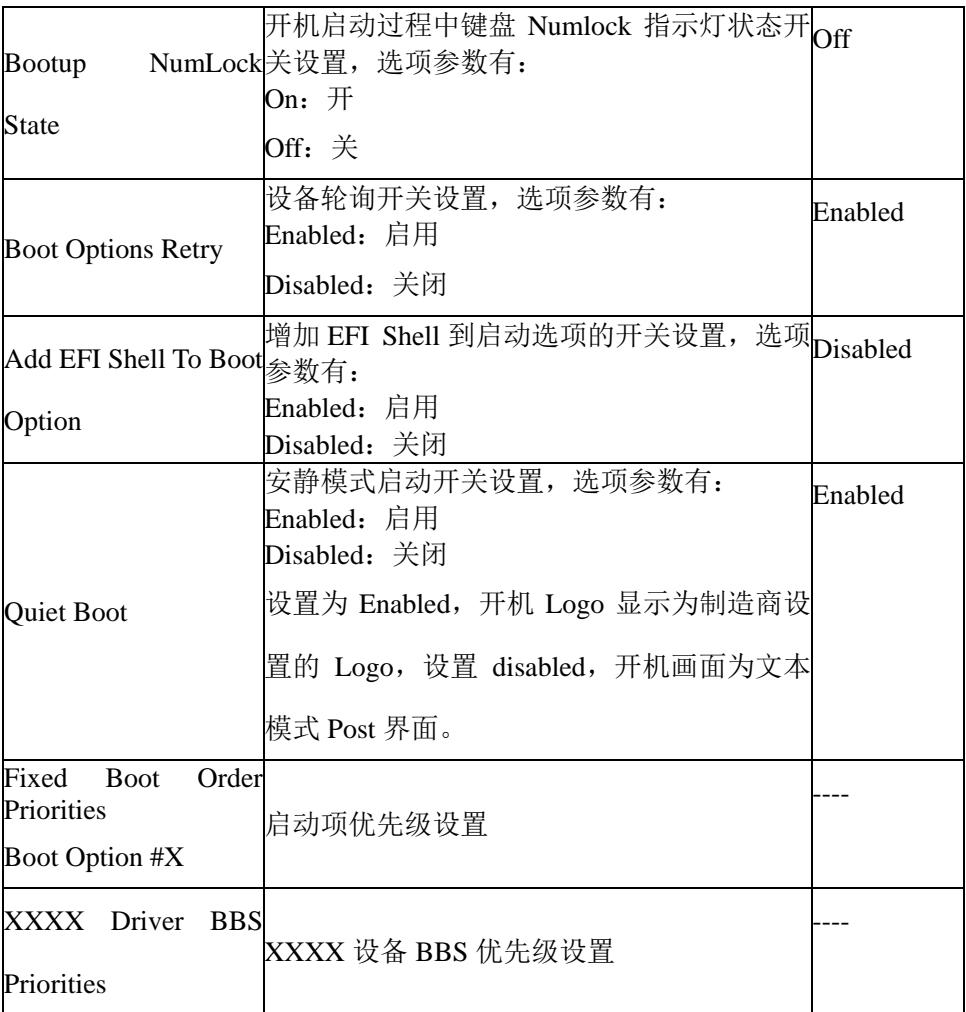

# 5.2.8 Save & Exit

Save & Exit 界面是 BIOS 参数修改保存和退出相关选项设置。具体参数说明[如表](#page-119-0) [5-51](#page-119-0) 所示, Save & Exit 界面如图 [5-74](#page-119-1) 所示。

## <span id="page-119-1"></span>图 **5-74 Save & Exit** 界面

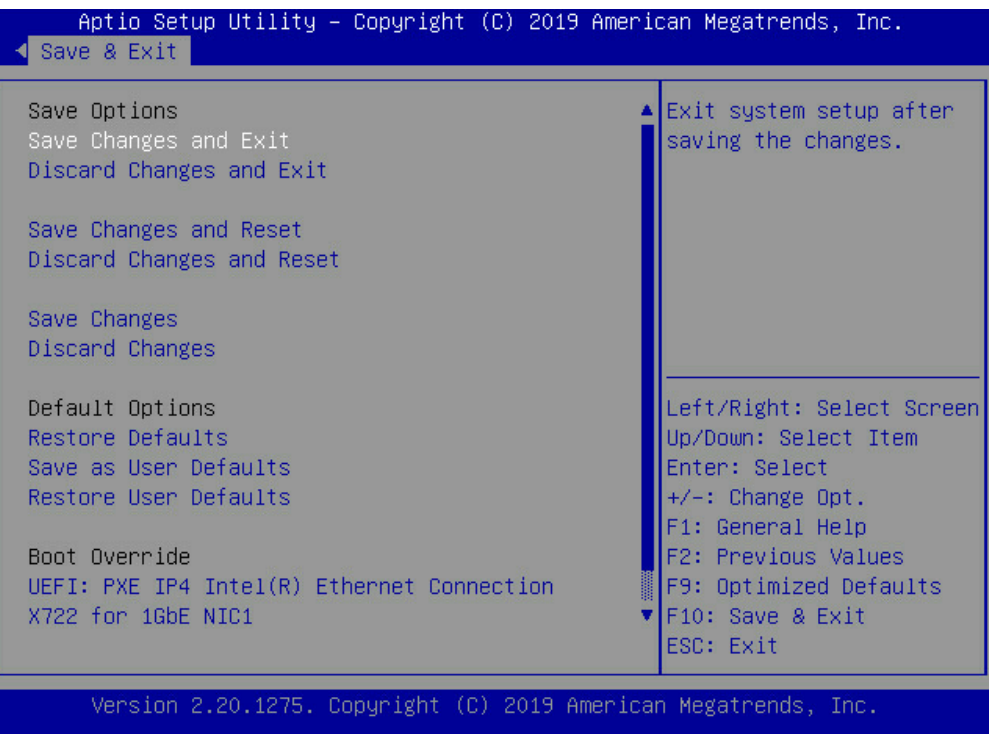

## <span id="page-119-0"></span>表 **5-51 Save & Exit** 界面说明表

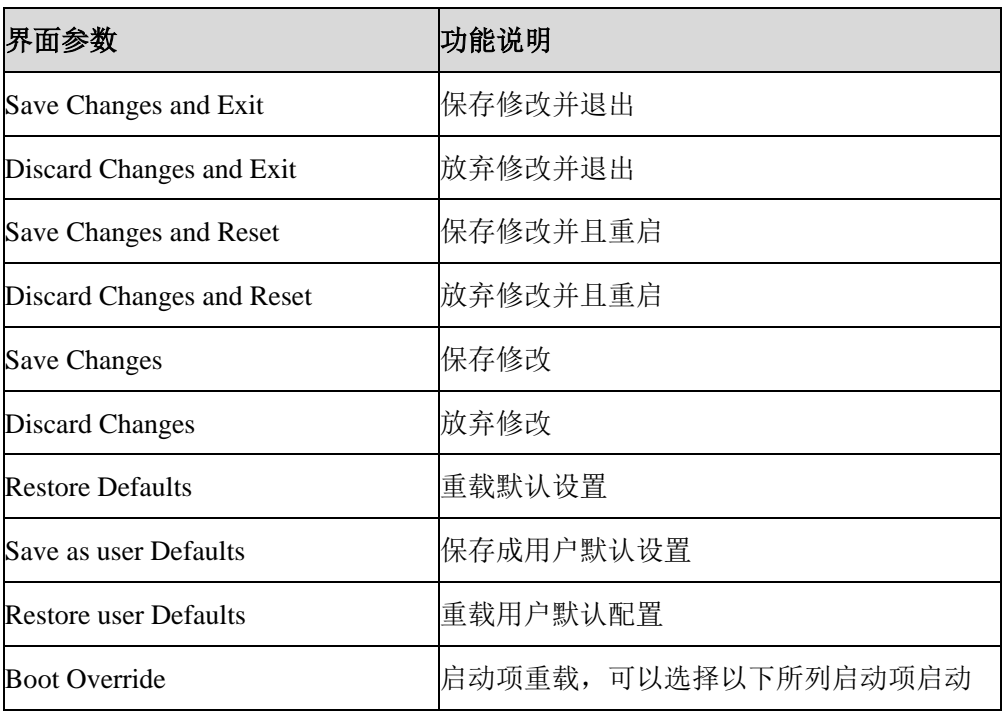

# 5.2.9 Firmware 升级

BIOS 升级版本,可以选择 UEFI Shell 或 OS 下更新。

# 5.2.10UEFI Shell 下升级 BIOS

1. 在系统启动过程中出现 Inspur Logo,下方提示"Press <DEL> to SETUP or <TAB> to POST or <F11> to Boot Menu or <F12> to PXE Boot.", 按 F11 键启 动 Boot Menu,如图 [5-75](#page-120-0) 所示,通过上下键选择,按 Enter 进入到 UEFI: Built-in EFI Shell。

<span id="page-120-0"></span>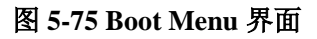

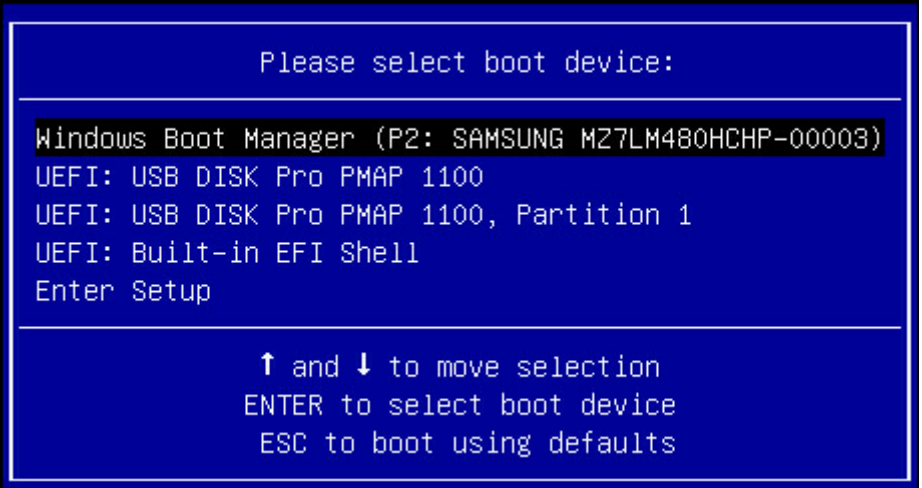

2. 进入存放 AfuEfi64 包的存储盘, cd 到 AfuEfi64 文件夹, BIOS.bin 为待更新的 32M BIOS+ME 文件。如图 [5-76](#page-121-0) 所示。

<span id="page-121-0"></span>图 **5-76 AfuEfi64** 界面

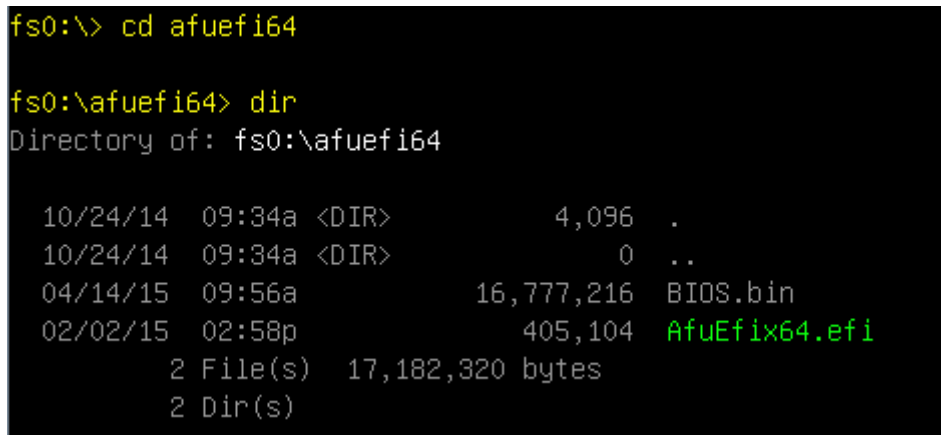

<span id="page-121-1"></span>3. 当 ME 部分无更新时,只升级 16M BIOS 命令: AfuEfix64.efi BIOS.bin /b /p /n

/x /k /l,刷新过程如图 [5-77](#page-121-1) 所示。更新完成后,建议先关机再开机。

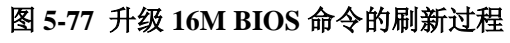

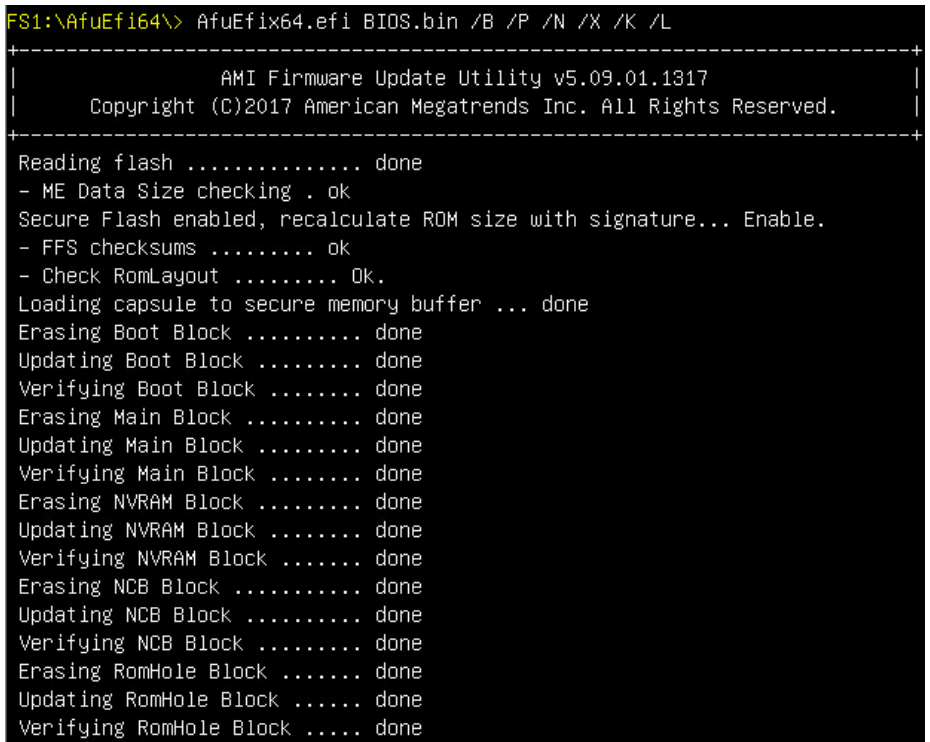

4. 当 ME 部分有更新时,升级 32M ME+BIOS 命令: AfuEfix64.efi BIOS.bin /b /p

/n /x /k /l /me, 刷新过程如图 [5-78](#page-122-0) 所示。

#### <span id="page-122-0"></span>图 **5-78** 升级 **32M ME+BIOS** 命令的刷新过程

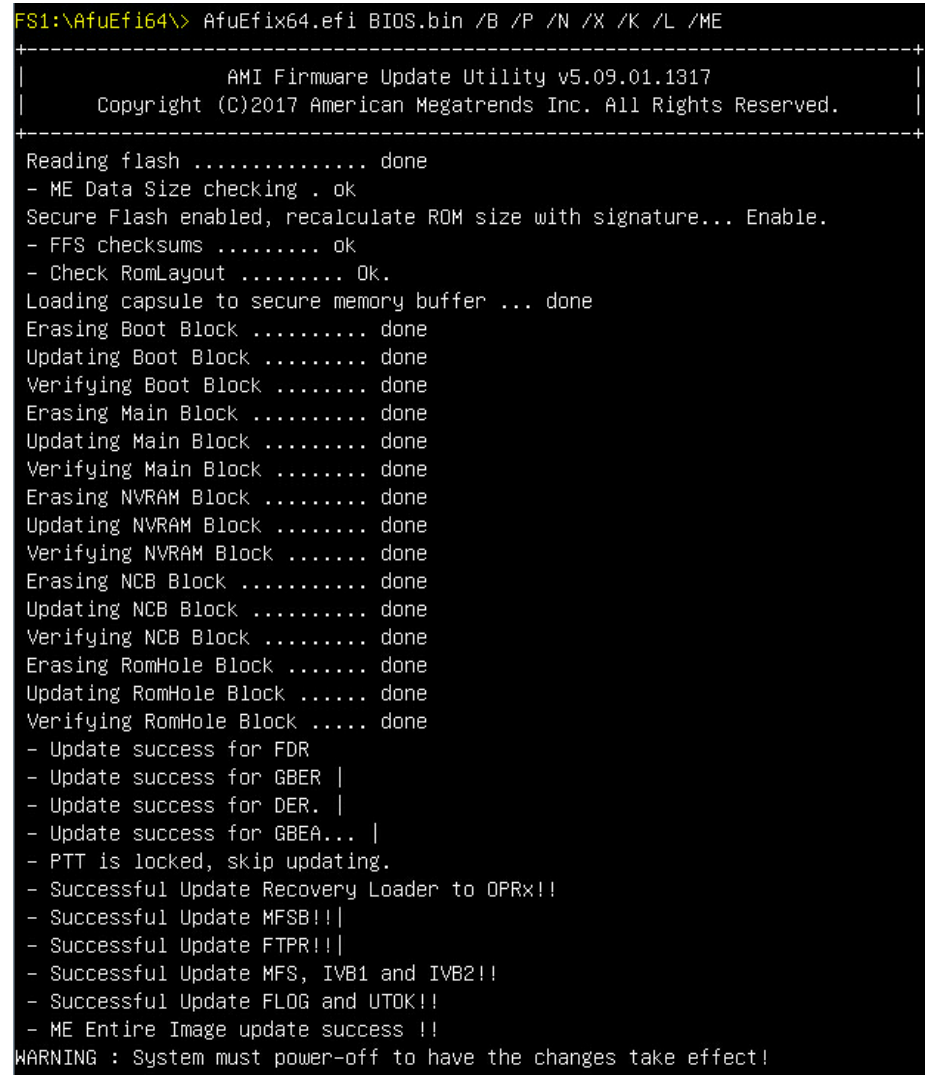

#### 参数说明:

- /B Program Boot Block
- /P Program main bios image
- /N Program NVRAM
- $-N$  Do not check ROM ID
- /K Program all non-critical blocks
- /L Program all ROM Holes
- /ME Program ME Entire Firmware Block.

说明: 更新完成后, 请关机断开电源, 确认主板上没有余电后, 再上电开机。

# 5.2.11Linux 系统下升级 BIOS

Linux OS 使用 afulnx 工具来升级 BIOS, afulnx 工具有 32 位和 64 位之分, 以 Linux 64bit OS 为例,使用 afulnx\_64 工具,进入 afulnx\_64 工具所在目录下,同时将相应 的 BIOS 的 bin 文件放入该文件夹中。

当 ME 部分无改动时, 只升级 BIOS 部分, 执行命令: ./afulnx 64 BIOS.bin /b /p /n /x /k /l, 如图 [5-79](#page-123-0) 所示。

#### <span id="page-123-0"></span>图 **5-79** 只升级 **BIOS** 过程

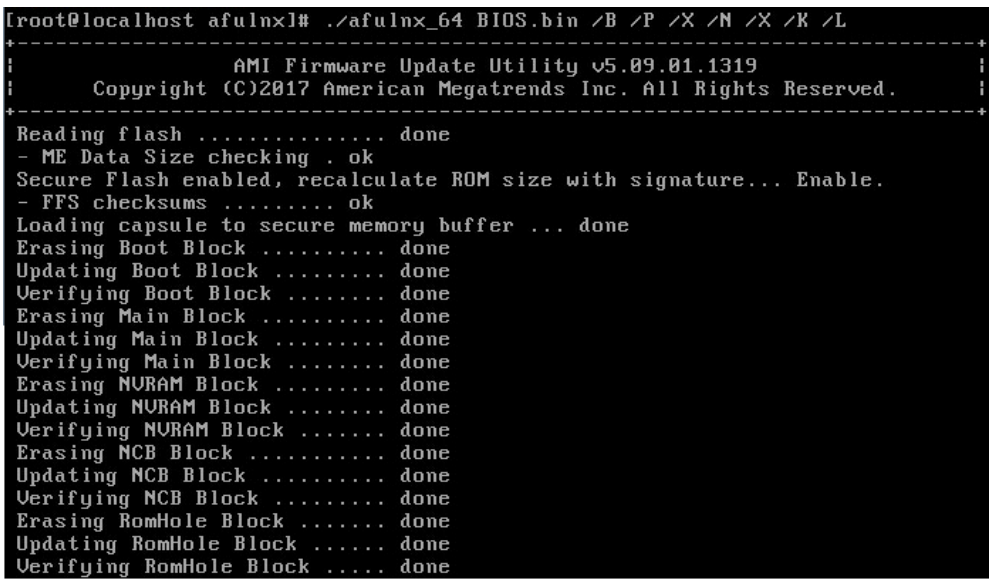

当 ME 部分有改动时, 需要同时更新 BIOS 版本及 ME, 执行命令: ./afulnx 64 BIOS.bin /b /p /n /x /k /l /me, BIOS.bin 是待更新 BIOS 的 bin 文件, 如图 [5-80](#page-124-0) 所示。

<span id="page-124-0"></span>图 **5-80** 同时升级 **BIOS** 和 **ME**

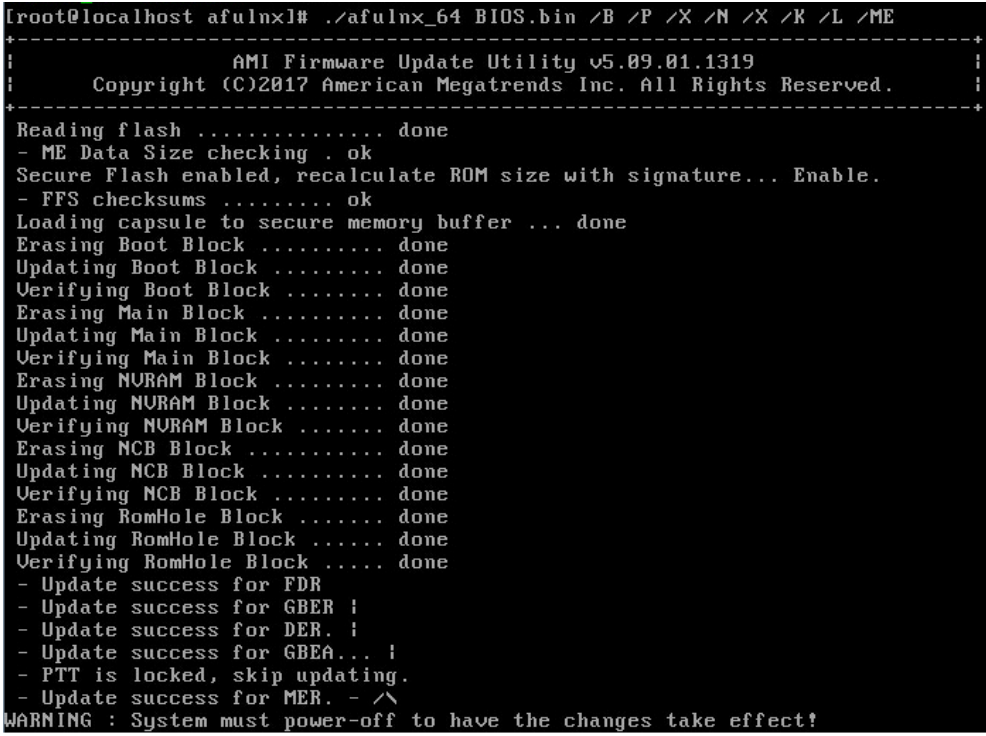

说明:

- 1. Linux 系统要在 root 下运行 afulnx\_64 工具。
- 2. 更新 BIOS+ME 完成后,请关机断开电源,确认主板上没有余电后再上电开机。

# **6 BMC** 设置

# 6.1 概述

BMC 是存储服务器系统下的一个独立系统。这个独立系统有自己的处理器和内存, 即使存储服务器硬件或操作系统宕机、关闭,存储服务器系统仍可以由 BMC 系统 管理。

## 6.1.1 功能特点

- 支持 IPMI2.0, IMPI 接口包括 KCS、 Lan、 IPMB
- 管理协议:IPMI2.0、 HTTPS、 SNMP、 Smash CLI
- Web GUI
- Redfish
- 管理网口: Dedicated/NCSI
- 控制台重定向(KVM)、虚拟媒体
- Serial Over Lan (SOL)
- 诊断日志、系统事件日志、IDL 日志、审计日志
- 硬件看门狗, 若 BMC 在 4 分钟内没有响应, 风扇将达到全速
- 支持 Intel® Intelligent Power Node Manager 4.0
- 事件报警、SNMP Trap (v1/v2c/v3)、邮件报警、系统日志
- 支持 BMC 固件双镜像
- 存储: 监控 RAID 控制器/硬盘/虚拟硬盘
- 固件更新: BMC/BIOS/CPLD
- 设备状态监控和诊断
- RAID 监控/配置

## 6.1.2 BMC 硬件

ASPEED AST2500 是存储服务器管理子系统的处理器,基于 ARM1176JZF-S 32 位 RISC CPU 微控制器。该处理器支持的功能:

- 作为 BMC 实现带外监控管理
- 支持 Super I/O (SIO)
- 集成 VGA 控制器
- 连接主机和 BMC 的 USB 接口,支持远程 KVM 重定向、虚拟媒体重定向

BMC 硬件架构图, 如图 [6-1](#page-126-0) 所示。

<span id="page-126-0"></span>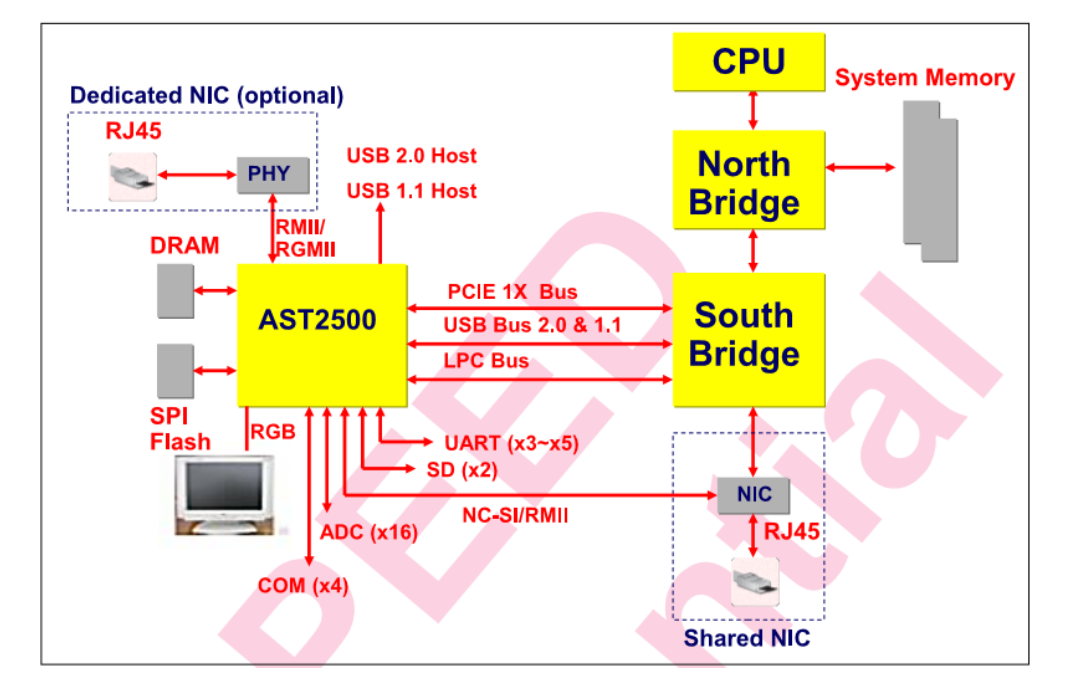

#### 图 **6-1 BMC** 硬件架构图

连接到主机的 eSPI / LPC 接口用于 SIO 和 BMC 通信。eSPI / LPC 总线接口提供符 合 IPMI 标准的 KCS 和 BT 接口。

PCI Express 接口主要用于图形控制器与主机之间的通信。图形控制器是符合 VGA 标准的控制器,支持 2D 硬件加速和完整的总线主控。图形控制器可支持高达 1920x1200 32bpp@60Hz 的分辨率。PCI Express 接口还可用于 BMC 通过 MCTP 协 议将消息传递到其他系统设备。

USB 2.0 Hub 接口用于远程键盘和鼠标以及远程存储支持。BMC 支持各种存储设

备,如 CDROM、DVDROM、CDROM(ISO 映像)、软盘和 USB 闪存盘。这些 设备都可以用作启动设备,主机可以通过 USB 重定向从远程媒介启动。

## 6.2 IPMI2.0

## 6.2.1 接口通道 ID 分配

### 表 **6-1** 接口通道 ID 分配表

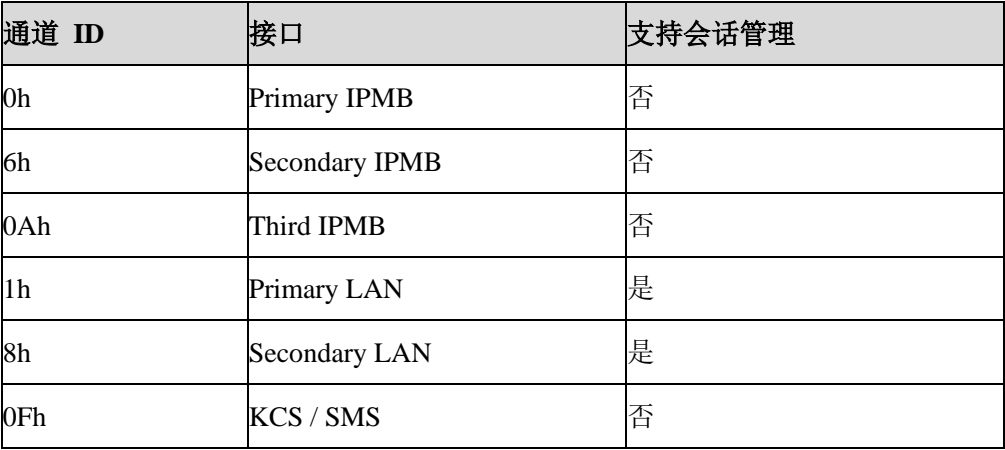

## 6.2.2 系统接口

支持 LPC 接口, LPC 作为 KCS 消息传递的物理链路。

# 6.2.3 IPMB 接口

BMC 支持 Intel NM4.0。通信接口使用的是 Secondary IPMB。

# 6.2.4 LAN 接口

BMC 支持 IPMI 规范 V2.0,兼容 V1.5,支持接收和发送基于 RMCP 或 RMCP+格 式的 IPMI 消息。

BMC 最多支持 2 个网络管理接口(专用网络接口和共享网络接口)。

IPMI 支持的密码套件列表:

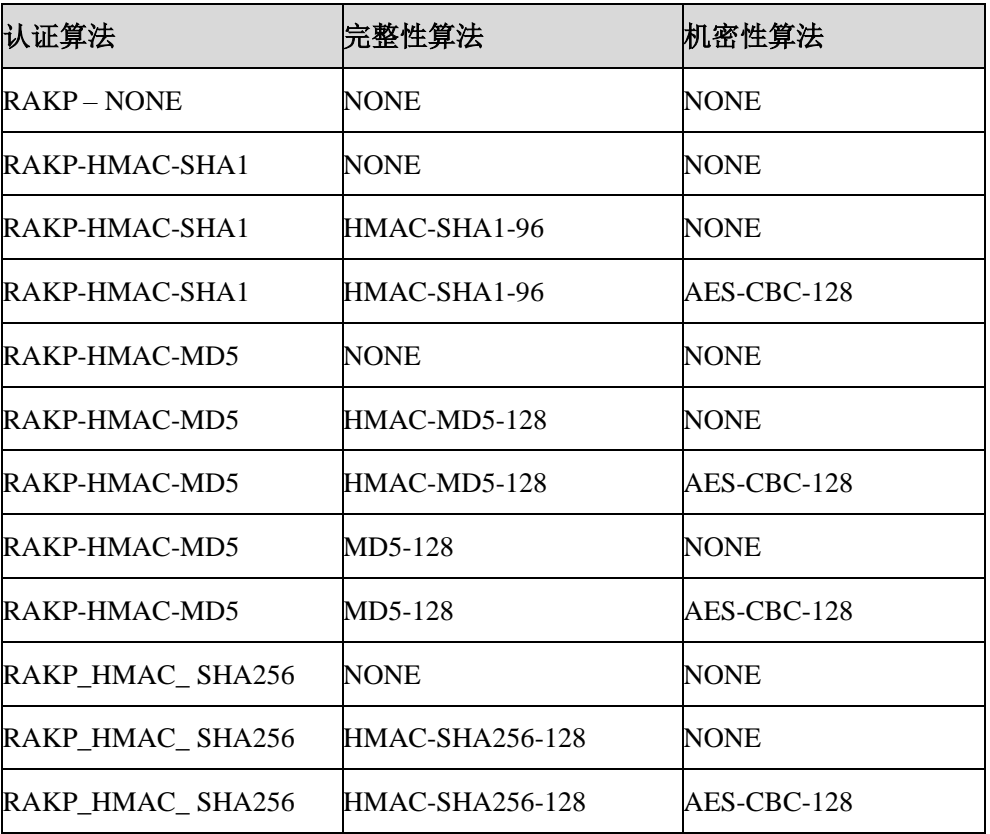

## 表 **6-2** IPMI 支持的密码套件

# 6.2.5 IPMI 命令

下表定义了 BMC 支持的 IPMI SPEC 标准命令。

### 表 **6-3 IPMI NetFn**

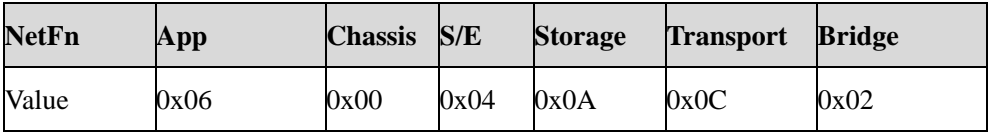

## 表 **6-4 IPMI Spec** 标准命令

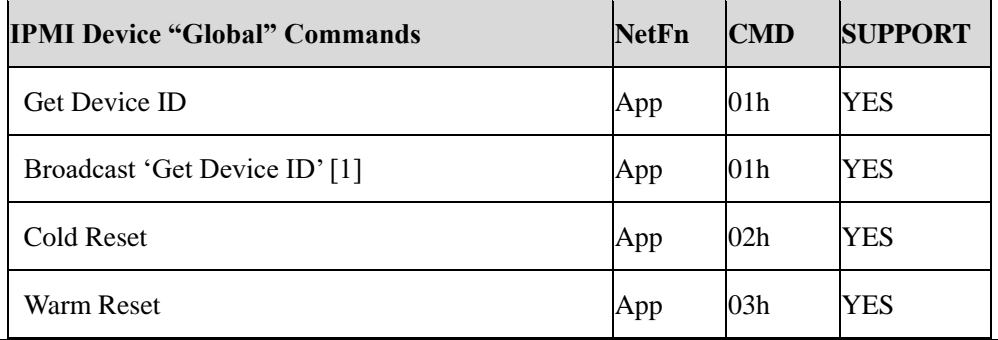

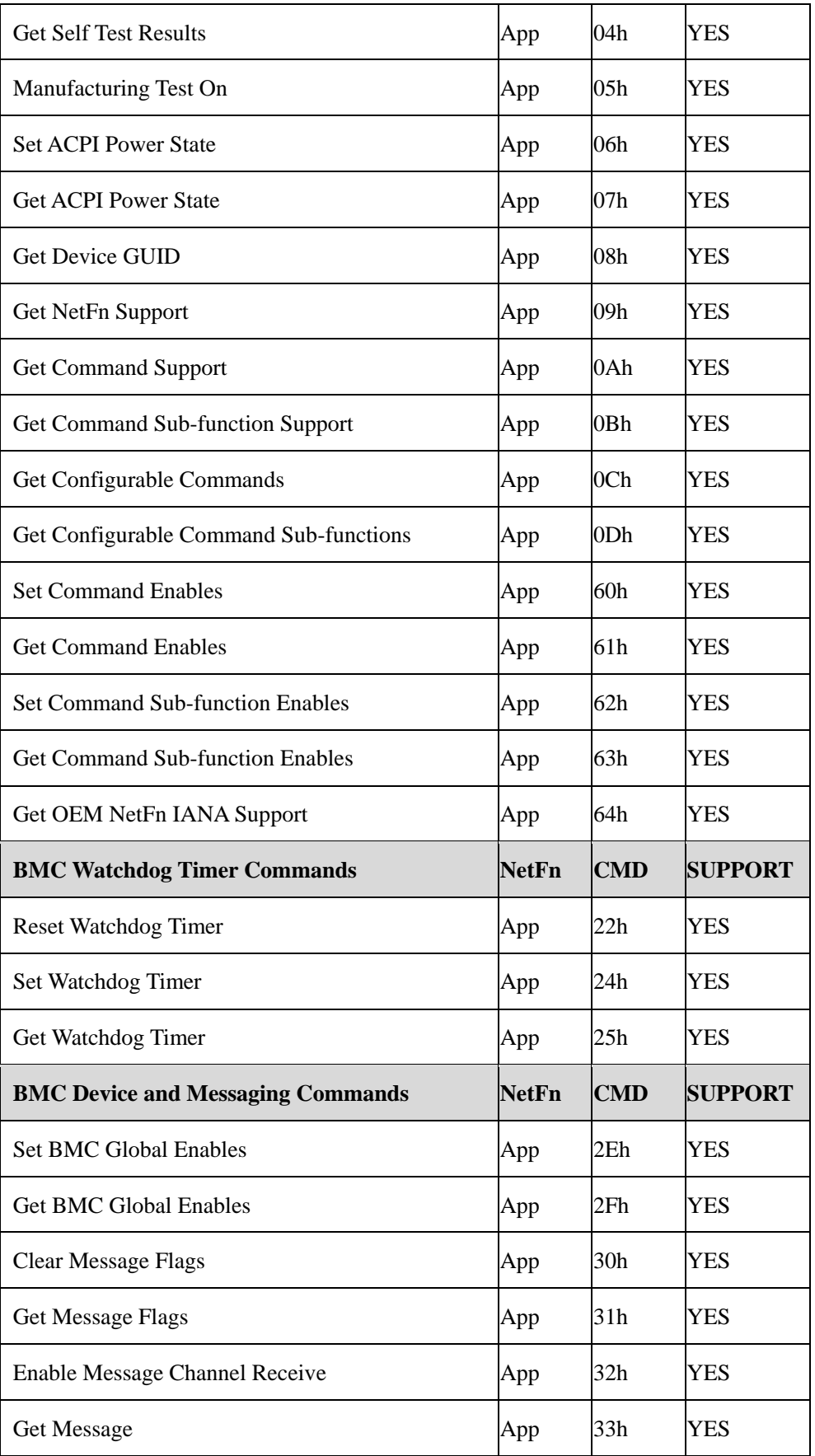

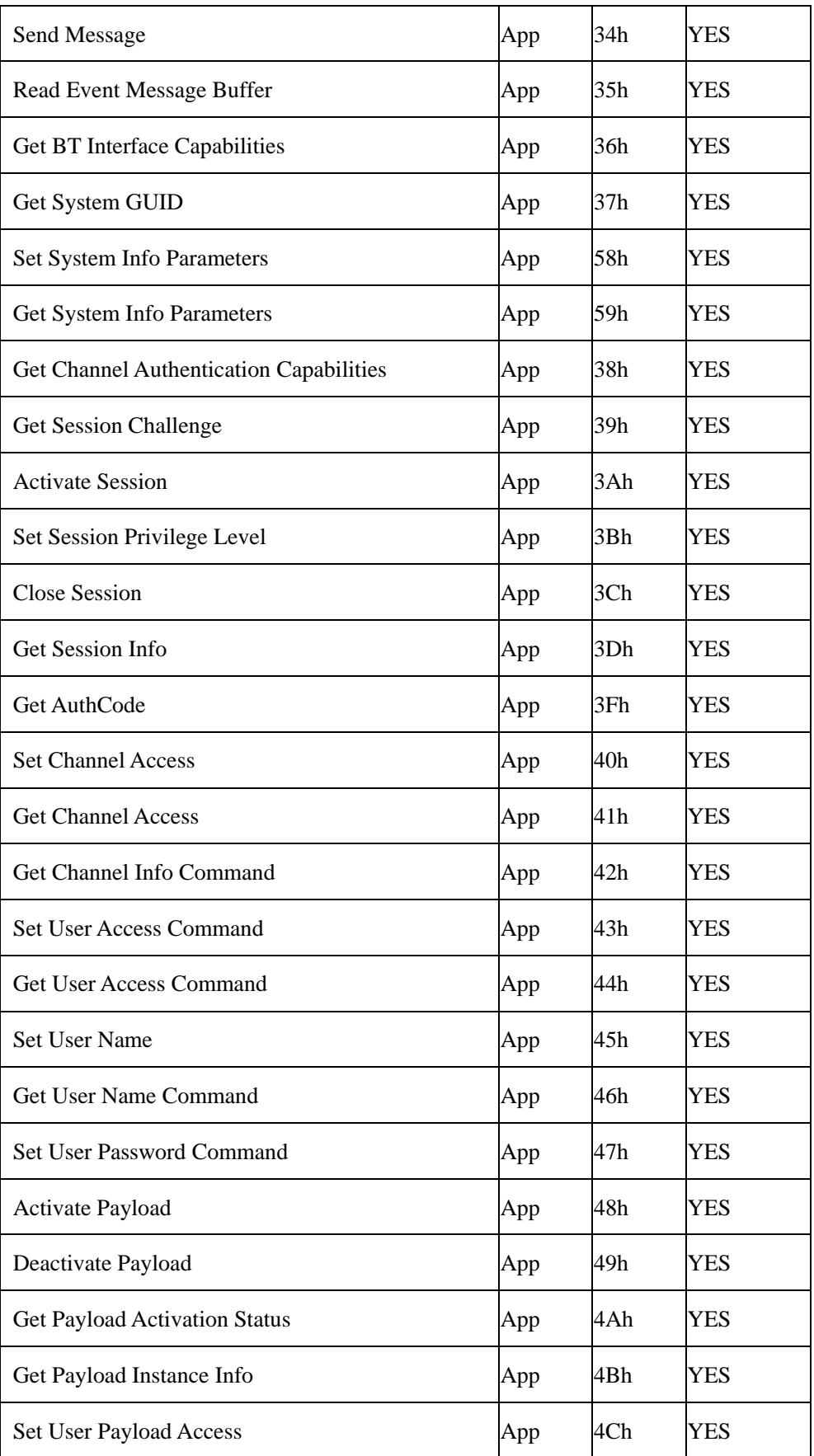

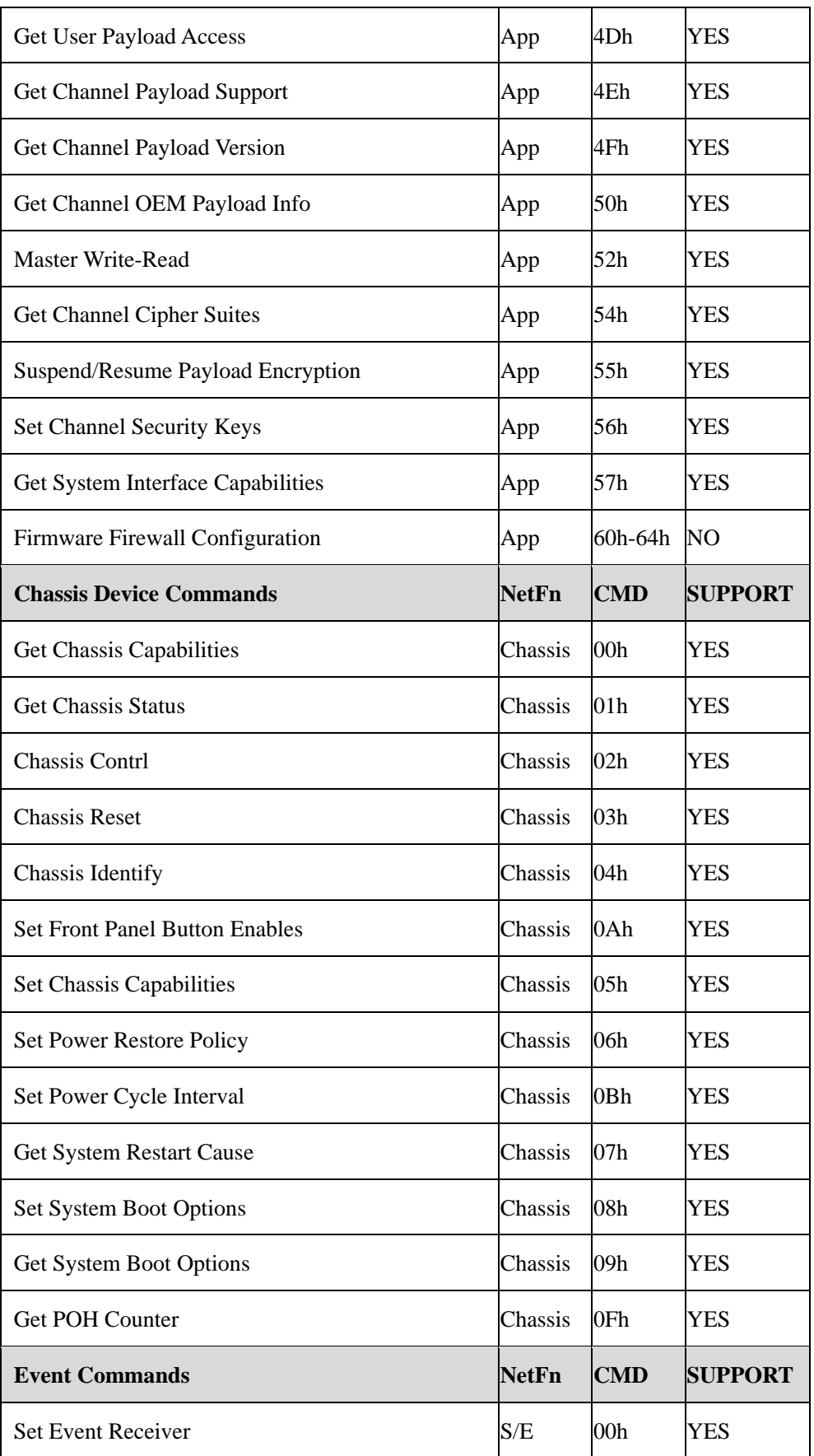

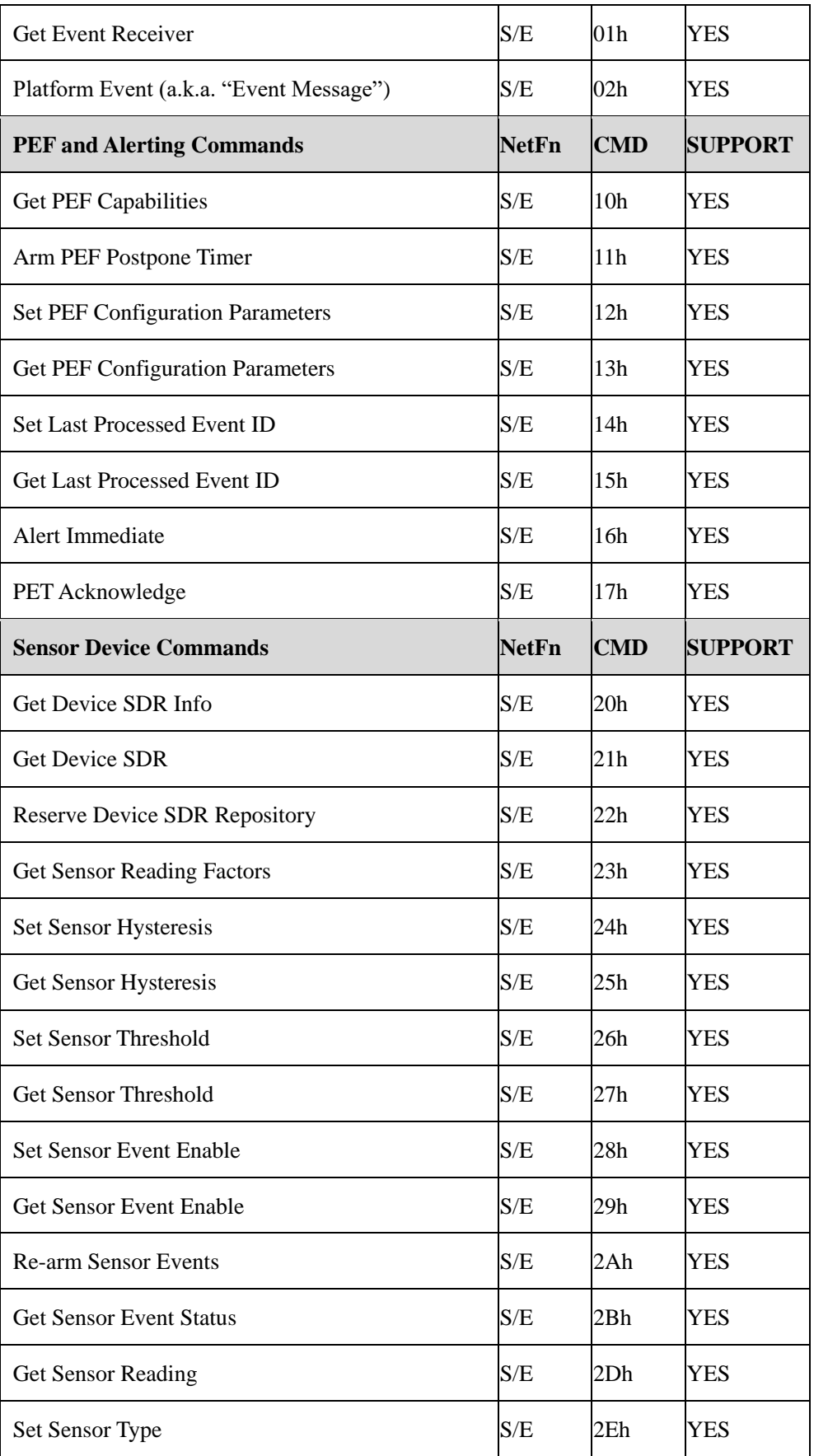

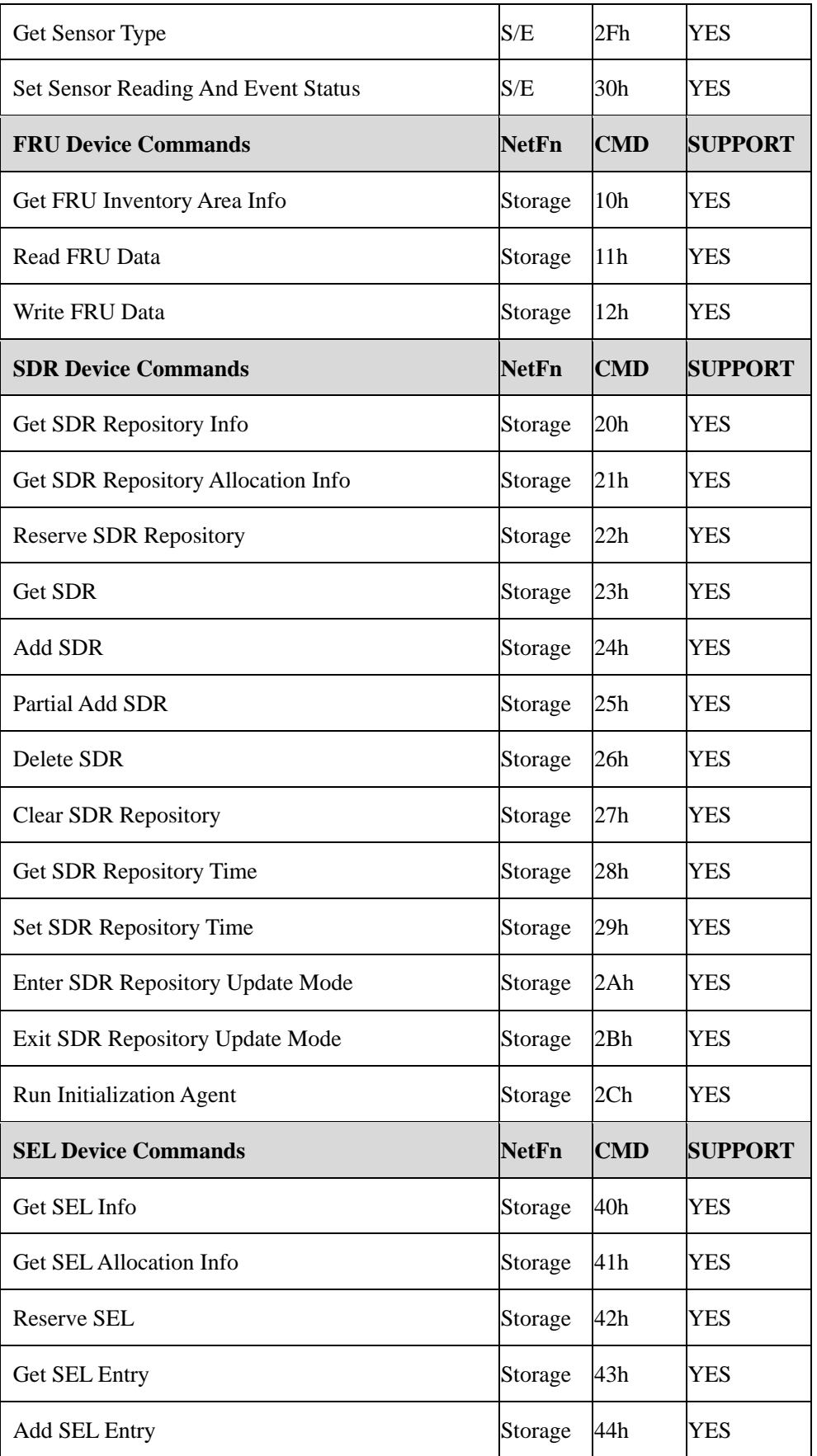

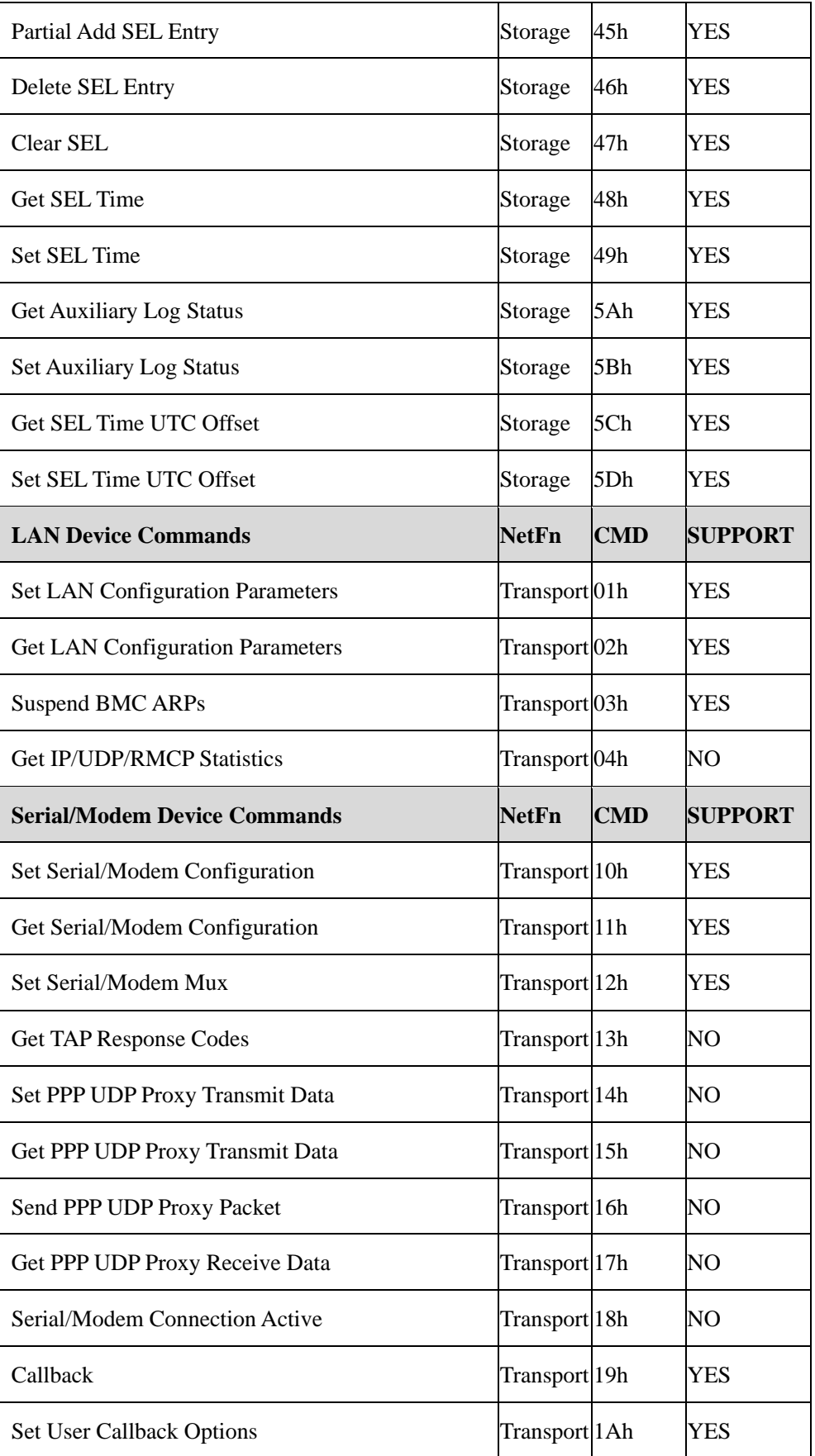

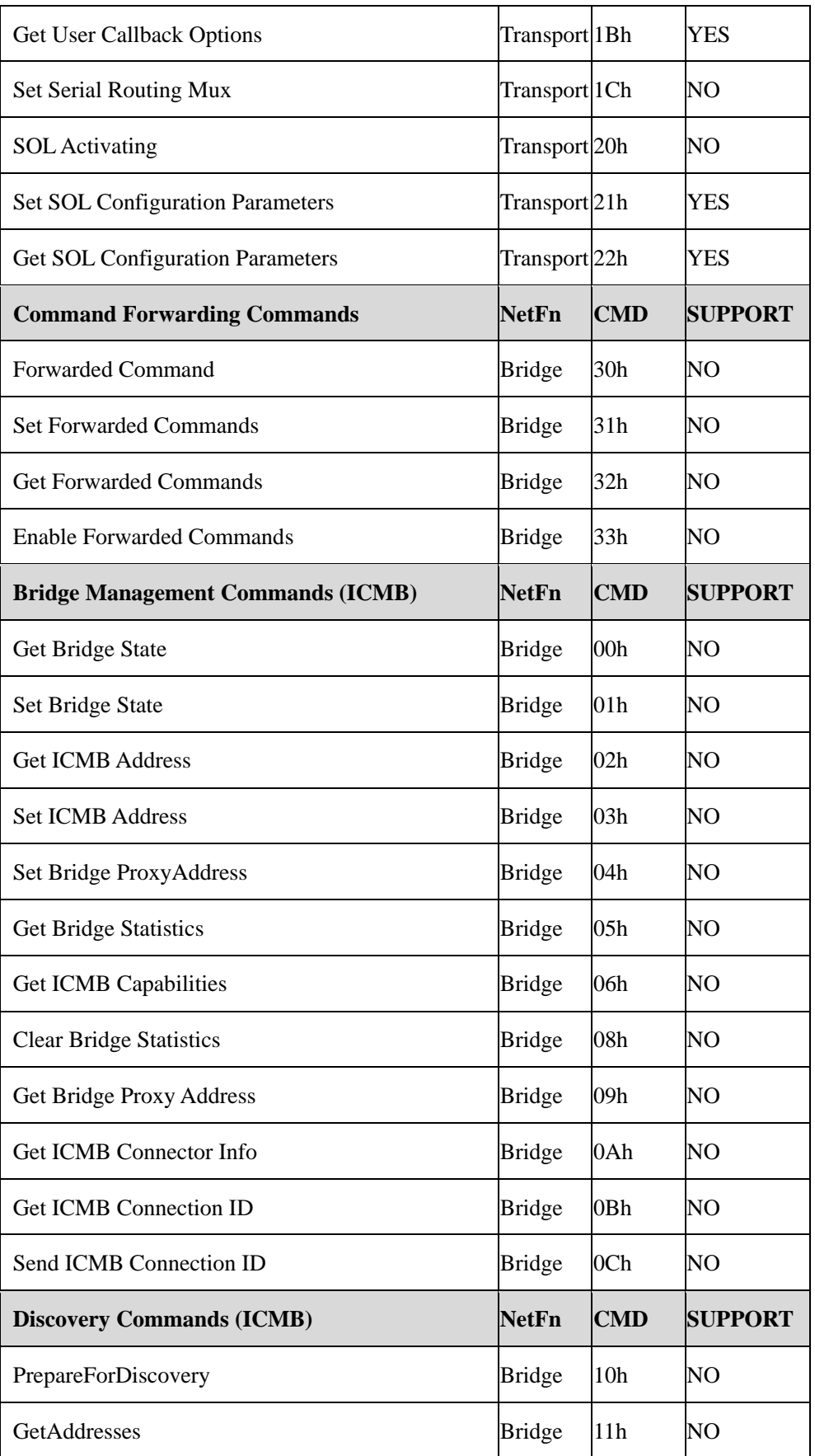

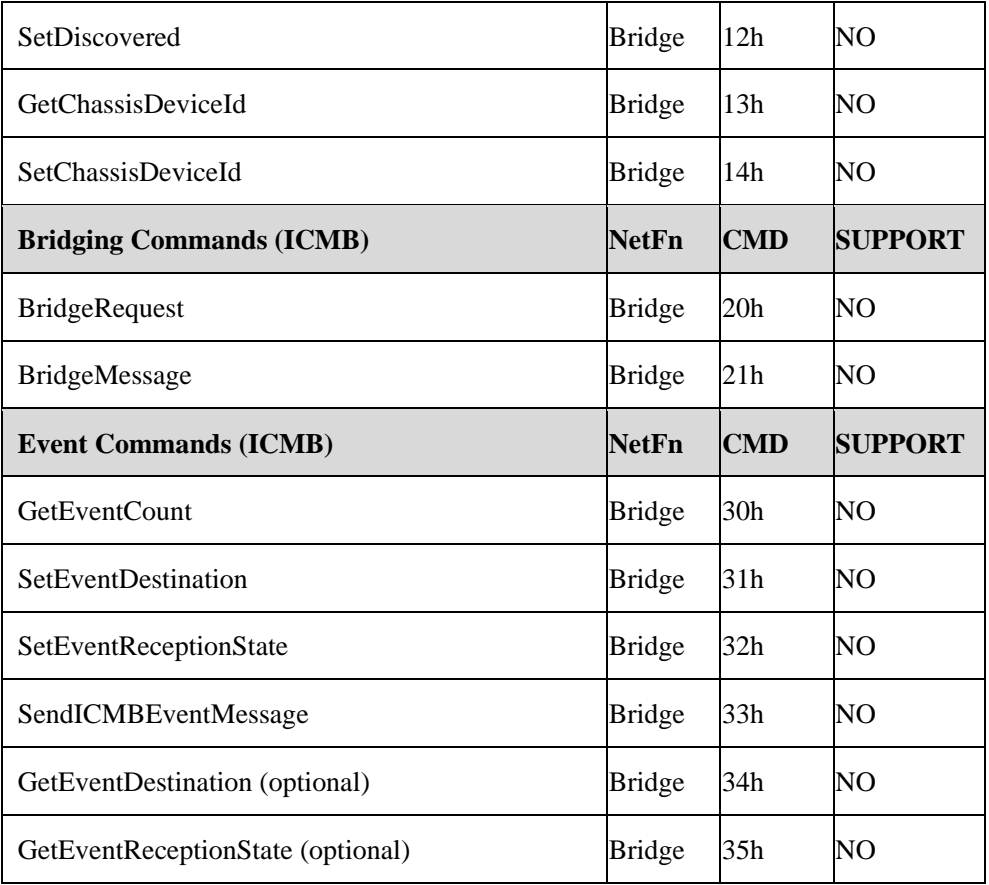

# 6.3 Web GUI

支持 HTTPS(端口 443)访问 Web GUI。HTTP 默认禁用,用户可以通过 IPMI OEM CMD 启用。

Web GUI 提供管理界面, 用户可查看系统信息、系统事件和状态, 并控制被管理 的服务器。

支持 Web GUI 的浏览器如下表所示。

## 表 **6-5** 支持的浏览器

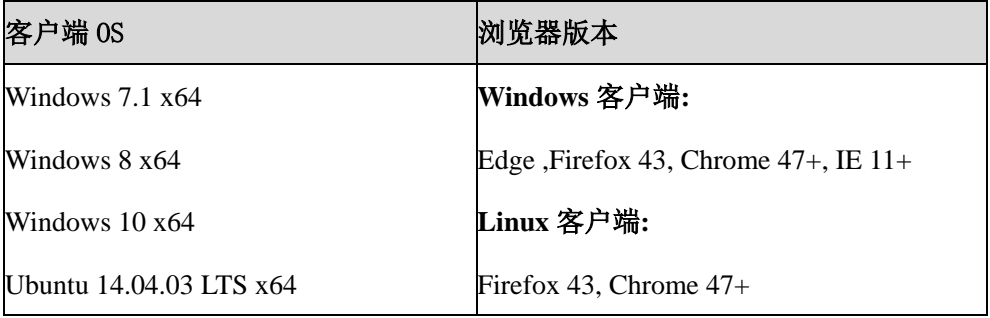

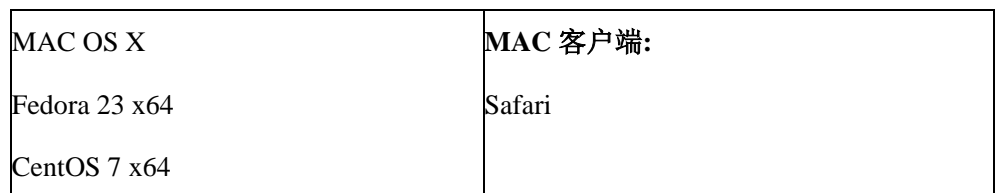

- 1. 在浏览器地址栏输入"https: // BMC\_IP"。端口号是可修改的, http 端口号是 80 (默认禁用), https 端口号是 443。如果修改了端口号, 则需要在登录时指 定端口号, 例如 https: // BMC\_IP: sslport。
- 2. 第一次登录 BMC WEB, 网页会弹出安全提醒, 请单击"高级"(或某些浏览 器为"详细信息"),选择"继续前往"(或某些浏览器为"转到此网页(不 推荐)"),继续登录。

#### 图 **6-2** 登录

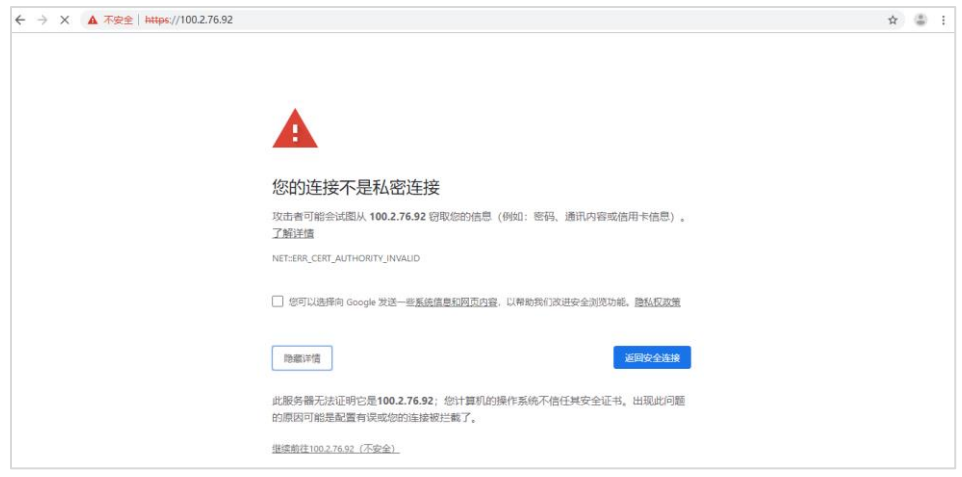

3. 在 Web 登录界面, 输入用户名和密码, 单击"登录", 进入主页面。

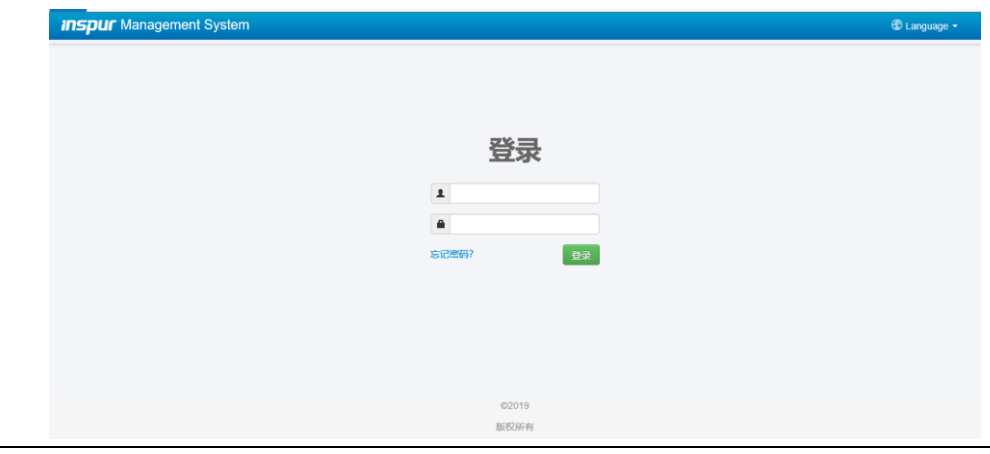

## 图 **6-3 Web** 登录

当您忘记密码时,可以单击"忘记密码?"链接,通过电子邮件获取新密码。 请务必在"用户管理"页面中提前配置邮件地址,并在"SMTP"页面配置 SMTP 服务器信息。

表 **6-6 Web GUI** 支持的主要功能

| 菜单   | 子目录     | 自动刷新 | 主要内容             |
|------|---------|------|------------------|
| 系统概要 | 系统摘要    | 是    | 服务器运行状况          |
|      |         |      | BMC 信息           |
|      |         |      | 快速启动任务           |
|      |         |      | 在线用户列表           |
|      |         |      | 固件版本信息           |
|      |         |      | 近期事件日志           |
| 信息   | 系统信息    | 是    | 资产信息和状态,包括:      |
|      |         |      | 处理器              |
|      |         |      | 内存               |
|      |         |      | 设备清单             |
|      |         |      | 网络               |
|      |         |      | 硬盘               |
|      |         |      | 电源               |
|      |         |      | 风扇               |
|      |         |      | 温度               |
|      |         |      | 电压               |
|      |         |      | 利用率              |
|      | BIOS 选项 | 否    | 显示主要设置选项         |
|      | FRU 信息  | 否    | 显示 BMC 现场可替换单元信  |
|      |         |      | 息                |
|      | 历史记录    | 是    | 前一天/上个月/过去一年 – 进 |
|      |         |      | 风温度历史曲线、整机功率历    |
|      |         |      | 史曲线、当前功率、最小功率、   |

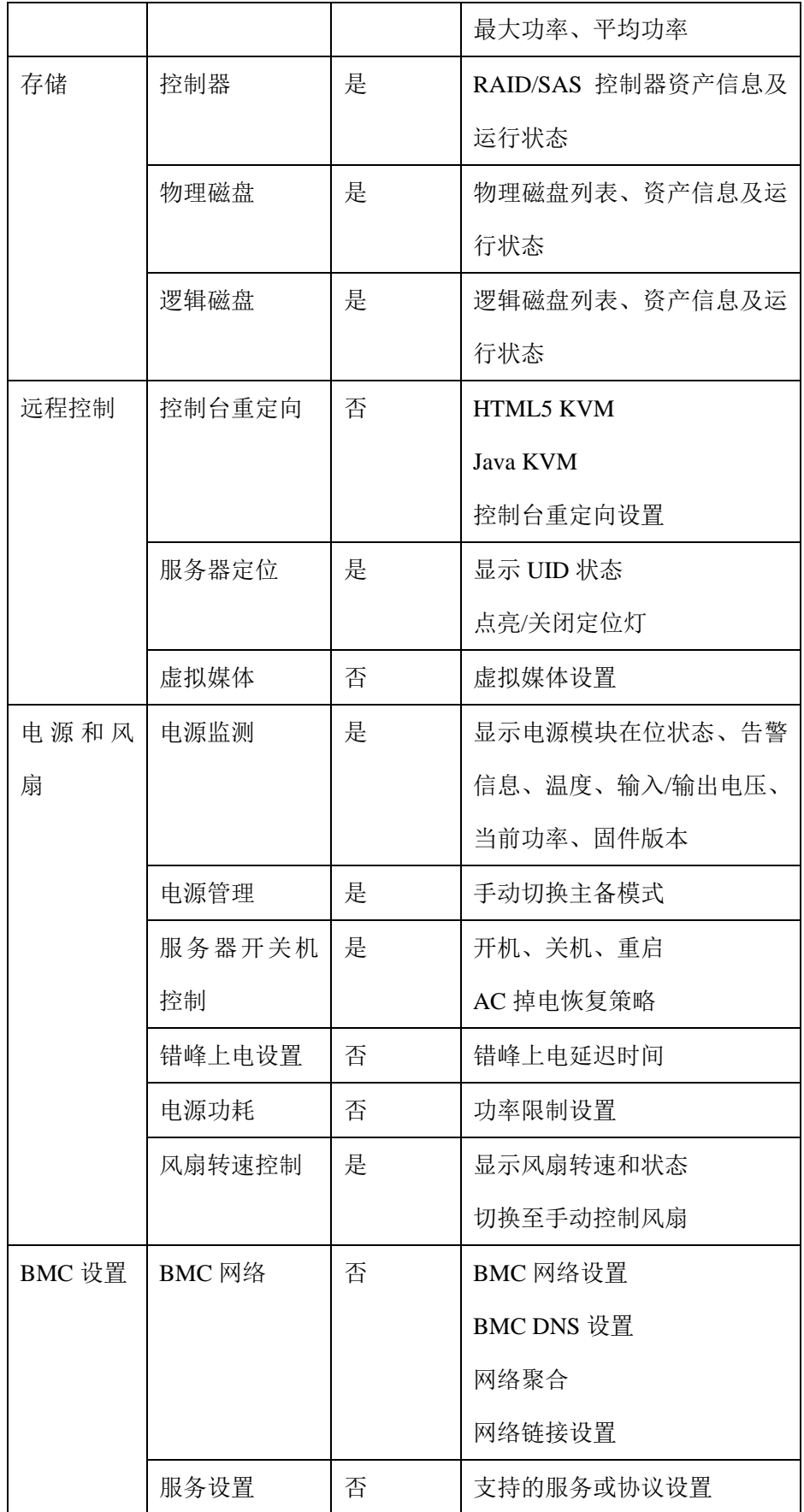

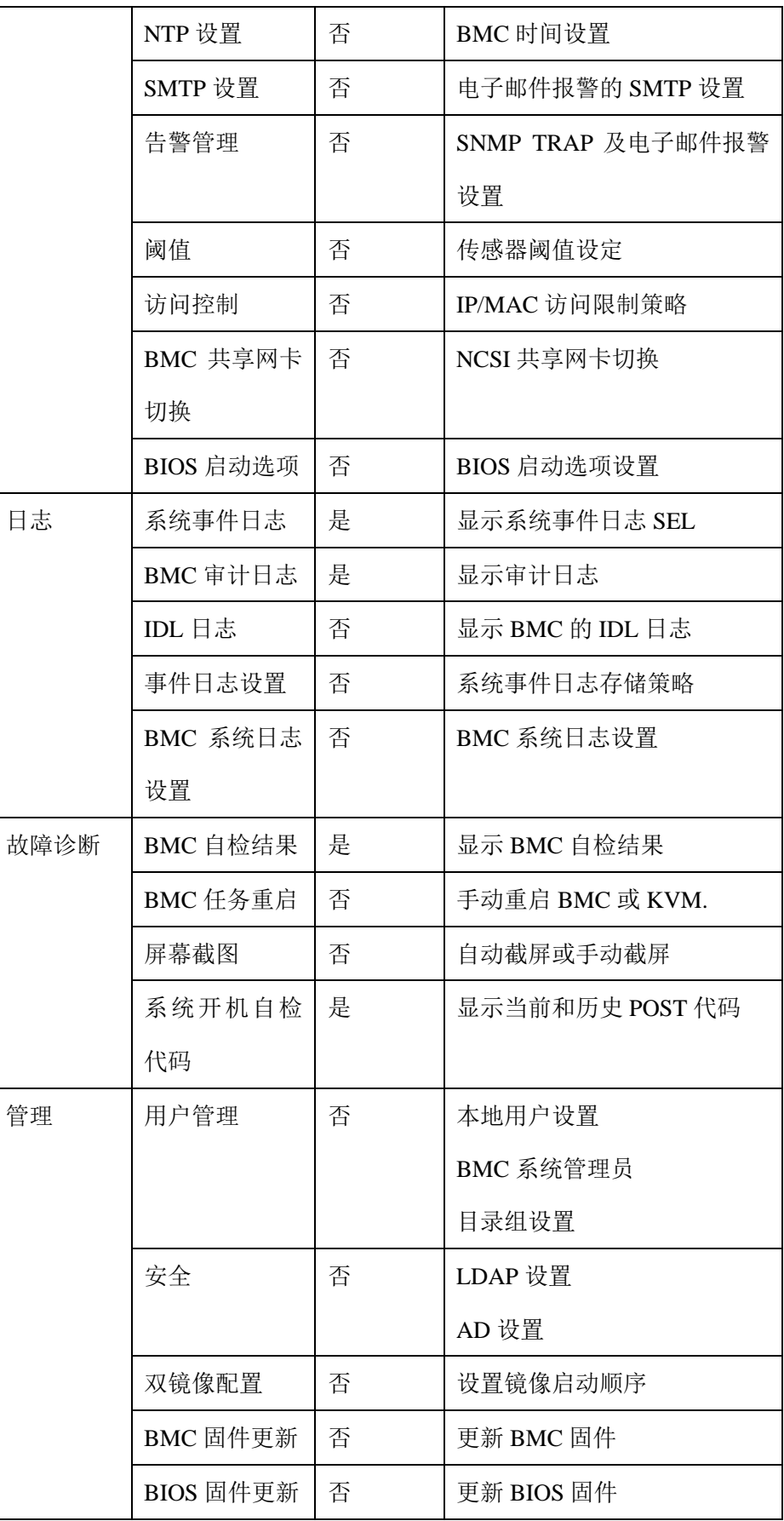

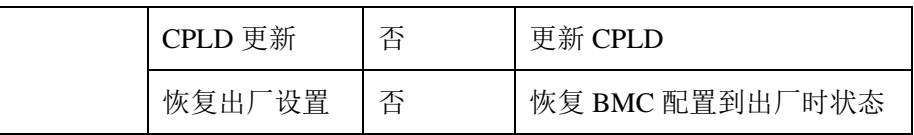

# 6.4 SNMP

SNMP 是基于 TCP/IP 协议族的网络管理标准,是一种在 IP 网络中管理网络节点(如 服务器、工作站、路由器、交换机等)的标准协议。SNMP 能够使网络管理员提高 网络管理效能,及时发现并解决网络问题以及规划网络的增长。网络管理员还可以 通过SNMP 接收网络节点的通知消息以及告警事件报告等来获知网络出现的问题。 在 BMC 中,远端代理可以通过 SNMP 访问 BMC 获取网络信息、用户信息、温度 /电压/风扇速度等服务器信息,同时可以通过 SNMP 进行 BMC 参数配置、管理服 务器。

SNMP 特点如下:

- 支持 SNMP Get/Set/Trap。
- 支持 V1/V2C/V3 版本。
- SNMPv3 支持认证算法 MD5 或者 SHA, 加密算法为 DES 或 AES。
- SNMP 支持查询系统健康状况、传感器状态、硬件状态、设备资产信息等。
- SNMP Set 支持大部分 BMC 参数设置。
- SNMP Trap 支持基于 IPMI 的 Trap 消息。

图 **6-4** SNMP 原理图

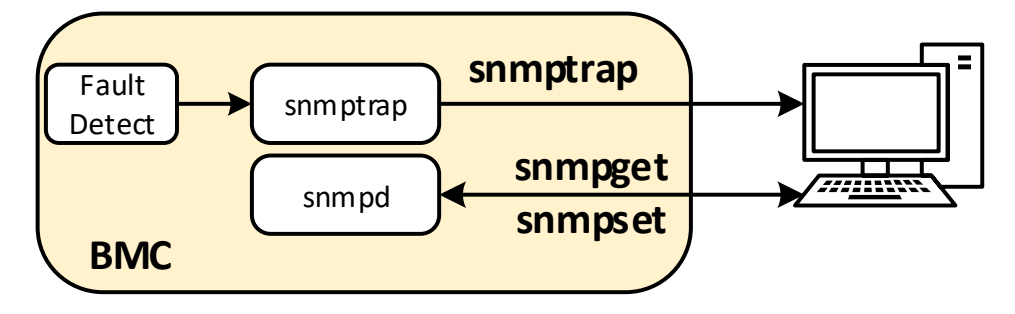

# 6.5 Smash-Lite CLI

BMC 支持 Smash-Lite CLI, 用户可以通过 SSH 登录 BMC 并进入 Smash-Lite CLI。

它支持 ipconfig、sensor、fru、chassis、user、mc、fan、psu、id、diagnose 命令。

Smash-Lite help

/smashclp><br>/smashclp><br>/smashclp> help<br>Built-in command: ....<br>get or set network parameters, please enter <ipconfig --help> for more information<br>get or set sensor parameters, please enter <sensor --help> for more information<br>get or set chassis parameters, please enter <fru --hel  $i$  pconfig: sensor<br>fru rru<br>chassis user  $m<sub>C</sub>$  fan  $\frac{1}{10}$ :<br>diagnose:<br>exit :<br>/smashclp>

Ipconfig

nfig commands:<br>ipconfig <option1> [<option2> [<parameter2>]] [<option3> [<parameter3>]...] [interface]<br>option1: ipconfig commands ipconfig <option1> [<option2> [<parameter2>]] [<option3> [<parameter3>]...] [interface]<br>
--help show help information<br>
--get metwork information<br>
--get metwork information<br>
--get metwork information<br>
for example : ipconfi

sensor

sensor commands: sensor <option1> [<option2> [<parameter2>]] [<option3> [<parameter3>]...] [parameter] option1: priori.<br>--help show help information<br>--list show help information<br>--list get all sensor information<br>for example : sensor --list [parameter]

fru

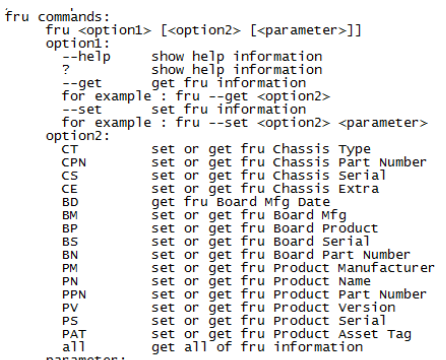

the value of the fru modify, the string of value not more than 50 and the overall of fru not more than 255<br>If modify Chassis Type,the values are numeric, and less than 30

chassis

chassis commands: sis commands:<br>chassis <option1> [<option2> <parameter>]<br>option1: ption1:<br>
-help show help information<br>
--pt get chassis information<br>
--get get chassis --get <option2> <parameter><br>
for example : chassis --get <option2> <parameter><br>
--set set chassis information<br>
nion2: chassis --set <opt option2: ptionz:<br>power<br>identify set or get host status<br>set or get UID status parameter:<br>status get host or UID status Sactus yet host status power on<br>
on set host status power on<br>
of set uno status all the light<br>
force set uno status all the light<br>
Set uno light on server seconds, Please put seconds in the followed identify<br>
for example :

user

user commands:<br>
user <option> <value> [<option> <value>...]<br>
option:<br>
--help show help information<br>
? ... show help information sprion><br>
sprion> <value> [<option> <value>...]<br>
--help show help information<br>
--inst show help information<br>
--inst show help information<br>
--inst show help information<br>
--inst and or modify user name and the user informati

```
 mcmc commands:
           ommands:<br>mc <option1> [<option2>] <parameter><br>option1:
                ption1:<br>
-help show help information<br>
--get get mc information<br>
--get get mc information<br>
--get = mc --get <parameter><br>
for example : mc --get <parameter><br>
--set set mc information<br>
--set <parameter><br>
or example : mc --set
               ption1:<br>--help<br>?
            option2set bmc action, this only support --set<br>set kvm action, this only support --set<br>set webgo action, this only support --set
                 kvm
                 webgo
            parameter:
                                            get bmc version, this only support --get command<br>set bmc , kvm or webgo reset action, this only support --set command
                 version
                 reset
```
$\bullet$  fan fan commands: fan <option1> [<option2> <parameter1> [<parameter2>]] option1: ption1:<br>
--help<br>
--get show help information<br>
--get get fan information<br>
for example : fan --get <option2><br>
--set set fan information<br>
for example : fan --set <option2> <parameter1> [<parameter2>] for example : fan --set <option2> <|<br>option2:<br>fannode set or get fannode<br>for example : fan --set fannode 0|1<br>0 : auto mode<br>1 : manual mode<br>fanlevel set or get fan level I: manual mode<br>fanlevel<br>for example : fan --set fanlevel <parameter1> <parameter2><br>parameter1: the fan id<br>parameter2: the fan id

```
 psu
```

```
commands:<br>psu <option1> <option2> [<parameter1> <parameter2>]<br>option1:
nsu commands:
           psu <option2> [<parameter1> <parameter2>]<br>
option1:<br>
--help show help information<br>
--den get psu information<br>
--get get psu information<br>
--get set psu --get <option2><br>
--set set psu information<br>
--set set psu information<br>

                 ption2:<br>psuinfo show all psu information, this only support --get<br>psumode set psu information, this only support --set<br>parameter1: the ID of the PSU module, not more than 1<br>parameter2: the Action of the PSU module. O repre
```

```
 id
```

```
id commands:
                ommands:<br>id [option1]<br>option1:<br>--help<br>?
                     ption1:<br>
--help show help information<br>
? show help information<br>
--uuid get UUID information<br>
--sn get serial number information<br>
for example : id --sn
```
diagnose

diagnose commands: ose commands:<br>diagnose <option> [<parameter1>] [<parameter2>...]<br>option:<br>--help show help information<br>? show help information diagnose <option> [<parameter1>] [<parameter2>...]<br>
pinformation<br>
7-help show help information<br>
7-help show help information<br>
7-help show help information<br>
7-help show log file profile, only support parameter1 select log f dr<br>
uncool<br>
of the bmc df info<br>
uptime<br>
parameter1:<br>
only support for option 1s and cat command<br>
ncm<br>
log bmc service configuration<br>
log bmc service configuration<br>
countfo<br>
meminfo<br>
meminfo<br>
meminfo<br>
example : diagnose 1s

# 6.6 系统信息和状态

登录到 WEB GUI, 进入"信息 >系统信息"页面, 该页面显示 CPU、内存、设备 清单、网络、硬盘背板、电源模块、风扇、温度、电压等主要组件的信息和健康状 况。

## 6.6.1 总体运行状态

登录到 WEB GUI, 进入"系统概要"页面, 主要设备的运行状态将会显示。

#### 图 **6-5** 总体运行状态

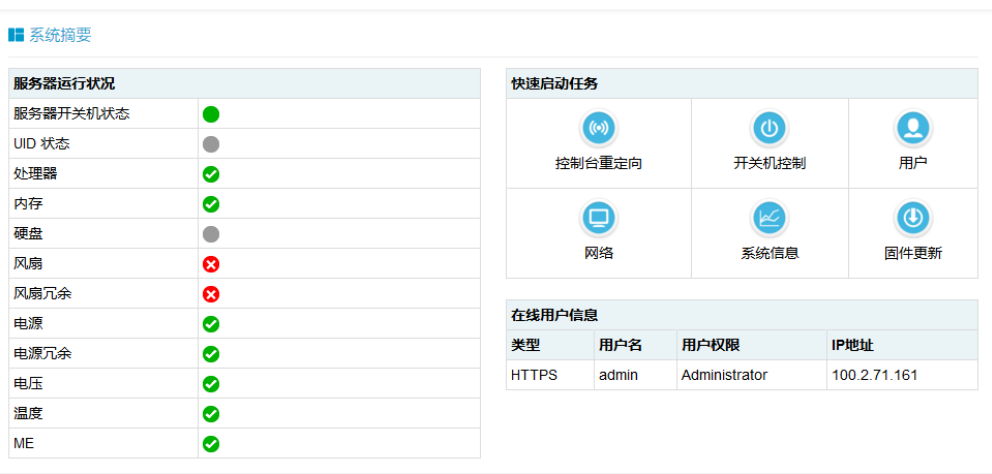

## 表 **6-7** 服务器运行状况

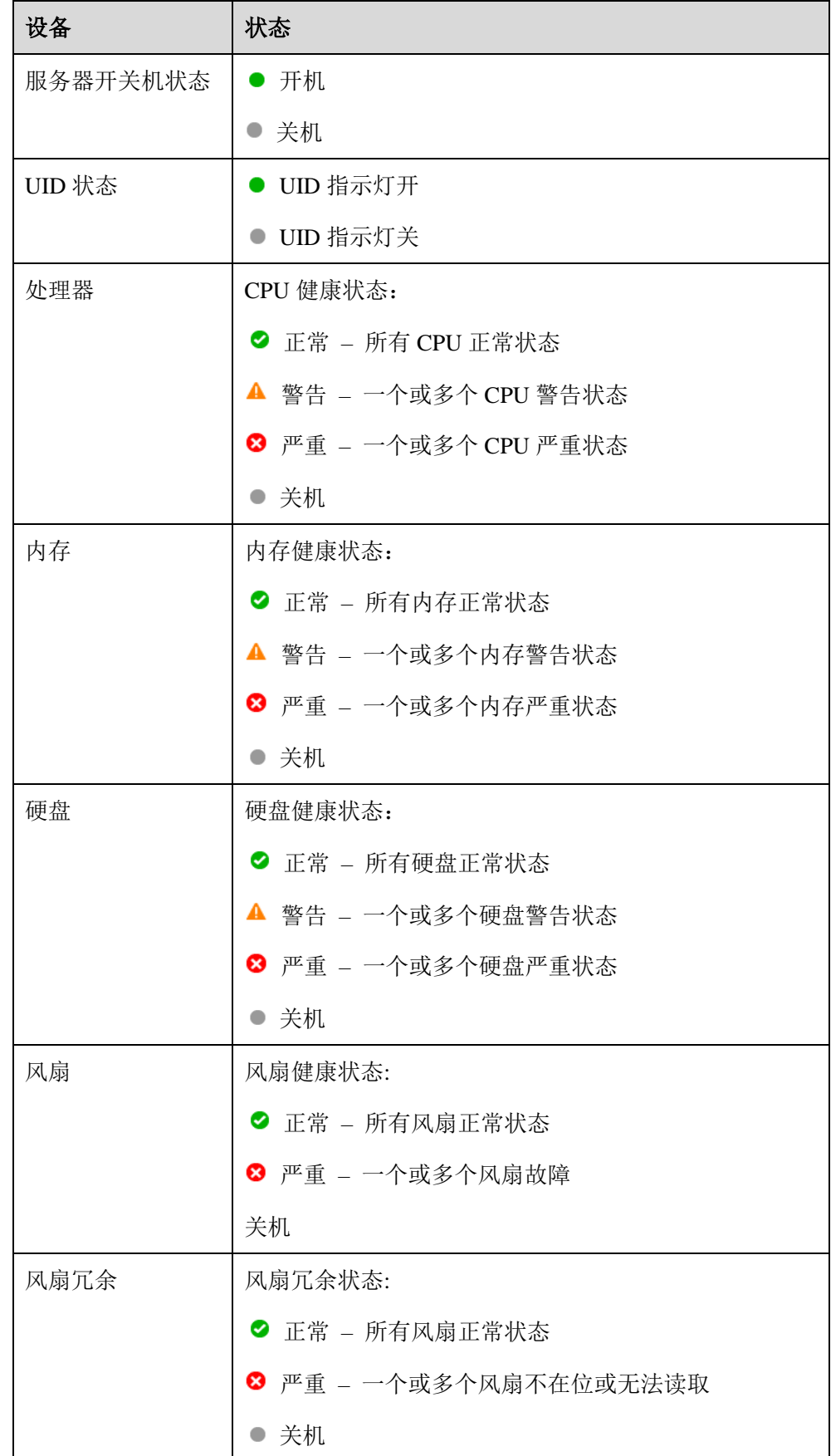

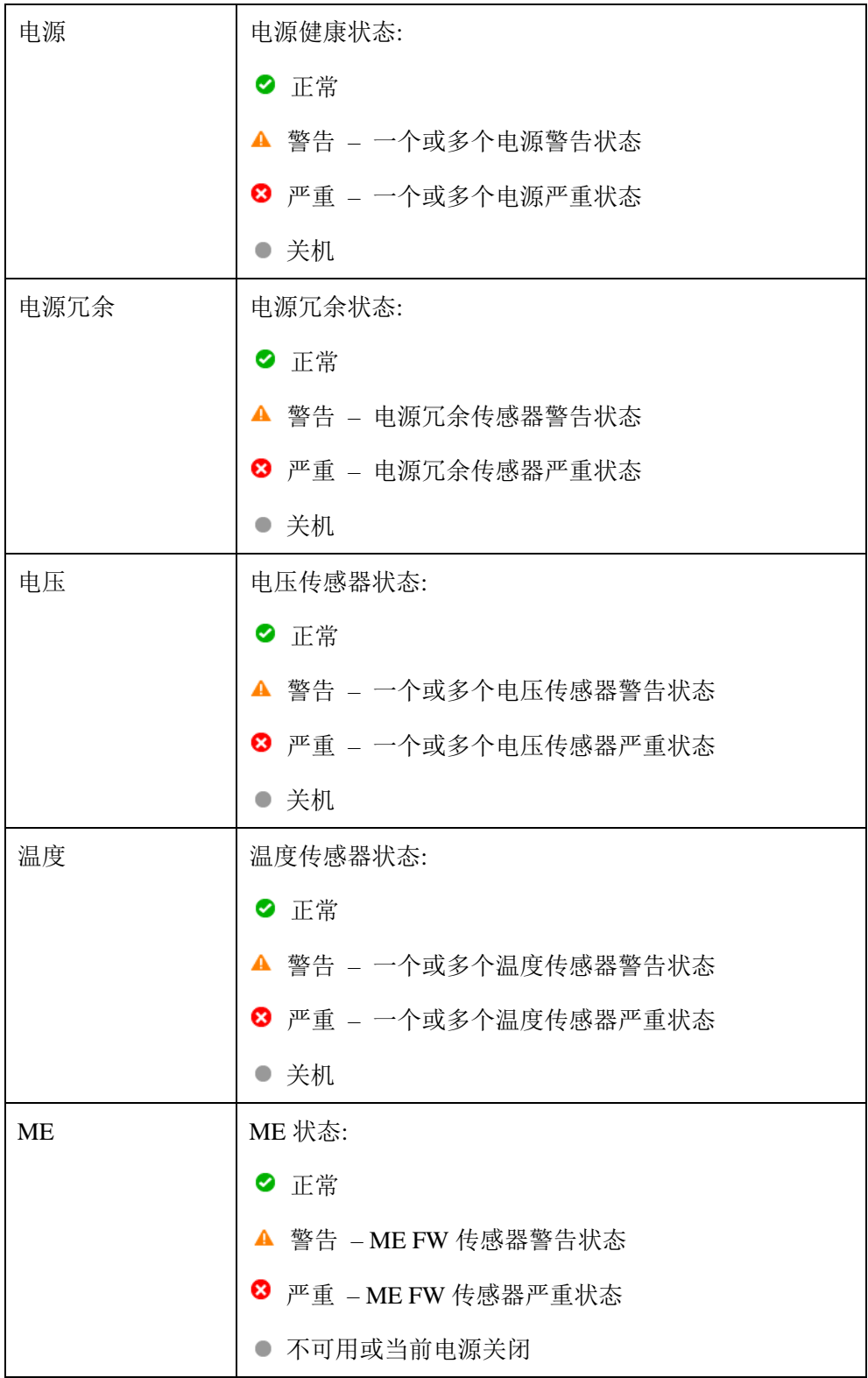

# 6.6.2 CPU

进入系统信息页面的"CPU"页签。

### 图 **6-6 CPU** 信息

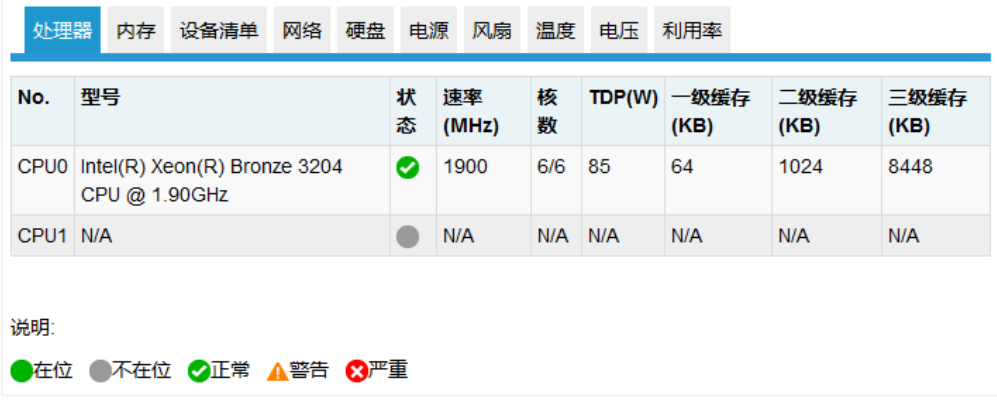

### 表 **6-8 CPU** 信息

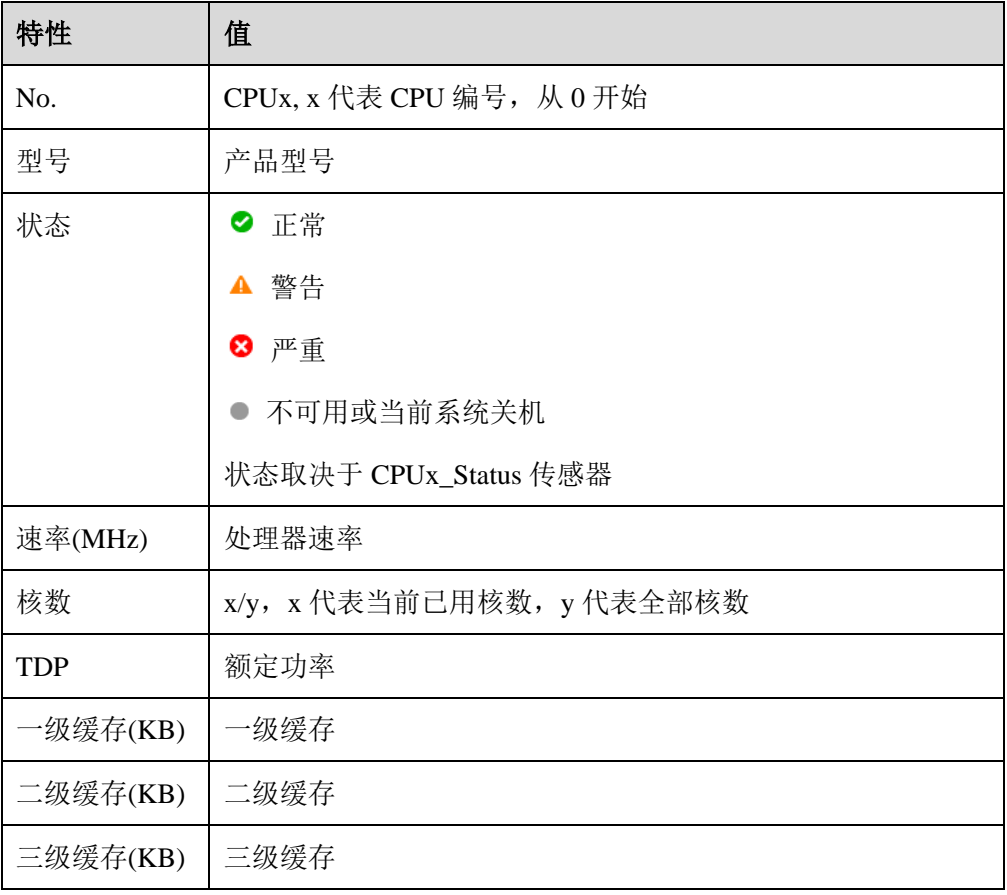

# 6.6.3 内存

进入系统信息页面的"内存"页签。

## 图 **6-7** 内存信息

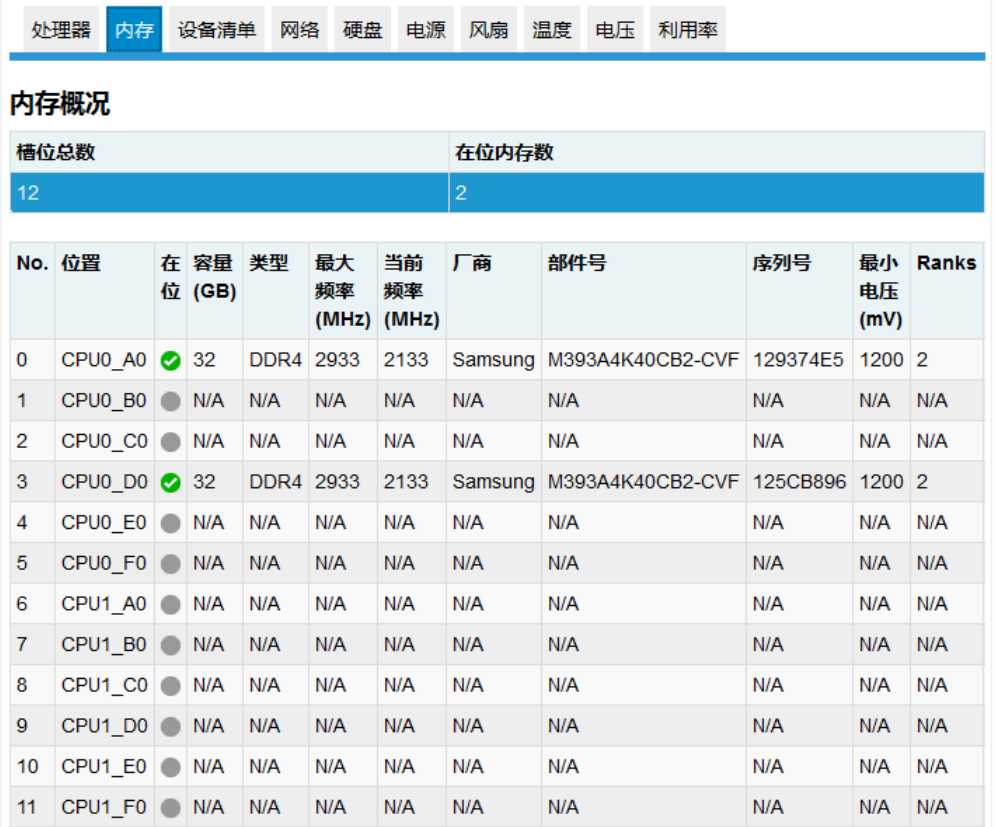

### 表 **6-9** 内存信息

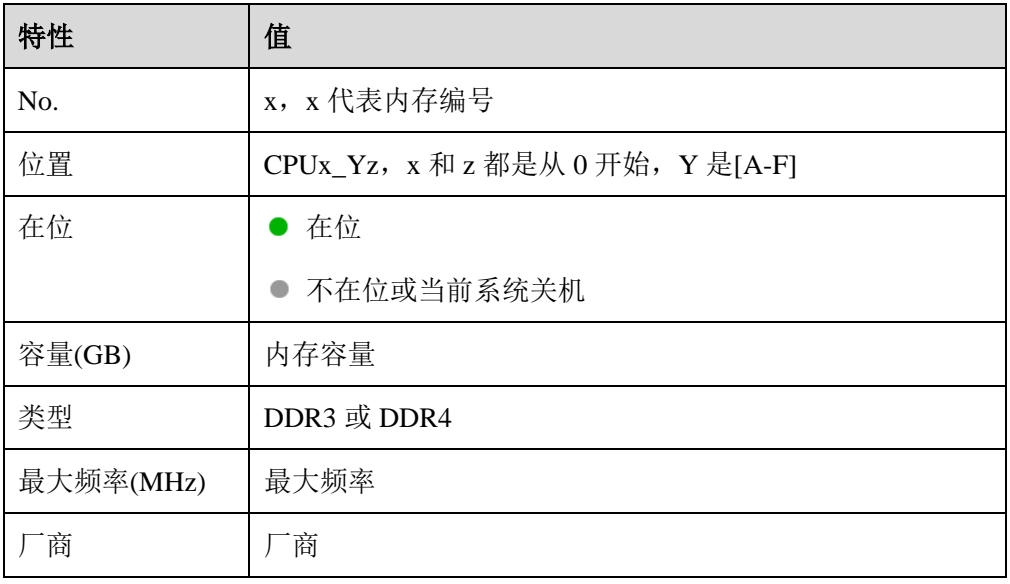

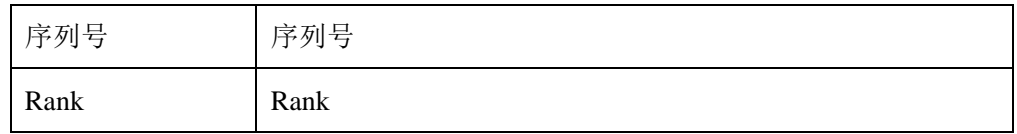

# 6.6.4 设备清单

进入系统信息页面的"设备清单"页签。

## 图 **6-8** 设备清单

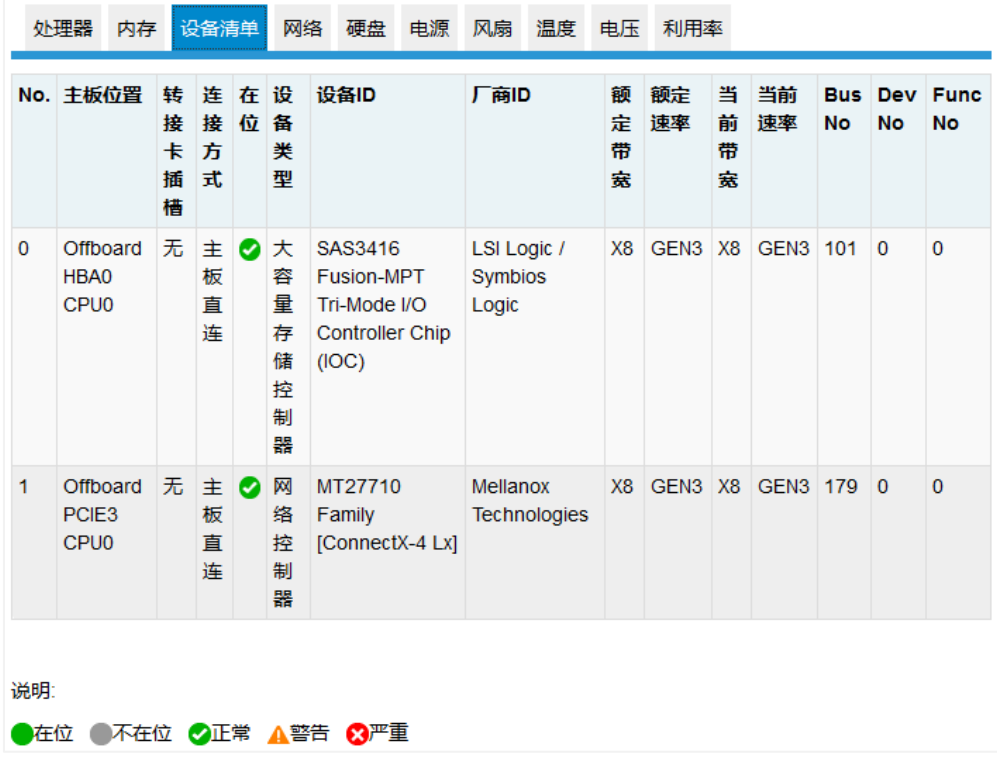

### 表 **6-10** IPMI 支持的密码套件

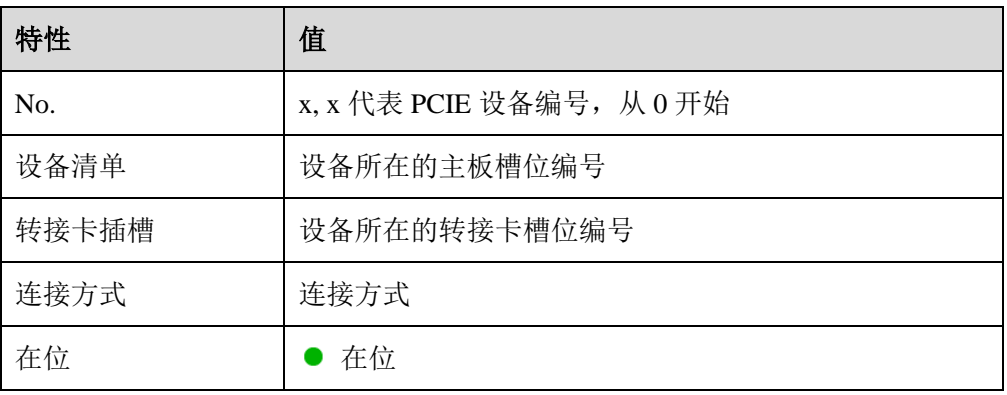

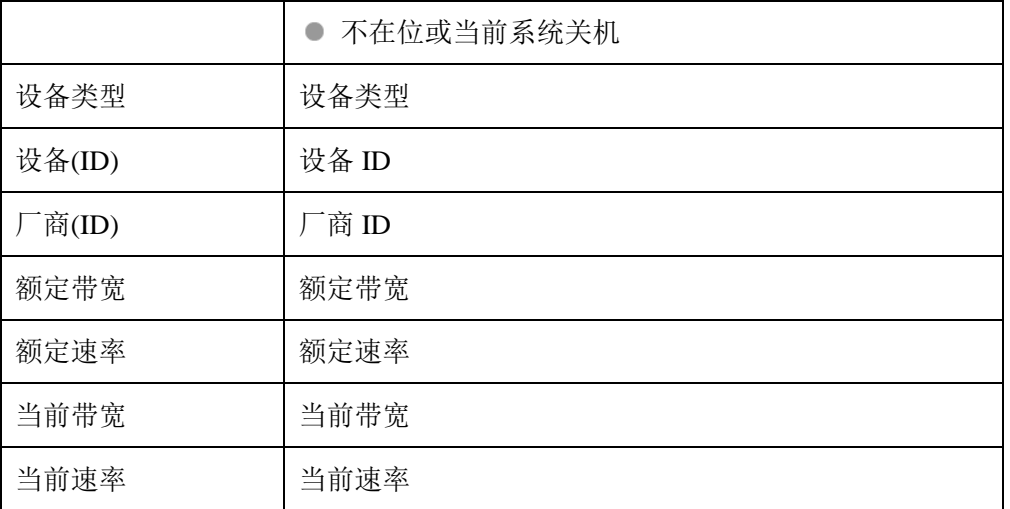

## 6.6.5 网络

进入系统信息的"网络"页签。

### 图 **6-9** 网络信息

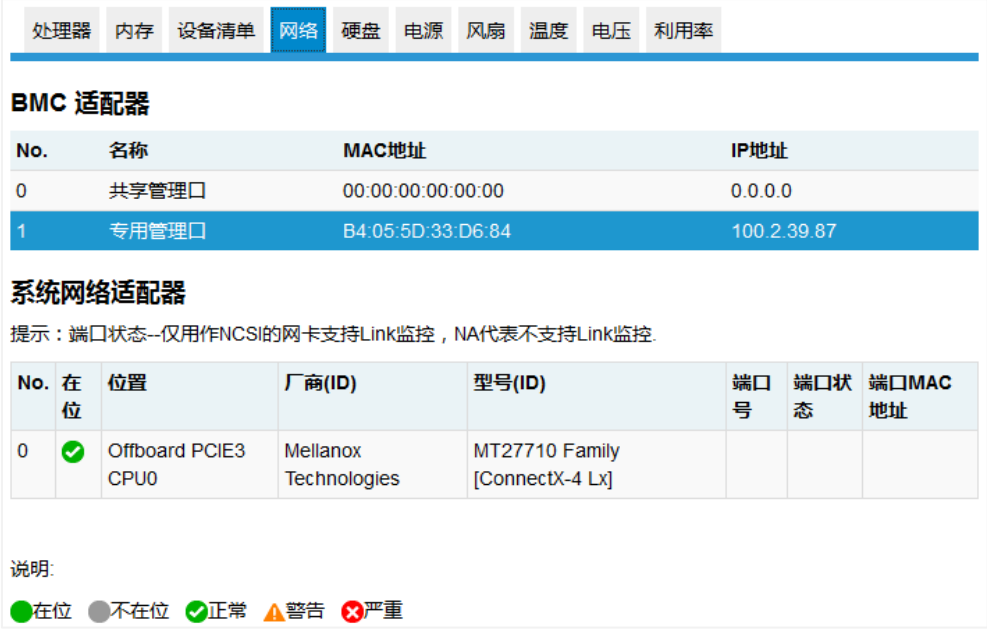

### 表 **6-11 BMC** 适配器

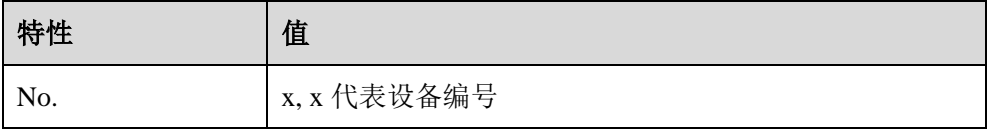

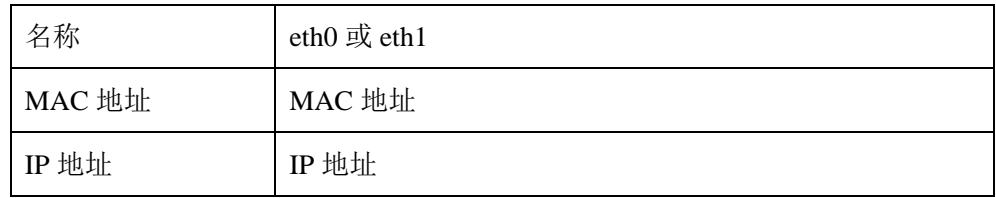

## 表 **6-12** 系统适配器

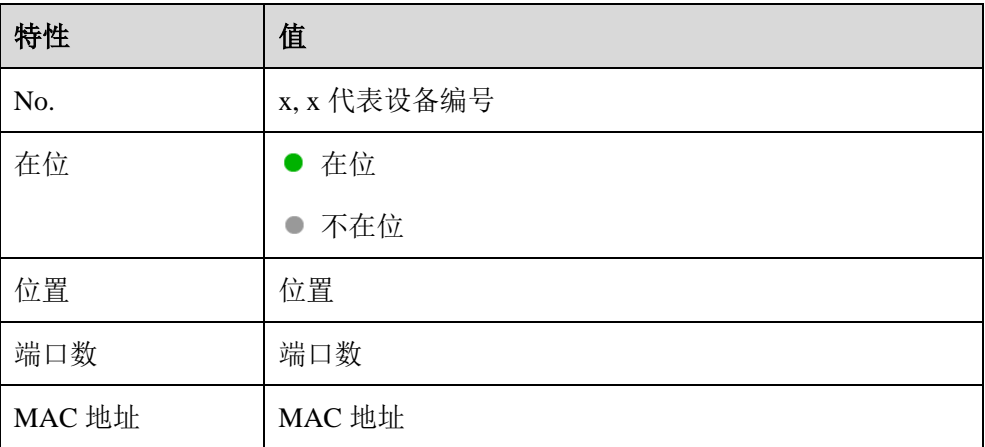

# 6.6.6 硬盘

进入系统信息页面的"硬盘"页签。

## 图 **6-10** 硬盘信息

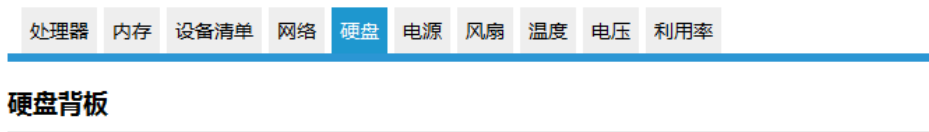

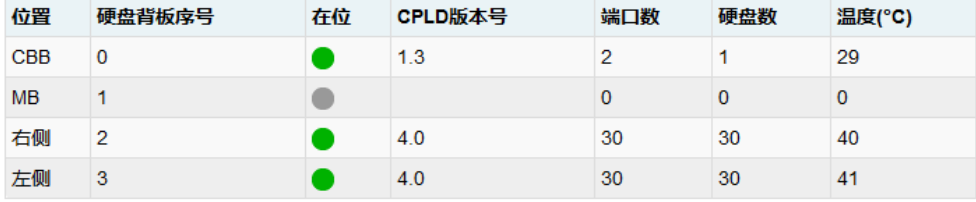

#### 硬盘背板的硬盘

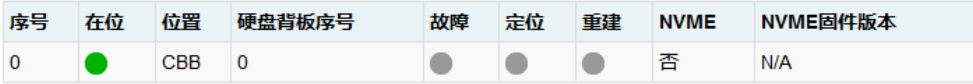

#### **Expander背板的硬盘**

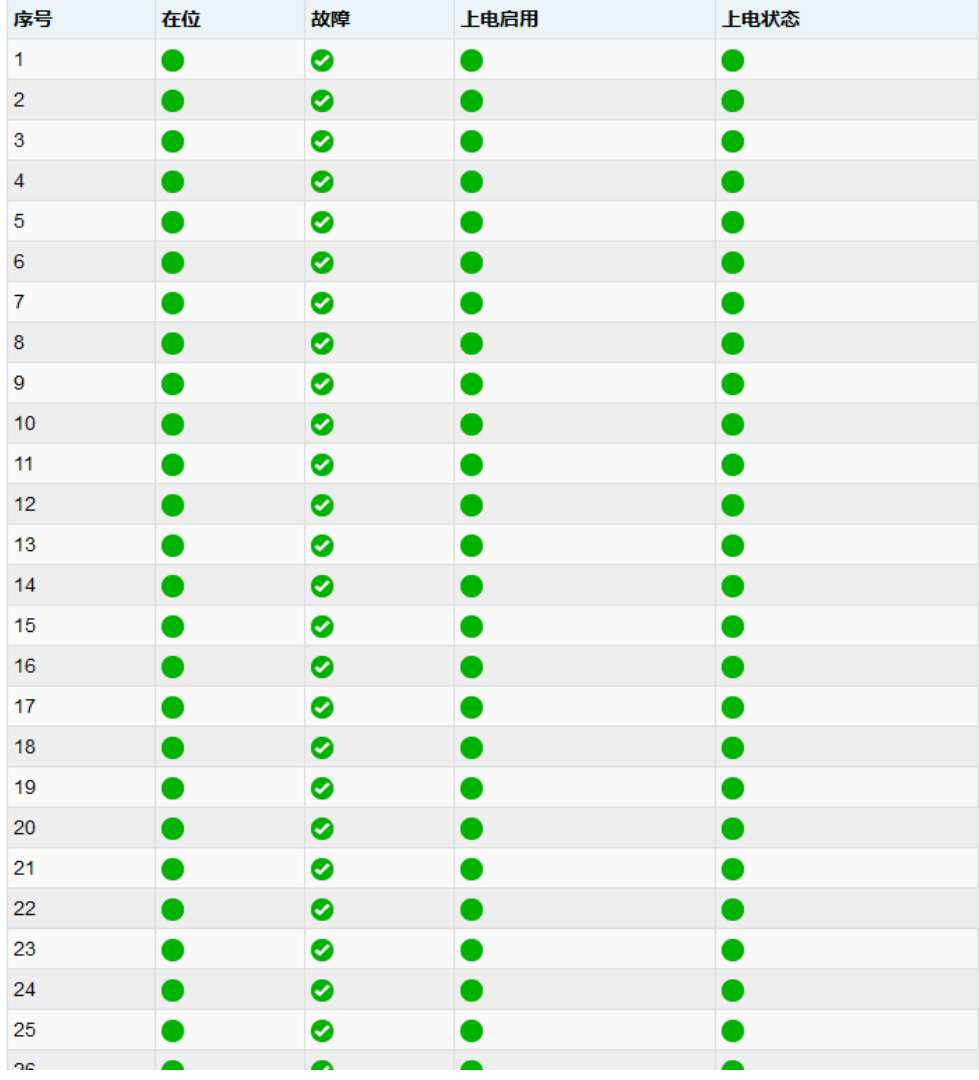

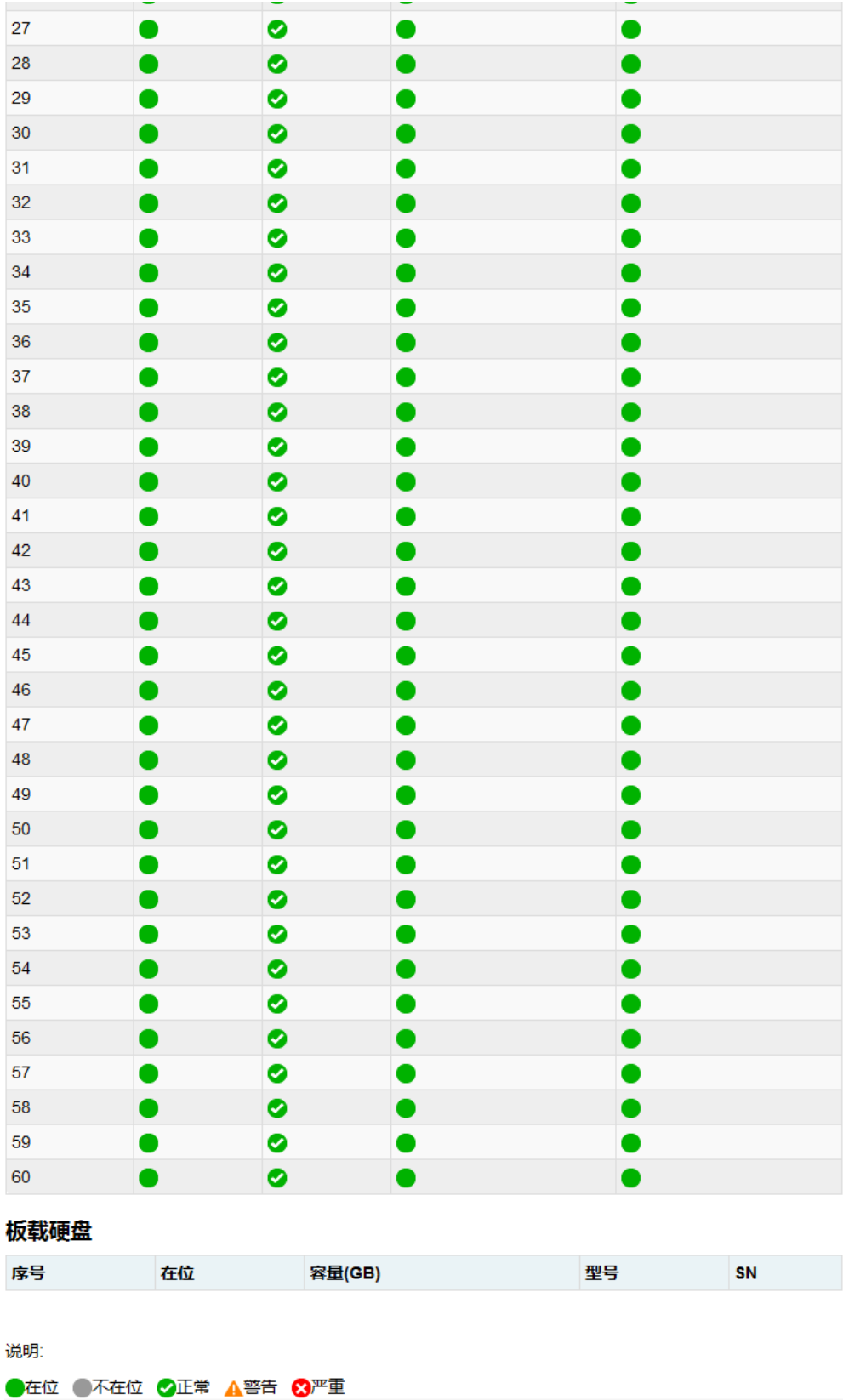

### 表 **6-13** 硬盘背板

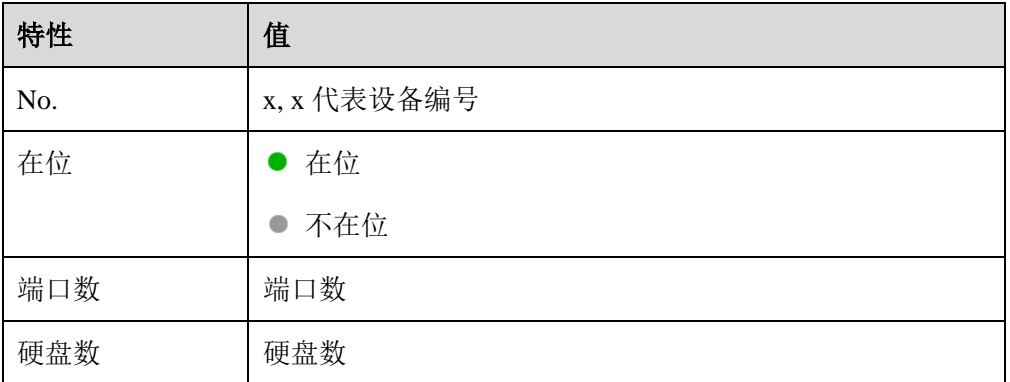

## 表 **6-14** 硬盘

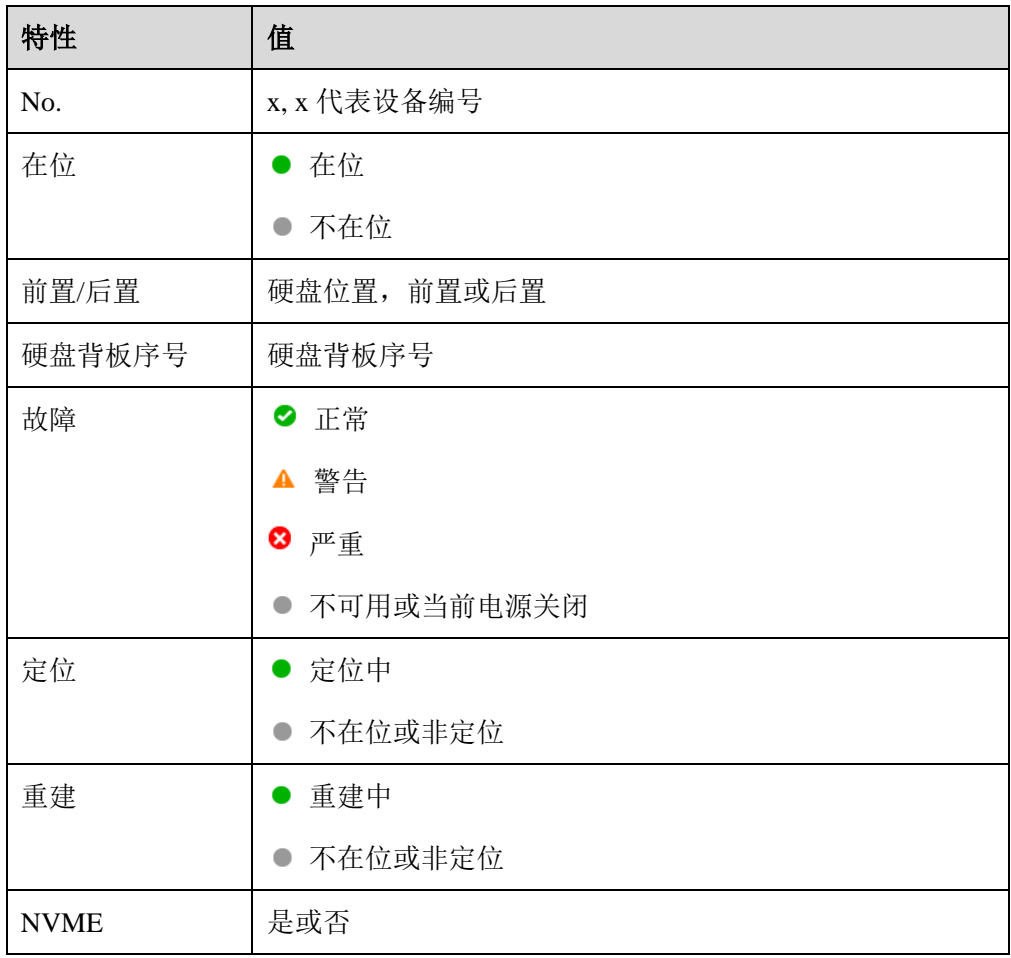

# 6.6.7 电源

进入系统信息页面的"电源"页签。

## 图 **6-11** 电源信息

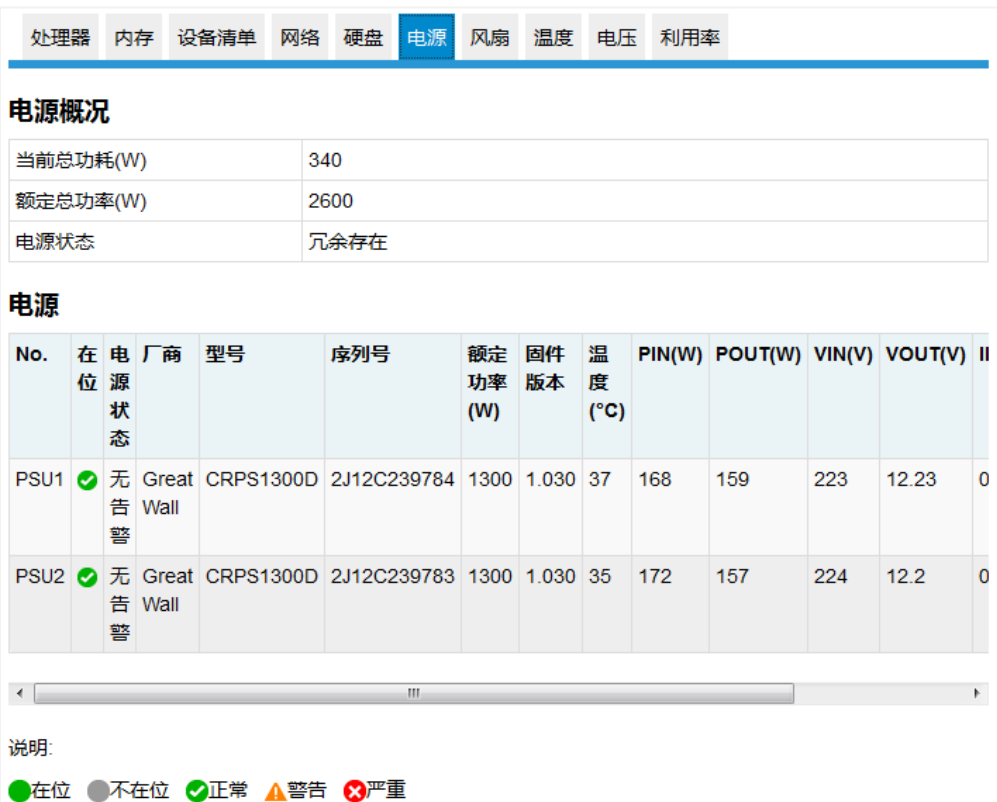

### 表 **6-15** 电源概况

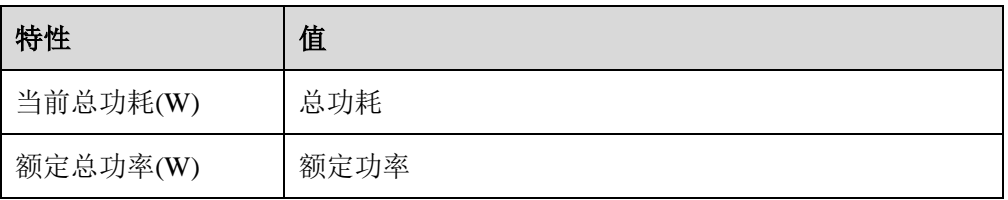

### 表 **6-16** 电源

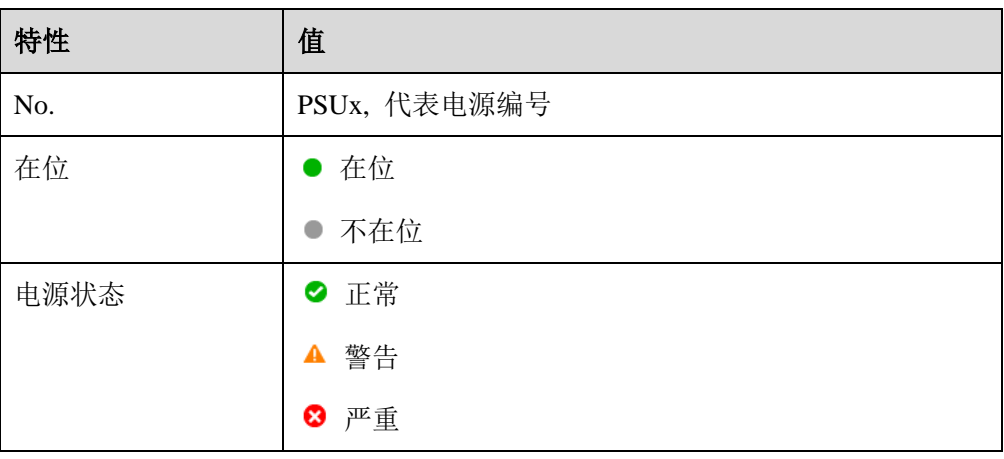

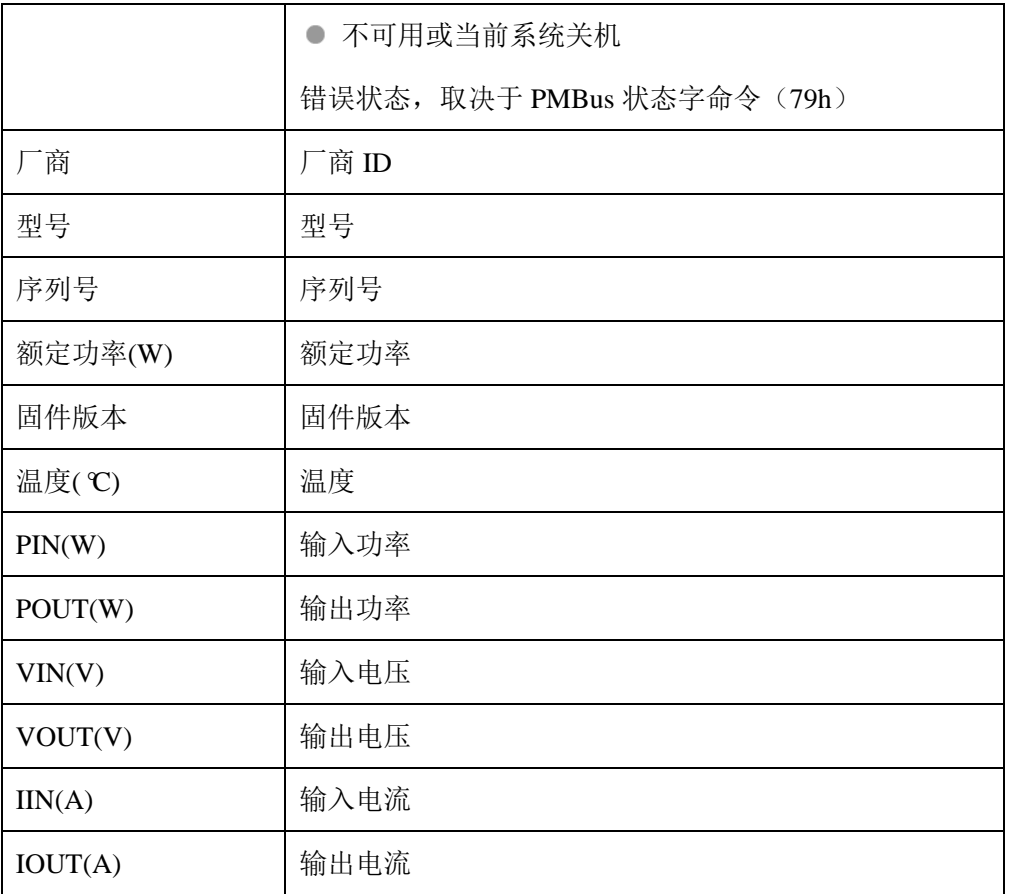

# 6.6.8 风扇

进入系统信息页面的"风扇"页签。

## 图 **6-12** 风扇信息

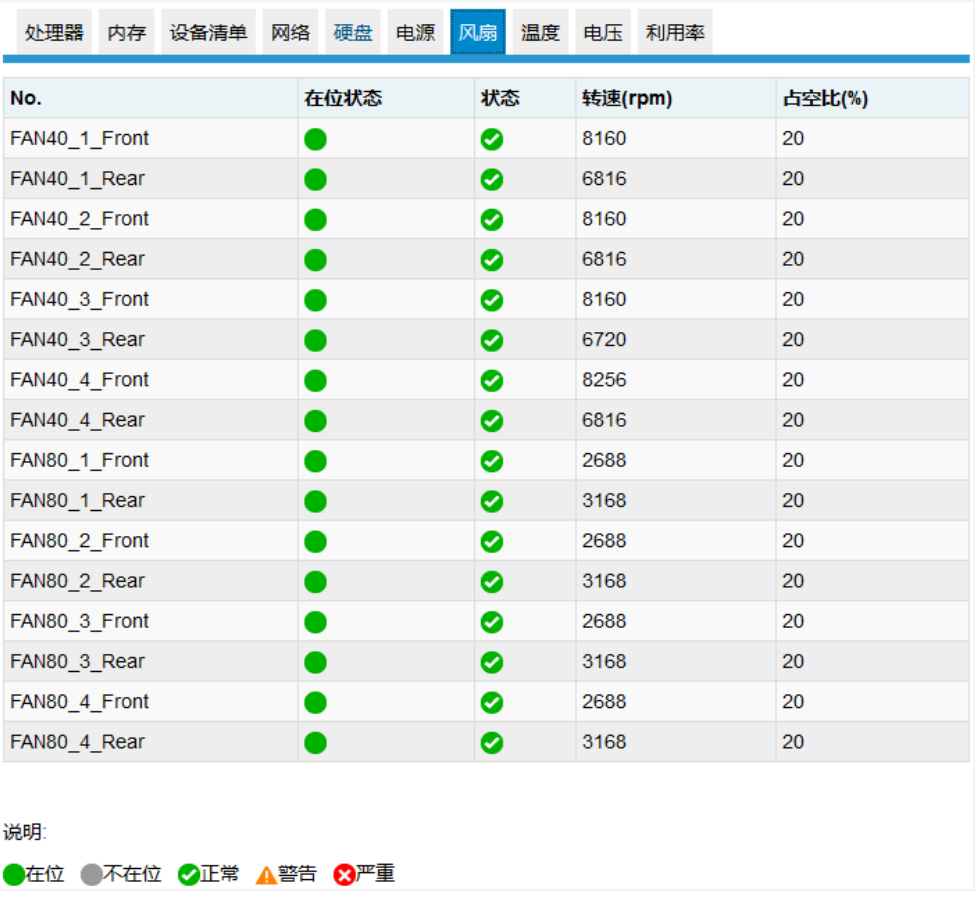

### 表 **6-17** 风扇信息

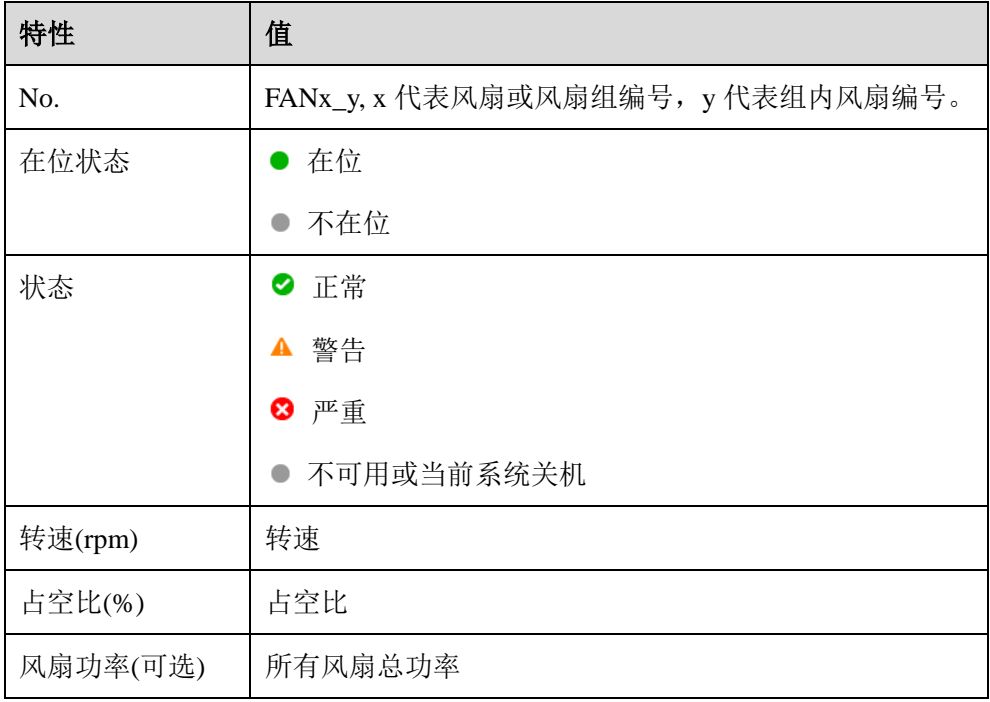

# 6.6.9 温度

进入系统信息页面的"温度"页签。

### 图 **6-13** 温度信息

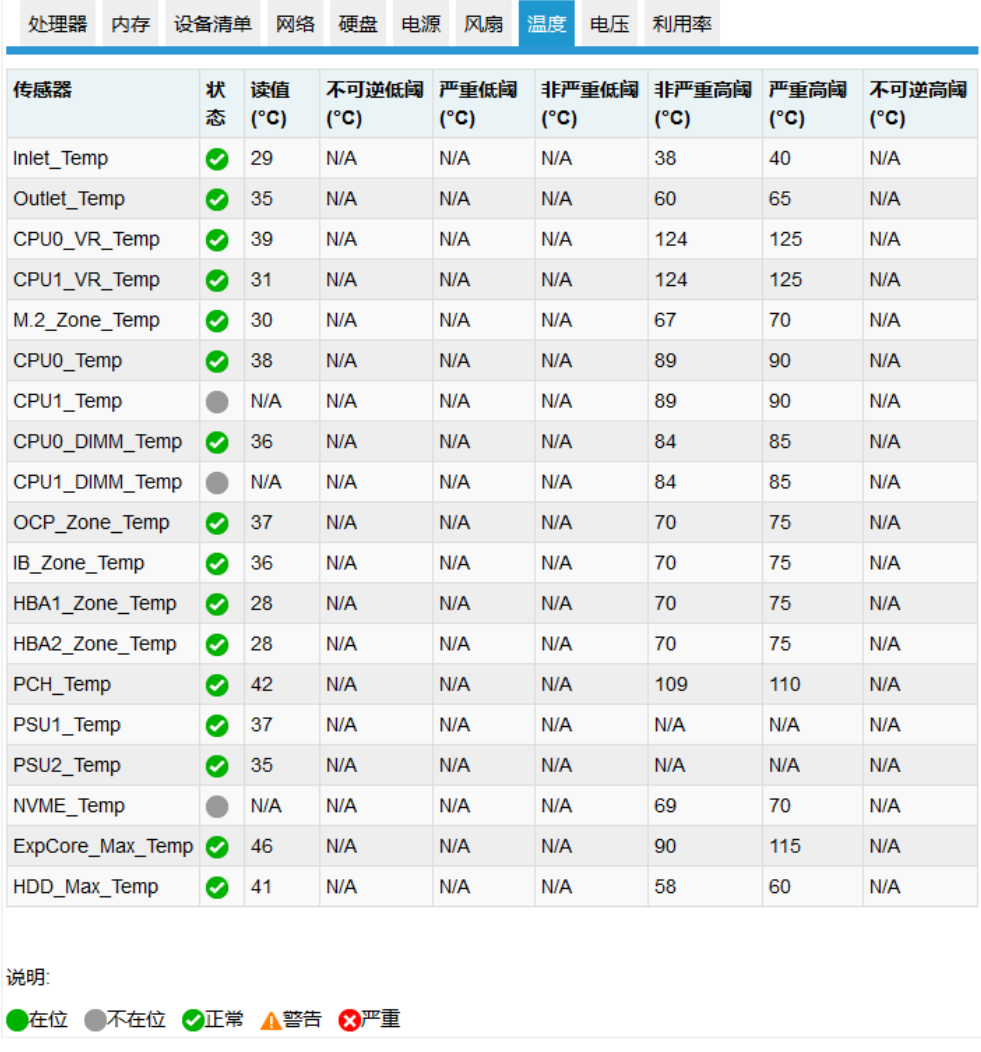

### 表 **6-18** 温度信息

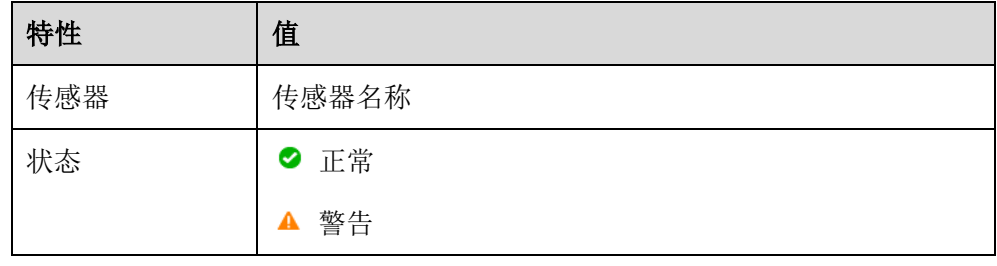

160

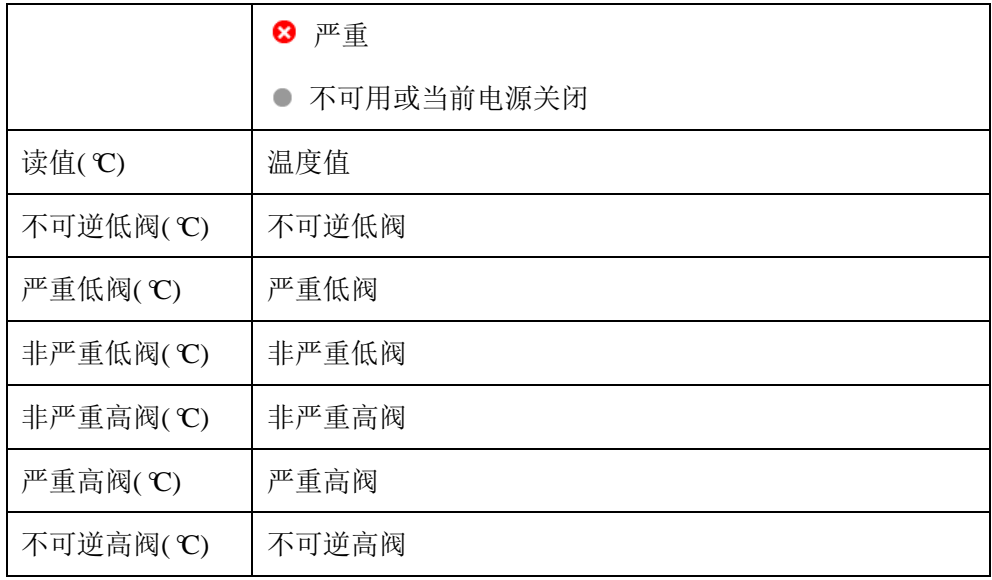

说明: 阈值 N/A 表示未配置。

# 6.6.10电压

进入系统信息页面的"电压"页签。

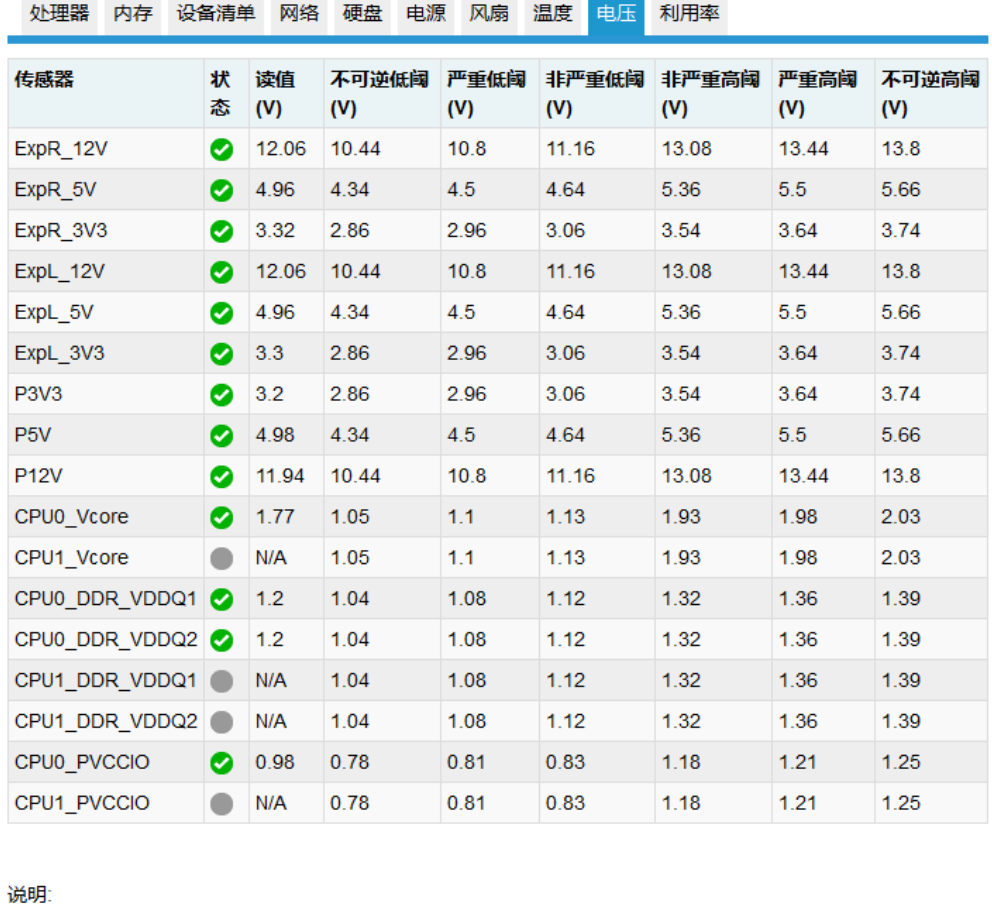

and the

### 图 **6-14** 电压信息

●在位 ●不在位 ◇正常 ▲警告 ※严重

## 表 **6-19** 电压信息

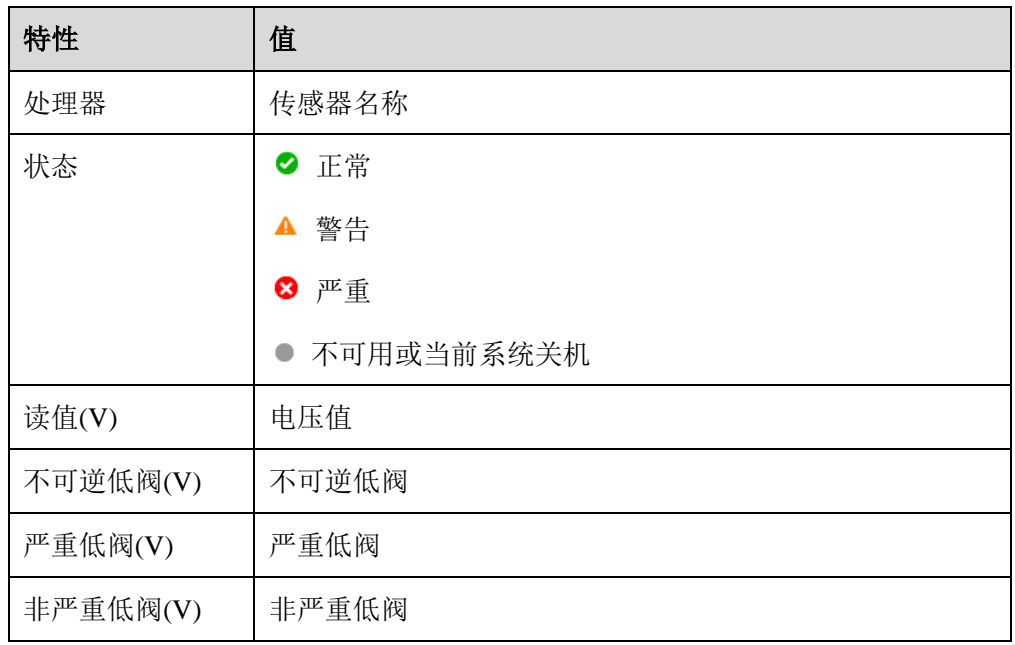

162

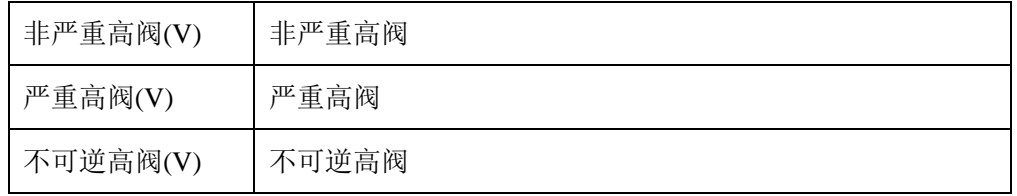

说明: 阈值 N/A 表示未配置。

# 6.6.11利用率

进入系统信息页面的"利用率"页签。

## 图 **6-15** 利用率

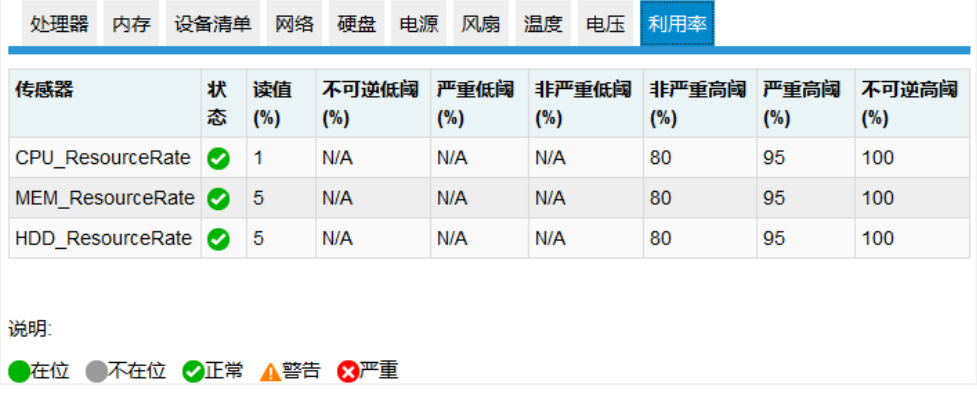

### 表 **6-20** 利用率

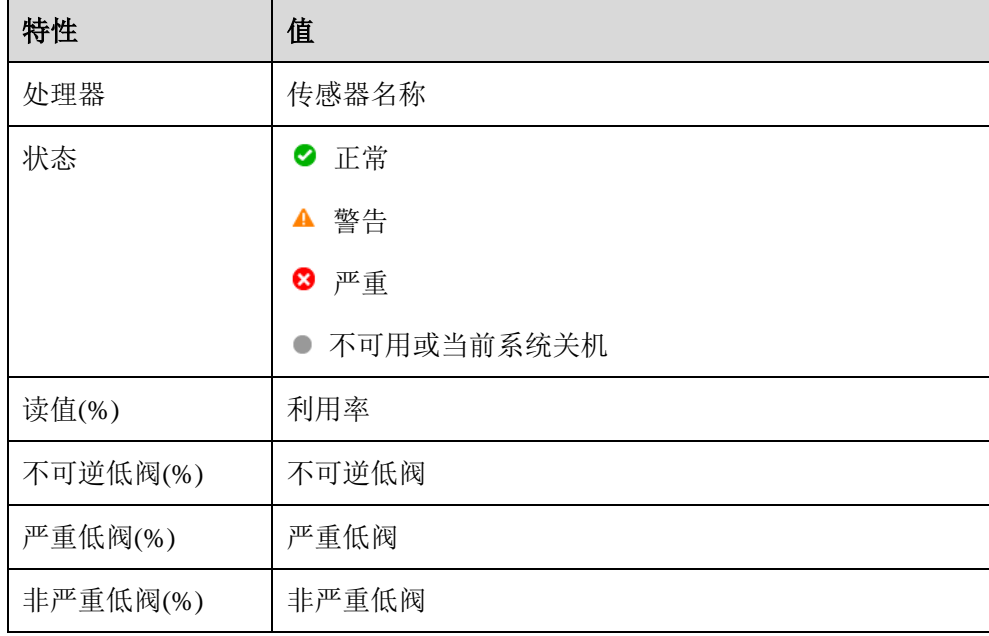

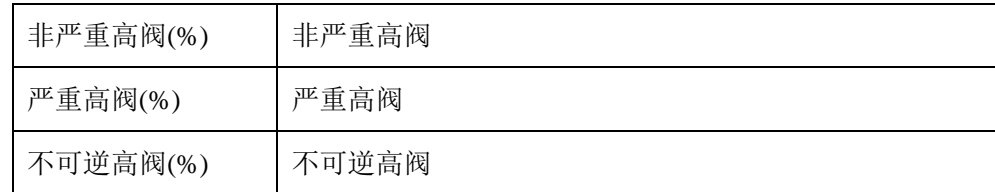

# 6.6.12固件版本

固件版本页面显示了平台内固件的版本信息,包括 BMC、BIOS、ME、PSU、PCVVIN VR、PVCCIO VR、PVDDQ VR、CPLD 及 BP CPLD。

| 固件               | 版本信息    |
|------------------|---------|
| <b>BMC</b>       | 版本及编译时间 |
| <b>BIOS</b>      | 版本及编译时间 |
| <b>ME</b>        | 版本      |
| <b>CPLD</b>      | 版本      |
| <b>BP CPLD</b>   | 版本      |
| <b>PCVVIN VR</b> | 版本      |
| <b>PVCCIO VR</b> | 版本      |
| <b>PVDDQ VR</b>  | 版本      |
| FPGA(如果存在)       | 版本      |
| PSOC(如果存在)       | 版本      |

表 **6-21 BMC** 监控的所有固件

## 6.6.13FRU

FRU 存储在 EEPROM 中, BMC 启动时将从 EEPROM 读取 FRU, BMC 固件升级 后 FRU 不会丢失。

### 表 **6-22 FRU** 信息

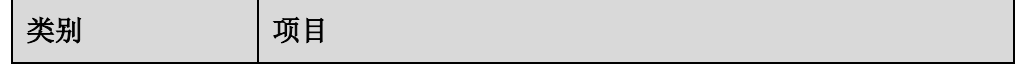

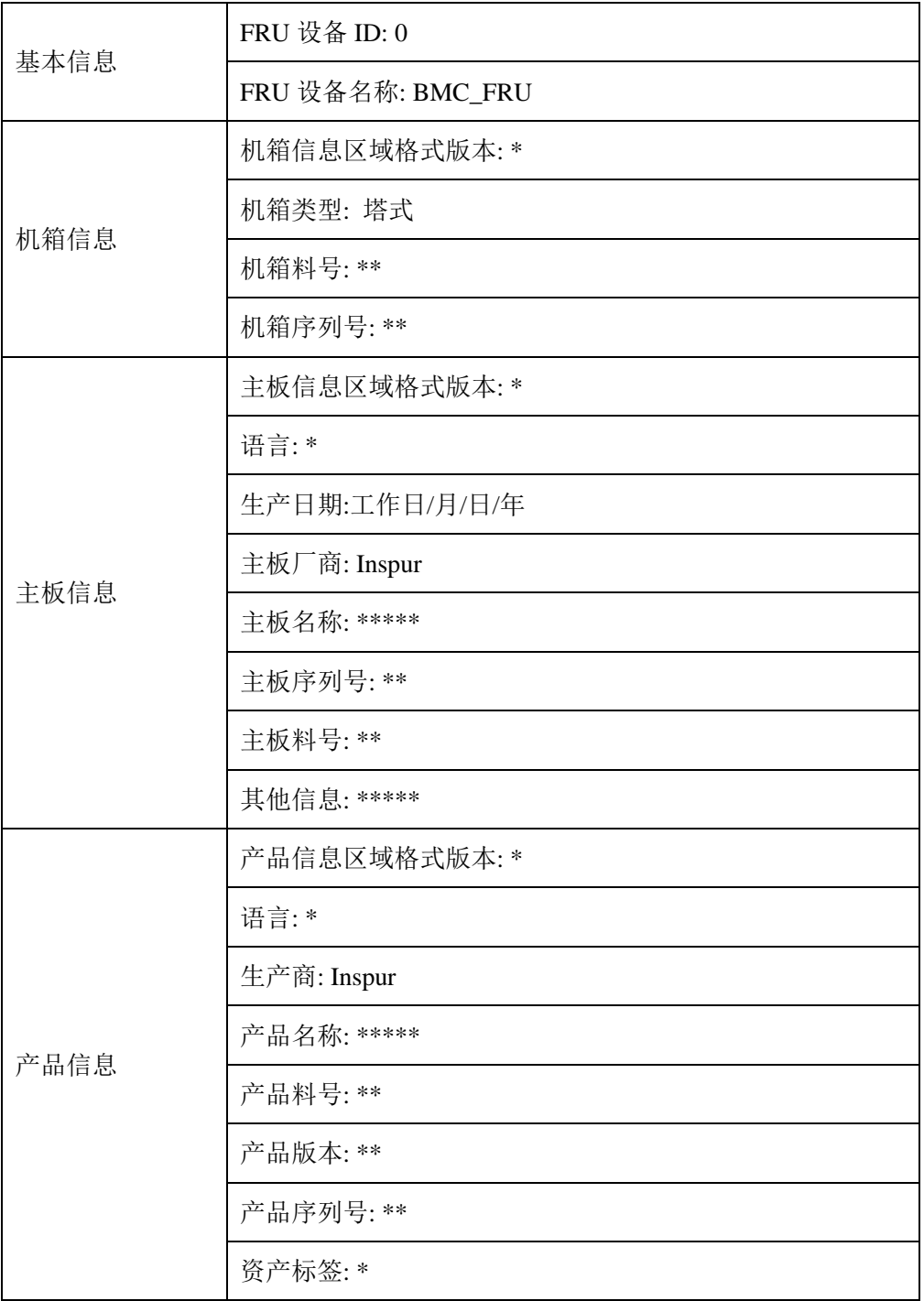

# 6.7 设备状态监控和诊断

## 6.7.1 传感器

### 6.7.1.1 物理传感器

物理传感器监视主要设备的状态变化。从物理传感器收集的信息将传递给 IPMI 传 感器。

- 设备状态传感器:BMC 根据 IPMI 传感器类型监控 CPU / DIMM / PSU / HDD 错误状态。
- 温度:BMC 监测 CPU、PCH、DIMM、PSU 等系统组件的温度,并监测入口/ 出口温度。
- 电压:系统 P12V、P5V、P3V3、PVNN、PVDDQ、PVCCIO、PVCCIN
- 风扇速度:系统风扇
- 功耗:BMC 监测总功耗、CPU 功耗、内存功耗、电源输入功率。风扇功耗和 HDD 功耗是否支持根据平台实际需求而定。
- 系统主要组件运行状况: BMC 监控系统组件的健康状况, 如 CPU 状态、PCH 状态、MEM Hot、HDD 状态、PSU 电源、ME FW 状态。
- 入侵:可选 当机箱盖打开时,会记录事件。
- 按钮:当按下电源按钮或重置按钮时,会记录事件。

## 6.7.1.2 虚拟传感器

BMC 还通过维护与物理硬件无关的虚拟传感器来报告各种系统状态变化。

- IPMI 看门狗: BMC 支持 IPMI 看门狗传感器, 用于记录由于 IPMI 2.0 看门狗 定时器到期而导致的 SEL 事件。
- 事件日志:事件日志传感器用于指示何时清除事件日志。当 SEL 被清除时, 对该传感器记录事件。该离散传感器还支持指示 SEL 何时已满且接近满的偏 移。
- 清除 CMOS: 如果 BIOS CMOS 被 BMC 清除, 会记录一个事件。
- 系统重启:当系统被冷重启时,会记录一个事件,表明系统曾经被冷重启。
- BMC 启动: 当 BMC 启动时, 会记录一个事件。
- BIOS 启动: 当 BIOS 启动且主机启动到 OS 时, 会记录一个事件。

## 6.7.1.3 Event-Only 传感器

Event-Only 离散传感器仅用于事件生成,不能通过 IPMI 传感器命令,如 Get Sensor Reading(IPMI 命令)访问。BIOS/OS 或其他第三方客户端使用 Add SEL Entry(IPMI 命令)将事件日志添加到 SEL。

## 6.7.1.4 传感器特性

- 传感器类型
- 事件类型
- 事件偏移

## 6.7.2 CPU

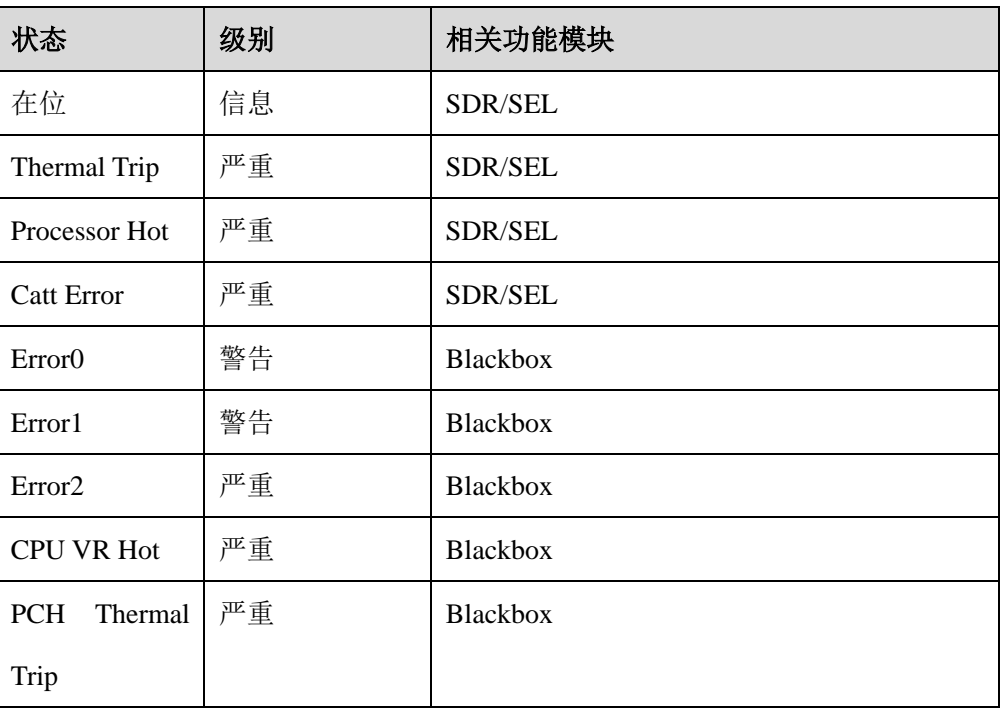

### 表 **6-23 CPU** 健康状态

# 6.7.3 内存

### 表 **6-24** 内存健康状态

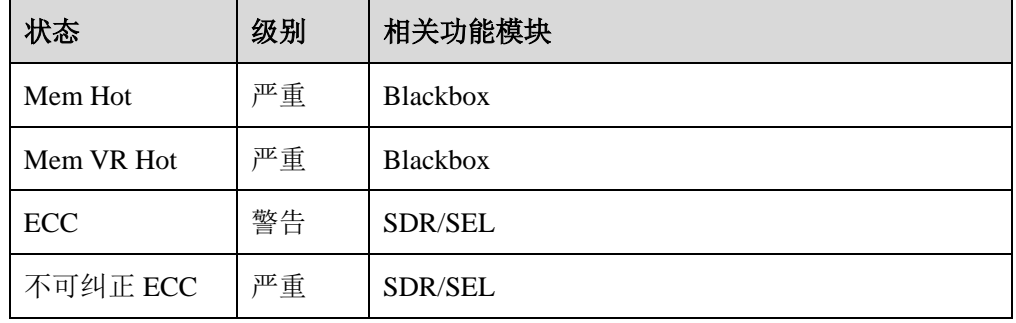

## 6.7.4 硬盘

### 表 **6-25** 硬盘健康状态

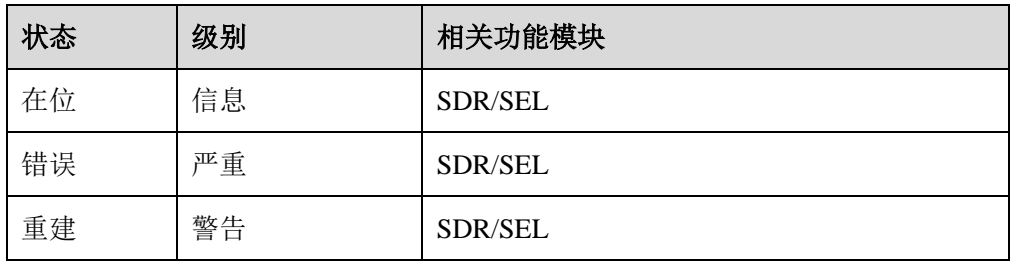

# 6.7.5 电源

#### 表 **6-26** 电源健康状态

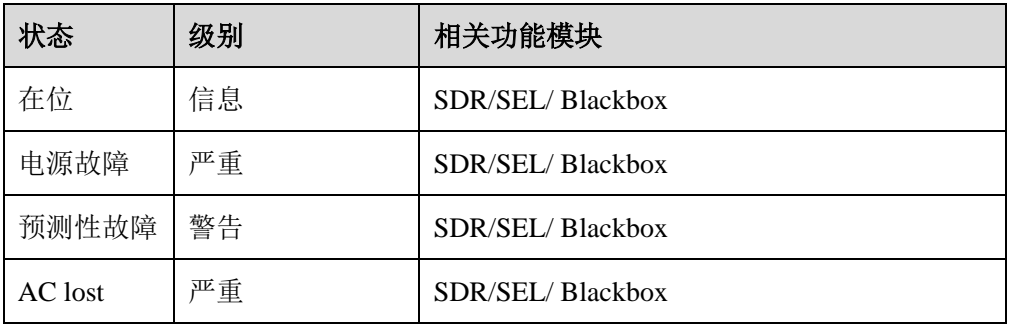

## 6.8 日志

日志提供主要设备状态变化的历史记录,用于故障诊断。

## 6.8.1 系统事件日志

BMC 能够记录基于 IPMI 传感器的事件历史记录。系统事件日志输出以下信息, 用户可以通过 WEB 或 IPMI CMD 获取传感器事件信息。

- 最多支持 3639 个条目。
- 支持线性模式。当 SEL 满时,新的日志将被丢弃。
- 支持循环模式,且为默认模式。当 SEL 已满时,最旧的日志将被丢弃。
- 当 SEL 接近满(75%)时,将满的日志将被记录在 SEL 中。
- 当线性模式下 SEL 满时,已满的日志将被记录在 SEL 中。
- SEL 清零时, SEL 被清除的日志将被记录在 SEL 中。
- 支持通过 WEB 或 IPMI CMD 导出 SEL。
- 支持通过 SNMP Trap、Email Alert、Syslog 通知事件到远程客户端。

在 Web GUI 中进入"日志 >系统事件日志"页面,显示所有基于传感器的日志, 用户可以按事件严重性、时间或传感器过滤事件。

#### 图 **6-16** 系统事件日志

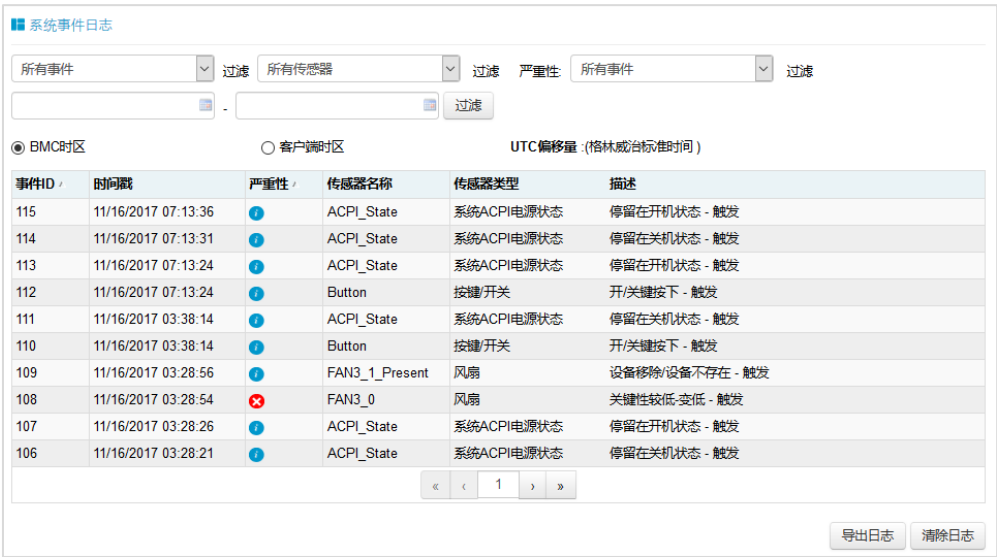

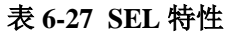

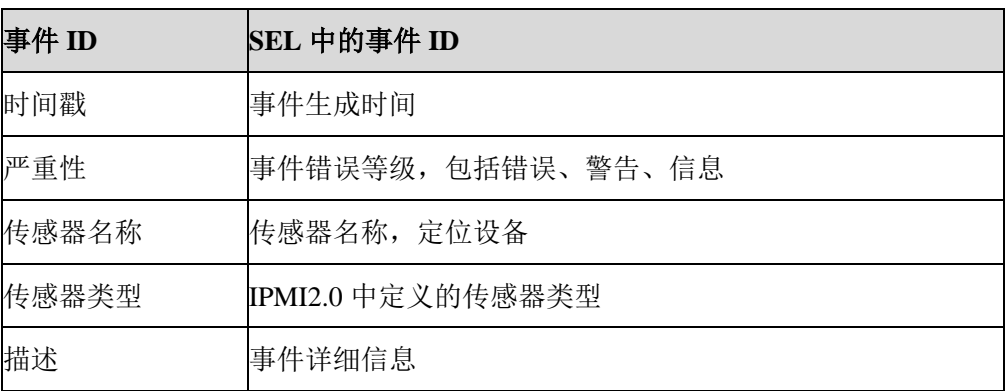

## 6.8.2 审计日志

BMC 可以记录 BMC 系统审计日志。

- 所有的 Web 设置操作行为都会被记录。
- Web / SSH 登录和注销会被记录。
- **●** 审计日志支持的大小是 50K, 如果超过 50K, 日志将会被清除。
- 支持通过 Web 导出日志。

### 图 **6-17** BMC 审计日志

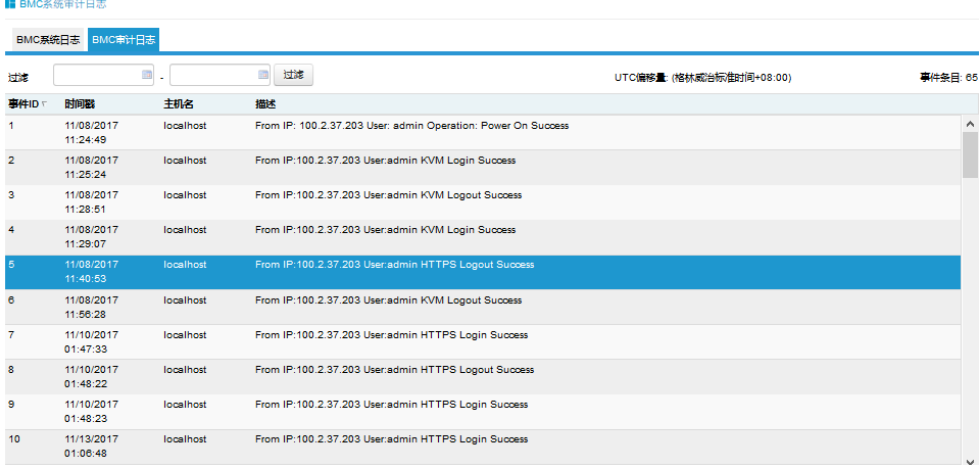

号出日志 清除日志

### 表 **6-28** 审计日志特性

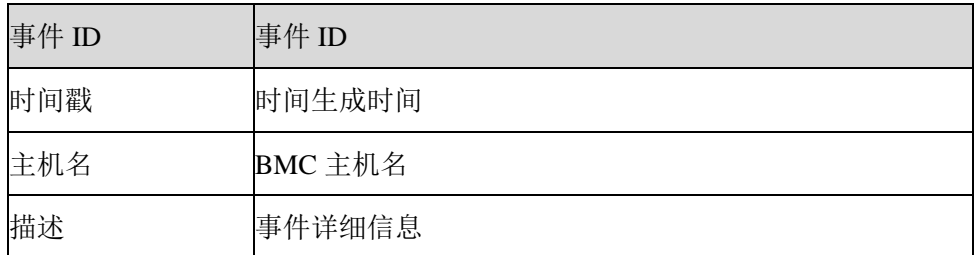

# 6.8.3 IDL 日志

### 图 **6-18**IDL 日志

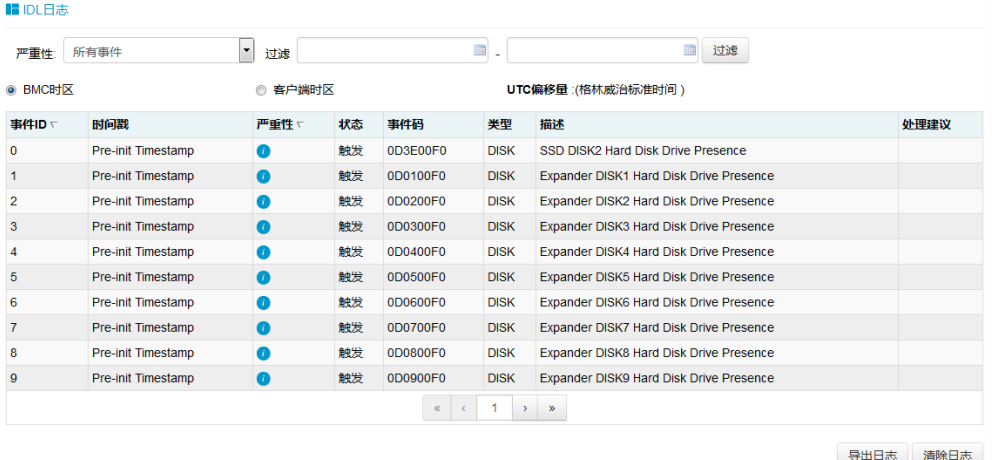

# 6.8.4 系统串行日志

请参考"Serial over LAN (SOL) 和系统串行日志记录"章节。

# 6.9 事件告警

BMC 支持 SNMP Trap 和 SMTP 邮件告警。

## 6.9.1 SNMP Trap 告警

BMC 支持 SNMP Trap。用户打开 Trap 接收器, 在 BMC Web GUI 中设置 Trap 目

标 IP, 当 BMC 检测到事件发生时, BMC 发送事件给 Trap 接收器。

- BMC 支持 Trap SNMP v1/v2/v3。默认为 Trap v1。
- 提供 MIB 文件用于 SNMP Trap 接收器解析日志信息。
- SNMP 默认端口号为 162, 用户可以在"服务"中设置端口号。
- 只有基于 IPMI 传感器的日志支持 SNMP Trap。
- 1. 设置 SNMP Trap 协议, 包括 Trap 版本、事件严重性过滤和团体名等。

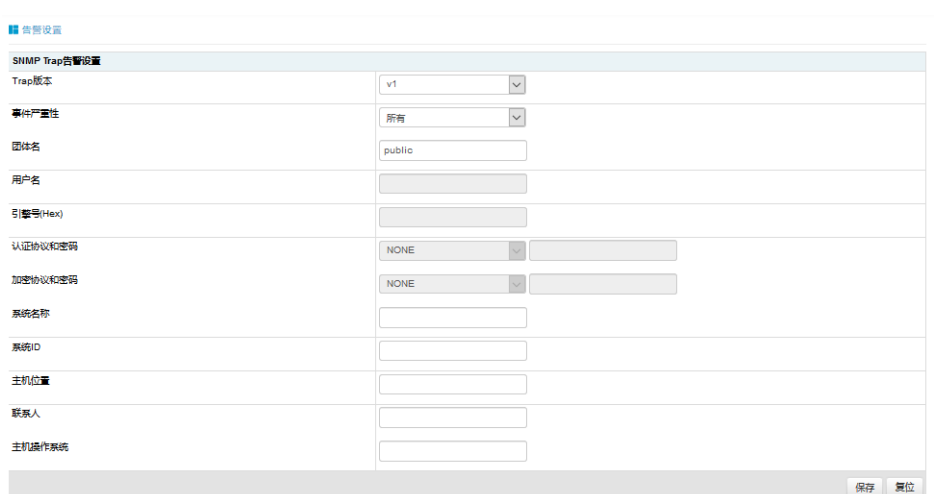

2. 设置事件过滤器,用户可以选择传感器类型和传感器名称。

### 图 **6-20** 事件过滤器

图 **6-19** 告警设置

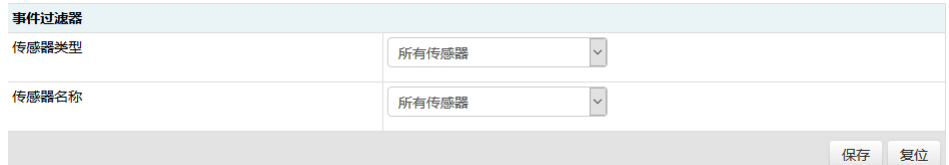

3. 设置告警类型和目标。首先启用三个选项之一。如果选择了 SNMP,用户应该 将目标设置为他的 IP, 如果选择了电子邮件, 用户应该将 LAN 通道设置为专 用或共享网络,然后将目标设置为用户配置的电子邮件。

### 图 **6-21** 告警策略设置

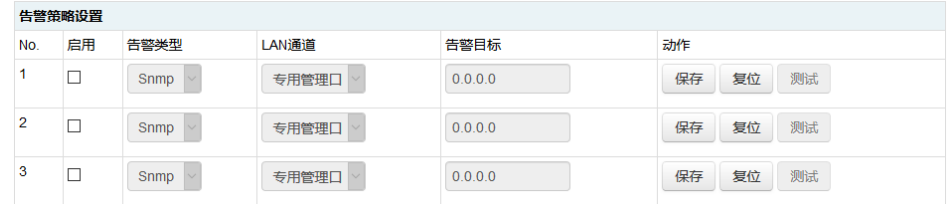

## 6.9.2 SMTP 邮件告警

支持 SMTP (Simple Mail Transport Protocol, 在 RFC821 中定义) 邮件告警。BMC 检测到事件发生时会通过电子邮件发送到制定的邮箱。

1. 配置 SMTP 设置,用户应该为使用的 LAN 通道设置 SMTP 服务器,如果有事件产 生,发件人电子邮箱将发送邮件到目标电子邮箱。

### 图 **6-22 SMTP** 设置

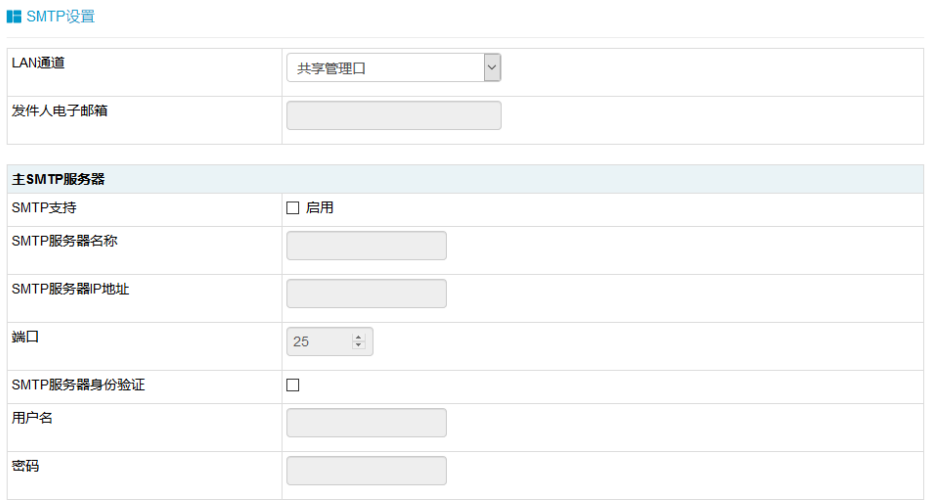

### 2. 为相关用户配置目标电子邮箱。

图 **6-23** 邮箱设置

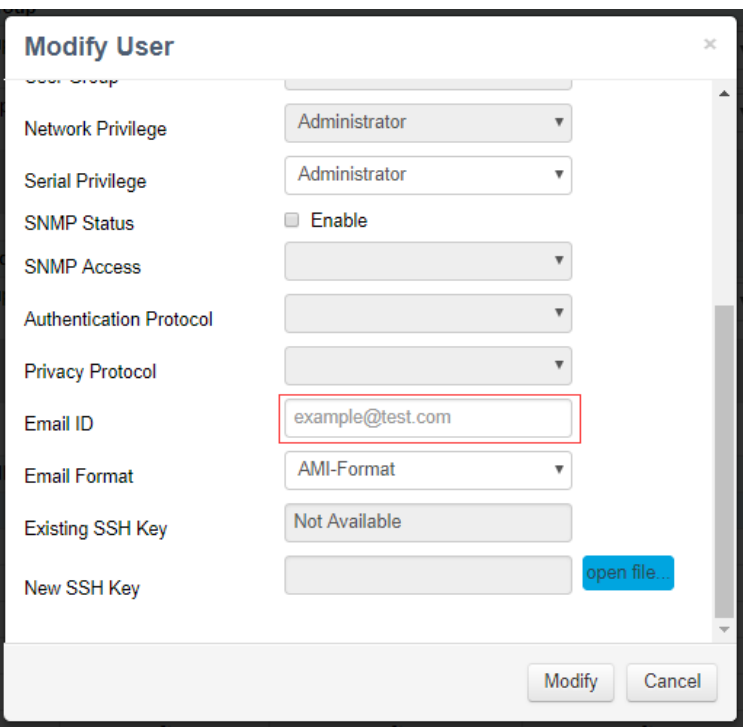

3. 设置告警目标步骤与 SNMP Trap 告警步骤 3 相似, 如下图"告警策略设置"。

## 6.9.3 系统日志

Syslog 支持禁用/启用设置,支持日志级别过滤,支持 4 个接收对象,每个对象可 以配置接收服务器地址(IPv4/IPv6/FQDN)、端口号、日志类型、使能状态,并 发送测试信息。报告日志支持安全日志、操作日志和系统事件日志,并且是可配置 的。这些日志携带主机日志。考虑到安全性, Syslog 报告日志支持 TLS 加密, 支 持基于导入证书的双向认证。

# 6.10 诊断

诊断工具提供了对 BMC 或主机系统进行检查和验证的能力,以检查是否有某些功 能失效或某些功能无法正常工作。

## 6.10.1 BIOS 开机自检代码 (端口 80h)

BIOS 将开机自检代码发送到 IO 端口 80h。 如果开机时出现错误, 则最后一个开 机自检代码位于端口 80h。BMC 能够通过端口 80h 追踪开机自检代码, 以推断发 生问题的原因。

#### 图 **6-24 BIOS** 开机自检代码

#### ■ 系统开机白检代码

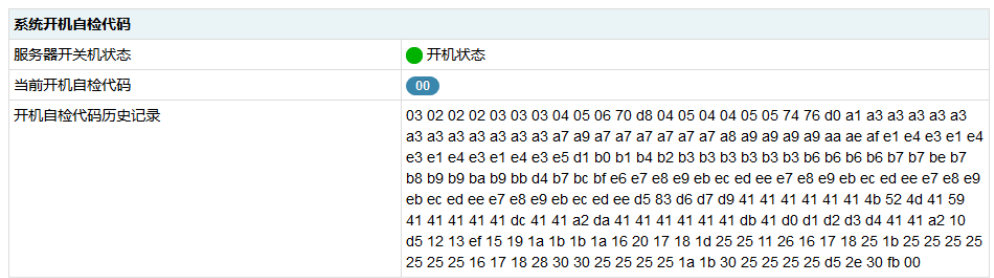

## 6.10.2屏幕截图

BMC 将在服务器重启或关机时记录屏幕。BMC 也支持 BSOD (蓝屏死机)屏幕截

图,适用于服务器操作系统 Windows 2012 R2 及以上版本。

#### 图 **6-25** 屏幕截图

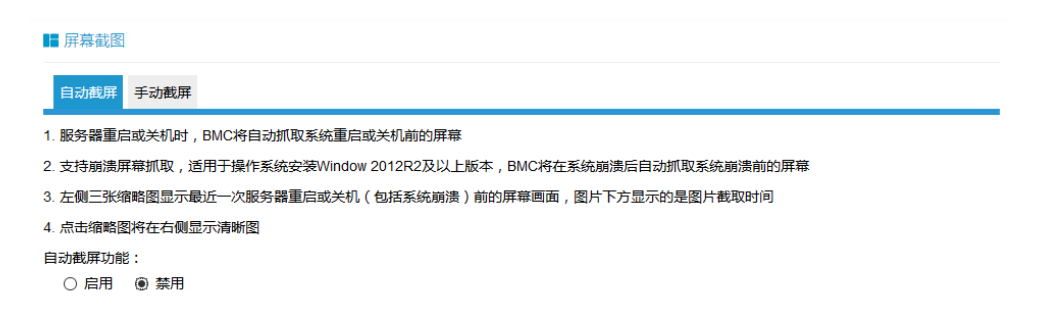

## 6.10.3系统看门狗

系统看门狗用于系统或 BIOS 检查功能是否超时及超时后触发相应的动作,例如常 用BIOS启动超时后对系统进行重启,避免系统处于停滞状态。如果看门狗被触发,

将可以触发以下可选动作:

- 系统重启
- 系统关机
- 系统断电重启
- BMC 看门狗工作时, BMC 将记录 SEL 日志。

## 6.10.4BMC 任务重启

用户可以通过 WEB 或 IPMI 界面进行 BMC 任务重启,在出现异常情况时可以恢复 BMC。

- 热启动 BMC, 使用"ipmitool mc reset warm", IPMI Server、KVM Server、WEB Server 将被重置。
- 冷启动 BMC, 使用 WEB 或 "ipmtool mc reset cold", BMC 将被全部重置。
- KVM 重置,用户 WEB、KVM 服务器将被重置。

#### 图 **6-26 BMC** 重启

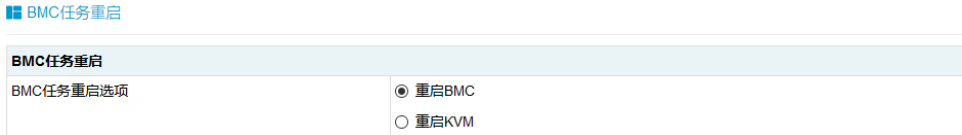

执行动作

# 6.11 BMC 自动恢复

BMC 支持自身代码执行异常情况下的自动恢复功能。

# 6.11.1硬件看门狗

已知的 BMC 故障场景:

- Kernel panic
- BMC 操作系统资源耗尽或错误,系统无法创建新任务,原有任务仍可继续运 行。

硬件看门狗:

- uboot 加载内核时看门狗启动,超时时间为5分钟。如果 BMC 启动超时, BMC 将重置。
- **BMC 系统启动后, 主进程每隔一分钟复位看门狗, 如果超时超过 1 分钟,** BMC 将重置。
- 当进入刷写模式时,看门狗将被激活,20 分钟超时将自动重置 BMC。当开始 刷写镜像时,看门狗超时时间重新更新为 20 分钟。

# 6.11.2软件看门狗

BMC 定期检测内部服务的工作状态、进程异常时, BMC 将重新启动相应的服务:

- IPMI 服务
- KVM 服务
- 虚拟媒体服务

# 6.12 指示灯

系统通过指示灯来显示系统的健康状况。

#### 表 **6-29** 显示系统健康状况的指示灯

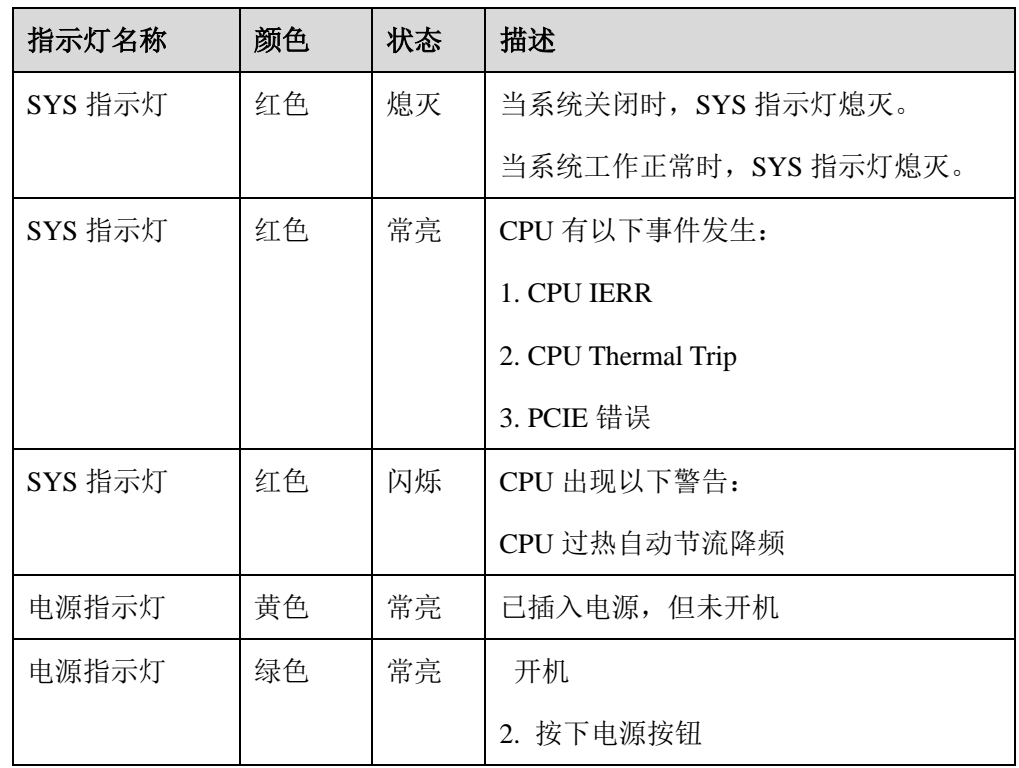

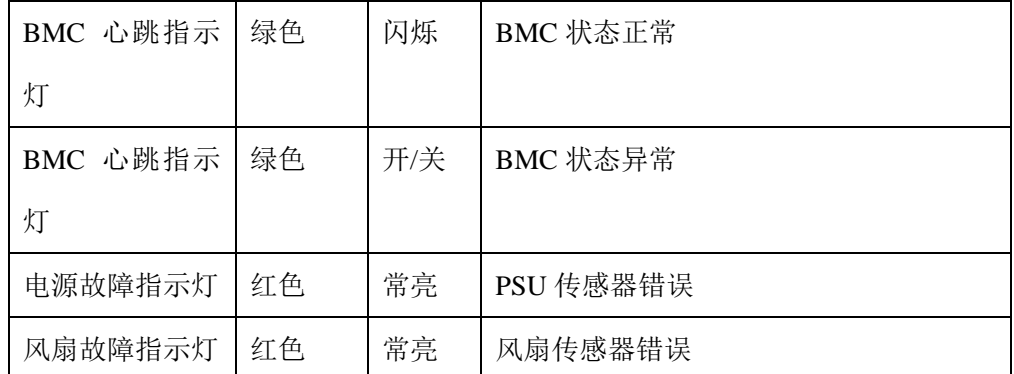

# 6.13 BMC 网络

# 6.13.1LAN 接口

通常情况下,BMC 支持 BMC 专用 LAN 控制器和 BMC/系统共享的 LAN 控制器。

- 最大带宽:专用网卡--1000M,共享网卡--100M。
- BMC 网络接口兼容支持 IPV4 和 IPV6, 支持 DHCP 或手动设置 IP 地址, MAC 地址保存在 EEPROM 中。
- 支持 vlan。

默认情况下, IPMI LAN 通道分配如下:

### 表 **6-30 BMC LAN** 接口

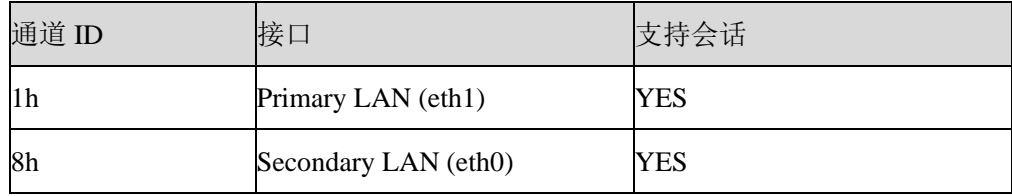

BMC 网络接口支持开启/关闭, 默认为开启。

## 6.13.2BMC 网络聚合

网络聚合功能是指将多个网络接口聚合成一个逻辑绑定网络接口的方法。尽管绑定 了多个网络接口,但一次只能有一个接口可用。在运行时,通过定时轮询监视 netif\_carrier(网络链接状态)。

- 默认禁用绑定功能,用户可以在 WEB GUI 或 IPMI CMD 中启用。
- 仅支持 Active-backup 绑定模式。两个网卡(专用和共享 NIC) 绑定后, 如果 只有一个网卡上有网线存在,则此网络接口将提供网络服务;如果两个网卡都 接网线,BMC 启动后,共享网卡将提供网络服务。如果在 BMC 启动之前, 其中一个网卡已插入网线,然后另一个网卡在 BMC 启动后插入网线,则一开 始插网线的网卡提供网络服务。
- 绑定后,逻辑接口使用共享网卡的 MAC 地址接入网络,包括绑定到专用或共 享网卡两种模式。

在 WEB 界面中,进入"BMC 设置- > BMC 网络- >网络聚合"页面,查看和配置 绑定功能。

#### 图 **6-27** 网络聚合

 $\blacksquare$ 

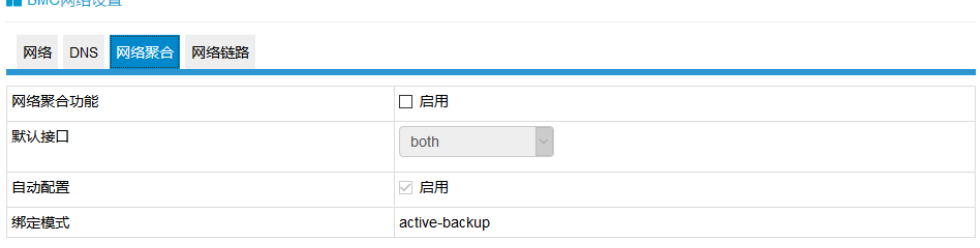

保存 复位

- 网络聚合功能:启用/禁用网络聚合。如果启用 VLAN,则无法启用网络聚合。
- 默认接口: 选择默认网络接口。
- 自动配置:启用/禁用自动配置。
- 如果禁用自动配置,则可以通过 IPMI 命令配置接口服务。
- 如果启用自动配置,则所有服务将自动重新启动。
- 绑定模式:显示当前的绑定模式。(此字段为只读)

## 6.13.3NCSI

NC-SI(网络控制器边带接口)是由分布式管理任务组(DMTF)定义的电气接口 和协议,其允许将基板管理控制器(BMC)连接到一组网络接口控制器(NIC)上, 在服务器计算机系统中实现带外远程可管理性。它主要包括:一个管理控制器(MC), 一个或多个(NCSI 电气特性最多支持 4 个)网络控制器(NC)。网络控制器一方 面连接了外部网络接口与内部主机接口,另一方面,又与管理控制器之间有一个带 外接口。

服务器的网络管理模块结构图如下图所示。

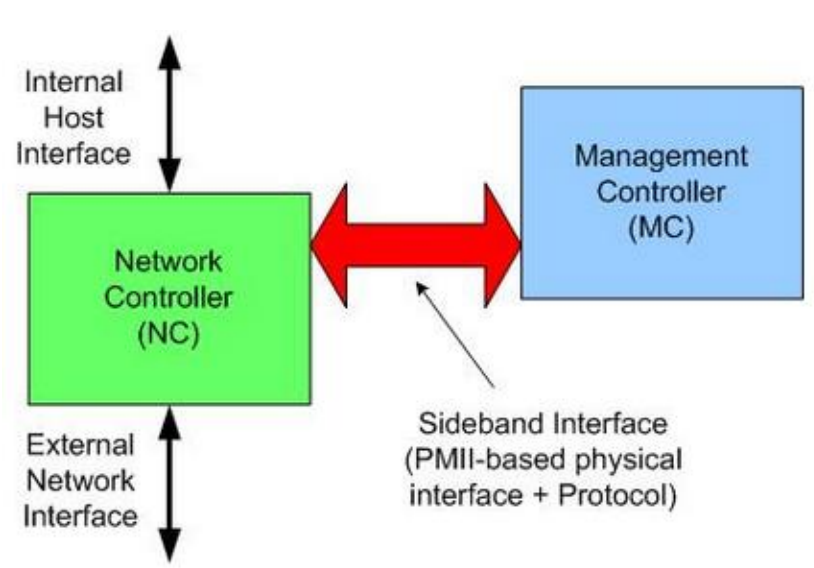

#### 图 **6-28** 网络管理模块结构图

## 6.13.3.1 共享管理网卡切换

通常情况下, BMC 支持两个或多个 NCSI 网卡, 只允许 NCSI 总线上有一个网卡, 如果将 NCSI 切换到另一个网卡,用户需要在 Web GUI 中进行设置。 在 Purley 平台上,支持的 NCSI 网卡包括板载网卡、PHY 卡、OCP A / B / C 卡, 浪潮设计的支持 NCSI 的 PCIE 网卡。不同的项目支持一个或多个 NCSI 卡。 登录 Web GUI, 进入"BMC 设置 > BMC 共享网卡切换"页面。
### 图 **6-29 BMC** 共享网卡切换

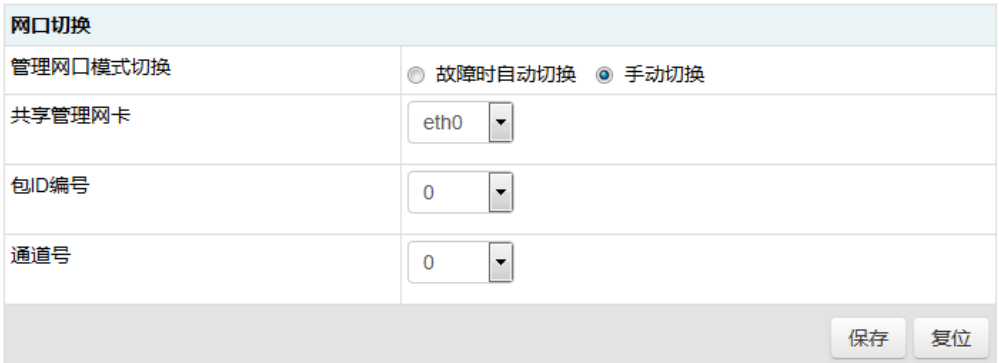

选择"管理网口模式切换"、"共享管理网卡"等,单击"保存"。

### 6.13.3.2 NCSI 自动故障切换

通常情况下, NCSI 网卡有两个或两个以上的网络端口, 当工作端口链路断开时, BMC 支持自动切换到其他网络端口。

默认 NCSI 模式是手动模式,工作在网络端口 0。

NCSI 故障切换设置如图"BMC 共享管理网卡切换"。

管理网口模式切换: 选择支持的 NCSI 模式。可用模式有"故障时自动切换"和"手 动切换"。

共享管理网卡:选择共享网卡的端口。可用端口为 eth0。

通道号:选择所选 NIC 的通道号。可选通道为通道 0, 1, 2 或 3。

# 6.14 用户

BMC 支持多种类型的用户,包括 IPMI、WEB、SSH 和 SNMP 用户。

- BMC 支持统一的用户管理机制,管理 IPMI、WEB、SSH 用户。由 IPMI 或 WEB 创建的用户将具有 IPMI、WEB 和 SSH 用户权限。通过 SSH , 用户可 以访问 Smash-Lit CLI。
- Sysadmin 是用于访问 BMC 诊断串口, 不能访问 IPMI, WEB 和 SSH
- SNMP 用户用于 SNMP Get/Set。

● Uboot 密码用于通过 BMC 诊断串口线访问 BMC Uboot。

# 6.14.1IPMI/WEB/SSH 统一用户

### 6.14.1.1 统一用户

- BMC 支持 IPMI 2.0 用户模型。统一用户可以通过 IPMI CMD 或 Web GUI 创 建。
- 最多支持 16 个用户。
- 16 个用户可以分配到任意通道,包括专用 LAN 和 NCSI LAN。
- 所有创建的用户都可以同时登录。
- 可用的用户权限级别有管理员、操作员、用户、无权限。

为保证系统的安全性,初次登录时,请及时修改初始密码,并定期更新。

### 表 **6-31 IPMI** 用户

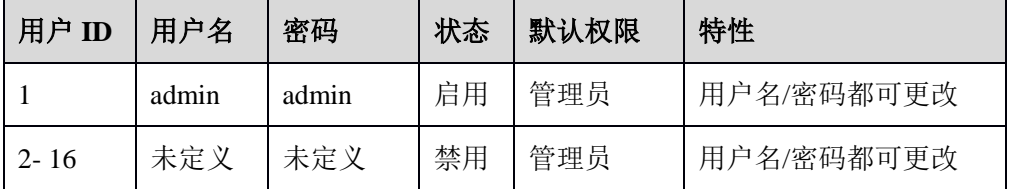

## 6.14.1.2 用户安全

- 用户名
	- > 用户名是一个 1 到 16 个字母和数字的字符串, 包括'-'、'\_'、'@'。
	- 必须以字母开头。
	- 区分大小写。
	- > 不允许出现特殊字符, 例如','(逗号)、'.'(句号)、':'(冒号)、';'(分号)、''(空 格)、'/'(斜线)、'\\'(反斜线)、'('(左括号) 和 ')'(右括号)等。
- 密码认证
	- > 密码加密方案: 64Bit Blowfish。 密码以加密形式存储在 BMC 闪存中。
- 密码复杂性
- 在禁用密码复杂度检查时,密码必须至少为 1 个字符长。
- 启用密码复杂度检查时,密码必须包含特殊字符,大小写字母和数字,长 度至少为 8 个字符。
- 密码最大长度为 16 个字符。
- 默认禁用密码复杂性检查,为了安全考虑,我们强烈建议您启用此功能。
- 密码有效期
	- > 密码有效期的可设置范围为 0~90 天, 其中 0 为永久有效。
	- 默认禁用此功能,为了安全考虑,我们强烈建议您启用此功能。
	- > 如果启用此功能,则需要在过期时间内更改密码。如果密码即将在少于 15 天内过期,登录 Web GUI 时,Web 会提示"密码过期剩余天数:xx"。
	- > 如果密码过期, 您需要通过 OEM IPMI CMD 在操作系统中禁用此功能。
	- > 只有 Web GUI 支持密码过期。
- 密码失败锁定
	- 登录失败重试计数:重试次数可设置为 0 到 5 之间的数字。
	- > 锁定时间: 时间可设置范围是 5~60 分钟。
	- > 如果登录失败次数达到登录失败重试次数, Web 将会提示"输入错误密 码次数超过限制,用户被锁定,请稍后重试!",用户将被锁定。
	- 默认禁用此功能,为了安全考虑,我们强烈建议您启用此功能。
	- > 只有 Web GUI 支持密码失败锁定。
- 密码历史记录
	- > 密码历史记录: 可设置范围为 0~5。
	- 默认禁用此功能。如果启用该功能,则无法将密码设置为使用过的密码(最 后 N 个密码)。
	- 只有 Web GUI 支持密码历史记录。

## 6.14.2BMC 系统根用户

### 6.14.2.1 系统根用户

系统根用户,可以访问 BMC 诊断串口,用户可以通过 IPMI 命令或 WEB GUI 修

改密码。

用户名: sysadmin(固定的, 不能更改)

默认密码: superuser

为保证系统的安全性,初次登录时,请及时修改初始密码,并定期更新。

## 6.14.2.2 用户安全

用户名和密码安全:

- 用户名是固定的,不可修改。
- 密码必须至少 8 个字符长。
- 密码必须包含特殊字符,大写字母,小写字母和数字。
- 不允许有空格。
- 不超过 64 个字符。

## 6.14.3 SNMP 用户

## 6.14.3.1 SNMP 用户

SNMP 用户用于支持 SNMP Get/Set,可以通过 IPMI 命令或 WEB GUI 创建。

- **默认读取团体名: inspur@0531**
- 为了安全,因为 SNMP V1/V2c 是不安全的协议版本, 默认禁用。
- SNMPV3 支持用户认证,支持的认证算法是 SHA 和 MD5。
- SNMPV3 支持用户隐私,支持的隐私算法是 DES 和 AES。
- 默认 SNMPV3 用户为 sysadmin, 认证算法为 MD5, 认证密码为 rootuser; 保 密算法为 DES,保密密码为 rootuser。

### 为保证系统的安全性,初次登录时,请及时修改初始密码,并定期更新。

### 6.14.3.2 用户安全

● SNMPV3 支持用户认证,支持的认证算法是 SHA 和 MD5。

SNMPV3 支持用户隐私,支持的隐私算法是 DES 和 AES。

## 6.14.4Uboot 密码

- 用户可以通过 BMC 诊断串口线访问 BMC Uboot。
- 为了系统安全,默认 Uboot 未设置初始密码,用户不能访问
- 如果用户想访问 Uboot, 必须先设置密码, 然后输入密码访问。联系我们的技 术人员获取设置密码方法。

为保证系统的安全性,如果已经设置过 Uboot 密码,请定期更新密码。

## 6.14.5用户权限

### 6.14.5.1 IPMI 用户权限

BMC 有两种方法可以接收 IPMI CMD, 即带外和带内。

- 带外模式是指通过局域网将 IPMI CMD 发送给 BMC, BMC 将对用户和密码 进行认证。
- 带内模式是指在服务器 HOST 端 OS 中发送 IPMI CMD。在这种模式下,IPMI CMD 不需要认证用户和密码,如果有人访问 HOST OS,他将获得最高权限。 如果用户忘记密码或密码过期,可以在 HOST OS 下发送 IPMI CMD 禁用密码 安全规则。

普通权限如下表所示。

#### 表 **6-32 IPMI** 用户权限

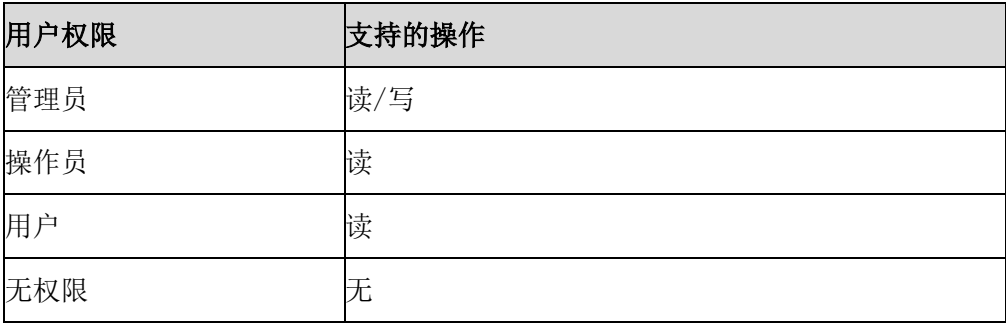

# 6.14.5.2 Web GUI 用户权限

只有 IPMI/WEB/SSH 统一用户支持 Web GUI。

### 表 **6-33 Web GUI** 用户权限

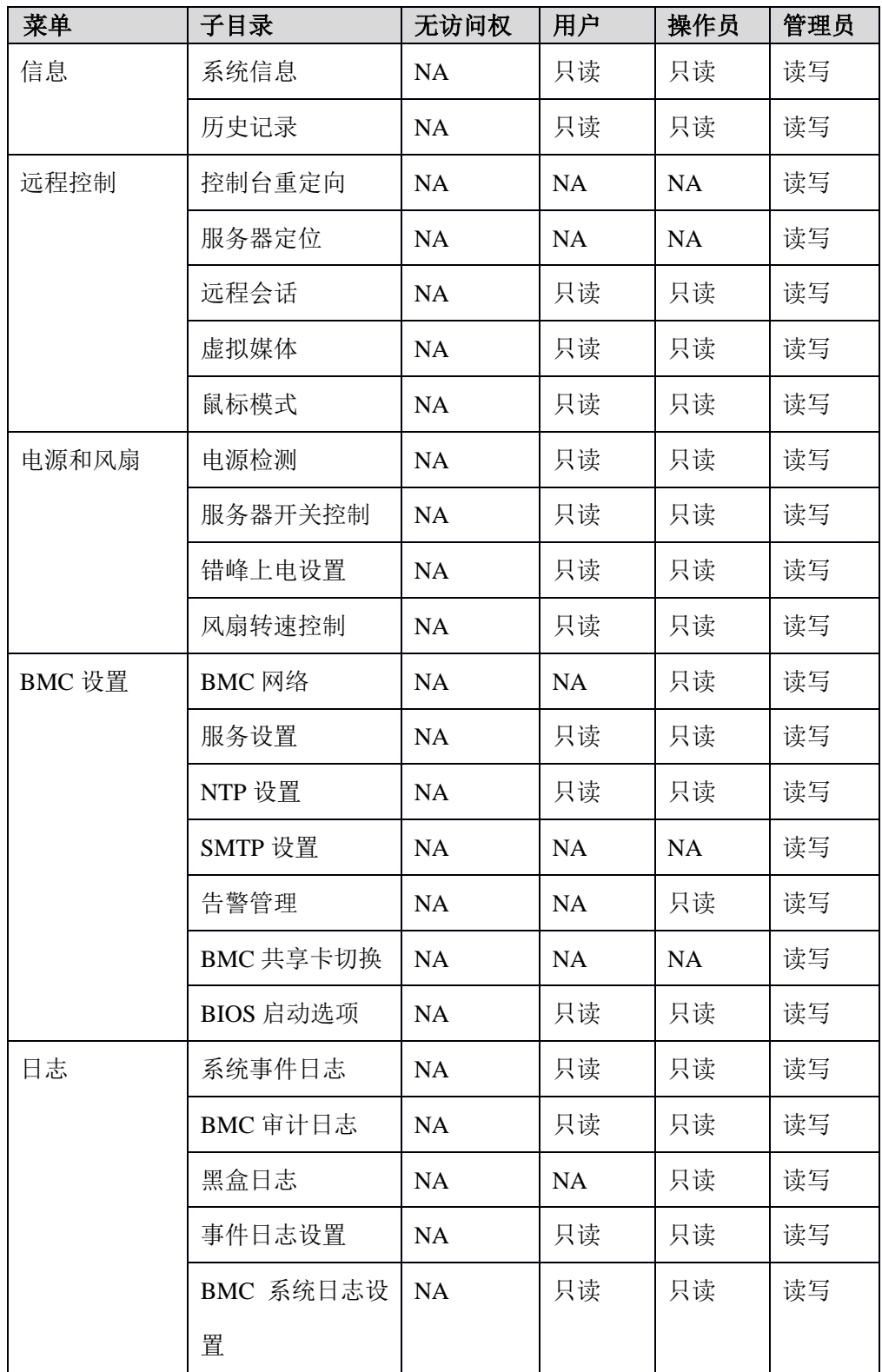

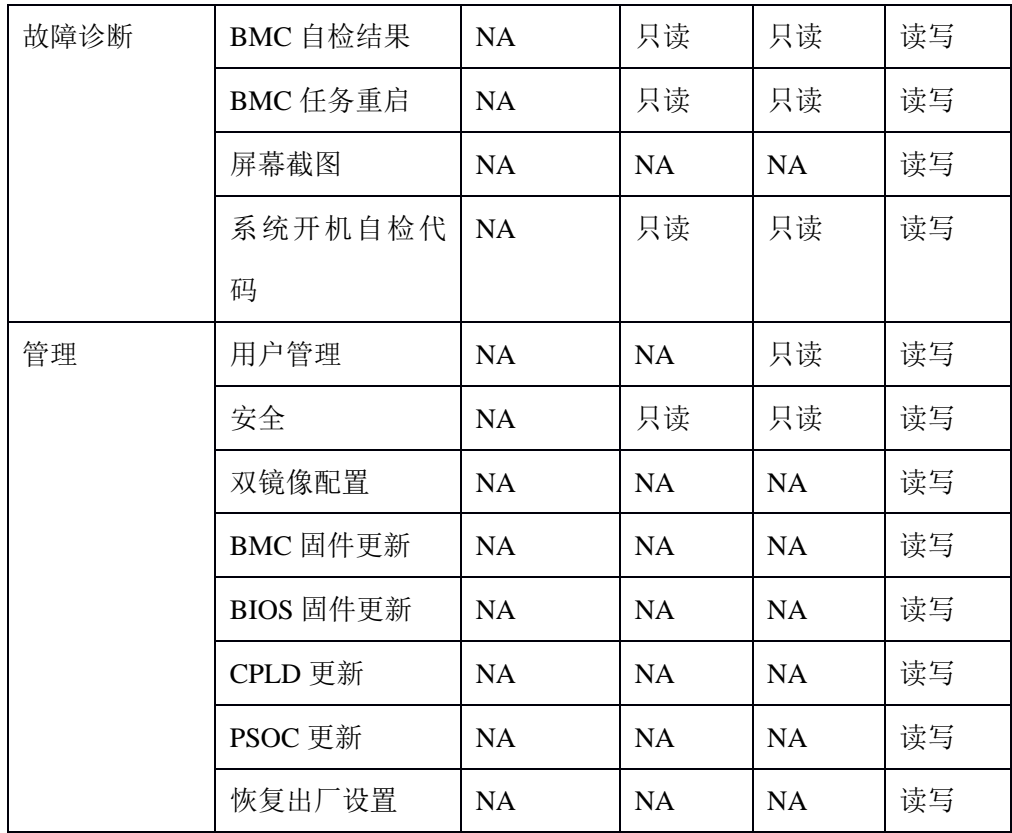

对于"操作员"和"用户"权限,如果是只读属性,设置是可见的,但输入字段和 按钮是禁用的,所以用户不能修改设置;如果是 NA 属性,设置是不可见的,不能 进行操作。

"无访问权"无法登录 Web GUI。

## 6.14.5.3 Smash-Lite CLI 用户权限(用过 SSH 访问)

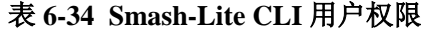

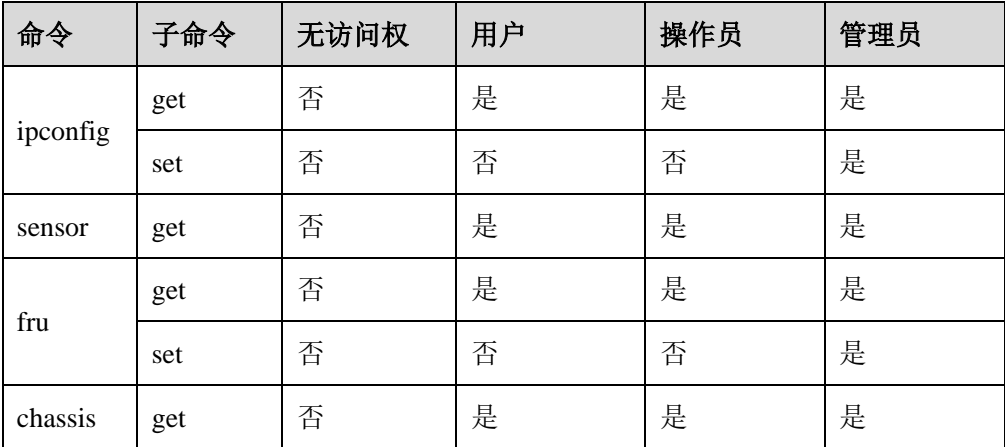

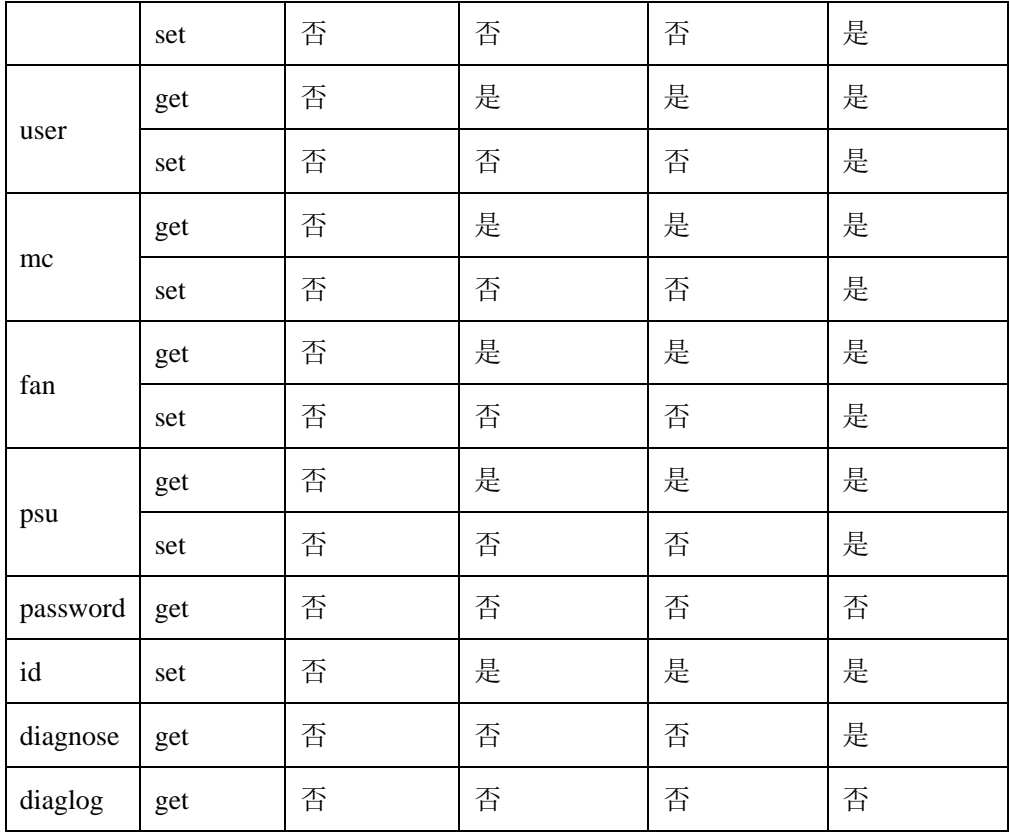

# 6.15 协议和端口

BMC 支持的网络服务可以进行在线配置,目前支持 RCMP +、HTTP / HTTPS、KVM、 CD-MEDIA、FD-MEDIA、HD-MEDIA、SSH 和 SNMP 服务。用户可以启用或禁 用这些服务,配置通信端口,服务会话超时以及服务允许的最大会话数。 WEB GUI 中"BMC 设置>服务设置"展示了协议和端口

### 图 **6-30** 服务设置

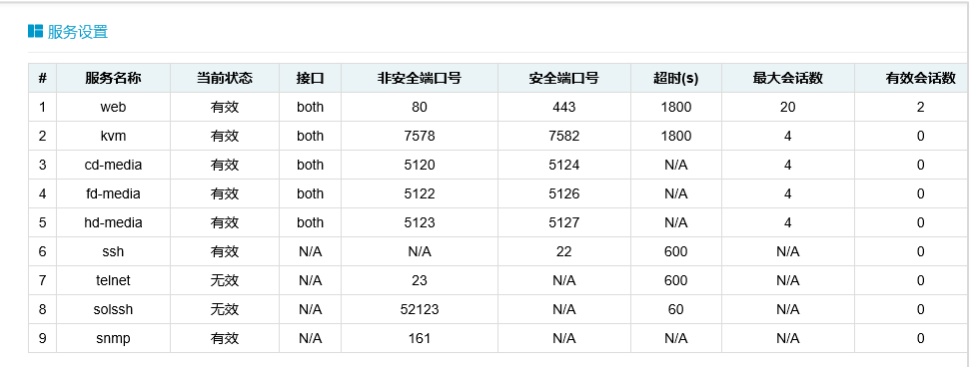

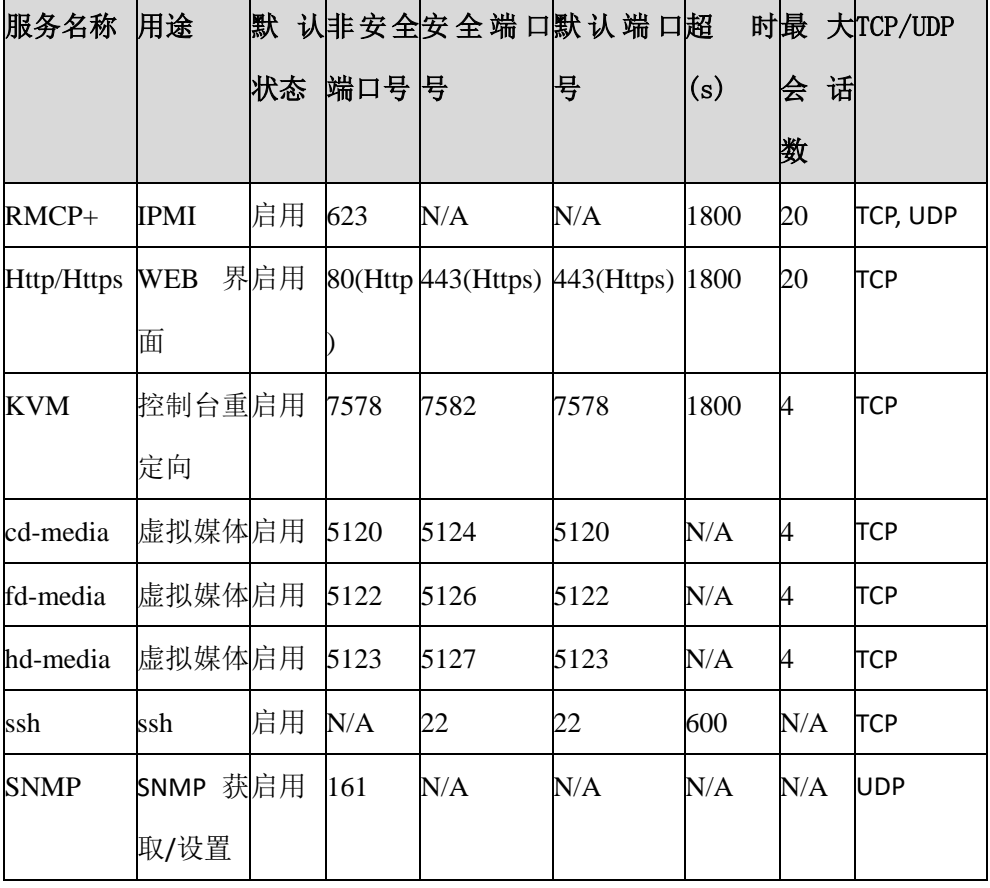

#### 表 **6-35** 协议和端口

Http/Https 超时, 如果超时时间内没有网页请求, 则网页会话将被删除, 并且新的 网页请求将不会响应。如果网页没有自动更新,页面超时后,当您切换页面或刷新 页面时,网页将被注销。

固定协议是不可配置的。

### 表 **6-36** 固定协议

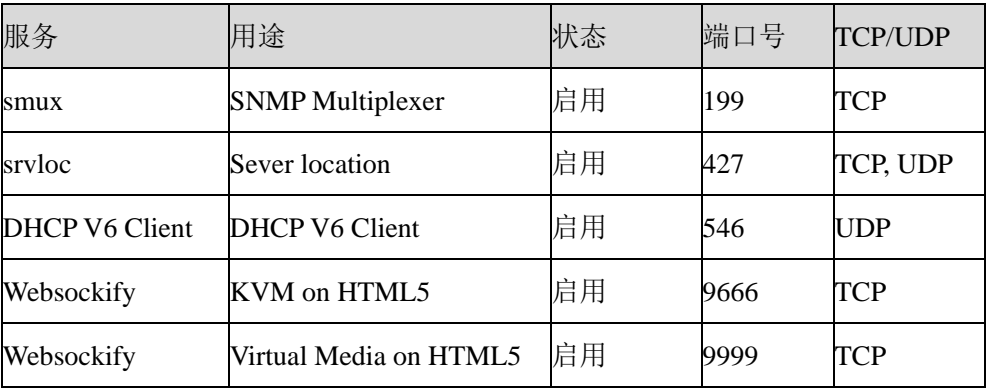

# 6.16 时间和 NTP

BMC 支持时间设置, BMC 的时间为自 1970/01/01 00:00:00 以来经过的秒数。通过 Web GUI 等界面,用户可以获取当前的 BMC 的系统日期和时间,或者配置日期和 时间, 或者通过 NTP 同步日期和时间。

表 **6-37** 时间和 **NTP**

| 模式         | 状态 |           | UTC 时区   NTP 服务器 1 | NTP 服务器 2     | NTP 服务器 3     |
|------------|----|-----------|--------------------|---------------|---------------|
| 手动         | 禁用 | N/A       | N/A                | N/A           | N/A           |
| <b>NTP</b> | 启用 | $GMT+/-0$ | pool.ntp.org       | time.nist.gov | time.nist.gov |

时间同步

- BMC 运行后, BMC 会给 ME 发送请求获取系统 RTC 时间。
- BIOS 开机时, BIOS 会发送设置时间的请求给 BMC, BMC 将同步到 BIOS 的 时间。
- 如果启用 NTP, 并且 NTP 服务器是通的, 则 BMC 将每小时与 NTP 服务器同 步时间。

Web GUI 中的"BMC 设置- > NTP 设置"页面显示当前的 BMC 时间和 NTP 设置。

#### 图 **6-31 NTP**

 $\mathbf{m}$  and  $\mathbf{m}$ 

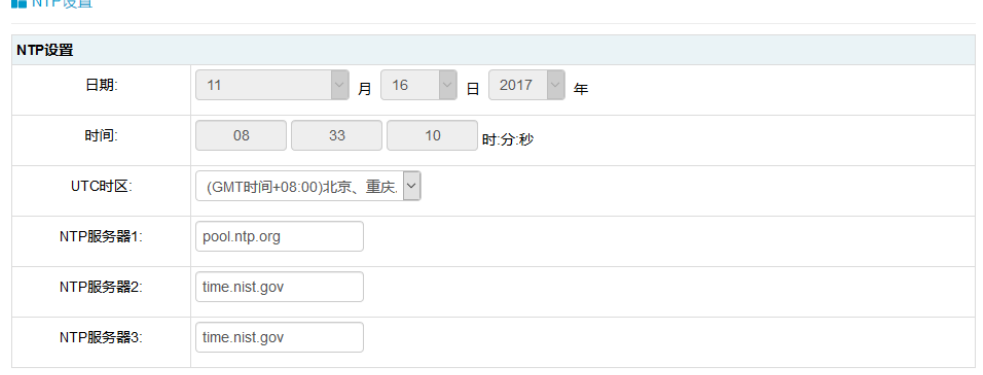

☑ 使用NTP服务器自动同步日期和时间

刷新保存复位

# 6.17 BIOS 和 BMC

BIOS 和 BMC 在服务器上密切配合。BIOS 通过 LPC 总线使用 KCS IPMI 命令上与 BMC 进行通信。

BIOS 为 BMC 提供了以下功能:

- 通过"Set SEL Time Command"与 BMC 同步主机 RTC 时间。
- 在 BIOS 设置菜单中提供 BMC 信息并配置 BMC。
- 提供系统清单信息到 BMC, 例如 CPU 和 DIMM。

BMC 为 BIOS 提供以下功能:

- 通过 IPMI 看门狗定时器命令支持 FRB2 (请参见 BMC 看门狗章节)。
- BIOS 固件更新和 ME 固件更新
- BIOS 选项配置
- 用于记录 BIOS 发送给 BMC 的系统事件日志 SEL
- BIOS Port80 POST Code 记录
- NMI 到 PCH, 非屏蔽中断。SMI 之后, 系统中最高优先级的中断。传统上此 中断用来通知操作系统致命的系统硬件错误状态,如奇偶校验错误和不可恢复 的总线错误。它还被用作诊断中断,用于从操作系统生成诊断跟踪和 core dumps。

AST2500 SOC 也作为超级 I / O (SIO), 提供系统串口到主机。当 SOL 激活时, BMC 将系统UART 重定向到 BMC UART 以达到SOL功能。详情请参阅"Serial over  $LAN" -$ 章。

## 6.17.1 BIOS 选项

BMC 支持 BIOS 设置选项获取和设置。

- 当 BIOS POST 完成时, BIOS 将 BIOS 设置选项发送给 BMC。
- 用户可以使用 IPMI OEM CMD 更改选项值。BIOS 将在下次系统重启后更新 设置选项。

Web GUI 中的 "信息 > BIOS 选项" 页面显示 BIOS 设置选项。

### 图 **6-32 BIOS** 选项

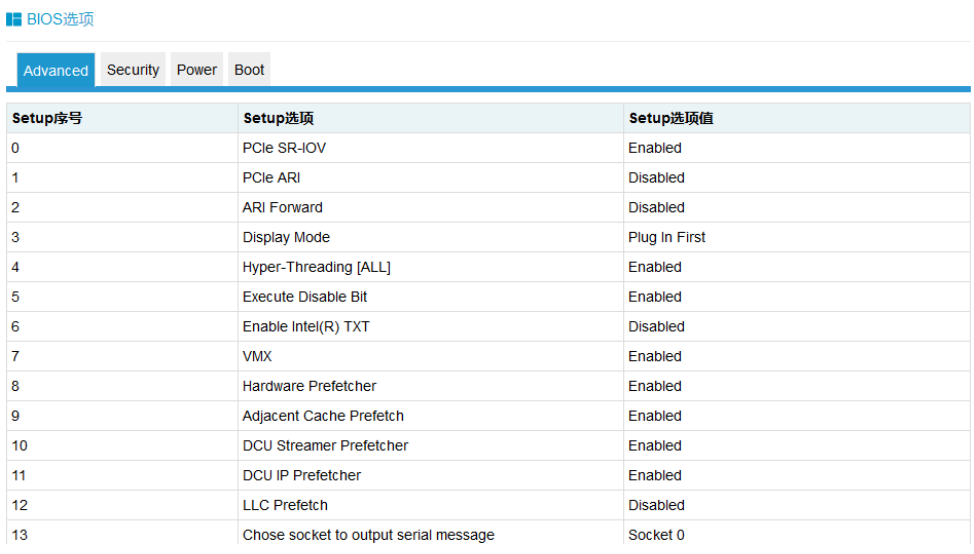

# 6.17.2BIOS 启动选项

BMC 支持 BIOS 启动选项设置。

- 设置 BIOS 启动选项后,系统必须在 60 秒内重启, 否则 BIOS 启动选项动作无 效。
- 时效性:可选择的时效性包括仅用于下次启动和应用于未来所有启动。
- Boot 启动选项包括:
	- $\triangleright$  No override
	- > Force PXE
	- $\triangleright$  Force boot from default Hard-drive
	- Force boot from default CD/DVD
	- Force boot into BIOS Setup.

进入"BMC 设置 > BIOS 启动选项"页面,检查并设置 BIOS 启动选项。

### 图 **6-33 BIOS** 启动选项

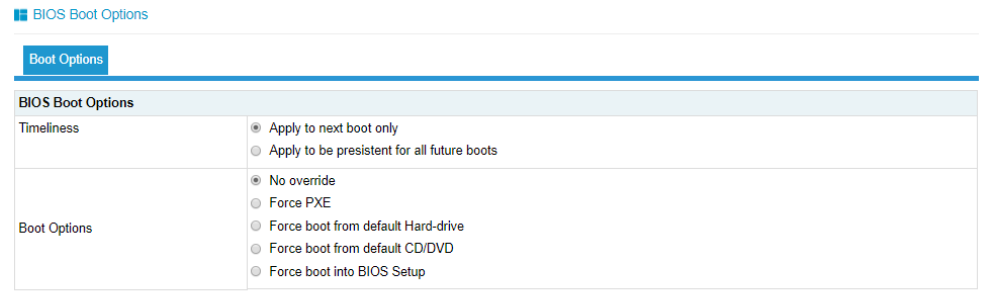

Perform Action

# 6.18 存储

服务器存储子系统一般由 RAID、SAS 控制扩展硬盘组成, BMC 物理上通过 I2C 与 RAID、SAS 控制器交互,获取控制器、磁盘、阵列等信息。

| 型号       | 类型          | 厂商              | 速率(G) | 固件版本        | 是否支持 WEB 下设 |
|----------|-------------|-----------------|-------|-------------|-------------|
|          |             |                 |       |             | 置 RAID      |
| 9361-8i  | <b>RAID</b> | <b>Broadcom</b> | 12    | 全部          | 支持          |
| 3108     | <b>RAID</b> | <b>Broadcom</b> | 12    | 全部          | 支持          |
| 3008 IT  | <b>SAS</b>  | <b>Broadcom</b> | 12    | 14.00.02.00 | 不支持         |
| 3008 IR  | <b>SAS</b>  | <b>Broadcom</b> | 12    | 14.00.02.00 | 不支持         |
| 3008 iMR | <b>RAID</b> | <b>Broadcom</b> | 12    | 全部          | 支持          |
| 9305-16i | <b>SAS</b>  | <b>Broadcom</b> | 12    |             | 不支持         |
| 9361-16i | <b>RAID</b> | <b>Broadcom</b> | 12    |             | 支持          |
| 2208-8i  | <b>RAID</b> | <b>Broadcom</b> | 6     | X           | 不支持         |
| 9364-8i  | <b>RAID</b> | <b>Broadcom</b> | 12    | 全部          | 支持          |
| 8060     | <b>RAID</b> | Microsemi       | 12    | 33083 及以上   | 不支持         |
| 9300-8e  | <b>SAS</b>  | <b>Broadcom</b> | 12    |             | 不支持         |
| 9305-24i | <b>SAS</b>  | <b>Broadcom</b> | 12    |             | 不支持         |
| 9460-8i  | <b>RAID</b> | <b>Broadcom</b> | 12    |             | 支持          |

表 **6-38** 当前支持的 **RAID** 和 **SAS**

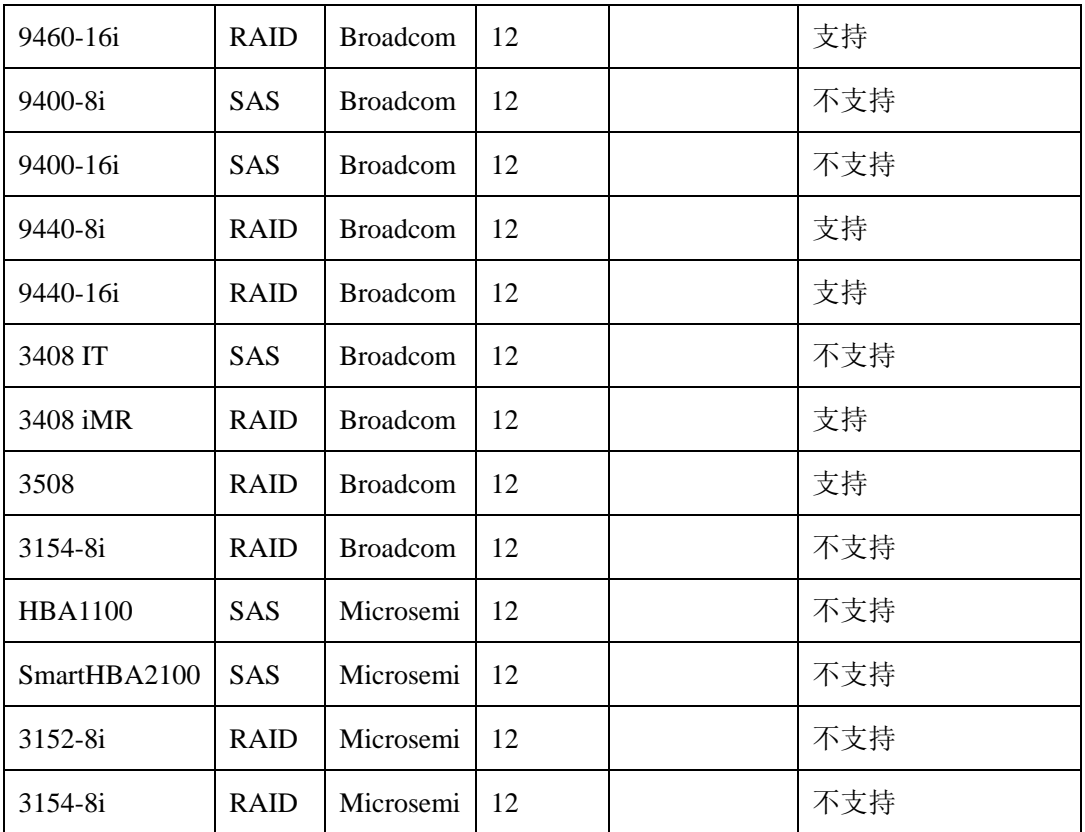

BMC 访问 RAID/SAS 控制器示意图。

### 图 **6-34 BMC** 访问 **RAID/SAS** 控制器示意图

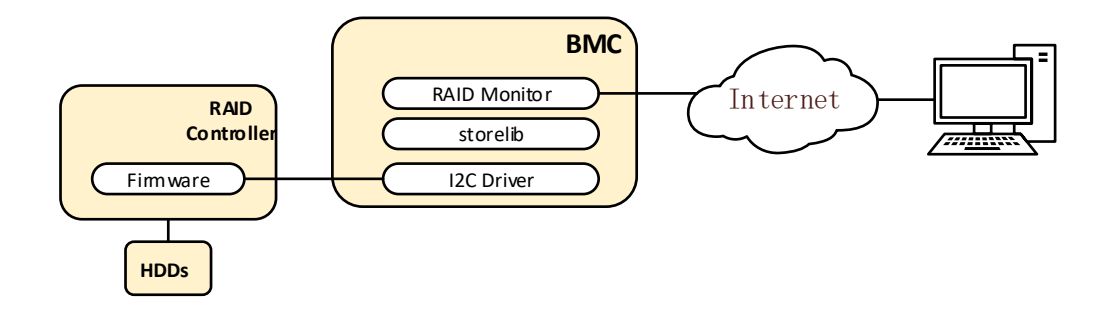

## 表 **6-39** 存储管理信息

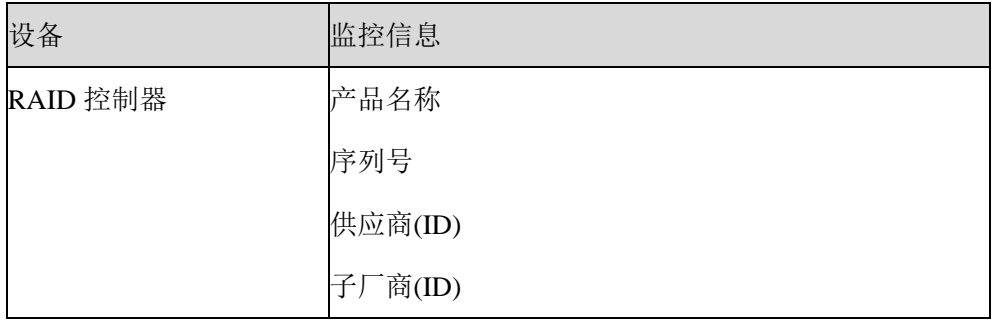

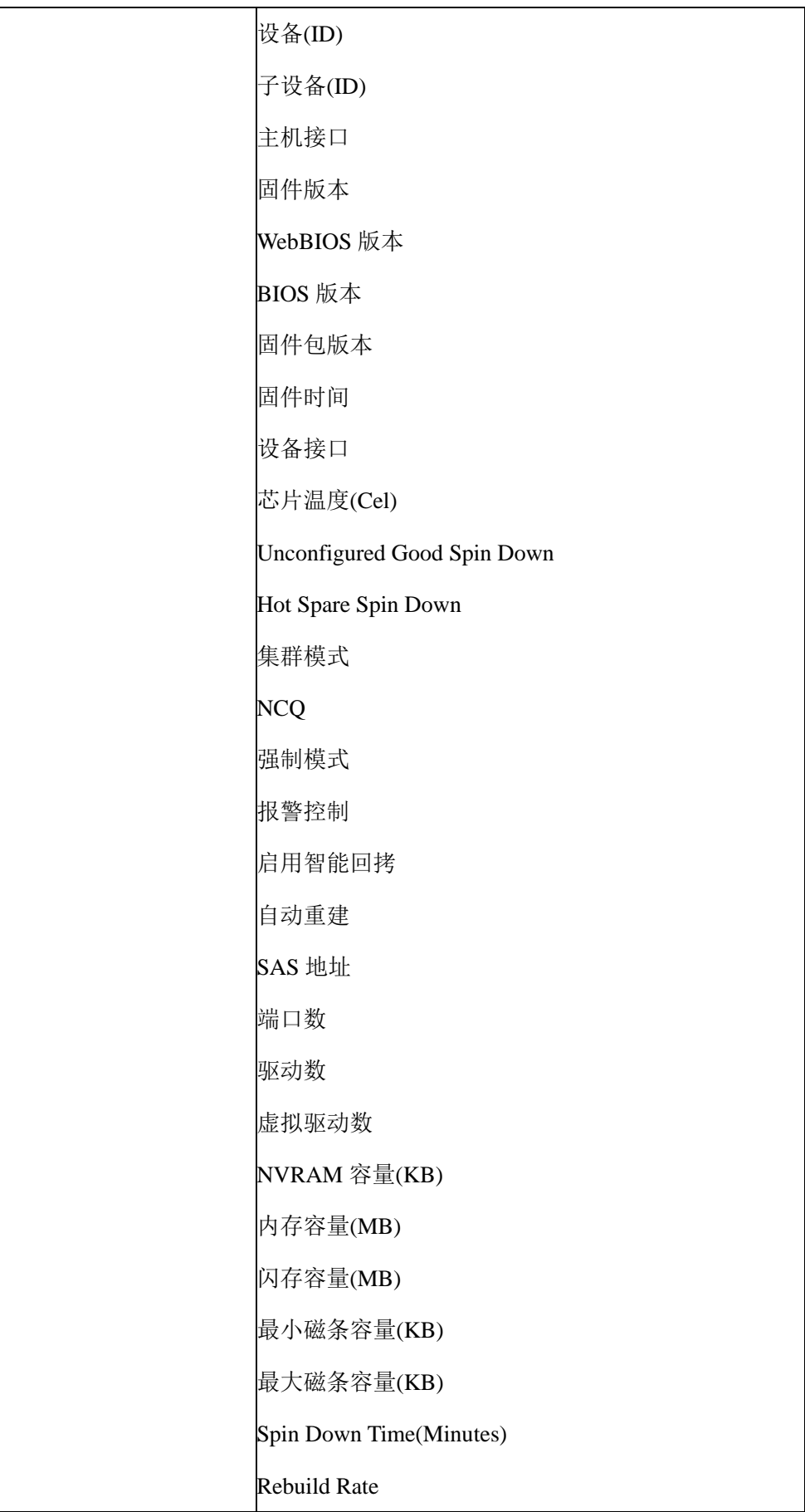

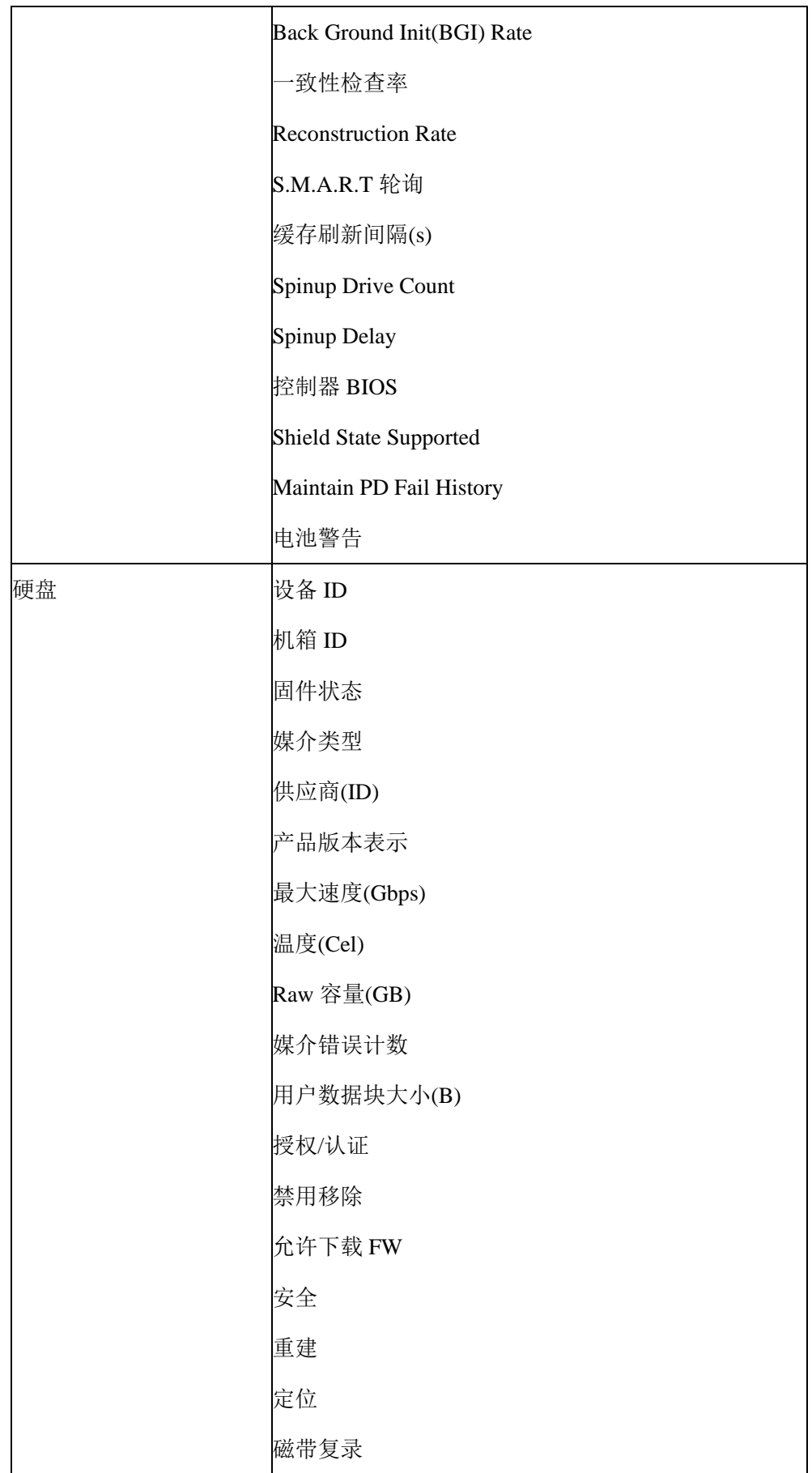

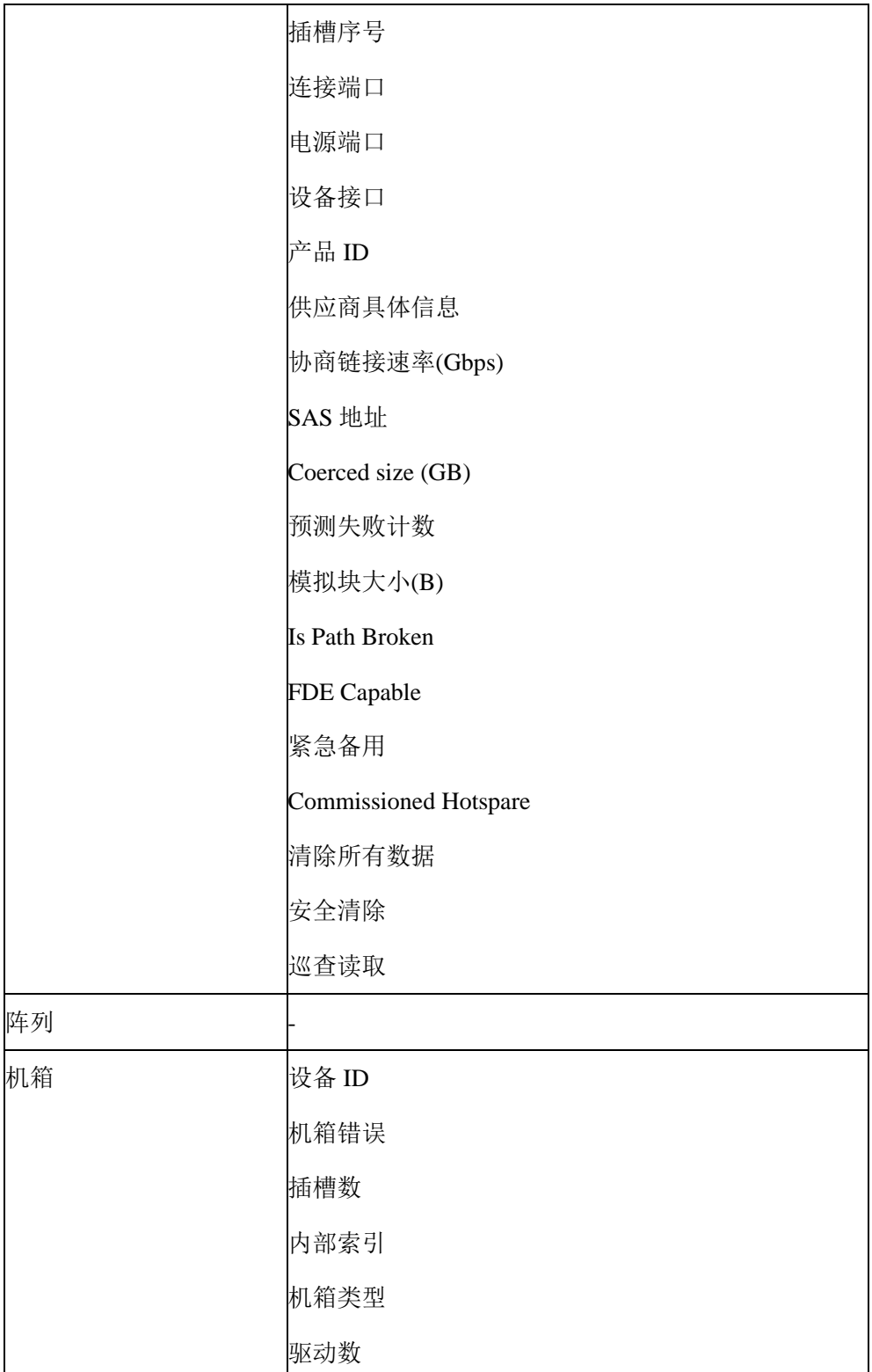

# 6.19 服务器控制

## 6.19.1服务器定位

通过 UID 指示灯来定位被管理的服务器。

- 用户可以通过 BMC IPMI CMD 和 UID 按钮分别控制 UID 指示灯。
- 即使 BMC 崩溃,UID 指示灯也能通过 UID 按钮打开/关闭。

在"远程控制 >服务器定位"页面中,显示 UID 指示灯状态。

- 打开 UID: 指定亮灯时长, 然后单击"点亮定位灯"按钮打开 UID 指示灯。
- 关闭 UID: 单击"熄灭定位灯"按钮关闭 UID 指示灯。

#### 图 **6-35** 服务器定位

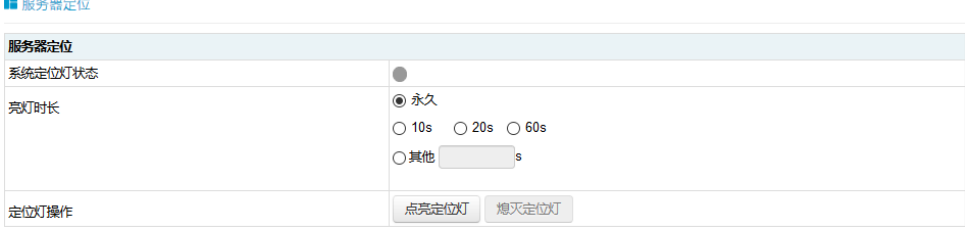

## 6.19.2虚拟开关机按键

此功能允许用户通过 BMC 打开、关闭和重置被管理的服务器。

- 开机:效果同短按电源键。
- 强制关机:强制关机,效果同长按电源键。
- **●** 循环关机: 关机, 延时 10s, 开机。
- 重启:效果同按下复位按钮(如果有的话)。
- 软关机:有序关机,效果同短按电源键。

支持 Web GUI 和基于 IPMI2.0 的 IPMI 命令。

"电源和风扇 > 服务器开关机控制" 页面显示当前的电源状态。用户可以执行 电源控制操作。

### 图 **6-36** 虚拟开关机按键

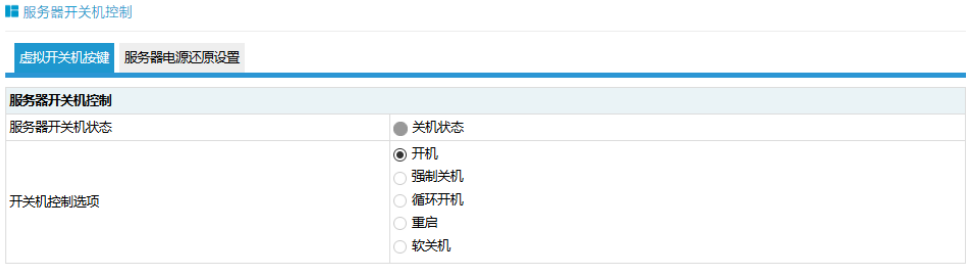

执行动作

# 6.20 电源和功耗

# 6.20.1电源冗余

BMC 支持 PSU 冗余, 即一个或多个 PSU 不能正常输出时, 服务器将由其他电源 供电并正常工作。

## 6.20.2PSU 主备模式

在满足正常工作的情况下,BMC 提供了手动将电源设置为备用状态的方式,以提 高电源转换效率。

PSU 默认为主-主模式,如果要切换到主-备模式,需要在专业工程师的指导下进行。 在满足业务功耗需求的情况下,将部分电源降低 0.3V,通过电压差抑制备用电流 输出,系统将由主电源供电。电源处于热备用状态,一旦主电源异常,备用电源将 切换为主电源供电,不会影响服务器正常运行。

备用电源切换到主电源的条件:

- 1. 主电源被拔出;
- 2. 主电源输出电压低或无输出;
- 3. 主电源温度过高、输入损耗、过流或过压;
- 4. 系统功率占主电源额定功率的百分比达到上限。

### 图 **6-37 PSU** 主备模式

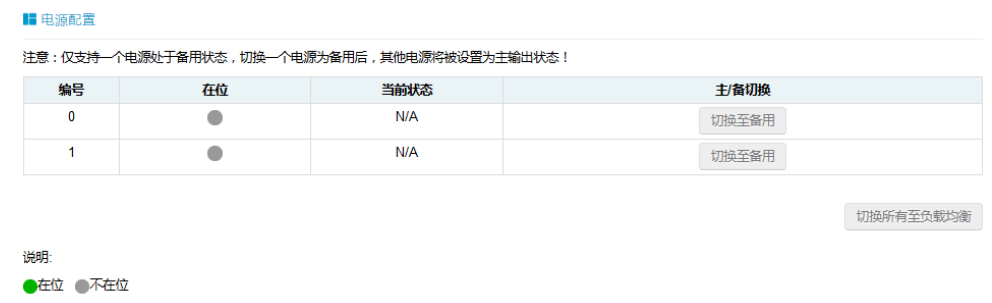

## 6.20.3错峰上电

错峰上电用于防止同时启动多台服务器造成较重负载。

- 错峰上电可以选择启用或禁用,默认为禁用。
- 启用时,用户可以配置最大随机时间。
- BMC 将在所配置的随机时间内启动服务器。

单击"电源和风扇 > 错峰上电设置"进入配置页面。

#### 图 **6-38** 错峰上电设置

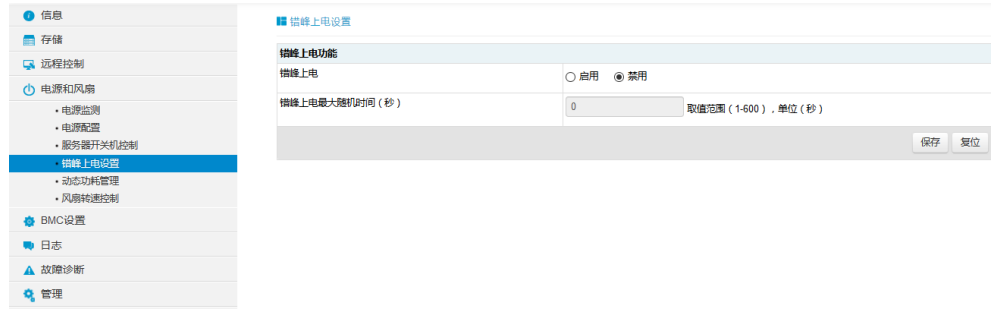

## 6.20.4功耗限制

BMC 提供功率上限功能,功率上限功能为系统设定功率限制,当系统功率超过此 上限时, Intel ME 会降低 CPU 频率以降低功耗。功率上限会影响服务器性能, 需 要专业维护人员进行此操作。

进入"电源和风扇 > 动态功耗管理"页面进行检查和配置。

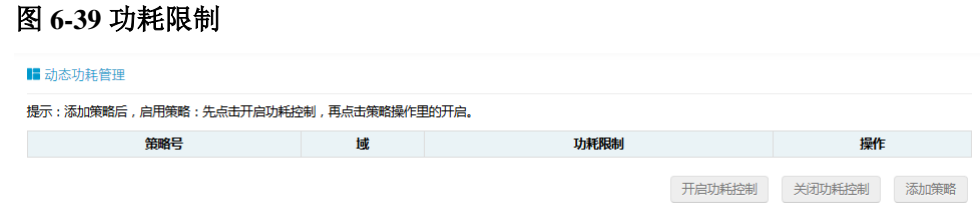

## 6.20.5功耗统计和历史记录

BMC 提供以曲线为基础的进风温度和功率监测统计数据。管理员可以通过能源监 控了解电力和散热资源的实际使用情况。用户可以根据历史数据优化服务器节能情 况。

进入"信息>历史记录"页面,该页面显示系统当前功耗、CPU 总功耗、内存总 功耗以及特定时段的峰值功率、平均功率和累计功耗。

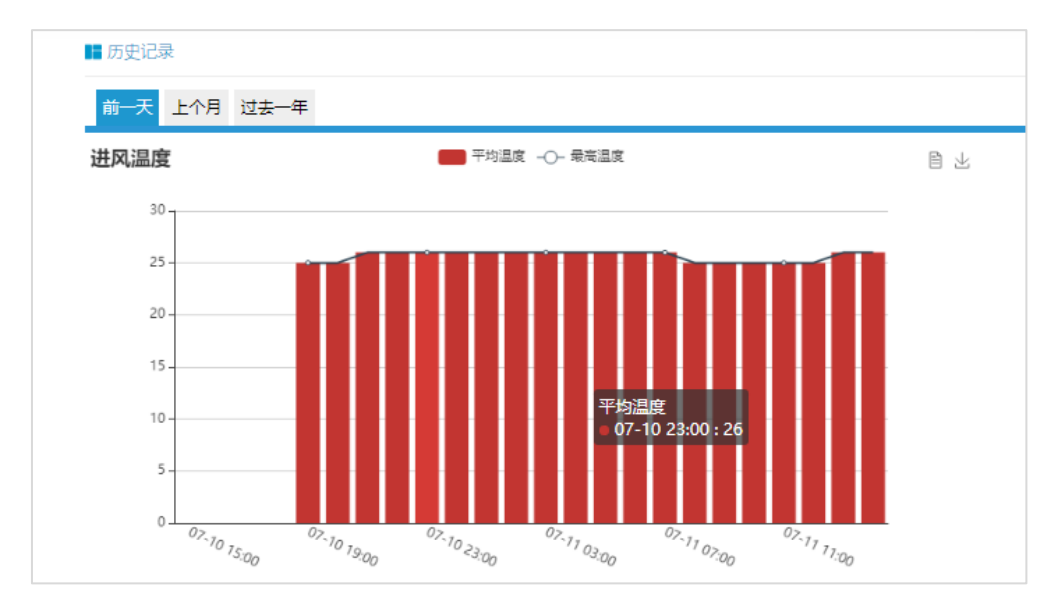

图 **6-40** 进风温度历史记录

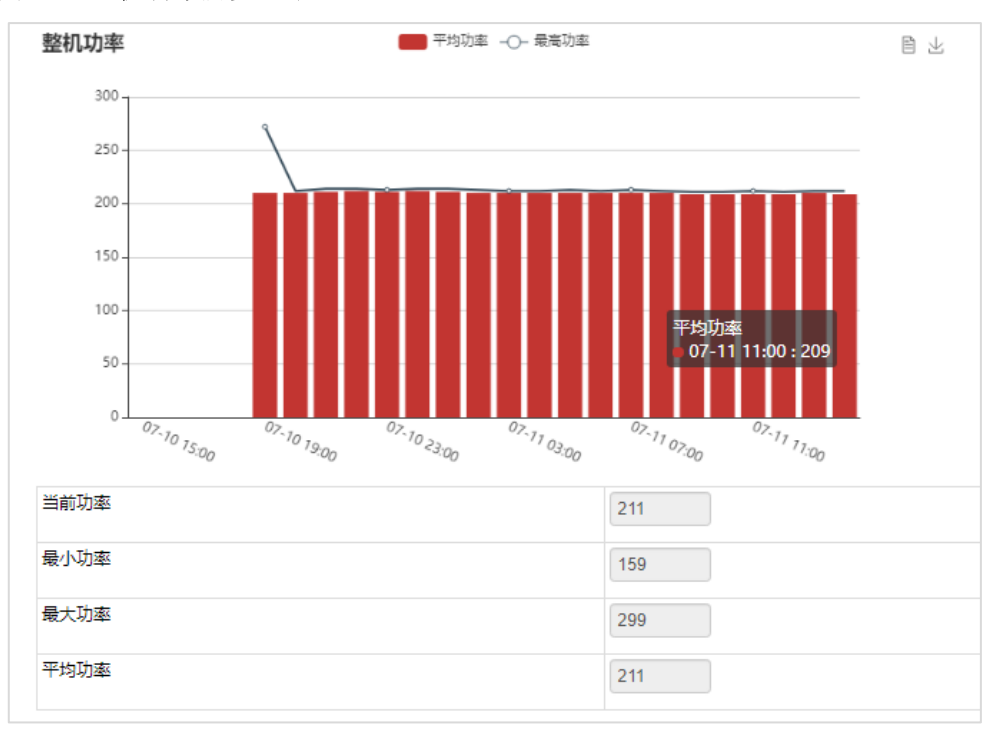

图 **6-41** 整机功率历史记录

# 6.21 风扇转速控制

# 6.21.1风扇转速控制

BMC 默认支持自动控制风扇, 风扇模块速度由温度点-风扇转速的算法控制, 散热 算法由散热团队提供。

用户可以在 Web GUI 中启用手动控制风扇, 如果启用, 用户可以为每个风扇模块 预定义四种风扇转速中的一种。这些预定义风扇转速是低速、中速、高速和全速。 单击"电源和风扇 > 风扇转速控制"进入配置页面。选择手动控制风扇, 然后单 击所需的风扇速度。在占空比栏中,用户可以看到风扇模块的占空比。在此页面中, 用户可以了解风扇模块的在位情况及状态。

图 **6-42** 风扇转速控制

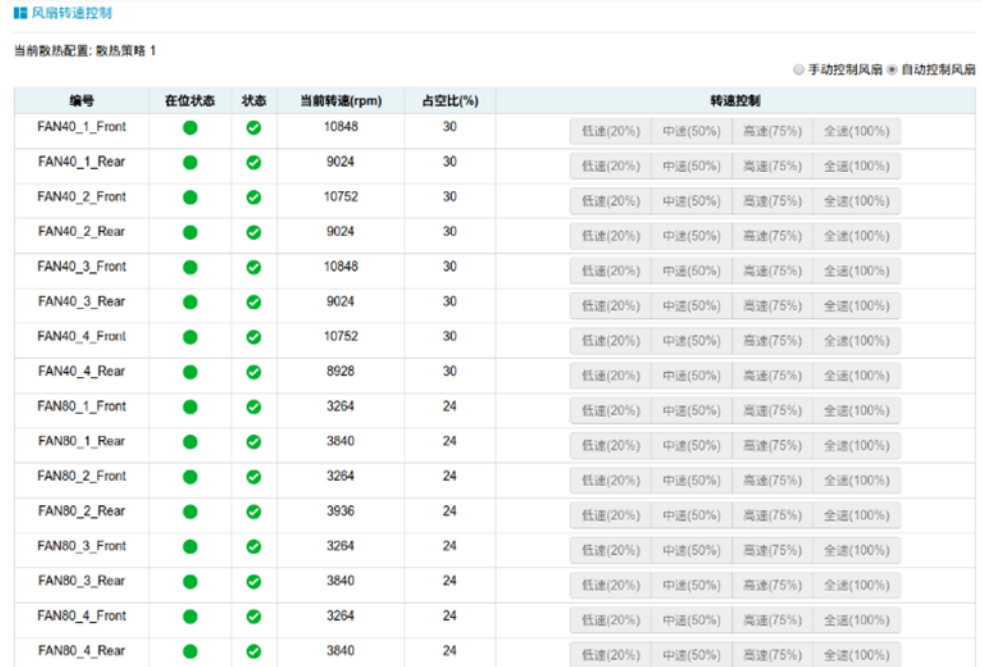

# 6.21.2风扇转速控制看门狗

MCU 或 CPLD 将通过接收 BMC 看门狗信号来监控 BMC 风扇控制任务。 如果 MCU 或 CPLD 在 4 分钟内不能收到看门狗信号, 说明风扇控制任务异常, 所 有风扇都将被设置为全速以避免系统过热。

# 6.22 固件更新

## 6.22.1BMC 固件更新

BMC 支持双镜像固件刷新。BMC 闪存包含两个镜像(BMC 闪存大小为 64M, BMC 固件镜像大小为 32M)。

支持的升级模式:

- WEB 更新, 用户登录 Web GUI, 进入 Flash 页面更新固件。这是一个带外刷 新模式,支持固件完整性检查和保存配置。建议使用此更新模式。
- SOCflash 工具更新, 在 DOS / Windows / Linux 操作系统中使用 SOCflash 工具

进行更新。这种模式没有固件完整性检查,SOCflash 将直接用新的镜像擦除 和覆盖闪存。所有配置将被删除。这是一种带内模式,用户需获取到系统用户 权限登录到系统执行此模式。SOCflash 默认禁用, 保证系统安全性, 我们不 建议用户使用 SOCflash。

## 6.22.1.1 固件完整性检查

每个固件镜像使用 MD5 工具生成 MD5 校验码(Hash.exe)。在更新固件之前, 必 须使用 MD5 工具检查镜像完整性,以确保固件镜像文件是正确的。

### 6.22.1.2 双镜像

双镜像是指 BMC 支持闪存中的双镜像,当主镜像无法启动时,BMC 会尝试使用 另一个镜像进行启动。

### 6.22.1.3 WEB 更新

BMC 固件支持通过 Web GUI 进行更新。

支持硬件看门狗, 请参阅"BMC 自动恢复"中的"硬件看门狗"章节。 更新 BMC 固件时,用户可以指定要更新的镜像,可以选择:

- 镜像 1
- 镜像 2
- 备用镜像
- 双镜像(默认)

配置可被单独保留。请参阅"恢复出厂设置"章节。

#### 说明:

固件升级过程是至关重要的操作。请确保在执行此操作时电源或连接丢失的可能性最小。

一旦进入更新模式并选择取消固件刷写操作, BMC 会重启,这意味着您必须关闭浏览器并重新登 录到 BMC, 然后才能执行其他操作。

默认启动两个镜像中版本较高的一个,您可以通过界面修改此值。

1. 进入"管理 > BMC 固件更新"页面,选择要升级的镜像。默认为双镜像, 即 两个镜像都会被升级。如果需要保留配置,单击"进入保留配置",选择需要 保存的选项。单击"进入更新模式"进入更新页面。

#### 图 **6-43 BMC** 更新 **1**

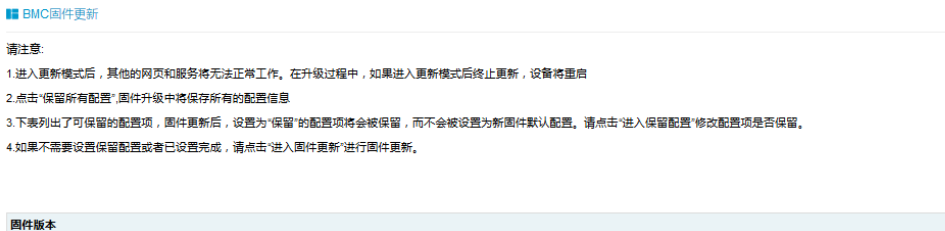

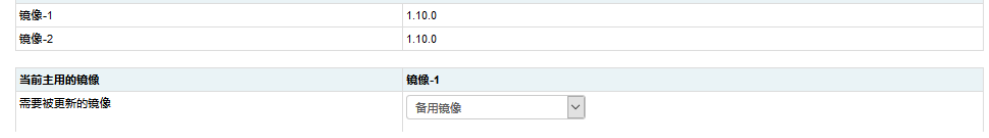

#### 图 **6-44 BMC** 更新 **2**

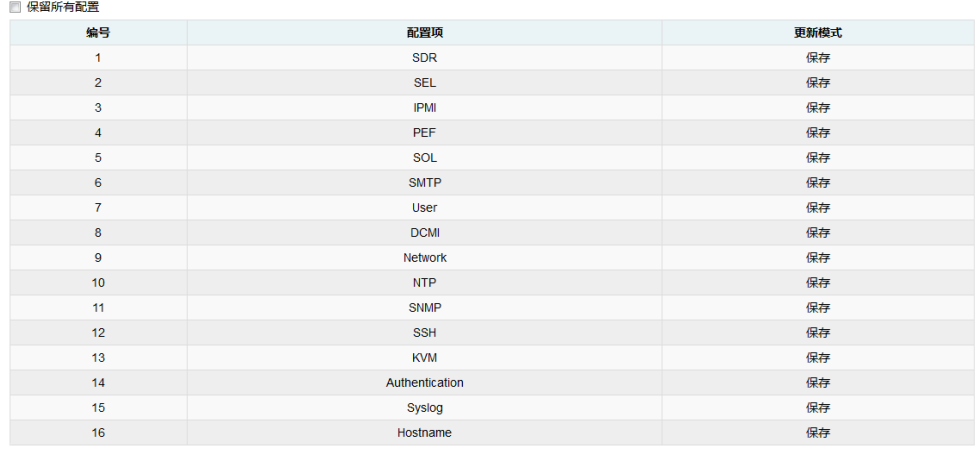

进入保留配置 进入固件更新模式

2. 选择镜像文件, 按上传按钮上传文件, BMC 将在上传文件后进入刷写模式, IPMI 服务将停止,然后 BMC 将验证镜像,校验大小应为 32M;验证镜像完 整性,确保这是 BMC 镜像。如果校验失败, BMC 将停止刷写并重新启动。

#### 图 **6-45 BMC** 更新 **3**

**l**BMC固件更新

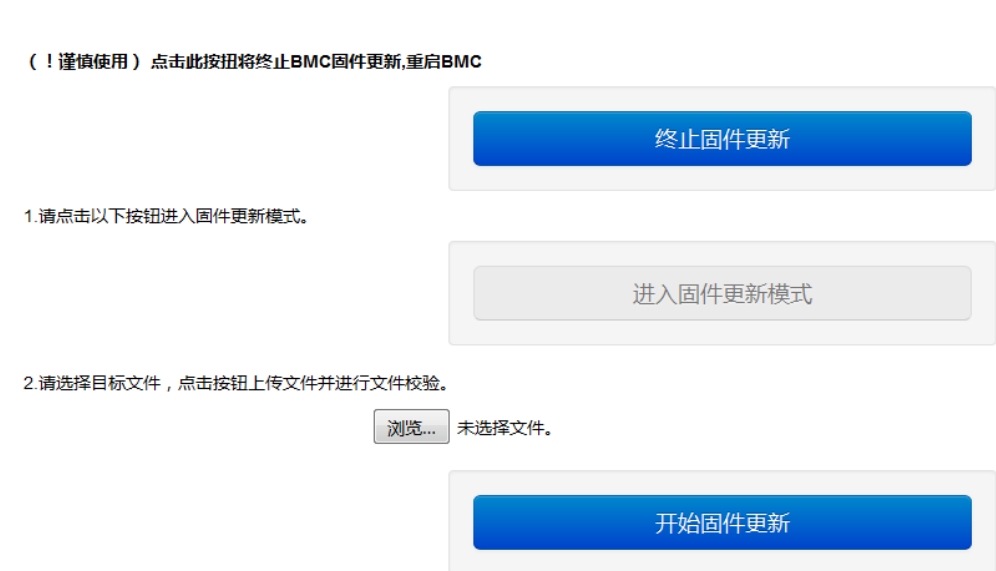

3. 检查镜像版本和当前已存在镜像版本,用户确认版本正确后,单击更新按钮进 行刷写。

等待约 15 分钟(双镜像),刷写结束。

### 6.22.1.4 SOCFlash 更新

在没有固件完整性检查的情况下,SOCflash 将直接用新的镜像擦除和覆盖闪存。 所有配置将被删除。

为保证系统安全,默认禁用 High-performance Bus (AHB) 总线,用户不能从 Host 读 写 BMC 的物理地址空间, 并且 SOCflash 默认禁用。如果想使用 SOCflash, 可以联 系我们的技术人员获取开启 High-performance Bus (AHB) 总线的方法。保证系统安 全性,不建议用户使用 SOCflash。

Windows/linux/DOS 系统更新 BMC, 进入 DOS、Linux 或 Windows 命令行, 执行 以下命令:

socflash if=Imagefile 更新镜像 1;

socflash if=Imagefile offset=0x2000000 更新镜像 2。

# 6.22.2BIOS 固件更新

BMC 支持通过 Web GUI 进行 BIOS 固件更新。

Intel ME 固件与 BIOS 固件打包在一起作为单个固件镜像。

- 支持两种更新模式"BIOS + ME"和"BIOS Only"。
- 执行 BIOS 固件更新前,建议先关闭系统电源。
- 更新 BIOS 固件后, BIOS NVRAM 将被清空, 所有 BIOS 选项为默认设置。
- 如果同时更新 BIOS 和 ME, 为了使 ME 固件生效, 建议服务器 AC 断电后启 动。
- 1. 登录 Web GUI, 进入"管理 > BIOS 固件更新", 如下图所示。选择 BIOS + ME 或 BIOS, 默认 BIOS + ME。如果您想要保留 BIOS 选项, 用户需要选择"BIOS 选项"。PHY MAC 默认选择保留。单击"进入固件更新"按钮进入更新模式。

#### 图 **6-46 BIOS** 更新 **1**

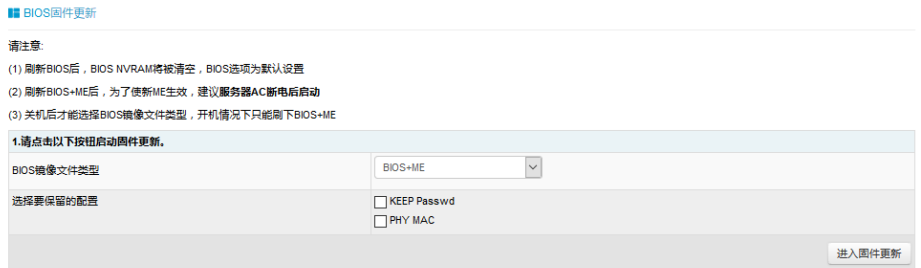

2. 选择镜像文件,单击"上传"按钮上传文件,ME将进入恢复模式,然后 BMC 验证镜像。校验大小应为 32M; 验证镜像完整性, 确保这是 BIOS 镜像。 如果校验失败,BMC 将停止刷写,并将 ME 更改为正常模式。 如果校验成功,请单击更新按钮开始升级。等待约 3 分钟,刷写结束;刷新结 束后 ME 进入正常模式。

### 图 **6-47 BIOS** 更新 **2**

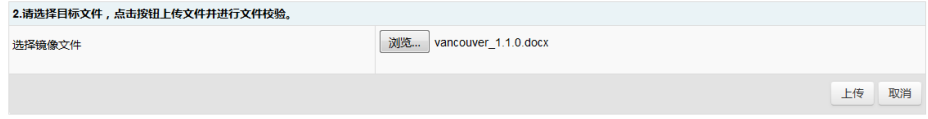

# 6.22.3CPLD 固件更新

BMC 使用 I2C 更新 CPLD,支持 Web GUI 更新。

### 图 **6-48 CPLD** 更新

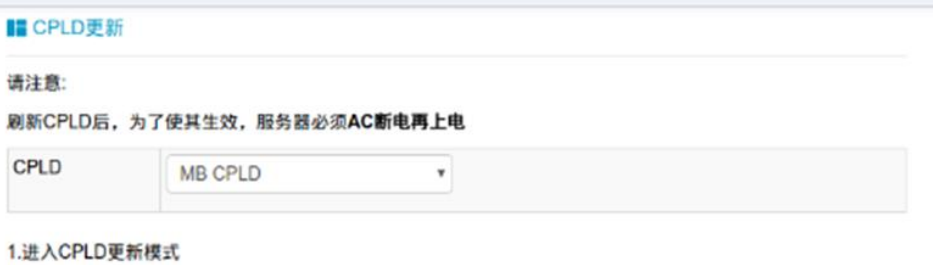

进入CPLD更新模式

# 6.23 恢复出厂设置

BMC 支持在 Web GUI 中恢复出厂设置。进入"管理 >恢复出厂设置"进行检查和

配置。

### 图 **6-49** 恢复出厂设置

#### ■ 恢复出厂设置

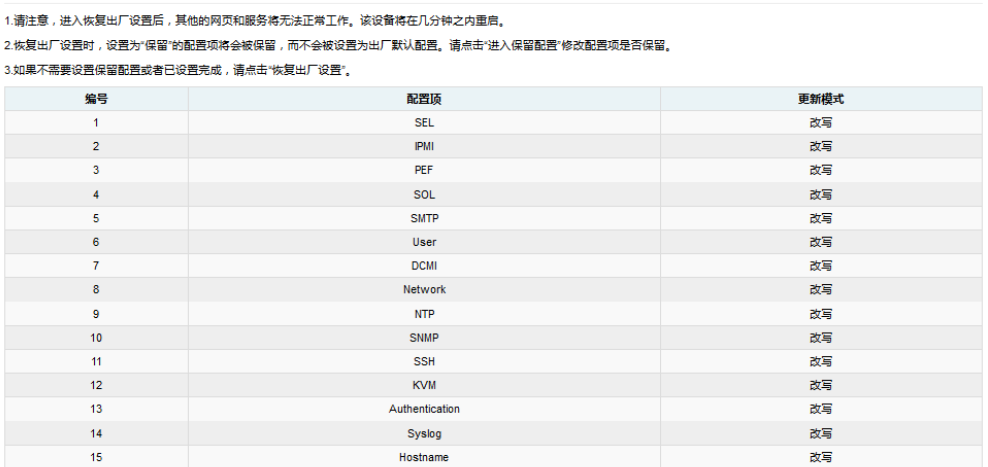

进入保留配置 恢复出厂设置

#### 说明:

更新模式"改写"表示在单击"恢复出厂设置"或更新 BMC 后,选定的项目将被覆盖为默认值。

"保留"表示在单击"恢复出厂设置"或更新 BMC 后,选定的项目将被恢复。

### 表 **6-40** 恢复出厂设置

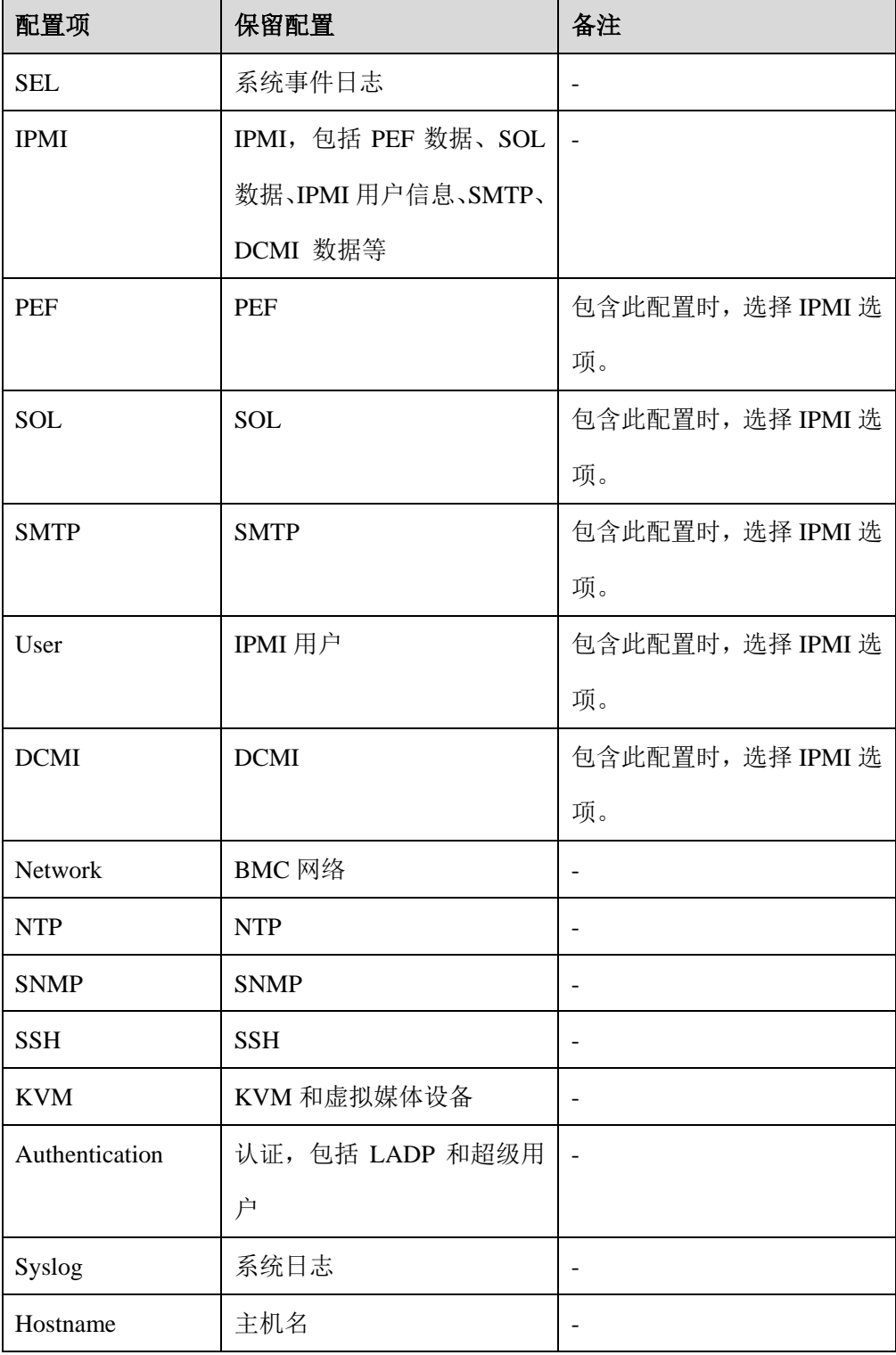

# 6.24 Serial Over LAN (SOL)和系统串行日志记录

Serial Over LAN (SOL) 将系统串口重定向到远程网络客户端。用户通过本地 PC 连接到 BMC, 使用标准 IPMI 命令 (sol activate) 打开串口重定向功能, 查看系统 串口输出,并进入系统串口。

- COM0 和 COM1 都支持 SOL。COM0 端口在主板上有连接器。COM1 端口专 用于 SOL 功能。
- 默认在 COM0 启用 SOL (某些项目在 COM1 上), 用户需要在 BIOS 选项 (串 口控制台重定向)中配置 SOL。

#### 图 **6-50 BIOS SOL** 设置

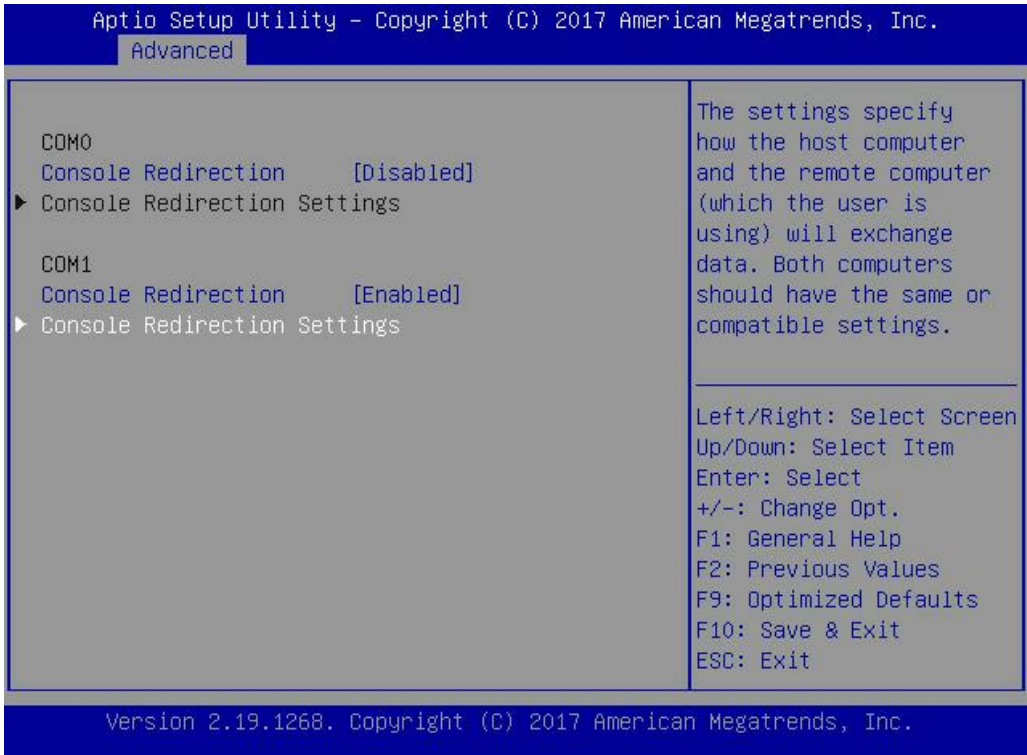

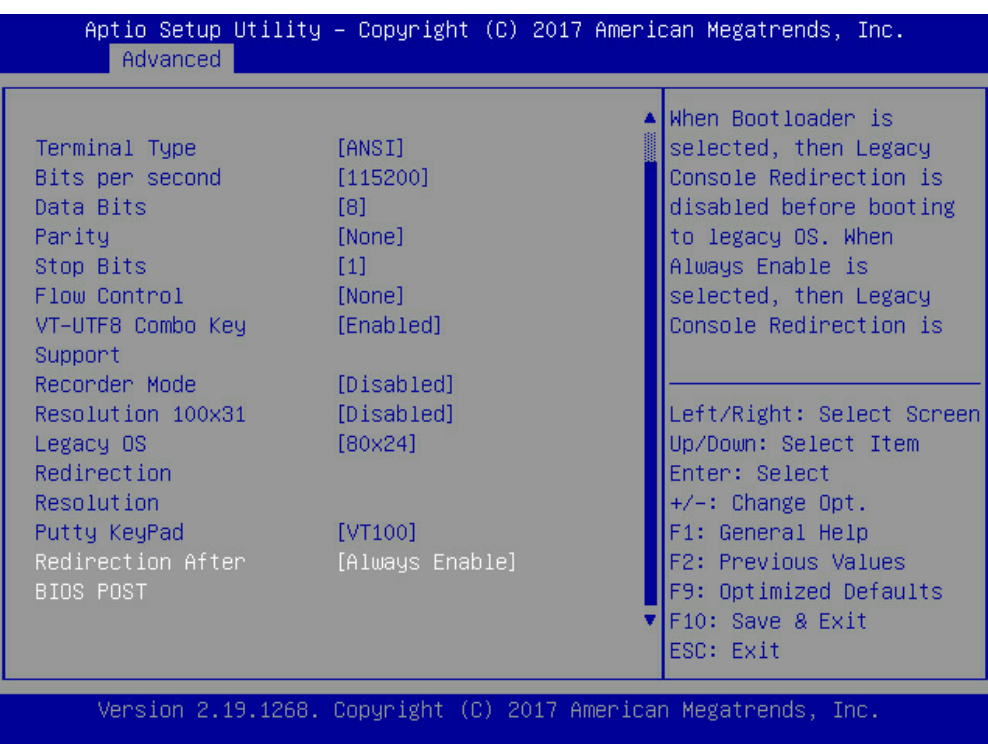

### 图 **6-51** 默认串口设置

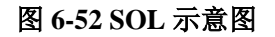

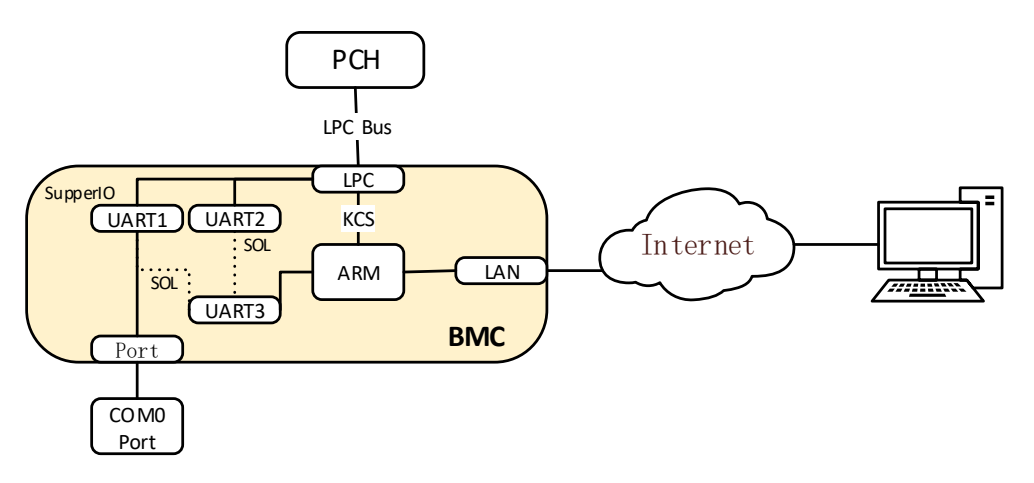

# 6.24.1系统串行日志记录

BMC 可以记录系统的串口信息。BIOS 或 OS 发送到串口的日志将被记录到 BMC 的 DDR 中,并最多保存 2M 字节的系统串行日志。当超过 2M 时,日志将循环存 储,旧的日志内容将被删除。当系统停机或重启时,可以导出系统串口日志,故障 信息可以帮助进行诊断故障。

# 6.25 控制台重定向(KVM)

远程 KVM 通过 BMC 将主机系统的控制台重定向到用户 PC, 用户登录 BMC 并打 开 KVM,主机屏幕将在 KVM 应用程序中显示,用户 PC 的键盘和鼠标可以用来 控制服务器。

### 图 **6-53 KVM** 示意图

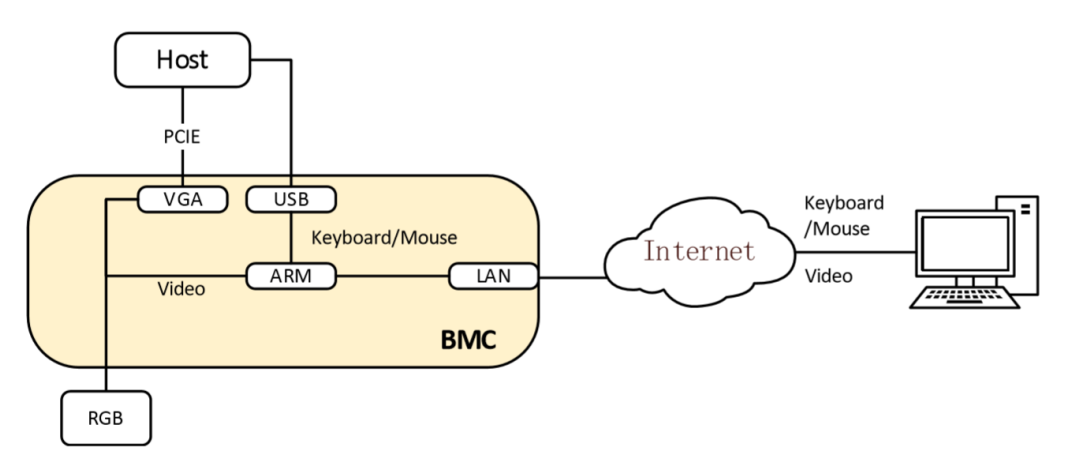

## 6.25.1HTML5 KVM

BMC 支持 HTML5 KVM,支持 HTML5 KVM 的浏览器要求: Chrome 58 及以上版 本、IE 11 及以上版本, HTML5 KVM 不依赖于 JAVA, .NET。 进入"远程控制 > 控制台重定向"页面,单击"Launch KVM HTML5 Viewer"启 动 HTML5 KVM。

### 图 **6-54** 控制台重定向

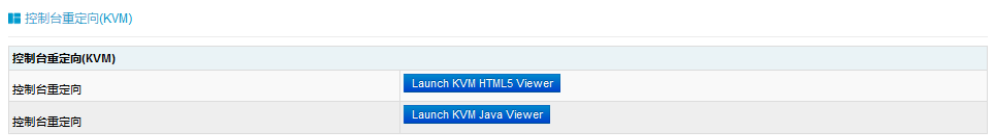

### 图 **6-55 KVM** 屏幕

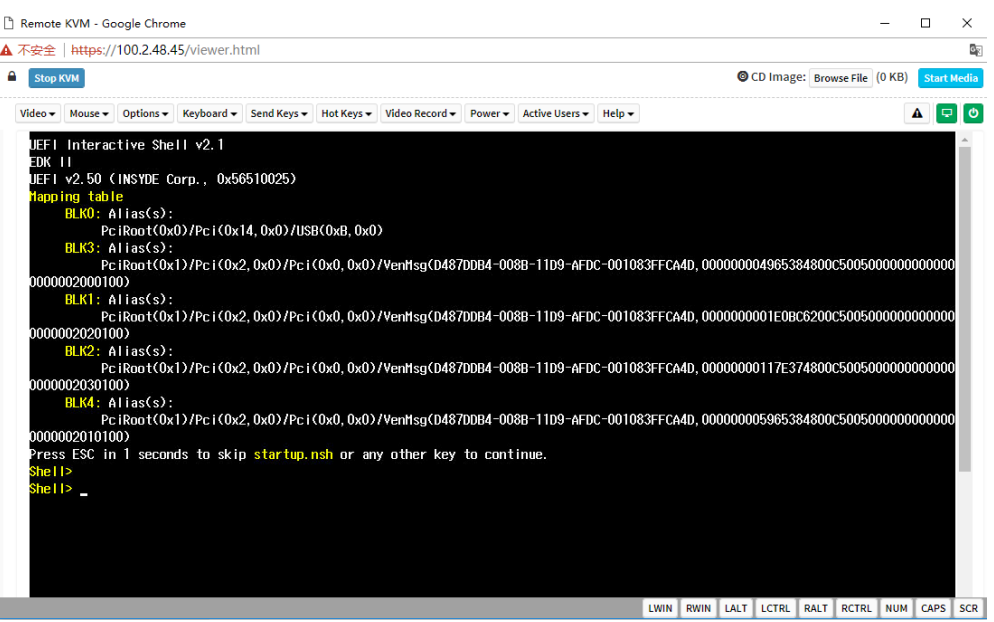

# 6.25.2Java KVM

支持 Java KVM, 用户需下载并打开 JNLP(Java Application), 并准备好 JRE 环境。

支持的 JRE 版本:

- jre-7u40 及以上;
- jre-8u45 及以上;

进入"远程控制 > 控制台重定向"页面,单击"Launch KVM Java Viewer"启动 Java KVM。

### 图 **6-56 Java KVM**

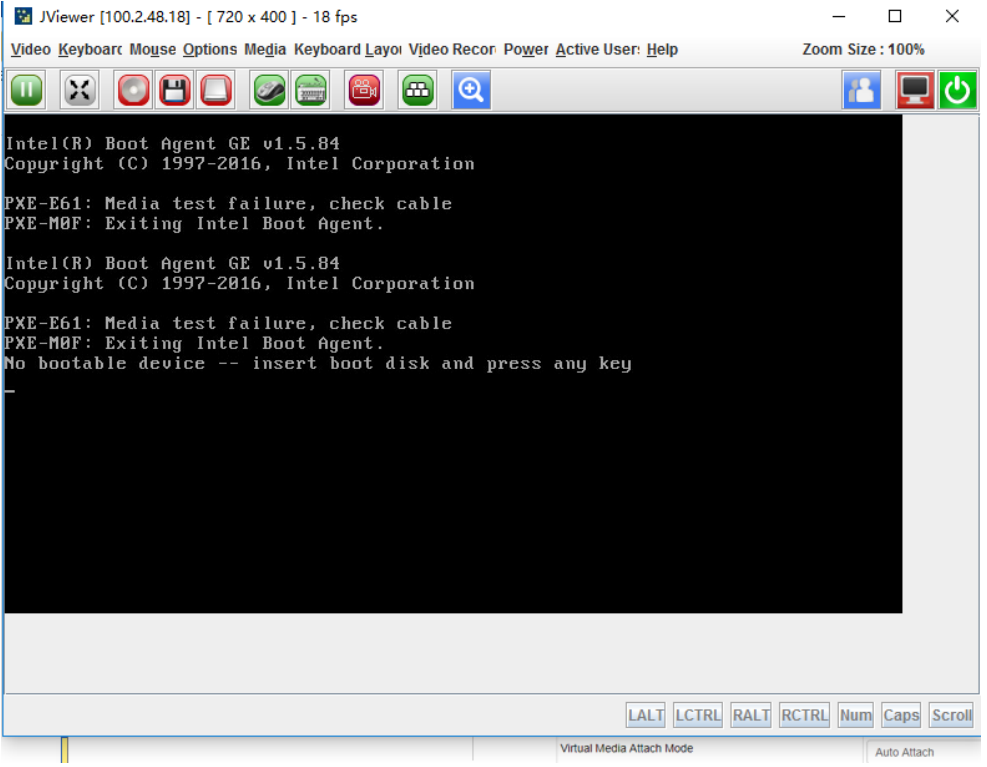

## 6.25.3KVM 重连

支持网络断开后重新连接,默认重试次数为 3,重试时间间隔为 10s。用户可以在 页面"远程控制 >配置远程会话"中更改重新连接设置。重试次数从 1 到 6,时间 间隔为 5 到 30 秒。

### 图 **6-57 KVM** 重连

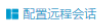

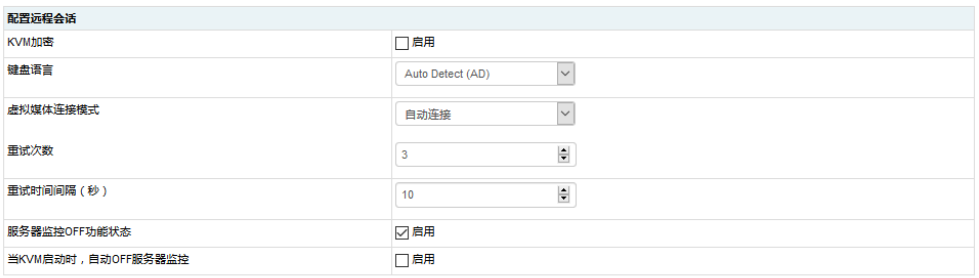

保存 复位

# 6.25.4鼠标模式

单击"远程控制 > 鼠标模式设置", 打开 KVM 鼠标设置页面。

### 图 **6-58** 鼠标模式设置

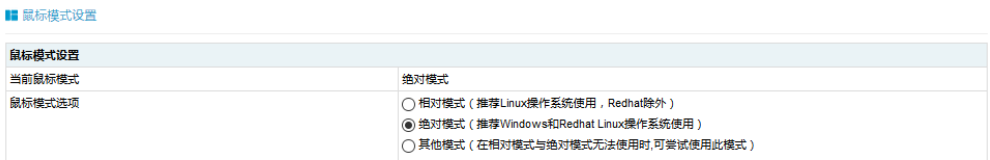

保存 复位

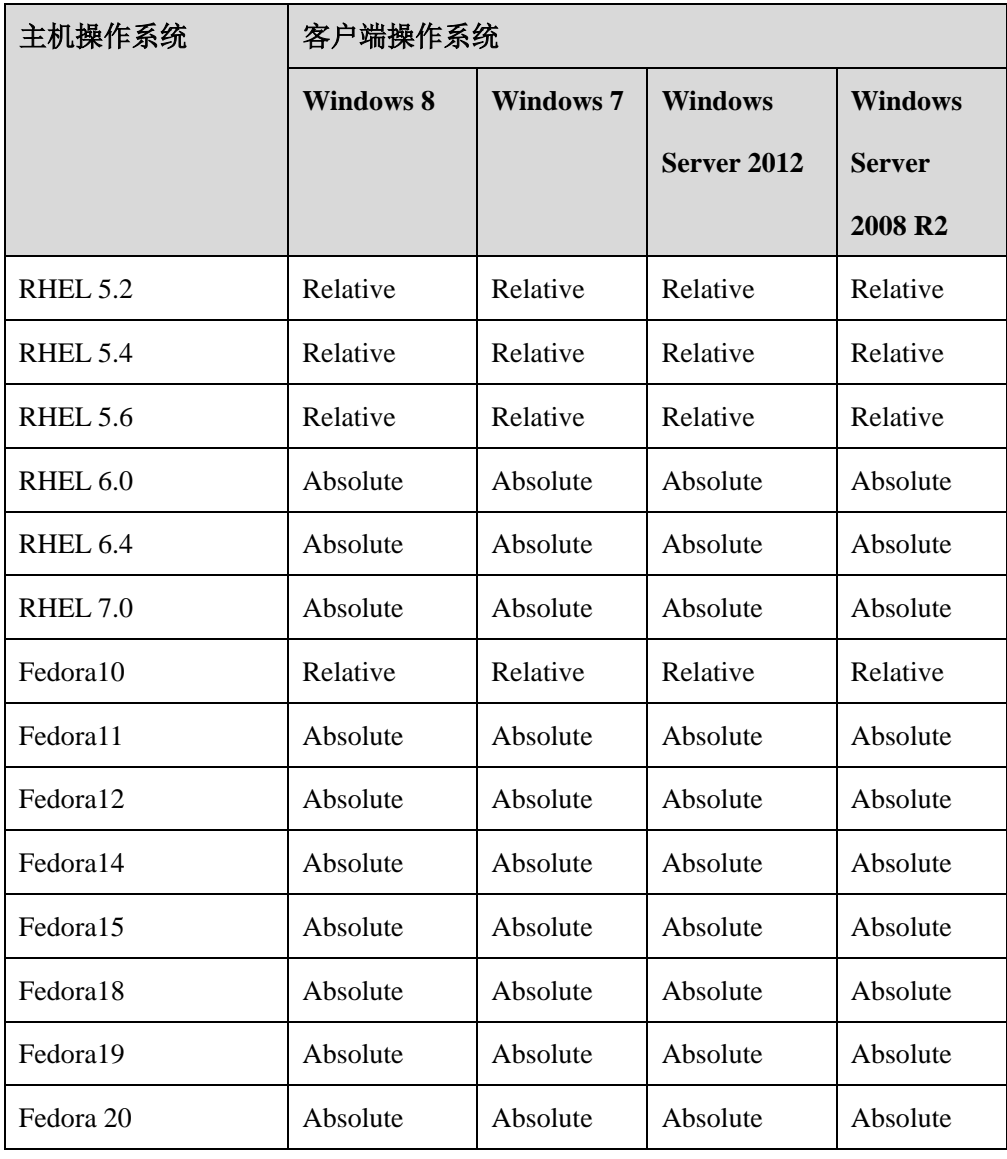

### 表 **6-41 KVM** 鼠标模式

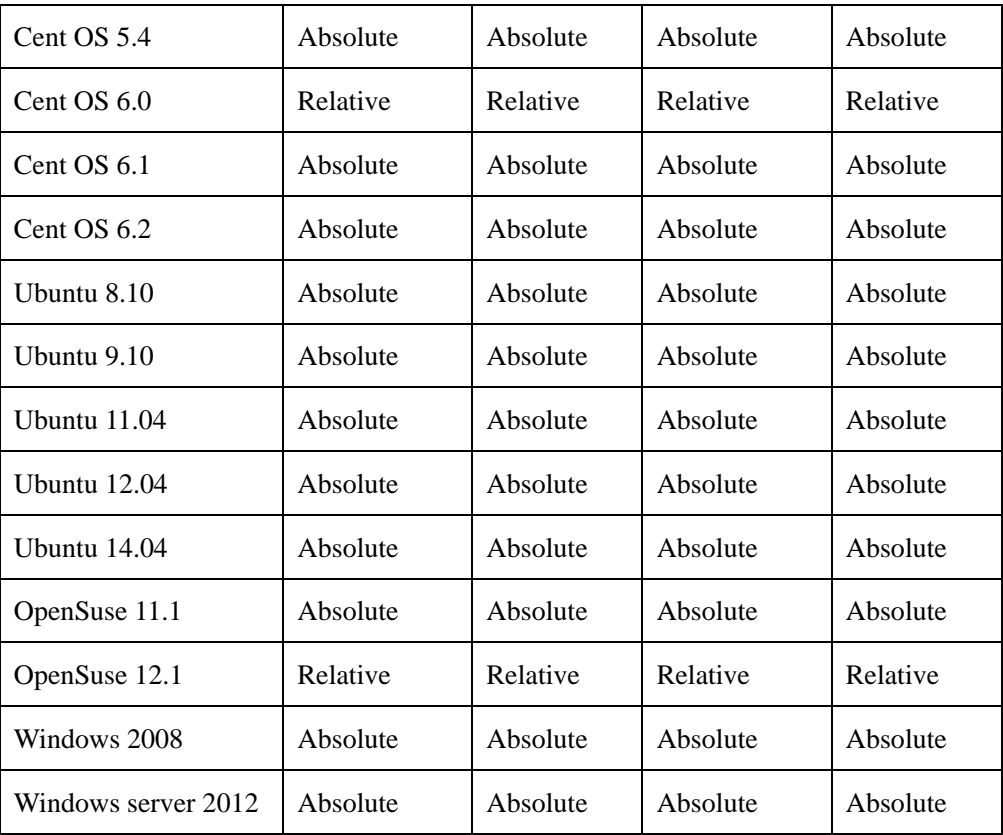

# 6.26 虚拟媒体

媒体重定向功能允许用户在客户端(本地媒体支持)或远程(远程媒体支持)上呈 现各种媒体设备和镜像,并将其作为虚拟 USB 连接到 BMC 所在的服务器端。 虚拟媒体支持:

- 硬盘、软盘、U 盘、CD / DVD、文件夹重定向。
- 基于 USB 2.0 的 CD / DVD 重定向, 典型速度为 20XCD。
- 安全(认证或加密)。
- 媒体镜像可以作为远程媒体支持安装在 NFS 或 CIFS 服务器上。
#### 图 **6-59** 虚拟媒体示意图

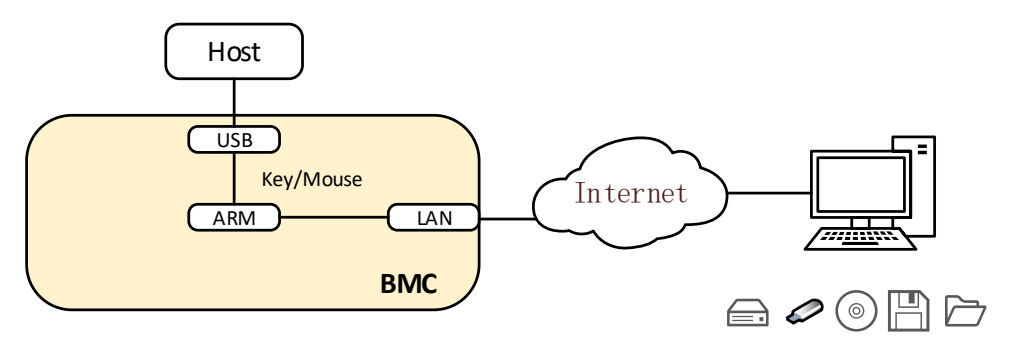

单击"远程控制 > 虚拟媒体", 打开虚拟媒体设置。

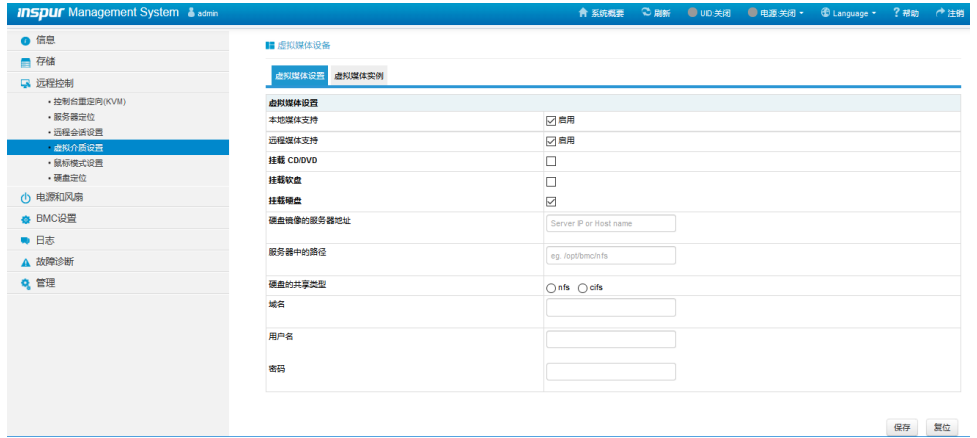

#### 图 **6-60** 虚拟媒体设置

本地媒体支持: 要启用或禁用本地媒体支持, 请选中/取消选中"启用"复选框。 远程媒体支持: 要启用或禁用远程媒体支持, 请选中/取消选中"启用"复选框。 挂载 CD / DVD: 要启用或禁用挂载 CD / DVD 支持,请选中/取消选中"启用"复 选框。

说明:您也可以同时选择所有媒体类型。

CD / DVD 镜像的服务器地址:显示存储远程媒体镜像的服务器地址。

服务器中的路径:显示远程媒体映像的源路径。

CD / DVD 的共享类型: 显示远程媒体服务器的共享类型(NFS 或 CIFS)。

域名、用户名和密码: 如果共享类型是 Samba (CIFS), 则输入用户凭证以在服 务器上进行认证。

软盘/硬盘映像的设置相同。

用户可以将虚拟媒体安装到 KVM 中。

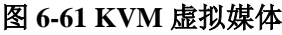

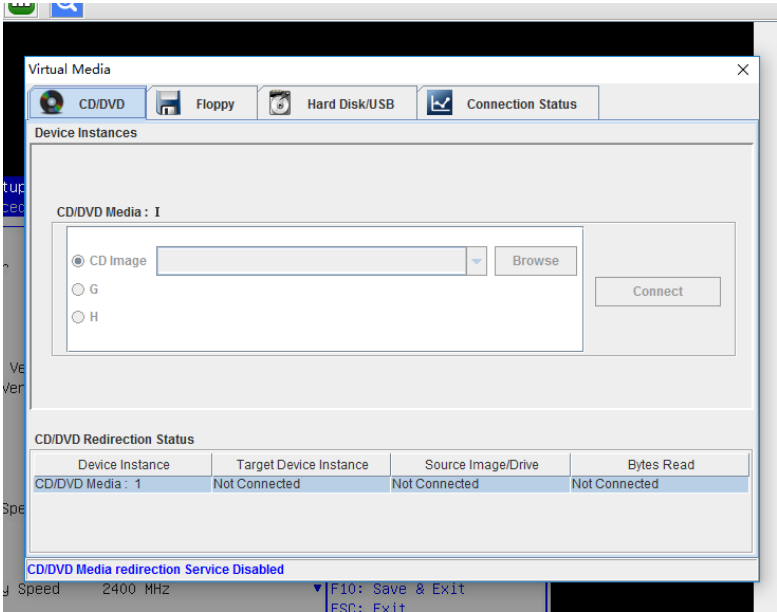

## 6.27 Redfish

Redfish 是一种新的管理标准,它利用超媒体 RESTful 接口表达数据。它面向模型, 能够表达现代系统组件之间的关系以及服务和组件的语义,容易延伸。对于提供 Redfish 的服务器, 客户端可以通过发送 HTTP 请求获取 BMC 信息, 或进行 BMC 操作。

客户端可以通过 HTTP 客户端访问 Redfish 服务。以下是在 Linux 中使用 curl 发送 访问 redfish 的请求。通常的请求操作是"GET"、"PUT"、"POST"、"PATCH"、 "DELETE"等。发送和接收的数据都是 json 格式。

下面的用户名和密码必须是具有管理员权限的 BMC 用户。

## 6.27.1GET

客户端通过 HTTP GET 获取指定 URL 的数据。

基本格式如下:

curl -k -u username:password https://BMC\_IP:8080/redfish/v1/Chassis/1

## 6.27.2POST

客户端通过 HTTP POST 将数据发送到指定的 URL,服务器根据 POST 数据进行配 置。基本格式如下: curl -k -k -u -u username:password https://BMC\_IP:8080/redfish/v1/Systems/System1/Actions/ComputerSystem.Reset -X POST -H 'Content-Type: application/json' -d '{"ResetType":"ForceOff"}' 说明: https://BMC\_IP:8080/redfish/v1/Systems/System1/Actions/ComputerSystem.Reset 是请求的 URL。 -H 参数是请求数据的格式。

-d 参数是请求的数据。

## 6.27.3DELETE

客户端通过 HTTP DELETE 删除指定 URL 的数据, 服务器根据 URL 删除配置。基 本格式如下: curl -k - - -u username:password https://BMC\_IP:8080/redfish/v1/SessionService/Sessions/1 -X DELETE 说明:

https://BMC\_IP:8080/redfish/v1/SessionService/Sessions/1 是删除的地址。

## 6.27.4操作步骤

1. 获取 Redfish 提供的资源,访问 Redfish 的根目录不需要授权。通过访问 Redfish 根目录获取可访问的资源 URL。

**Request:**

curl -k -u username:password [https://BMC\\_IP:8080/redfish/v1/](https://bmc_ip:8080/redfish/v1/)

```
Response:
```

```
{
   "@Redfish.Copyright": "Copyright 2014-2016 Distributed Management 
Task Force, Inc. (DMTF). For the full DMTF copyright policy, see 
http://www.dmtf.org/about/policies/copyright.",
   "@odata.context": "/redfish/v1/$metadata#ServiceRoot.ServiceRoot",
   "@odata.id": "/redfish/v1/",
   "@odata.type": "#ServiceRoot.v1_1_0.ServiceRoot",
   "AccountService": {
     "@odata.id": "/redfish/v1/AccountService"
   },
   "Chassis": {
     "@odata.id": "/redfish/v1/Chassis"
   },
   "EventService": {
     "@odata.id": "/redfish/v1/EventService"
   },
   "Id": "RootService",
   "Links": {
     "Sessions": {
       "@odata.id": "/redfish/v1/SessionService/Sessions"
     }
   },
   "Managers": {
     "@odata.id": "/redfish/v1/Managers"
   },
   "Name": "Root Service",
   "Oem": {},
   "RedfishVersion": "1.1.0",
```

```
 "SessionService": {
  "@odata.id": "/redfish/v1/SessionService"
 },
 "Systems": {
  "@odata.id": "/redfish/v1/Systems"
 },
 "Tasks": {
  "@odata.id": "/redfish/v1/TaskService"
 },
 "UUID": "92384634-2938-2342-8820-489239905423"
```
2. 根据获取的资源获取设备类别的 URL。

例如:获取机箱类别的 URL: / redfish / v1 / Chassis:

#### **Request**:

}

curl -k -u username:password [https://BMC\\_IP:8080/redfish/v1/Chassis](https://bmc_ip:8080/redfish/v1/Chassis)

#### **Response**:

```
{
   "@Redfish.Copyright": "Copyright 2014-2016 Distributed Management 
Task Force, Inc. (DMTF). For the full DMTF copyright policy, see 
http://www.dmtf.org/about/policies/copyright.",
   "@odata.context": 
"/redfish/v1/$metadata#ChassisCollection.ChassisCollection",
   "@odata.id": "/redfish/v1/Chassis",
   "@odata.type": "#ChassisCollection.ChassisCollection",
   "Members": [
    {
       "@odata.id": "/redfish/v1/Chassis/1"
    }
```
}

],

"Members@odata.count": 1,

"Name": "Chassis Collection"

3. 通过逐步访问获取最终需要的资源的 URL。

例如:获取机箱特定信息的 URL:: /redfish/v1/Chassis/Chassis1:

#### **Request**:

curl -k -k -u username:password [https://BMC\\_IP:8080/redfish/v1/Chassis/Chassis1](https://bmc_ip:8080/redfish/v1/Chassis/Chassis1)

#### **Response**:

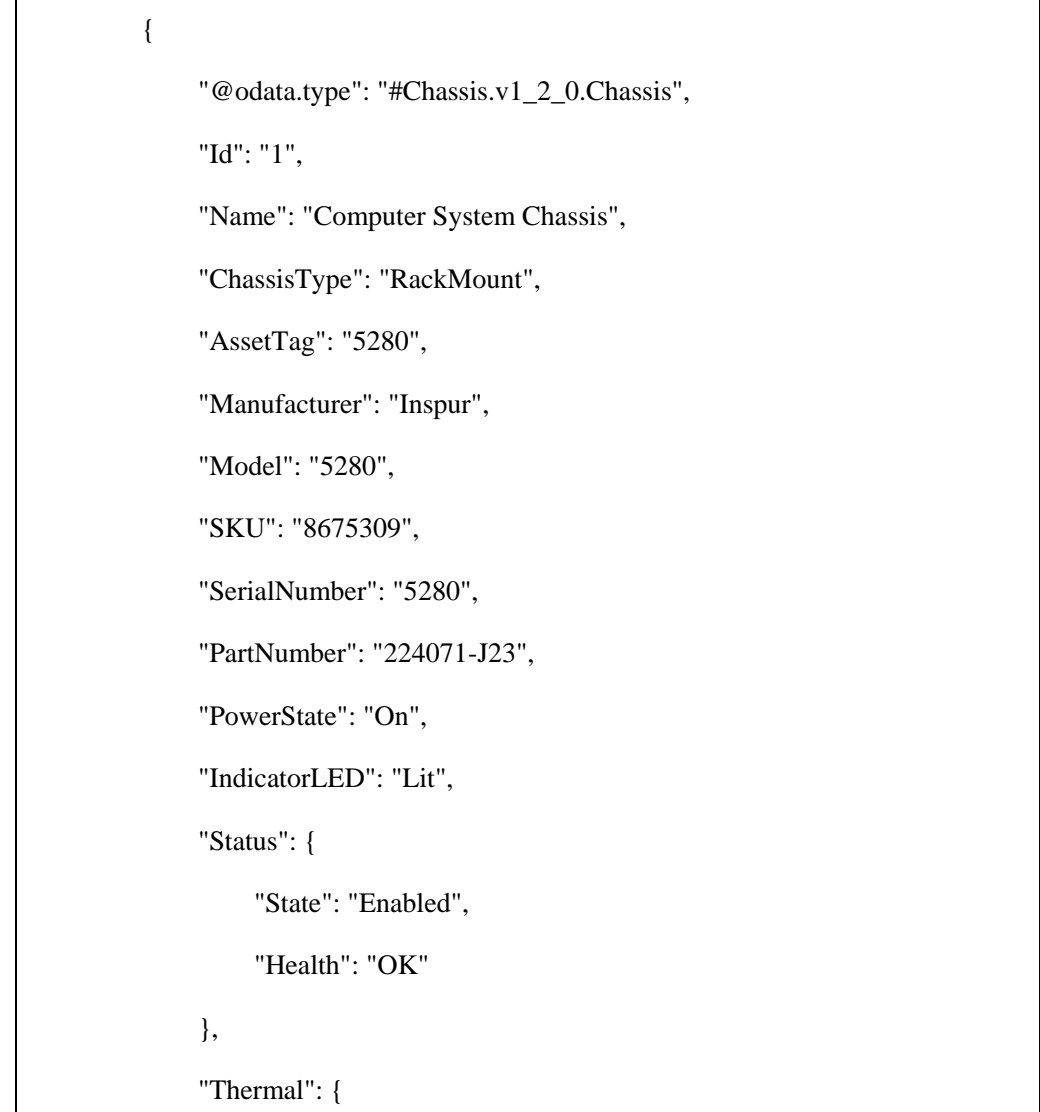

}

```
"@odata.id": "/redfish/v1/Chassis/1/Thermal"
    },
    "Power": {
          "@odata.id": "/redfish/v1/Chassis/1/Power"
    },
    "Links": {
         "ComputerSystems": [
              {
                  "@odata.id": "/redfish/v1/Systems/5280"
              }
         ],
         "ManagedBy": [
              {
                  "@odata.id": "/redfish/v1/Managers/BMC"
              }
         ],
         "ManagersInChassis": [
              {
                  "@odata.id": "/redfish/v1/Managers/BMC"
              }
         ]
    },
    "@odata.context": "/redfish/v1/$metadata#Chassis.Chassis",
    "@odata.id": "/redfish/v1/Chassis/1",
    "@Redfish.Copyright": "Copyright 2014-2016 Distributed Management 
Task Force, Inc. (DMTF). For the full DMTF copyright policy, see 
http://www.dmtf.org/about/policies/copyright."
```
## 6.28 BMC 自检代码

#### 表 **6-42 BMC** 自检代码

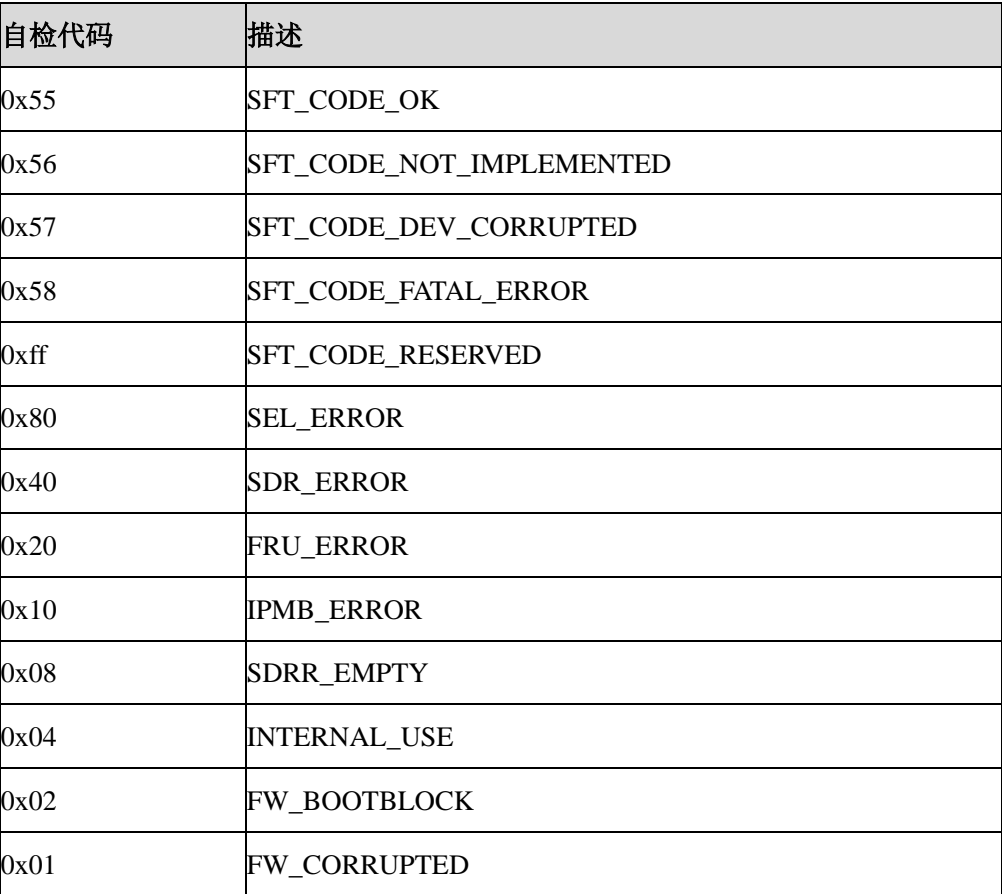

## **7 SAS** 卡设置

## 7.1 登录界面

加电启动存储服务器,系统开始引导,当屏幕出现提示"Press Ctrl-C to start Avago Config Utility..." 时, 按下"Ctrl+C", 当屏幕出现提示"Please wait, invoking SAS Configuration Utility..."时,等待系统完成自检后,进入 SAS 卡配置主界面。

#### 图 **7-1** 提示信息

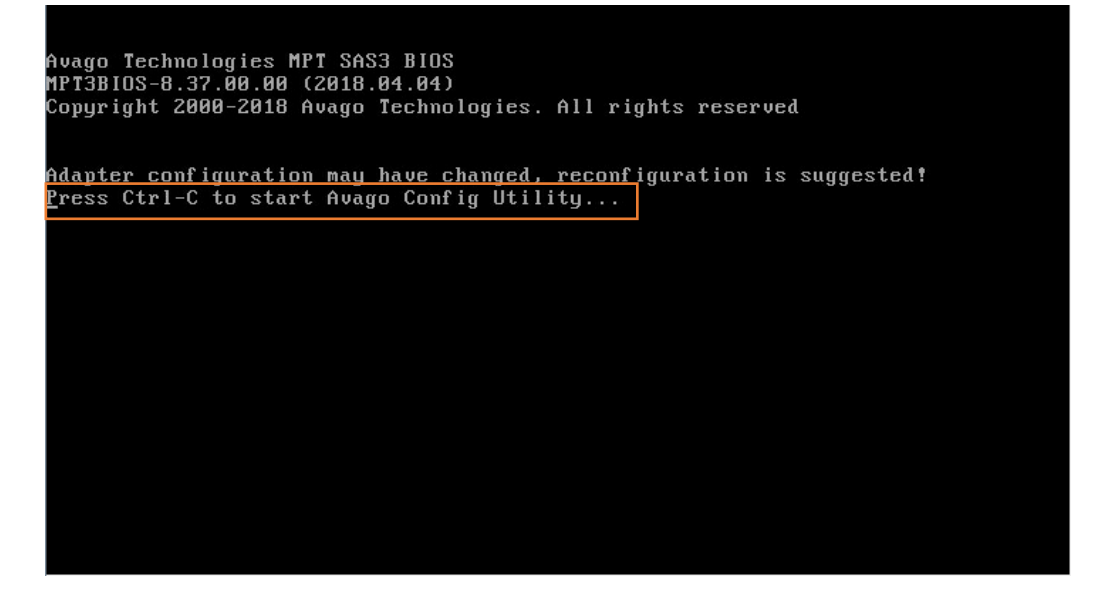

7.2 参数说明

## 7.2.1 主界面

在主界面中可查看 SAS 卡全局属性,界面显示如图 [7-2](#page-225-0) 所示。全局属性可以配置 SAS 卡启动时的特性,包括是否使用 SAS 卡, 修改 SAS 卡启动顺序, 显示的设备 数目等。参数说明如表 [7-1](#page-225-1) 所示。

#### <span id="page-225-0"></span>图 **7-2** 主界面

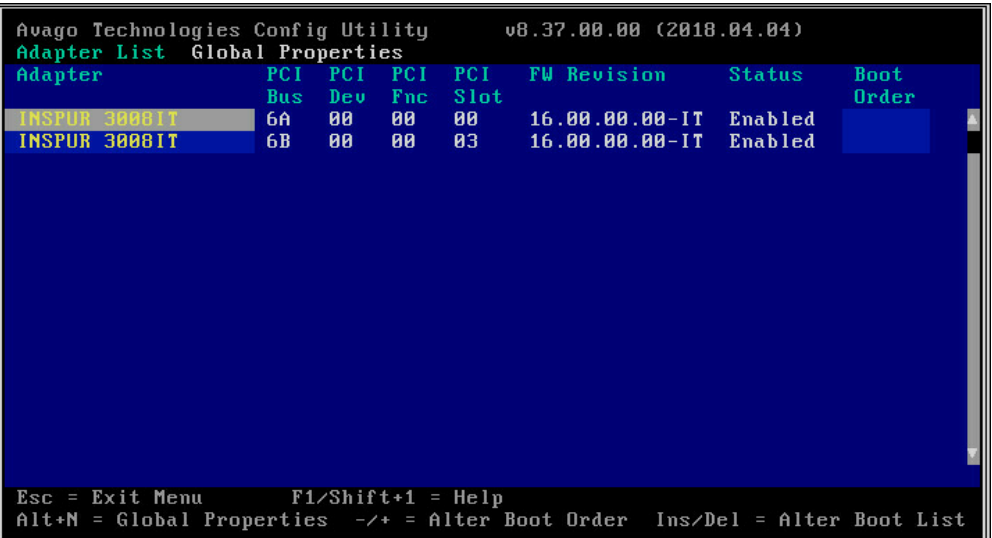

#### <span id="page-225-1"></span>表 **7-1** 主界面参数说明

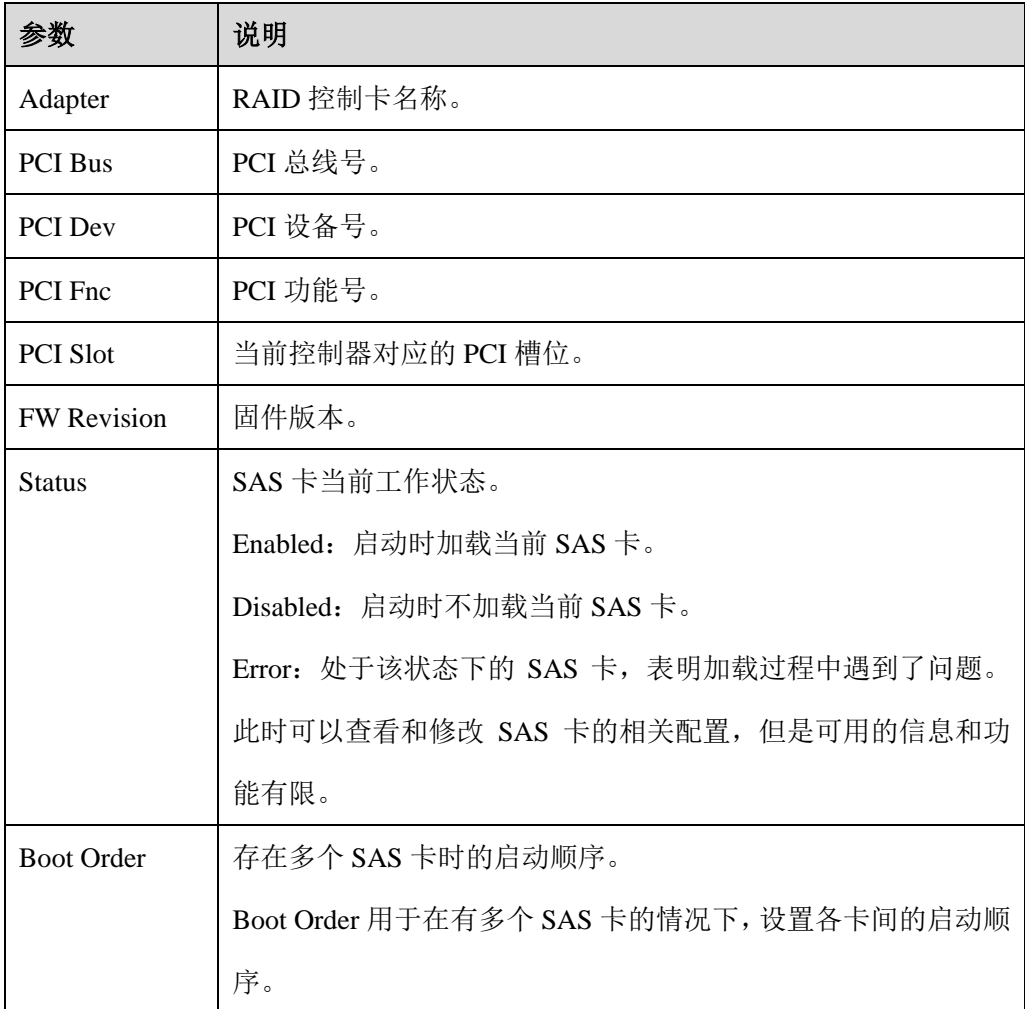

## 7.2.2 Adapter Properties

在主界面选择要操作的 SAS 卡, 按"Enter"键, 即可进入"Adapter Properties"界 面,如图 [7-3](#page-226-0) 所示。参数说明如表 [7-2](#page-226-1) 所示。

<span id="page-226-0"></span>图 **7-3 Adapter Properties** 界面

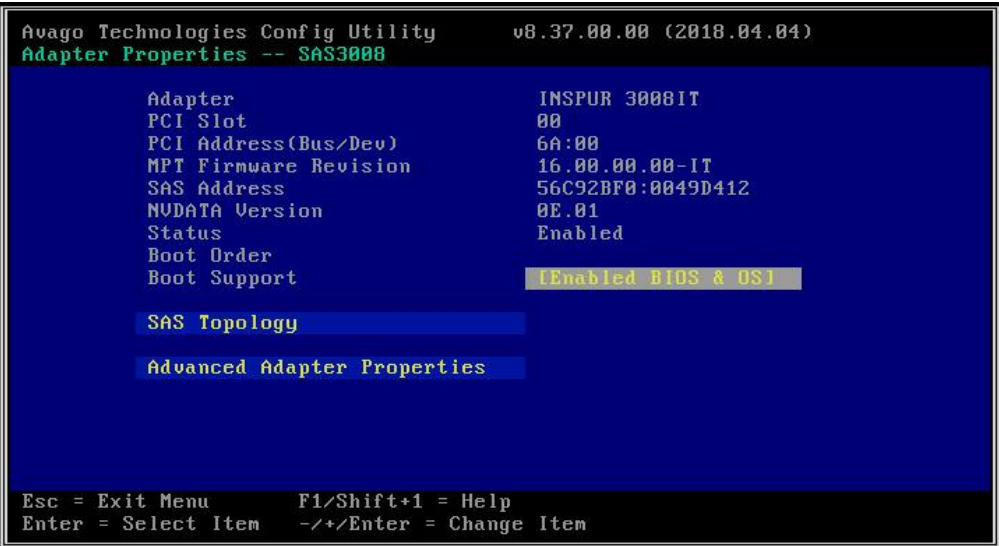

<span id="page-226-1"></span>表 **7-2 Adapter Properties** 参数说明

| 参数                           | 说明                         |
|------------------------------|----------------------------|
| Adapter                      | RAID 控制卡名称。                |
| <b>PCI Slot</b>              | 当前控制器对应的 PCI 槽位。           |
| PCI Address (Bus/Dev)        | 当前控制器对应的 PCI 地址。           |
| <b>MPT Firmware Revision</b> | 3008 卡 MPT 固件版本。           |
| <b>SAS Address</b>           | 3008 卡的 SAS 地址。            |
| <b>NVDATA</b> Version        | 3008 卡的配置文件版本。             |
| <b>Status</b>                | 3008 卡当前的状态。               |
| <b>Boot Order</b>            | 存在多个 RAID 卡时的启动顺序。         |
|                              | 当只有 1 个 RAID 卡时, 此参数为 "0"。 |
| <b>Boot Support</b>          | 是否支持启动。                    |

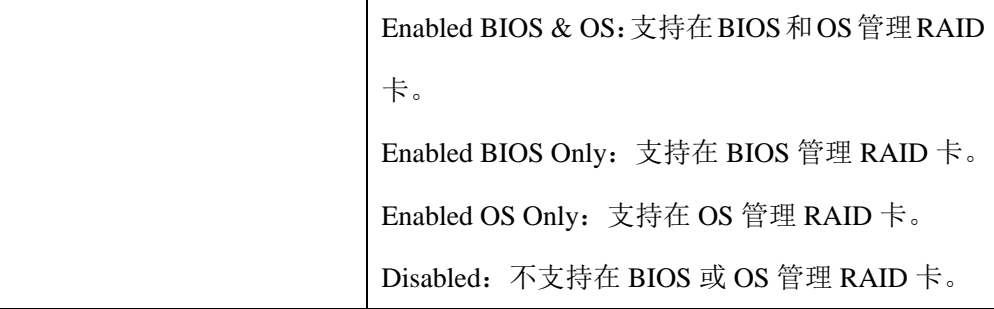

## 7.2.3 SAS Topology

在 Adapter Properties 界面,选择"SAS Topology",按"Enter"进入"SAS Topology"

界面,如图 [7-4](#page-227-0) 所示,参数说明如表 [7-3](#page-227-1) 所示。

在 SAS Topology 界面可以查看 SAS3008IT 所控制的硬盘的拓扑情况、查看单个硬 盘的详细属性并提供硬盘格式化和校验接口、设置第一启动项。

按"↑"、"↓"选中待查看的项目后,按"Enter"展开。

<span id="page-227-0"></span>图 **7-4 SAS Topology** 界面

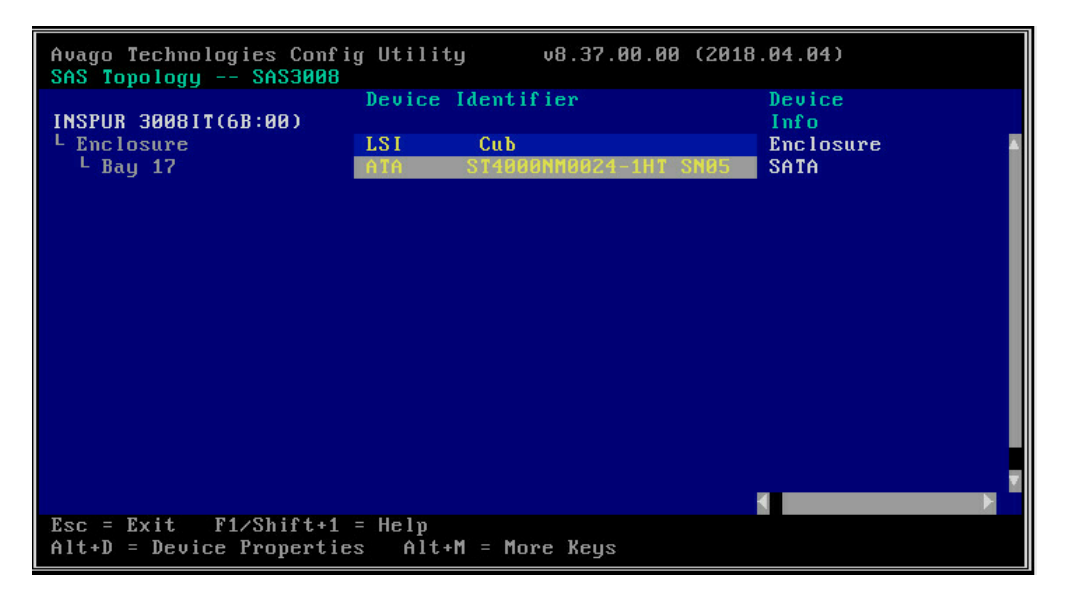

说明: 当前环境为实验环境, 只连接了一个硬盘。

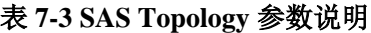

<span id="page-227-1"></span>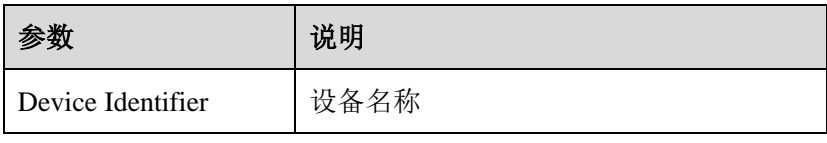

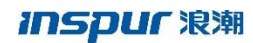

Device Info **J** 设备信息

## 7.2.3.1 点亮硬盘指示灯

选中单个硬盘后, 按"Enter", 可点亮对应硬盘的指示灯。

#### 7.2.3.2 格式化/校验硬盘

选中单个硬盘后, 按"ALT+D", 可查看所选设备的详细属性, 并提供硬盘格式 化和校验接口,如图 [7-5](#page-228-0) 所示,操作说明如表 [7-4](#page-228-1) 所示。

<span id="page-228-0"></span>图 **7-5** 设备属性

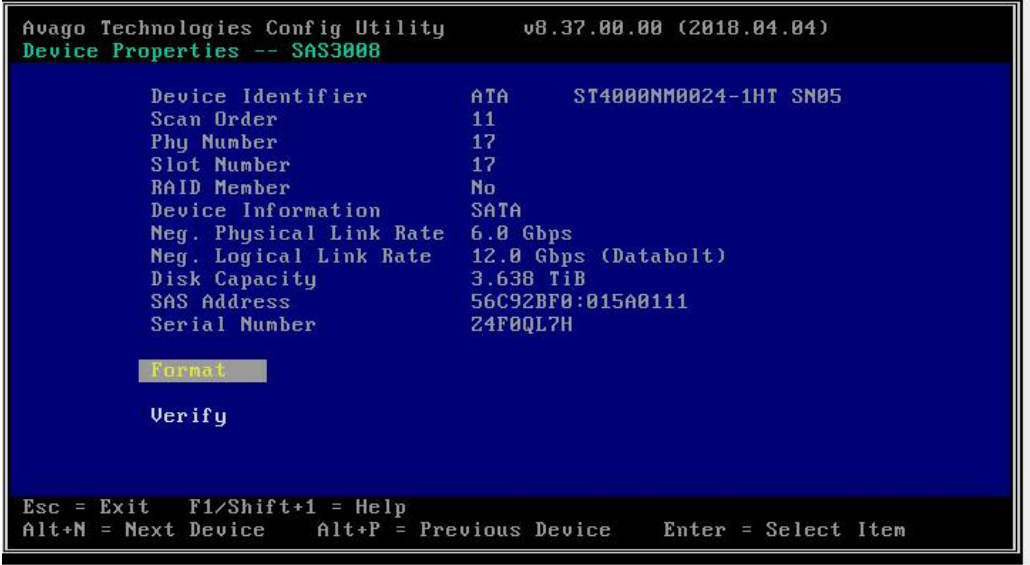

#### <span id="page-228-1"></span>表 **7-4** 操作说明

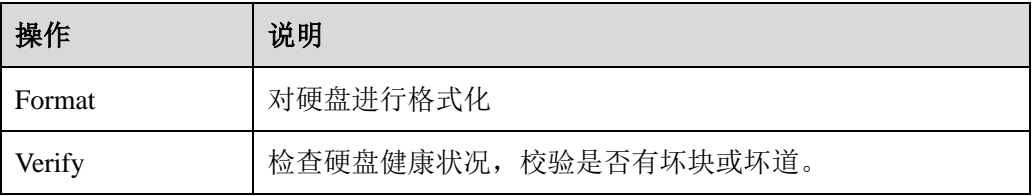

## 7.2.4 Advanced Adapter Properties

在 Advanced Adapter Properties 界面,可以设置设备高级属性或适配器时序属性。 界面显示如图 [7-6](#page-229-0) 所示,参数说明如表 [7-5](#page-229-1) 所示。

<span id="page-229-0"></span>图 **7-6 Advanced Adapter Properties** 界面

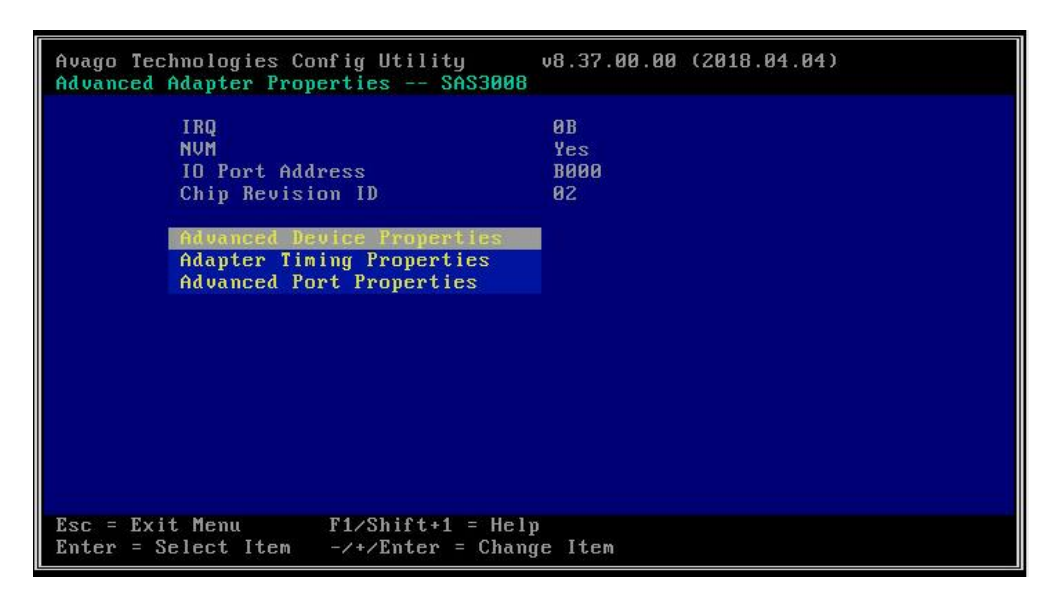

表 **7-5 Advanced Adapter Properties** 参数说明

<span id="page-229-1"></span>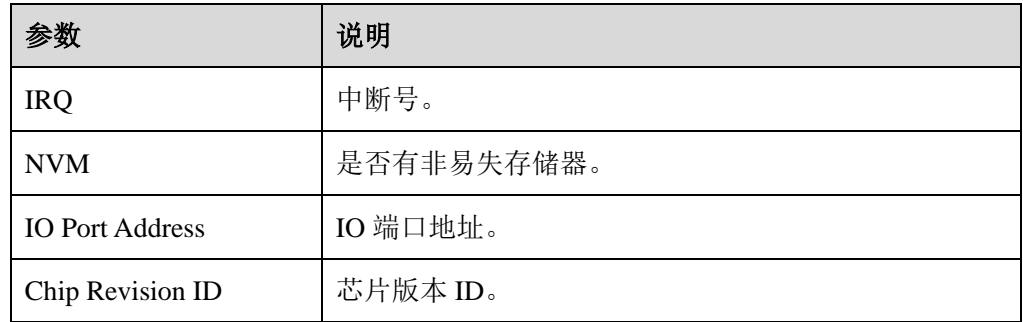

## 7.2.5 Advanced Device Properties

在 Advanced Adapter Properties 界面,选择"Advanced Device Properties",按"Enter" 进入 "Advanced Device Properties"界面, 如图 [7-7](#page-230-0) 所示, 参数说明如表 [7-6](#page-230-1) 所示。 按"↑"、"↓"选择对应参数或操作项,按"Enter"设置参数值。

<span id="page-230-0"></span>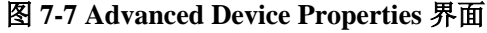

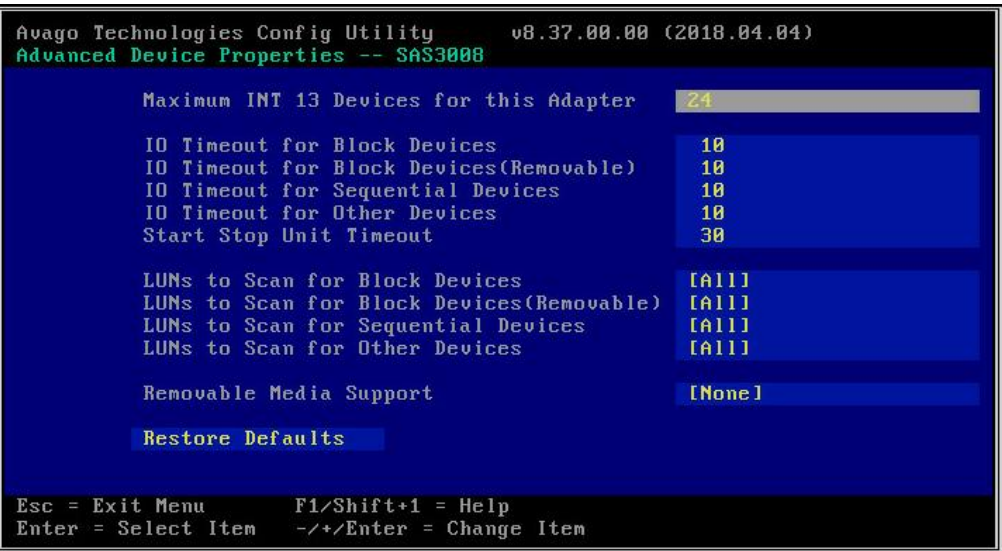

#### <span id="page-230-1"></span>表 **7-6 Advanced Device Properties** 参数说明

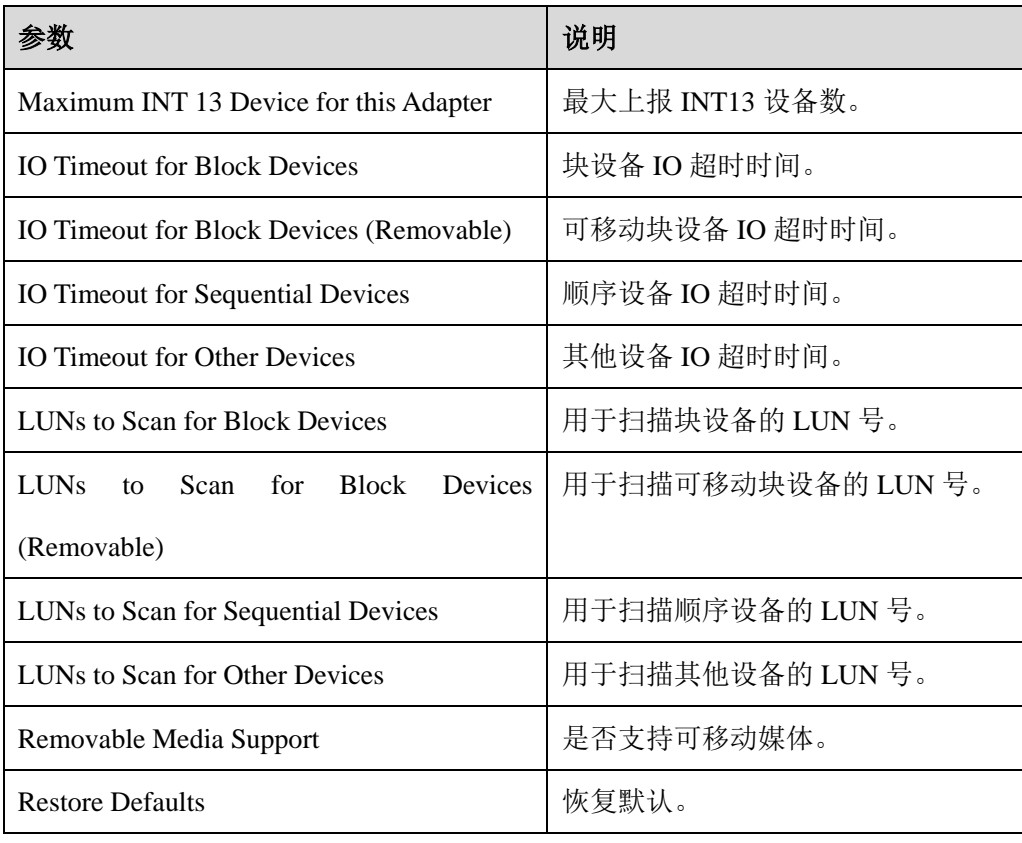

## 7.2.6 Adapter Timing Properties

在 Advanced Adapter Properties 界面,选择"Adapter Timing Properties",按"Enter"。 进入 "Adapter Timing Properties"界面, 如图 [7-8](#page-231-0) 所示, 参数说明如表 [7-7](#page-231-1) 所示。 按"↑"、"↓"选择对应参数或操作项,按"Enter"并设置参数值。

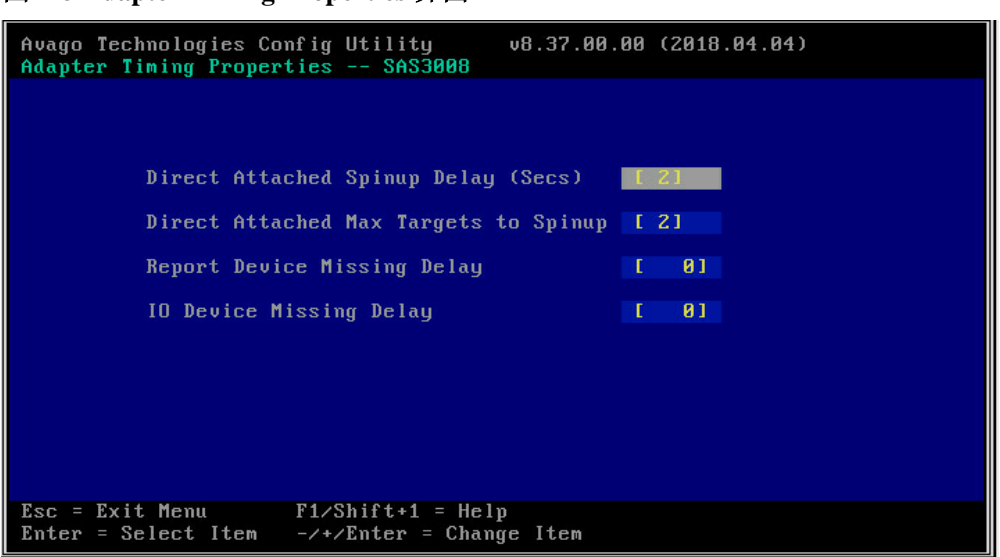

<span id="page-231-0"></span>图 **7-8 Adapter Timing Properties** 界面

表 **7-7 Adapter Timing Properties** 参数说明

<span id="page-231-1"></span>

| 参数                                    | 说明              |
|---------------------------------------|-----------------|
| Direct Attached Spinup Delay (Secs)   | 直连设备错峰上电间隔。     |
| Direct Attached Max Targets to Spinup | 直连设备单组错峰上电最大数目。 |
| <b>Report Device Missing Delay</b>    | 上报设备丢失时延。       |
| <b>IO Device Missing Delay</b>        | IO 设备上报丢失时延。    |

## 7.2.7 Advanced Port Properties

在 Advanced Adapter Properties 界面,选择"Adapter Port Properties",按"Enter"。 进入 "Adapter Port Properties"界面, 如图 [7-9](#page-232-0) 所示, 参数说明如表 [7-8](#page-232-1) 所示。按 "↑"、"↓"选择对应参数或操作项,按"Enter"并设置参数值。

#### <span id="page-232-0"></span>图 **7-9 Adapter Port Properties** 界面

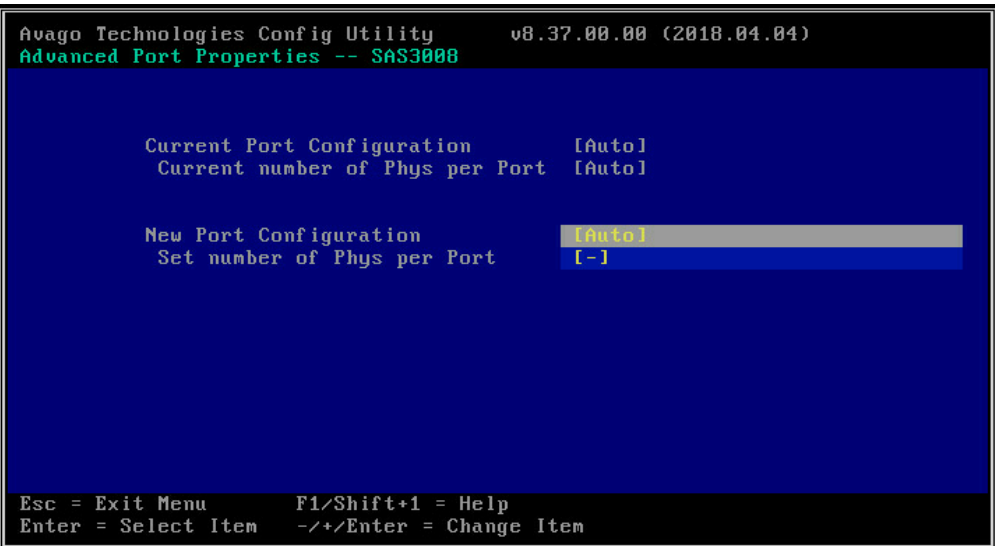

#### <span id="page-232-1"></span>表 **7-8 Adapter Port Properties** 参数说明

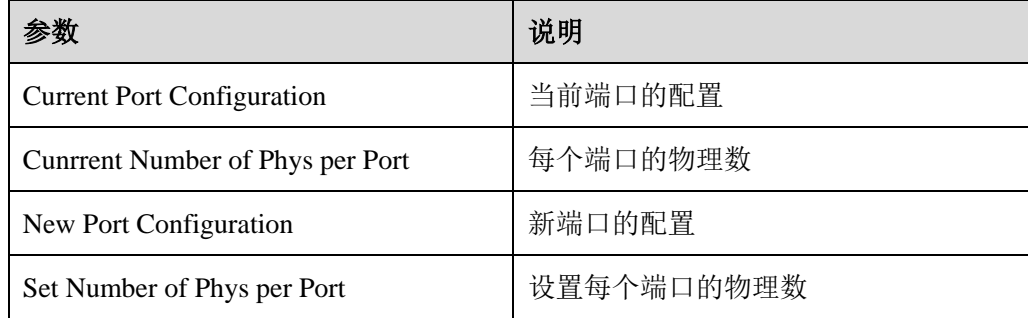

## 7.2.8 Exit

在主界面, 按【Esc】, 退出 SAS3008IT 的配置管理界面, 如图 [7-10](#page-233-0) 所示, 操作说 明如表 [7-9](#page-233-1) 所示。按"↑"、"↓"选择对应操作项,按"Enter"确认。

#### 图 **7-10 Exit** 界面

<span id="page-233-0"></span>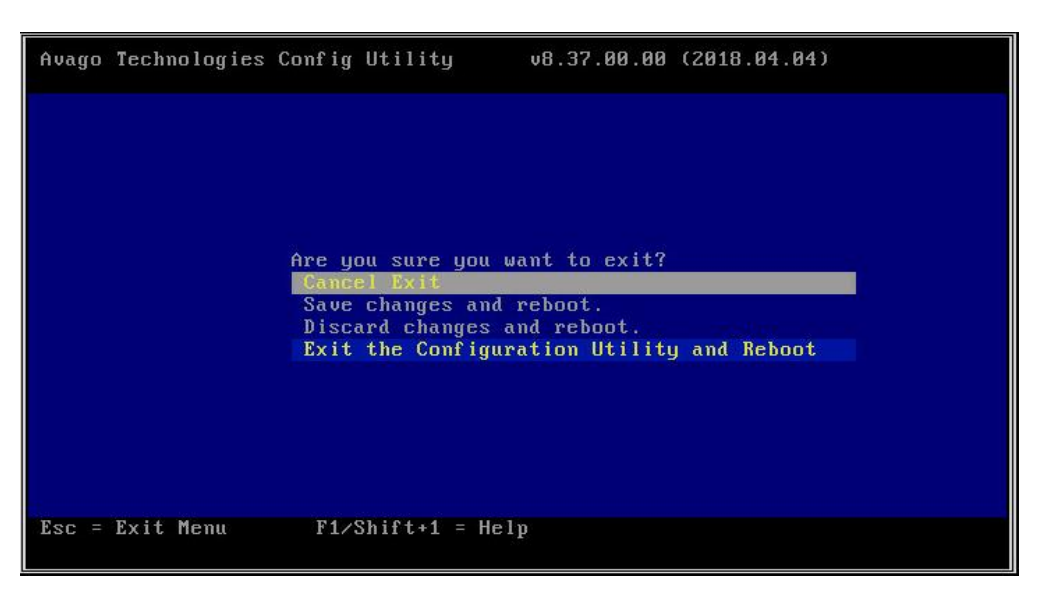

#### <span id="page-233-1"></span>表 **7-9** 操作说明

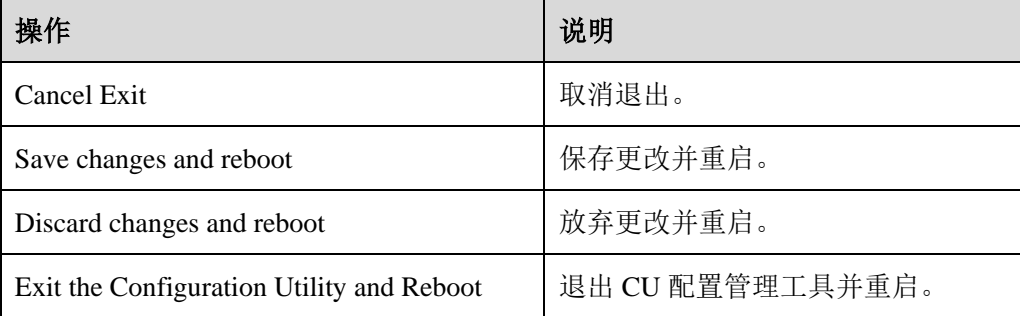

# **8** 术语**&**缩略语

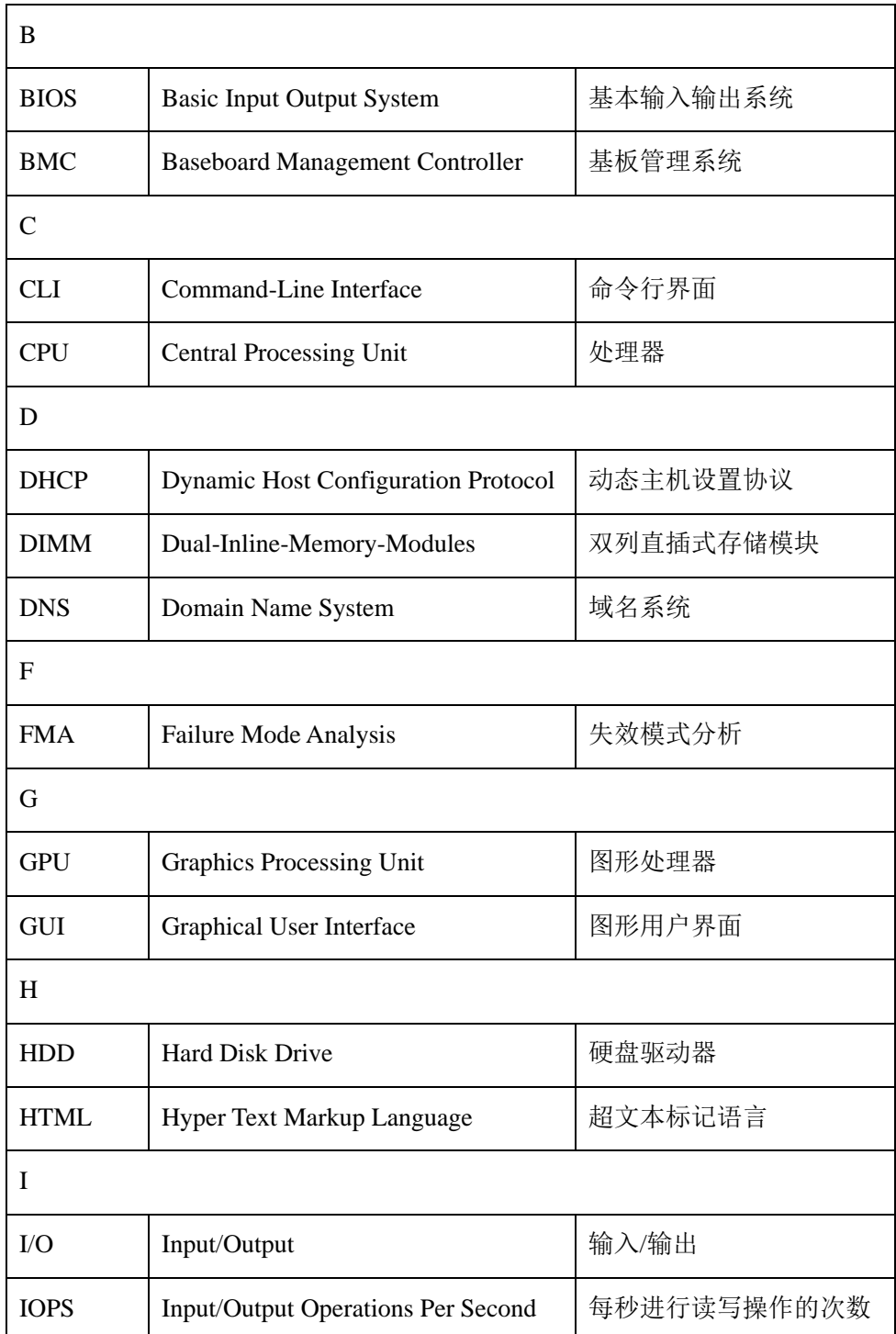

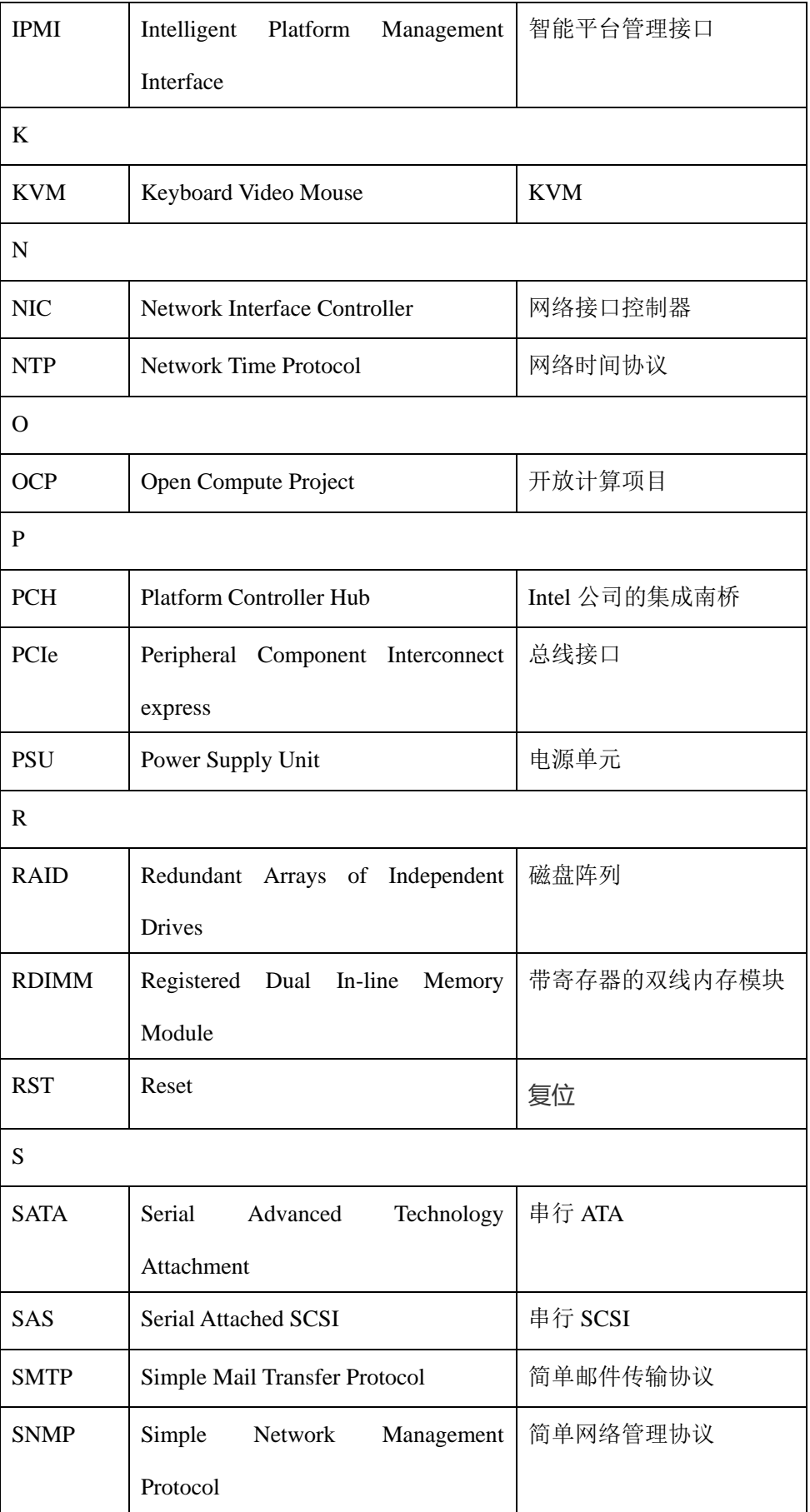

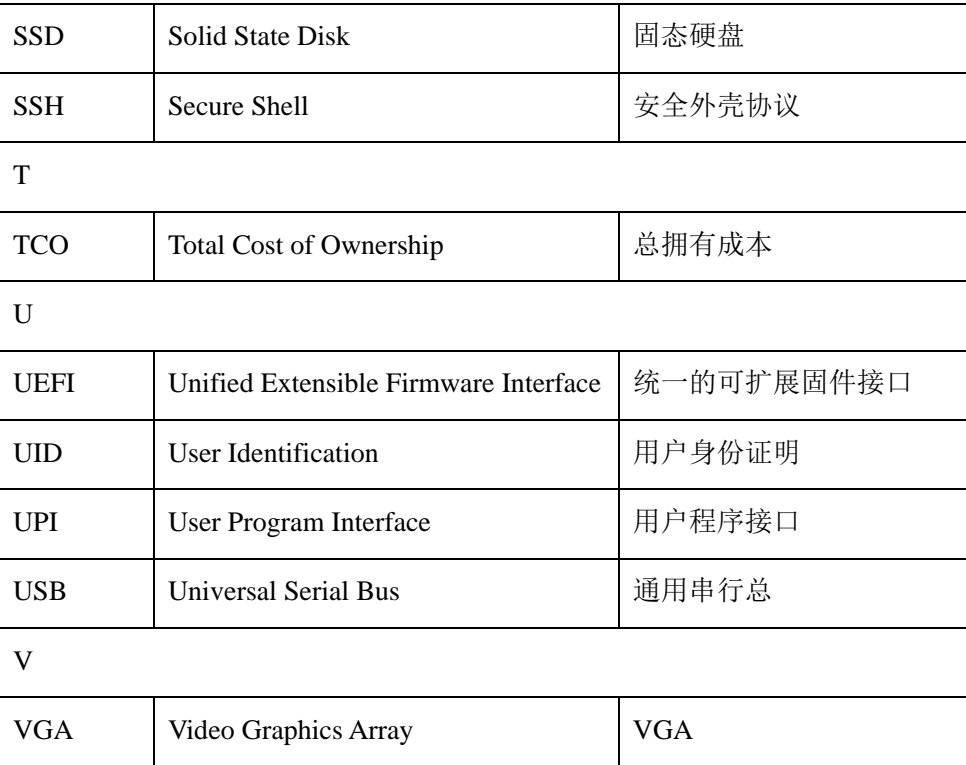

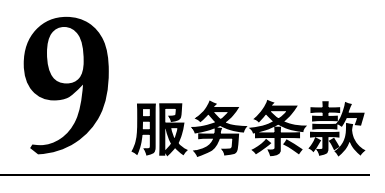

请登录浪潮官方网站 http://www.inspur.com/,在支持下载/自助服务/服务政策一栏, 了解相关产品的保修服务政策,包括服务内容、服务期限、服务方式、服务响应时 间和服务免责条款等相关内容。或者拨打浪潮服务热线 400-860-0011,通过机器型 号或机器序列号进行咨询。